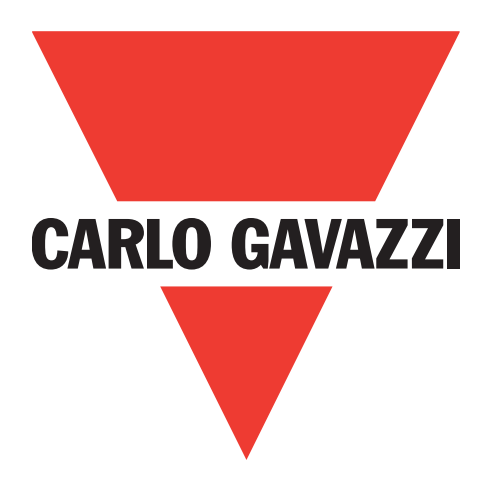

# **IO-Link masters Profinet YL212 et YN115**

**Manuel de l'utilisateur**

**Carlo Gavazzi Industri** Over Hadstenvej 40, 8370 Hadsten, Denmark

# **Table des matières**

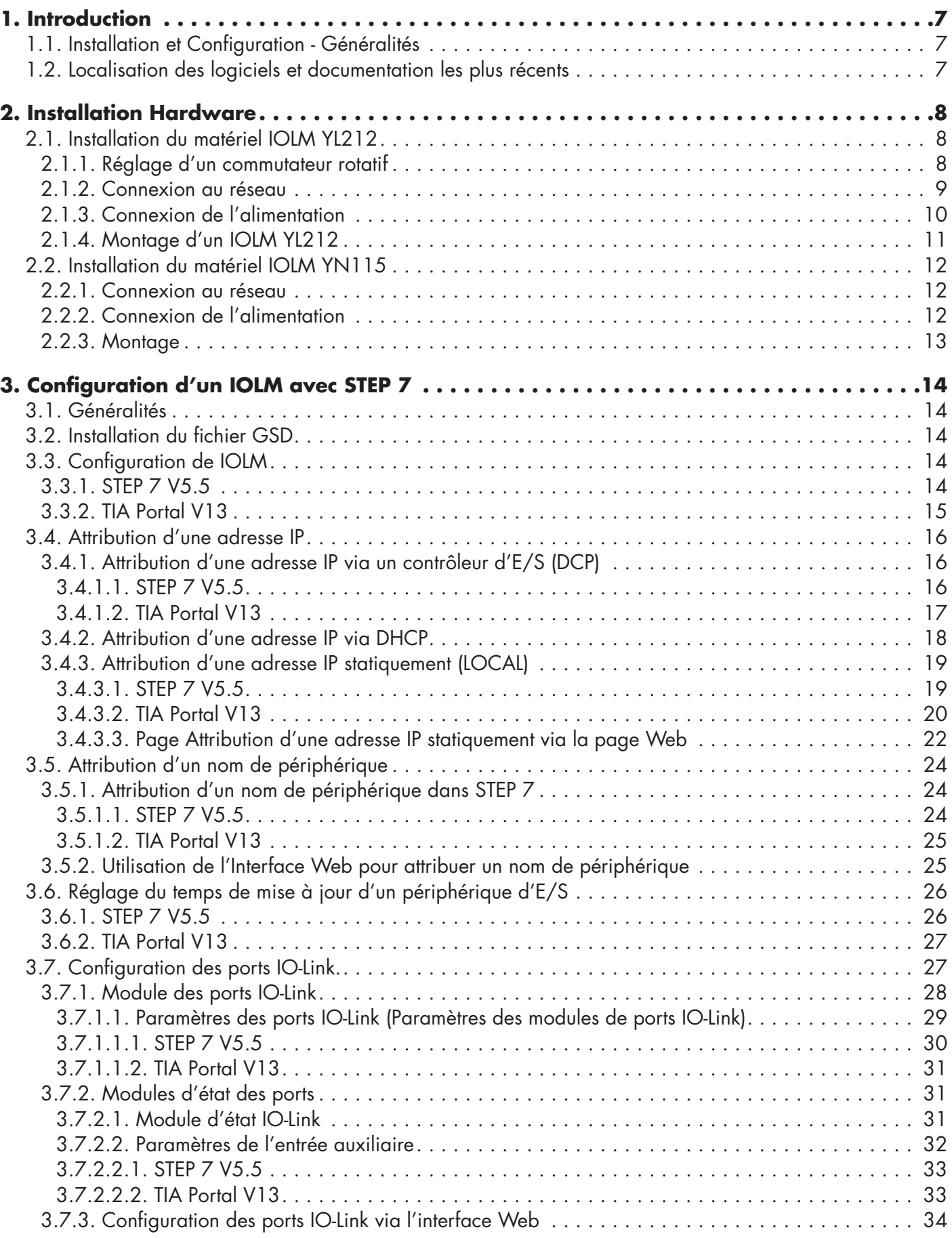

**3**

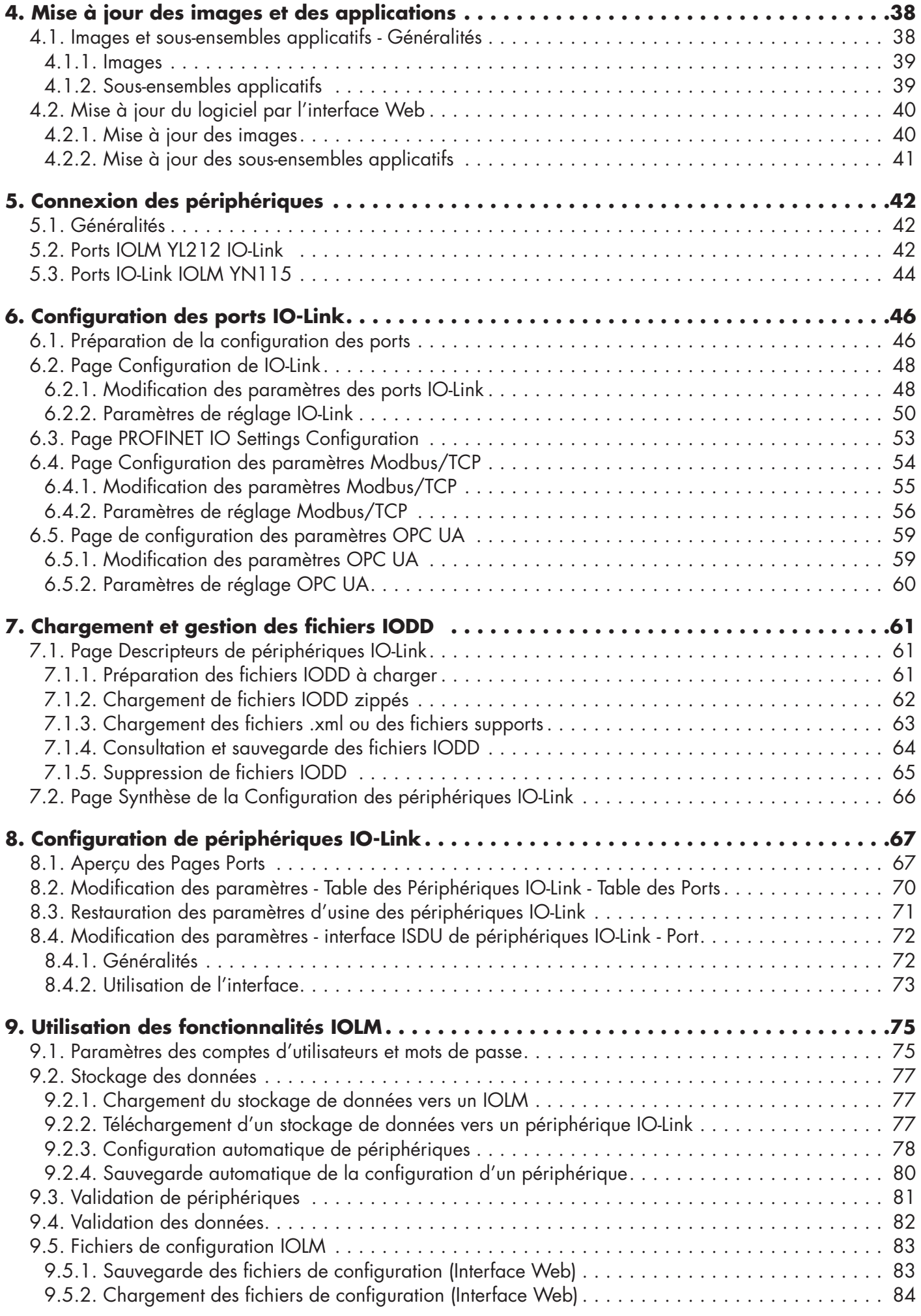

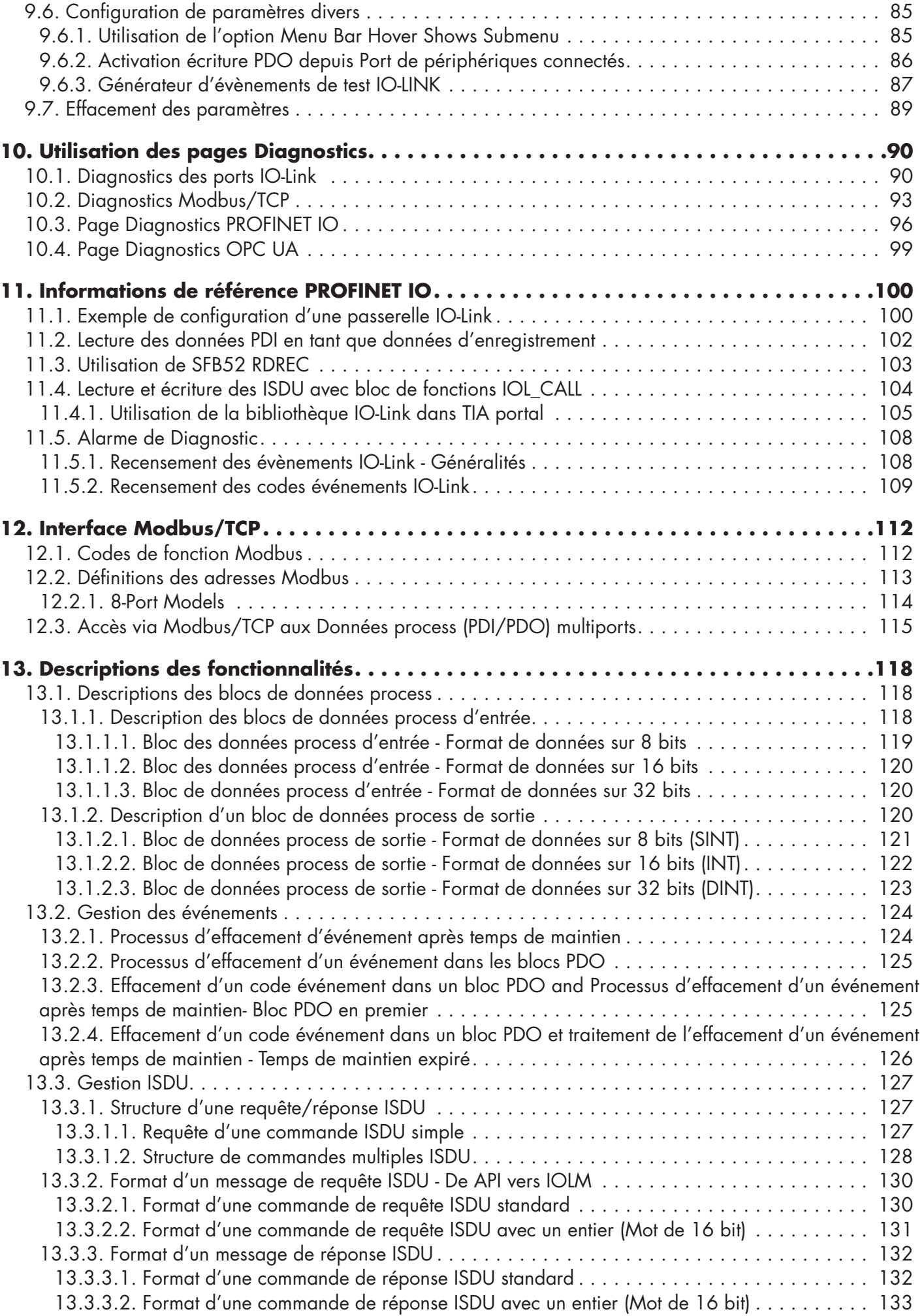

**5**

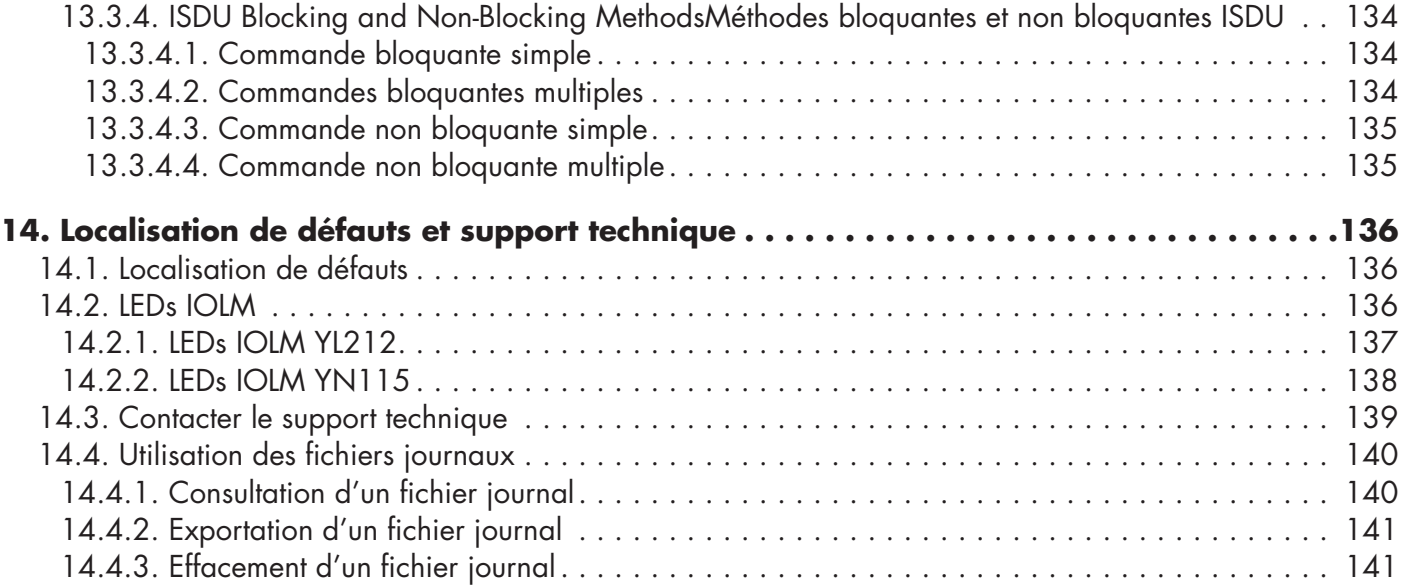

# <span id="page-6-0"></span>**1. Introduction**

Ce document fournit des informations relatives à l'installation, la configuration et à l'interface Web embarquée dans le module IO-Link Master (IOLM) de Carlo Gavazzi. De plus, ce document contient des informations détaillées relatives aux protocoles PROFINET IO et Modbus/TCP.

La plate-forme fournie par l'interface Web simplifie la configuration, permet de consulter des pages de diagnostic et donne accès à des fonctionnalités évoluées, comme suit :

- Chargement (up) d'images ou d'applications IOLM les plus récentes
- Configuration de comptes d'utilisateurs avec droits d'utilisateurs et mots de passe différents
- Chargement de fichiers IODD et configuration des paramètres de périphériques IO-Link
- Implémentation manuelle ou automatique du stockage de données (chargement ou réception)
- Implémentation de la validation de périphériques et/ou de données

#### **1.1. Installation et Configuration - Généralités**

L'installation d'un module IOLM inclut les procédures suivantes.

*Nota : IOLM YN115 et YL212 : Pour configurer l'adresse IP, utiliser le commutateur rotatif, si nécessaire, page 13. L'installation d'un module IOLM inclut les procédures suivantes.*

- 1. Connexion du câble alimentation et Ethernet (Page 12).
- 2. Télécharger, dézipper et charger le fichier GSD pour IO-Link Master (IOLM).
- 3. Insérer IOLM dans le système PROFINET IO.
- 4. Configurer l'adresse IP du module IOLM.
- 5. Attribuer le nom du périphérique PROFINET.
- 6. Régler l'heure de mise à jour du périphérique d'E/S.
- 7. Configurer les ports IO-Link.
	- a. Configurer les modules des ports IO-Link.
	- b. Configurer les modules d'état état des ports

c. Au besoin, configurer le stockage des données, et le téléchargement automatique ou manuel (montant ou descendant).

- d. Au besoin, configurer la validation de périphériques et la validation des données.
- e. Utiliser les pages Diagnostic pour surveiller les périphériques ou en localiser les défauts.
- 8. Voir chapitre 12, page 108 : Informations de référence PROFINET IO pour finaliser la configuration après connexion des périphériques IO-Link.

#### **1.2. Localisation des logiciels et documentation les plus récents**

Des informations relatives aux images et à la mise à jour du module IOLM figurent au Chapitre 4. Mise à jour des images et applications, page 41.

# <span id="page-7-0"></span>**2. Installation Hardware**

Votre matériel doit être installé en adéquation avec la version de votre IO-Link Master :

- Installation du matériel IOLM YL212, page 8
- Installation du matériel IOLM YN115, page 12

*Nota : Voir Chapitre 5. Connexion de périphériques, voir page 42 pour toute information de connexion de périphériques IO-Link ou de périphériques numériques à des ports après programmation des informations réseau selon le chapitre suivant.*

## **2.1. Installation du matériel IOLM YL212**

Installer le matériel et en vérifier le fonctionnement selon les paras. suivants :

- Réglage du commutateur rotatif
- Connexion au réseau, page 9
- Connexion de l'alimentation, page 10
- Installation d'un IOLM YL212, page 11

*Nota :* Voir 5.2. Ports IO-Link du IOLM YL212. Utiliser les informations de la page 42 pour connecter des périphériques IO-Link ou des périphériques numériques aux ports après programmation des informations réseau comme indiqué au chapitre suivant.

#### **2.1.1. Réglage d'un commutateur rotatif**

Dans la fenêtre de configuration l'IOLM, utiliser les commutateurs rotatifs pour régler les 3 chiffres du bas (8 bits) de l'adresse IP statique.

Si les commutateurs rotatifs ne sont pas réglés à une valeur par défaut, les 9 chiffres du haut (sur 24 bits) de l'adresse IP sont alors pris dans l'adresse réseau statique. Le réglage des commutateurs rotatifs devient actif au démarrage seulement mais la position courante est toujours affichée à la page Help | SUPPORT.

La configuration d'une adresse IP au moyen des commutateurs rotatifs peut s'avérer utile dans les cas suivants : • Une méthode permanente pour attribuer des adresses IP lorsque l'on configure des machines pour une application spéciale et qu'un PC de bureau ou portable est indisponible.

• Une méthode provisoire pour attribuer des adresses IP à plusieurs IOLM pour leur éviter des adresses en doublon et rendre ainsi plus aisé le paramétrage des adresses IP par logiciel. Une fois l'adresse IP modifiée via la page Web, réinitialiser les commutateurs rotatifs à 000.

• Une méthode de secours pour restaurer les valeurs d'usine par défaut d'un IOLM, afin de pouvoir programmer par logiciel l'adresse IP adéquate puis, ramener les commutateurs rotatifs à 000.

*Nota : Tout paramétrage d'une adresse réseau via les commutateurs rotatifs prend la main sur les paramètres réseau dans l'interface Web, à la mise sous tension initiale de IOLM ou après un cycle d'alimentation.*

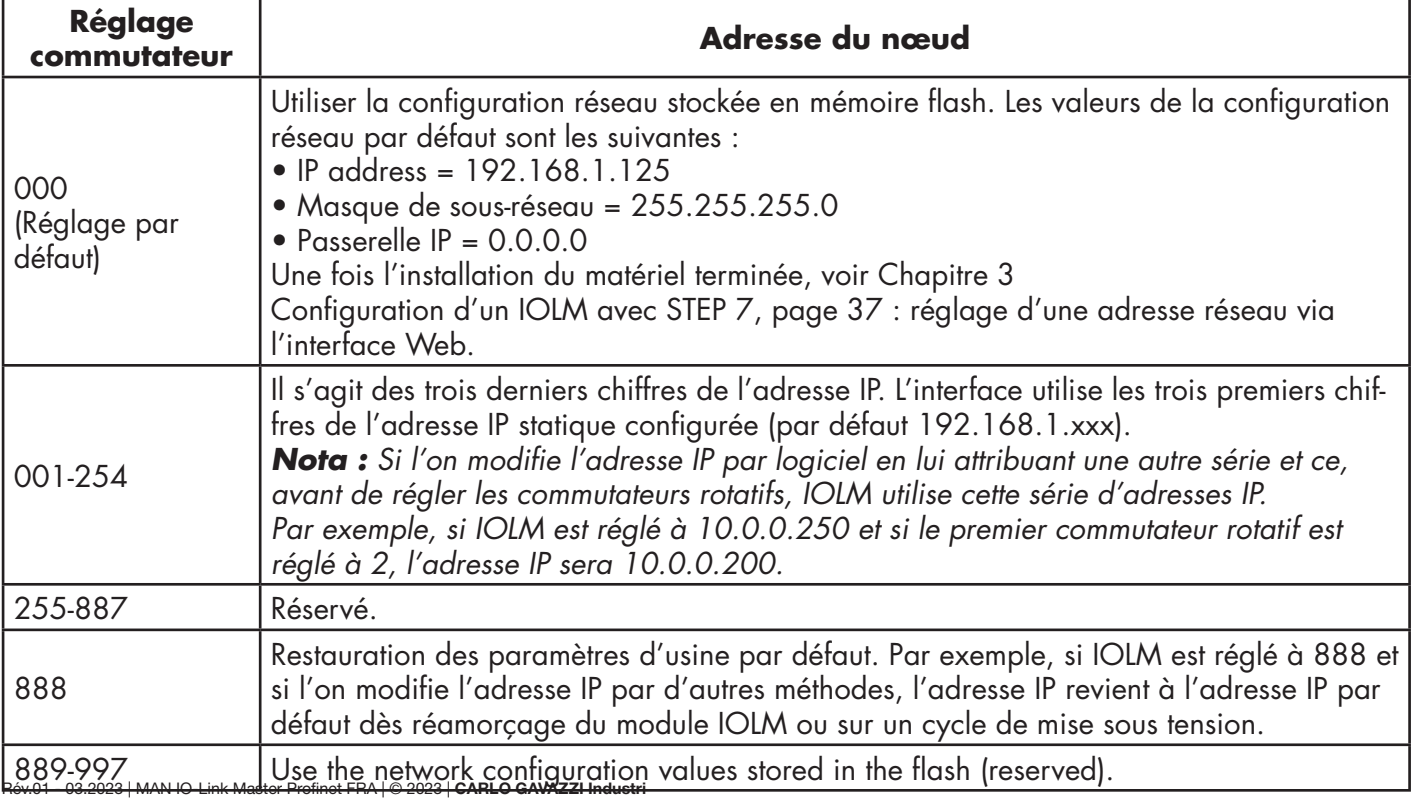

<span id="page-8-0"></span>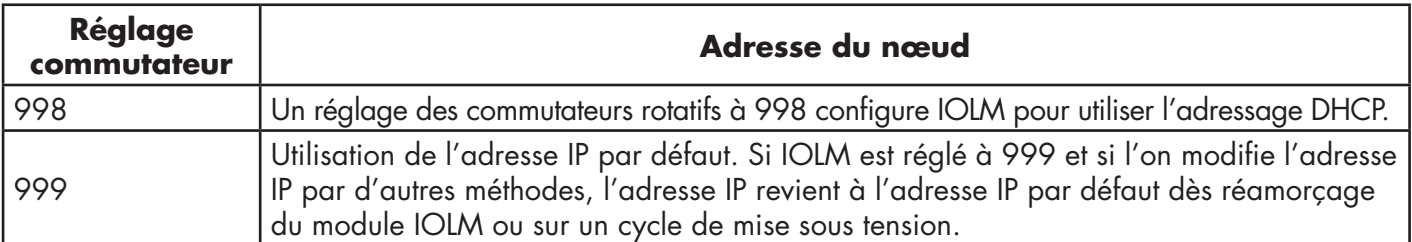

Pour modifier les réglages par défaut des commutateurs rotatifs, procéder comme suit.

- 1. Muni d'un petit tournevis à tête plate, décoller doucement la fenêtre.
- 2. Faire pivoter la fenêtre du sélecteur, doucement du haut vers le bas, selon l'axe de la charnière en partie basse de la fenêtre.
- 3. Muni d'un petit tournevis à tête plate, faire tourner chaque cadran jusqu'à la position correcte.

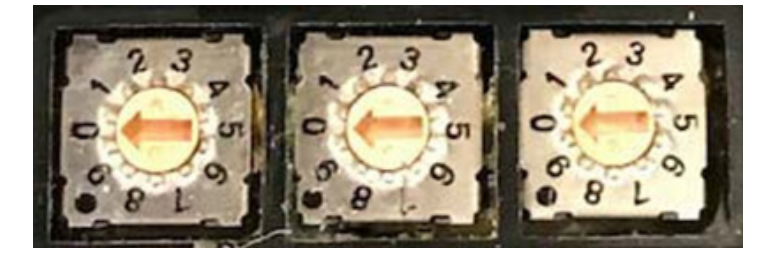

*Le réglage par défaut est 000 comme illustré ci-dessus. La flèche pointe sur l'emplacement du commutateur. Le 0 est situé à la position 9 heures à la montre. Tourner le cadran dans le sens horaire jusqu'au réglage souhaité.*

4. Refermer la fenêtre et constater qu'elle est clipsée correctement.

*Nota : Tout manquement à refermer correctement la fenêtre de configuration peut compromettre l'intégrité IP67.*

#### **2.1.2. Connexion au réseau**

IOLM est équipé de 2 connecteurs femelles M12 Fast Ethernet 4-broches codés-D (10/100BASE-TX).

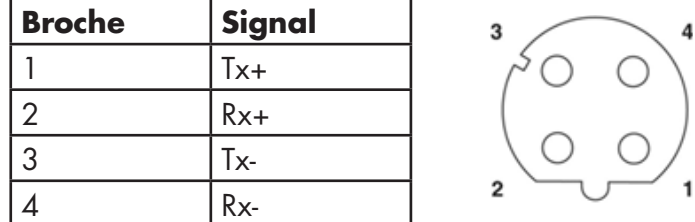

Utiliser cette procédure pour connecter un IOLM au réseau.

- 1. Connecter de manière sécuritaire une extrémité d'un câble Ethernet M12 en paire torsadée blindée (catégorie 5 ou plus) à l'un ou l'autre port Ethernet.
- 2. Connecter l'autre extrémité du câble au réseau.
- 3. En option, utiliser l'autre port Ethernet pour se raccorder en marguerite à un autre périphérique Ethernet.
- 4. Si vous n'avez pas connecté les deux ports Ethernet, constater que le port inutilisé est obturé au moyen d'un capuchon pour éviter toute pénétration de poussière ou liquide.

*Nota : Les ports Ethernet doivent être équipés d'un câble homologué ou d'un capuchon de protection fixé au connecteur afin de garantir l'intégrité IP67.*

#### <span id="page-9-0"></span>**2.1.3. Connexion de l'alimentation**

IOLM YL212 est équipé de connecteurs d'entrée et de sortie puissance **2.3.3. Connecting the Power** M12 (5-pôles) codés-L. Utiliser une alimentation 24 Vcc capable de fournir le courant total de sortie requis.

*Nota : Les connecteurs de puissance doivent être équipés d'un câble*  homologué ou d'un capuchon de protection fixé au connecteur afin de *garantir l'intégrité IP67.* The IOLM 8-PNIO-L provides M12 (5-poles) L-coded input and output power **ta :** Les connecteurs de puissance doivent être équipés d'un c

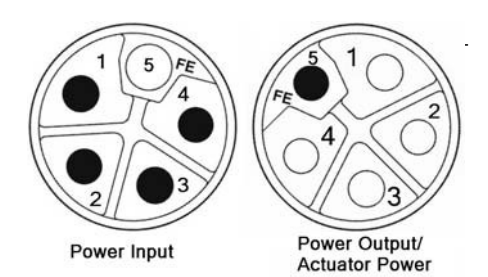

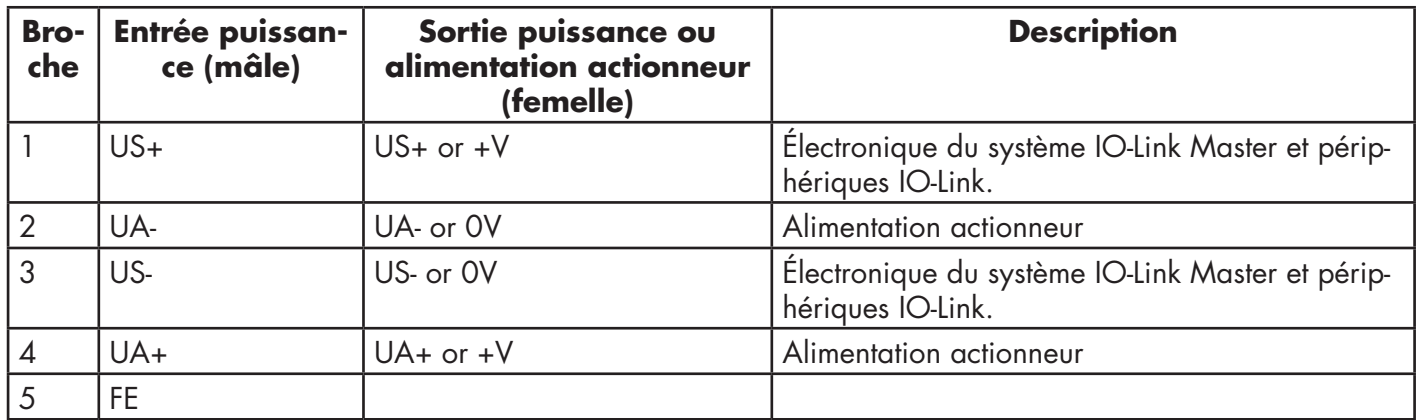

*Nota : IOLM requiert une alimentation homologuée UL avec une sortie 24 Vcc nominale.*

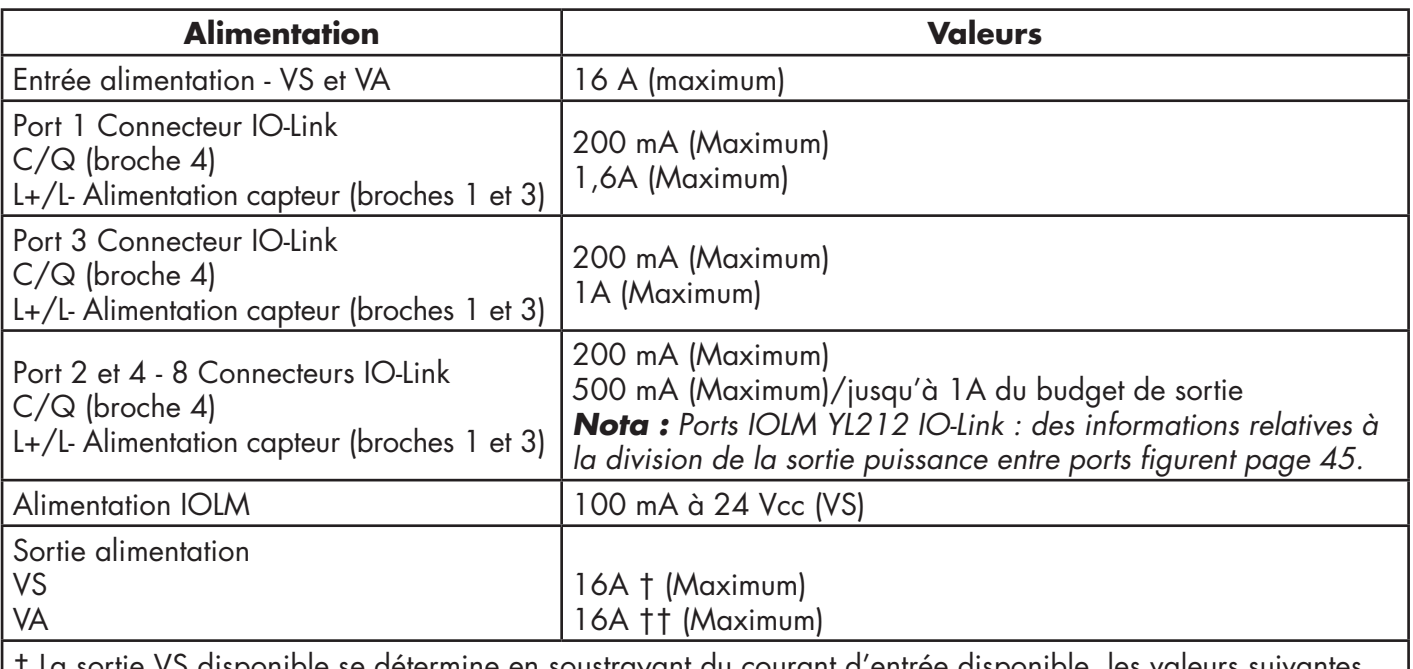

rtie VS disponible se détermine en soustrayant du courant d'entrée disponible, les

- Courant de l'électronique du module IO-Link Master.

- Courant total L+/L- de tous les ports IO-Link.

- Courant total C/Q de tous les ports IO-Link.

†† La sortie VA disponible est identique au courant d'entrée VA disponible.

La procédure suivante permet de connecter un IOLM à une alimentation.

*Nota : Avant de raccorder électriquement un module IOLM, couper le courant d'alimentation. En effet, la*  lame du tournevis peut accidentellement mettre en court-circuit les connexions aux bornes de l'alimentation et *l'armoire mise à la terre.*

- <span id="page-10-0"></span>1. Fixer solidement le câble d'alimentation entre le connecteur mâle d'alimentation (PWR In) et l'alimentation proprement dite.
- 2. Raccorder soit un câble d'alimentation entre le connecteur d'alimentation femelle et un autre périphérique à alimenter soit, fixer solidement un capuchon de connecteur pour éviter la pénétration de poussière ou de liquide.
- 3. Appliquer la puissance et constater que les LED suivantes sont allumées. Elles indiquent que vous êtes prêts à connecter votre IO- Link ou vos périphériques numériques d'E/S.
	- a. La LED US est allumée.
	- b. La LED ETH1/ETH2 LED s'allume sur le port connecté.
	- c. Les LED MOD et NET sont allumées.

d. Si aucun périphérique IO-Link n'est connecté, les LED iD-Link clignotent. Si un périphérique IO-Link est connecté, elles sont allumées en fixe.

*Nota : Après mise sous tension, IO-Link Master a besoin de 25 secondes environ pour être opérationnel.* e. Si un API est connecté, la LED NET verte est allumée en fixe.

- Si les LED indiquent que vous êtes prêts à passer à l'étape d'installation suivante :
- Programmer l'adresse IP via l'interface Web. Voir Chapitre 3. Configuration de IOLM avec STEP 7 : configuration des informations réseau, voir page 14.
- Si vous utilisez les commutateurs rotatifs pour paramétrer l'adresse IP, vous êtes prêts à connecter des périphériques selon le chapitre 5. Connexion des périphériques, page 42.

Si les LED ne sont pas conformes aux conditions qui précèdent, consulter les informations relatives aux LED du IOLM YL212 page 137, Chapitre Localisation de défauts et support technique.

#### **2.1.4. Montage d'un IOLM YL212**

Monter un module IOLM comme suit. Un module IOLM peut être installé sur un tableau de montage ou une machine.

- 1. Constater que la surface de montage est plane pour éviter toute contrainte mécanique du module IOLM.
- 2. Fixer le module IOLM sur la surface au moyen de deux vis de 6 mm avec rondelles, et serrer au couple de 8Nm.

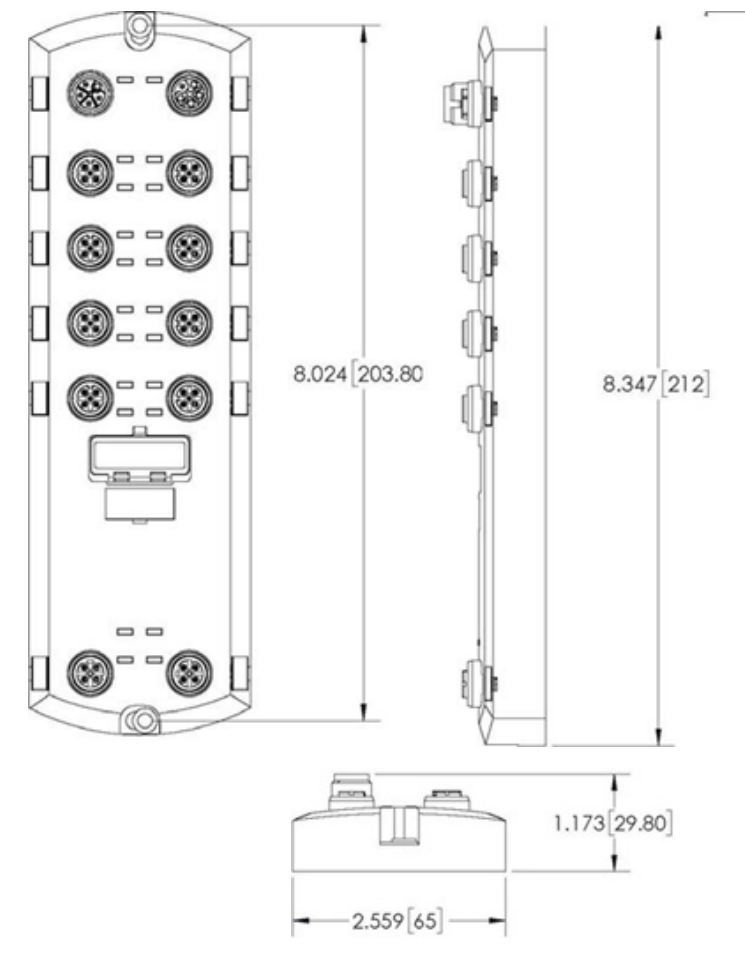

# <span id="page-11-0"></span>**2.2. Installation du matériel IOLM YN115**

Pour installer le matériel du IOLM YN115, utiliser les informations suivantes :

- Connexion au réseau, page 12
- Connexion de l'alimentation, page 12
- Montage voir Page 13

*Nota : Installer impérativement IOLM YN115 dans une enceinte homologuée anti incendie, électrique et mécanique.*

L'utilisateur peut à sa guise connecter un IOLM YN115 en usant de plusieurs méthodes :

- Installer d'abord le IOLM YN115 et le raccorder électriquement une fois fixé sur le rail DIN.
- Muni d'un petit tournevis à tête plate, déposer le connecteur, connecter la puissance puis, insérer le connecteur dans son embase.

*Nota : Voir 5.3. Ports IO-Link du IOLM YN115. Utiliser les informations de la page 44 pour connecter des périphériques IO-Link ou des périphériques numériques aux ports après programmation des informations réseau comme indiqué au Chapitre suivant.*

#### **2.2.1. Connexion au réseau**

IOLM est équipé de 2 connecteurs standard RJ45 Fast Ethernet (10/100BASE-TX).

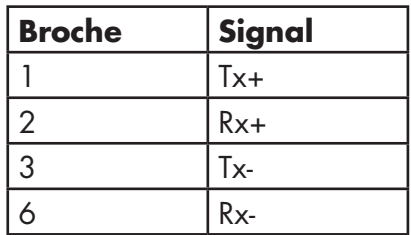

**Port 2 (PNIO) Port 1 (PNIO)**

Utiliser cette procédure pour connecter IOLM au réseau ou à un contrôleur E/S.

- 1. Connecter de manière sécuritaire l'extrémité d'un câble Ethernet RJ45 à l'un des ports Ethernet.
- 2. Connecter l'autre extrémité du câble au réseau ou à un contrôleur d'E/S.

3. En option, utiliser l'autre port Ethernet pour se raccorder en marguerite à un autre périphérique Ethernet. *Nota : Si vous ne connectez pas un IOLM à un contrôleur d'E/S, il faut connecter un contrôleur d'E/S au réseau pour la configuration PROFINET IO.*

#### **2.2.2. Connexion de l'alimentation**

IOLM YN115 dispose d'une entrée alimentation redondante avec un connecteur unique à raccorder en partie supérieure du IO-Link Master. Par sécurité, le connecteur de puissance est codé et ainsi, il ne peut être inséré dans un port IO-Link en utilisant les embases et les connecteurs codés fournis.

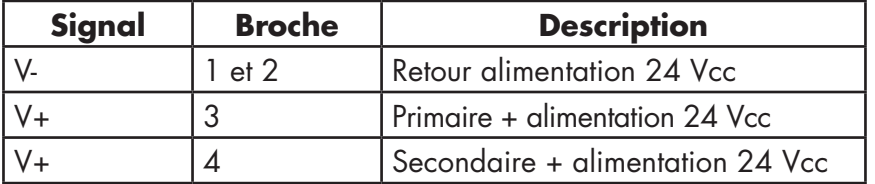

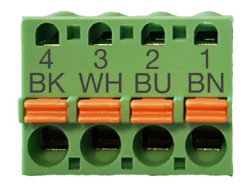

<span id="page-12-0"></span>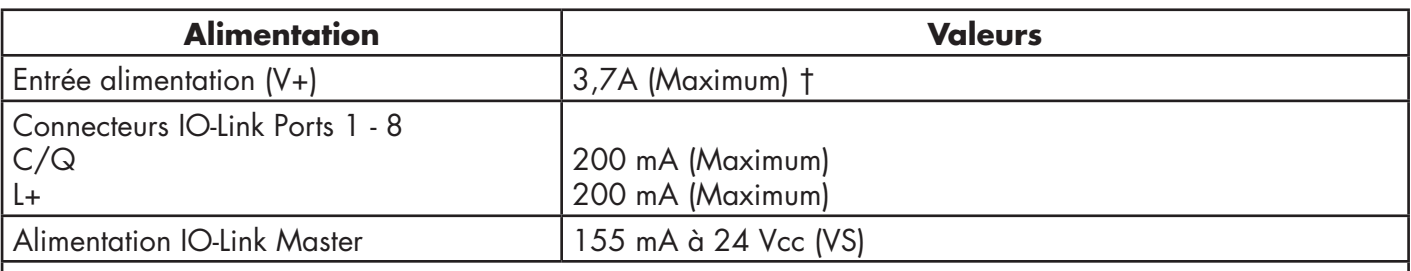

† La somme des valeurs suivantes ne doit pas excéder la valeur du courant maximal d'entrée V+ : - Alimentation du module en mode IO-Link

- Courant réel C/Q de chaque port IO-Link.

- Courant réel US de chaque port IO-Link.

Utiliser cette procédure pour connecter IOLM à une alimentation et un cordon d'alimentation homologués UL. *Nota : Avant de raccorder électriquement un module IOLM, couper le courant d'alimentation. En effet, la*  lame du tournevis peut accidentellement mettre en court-circuit les connexions aux bornes de l'alimentation et *l'armoire mise à la terre.*

- 1. En option, utiliser un petit tournevis pour extraire le connecteur d'alimentation de son embase.
- 2. Appuyer sur la languette orange jusqu'à ce qu'elle soit noyée dans le connecteur afin d'insérer les fils plus (+) et moins (-), toronnés ou bagués (12-24AWG) dans les contacts V+ et V-.
- 3. Si nécessaire, réinsérer le connecteur dans la prise d'alimentation.
- 4. Mettre sous tension et constater que les LED sont allumées, indiquant que vous êtes prêts à programmer l'adresse IP puis, raccorder vos périphériques IO-Link.
	- a. La LED X1/X2 LED s'allume sur le port connecté.
	- b. Les LED MOD et NET sont allumées.

c. Si aucun périphérique IO-Link n'est connecté, les LED IO-Link C/Q clignotent. Si un périphérique IO-Link est connecté, elles sont allumées en fixe.

d. Si un API est connecté, la LED NET verte est allumée en fixe.

Si les LED indiquent que vous êtes prêts à passer à l'étape d'installation suivante : Voir Chapitre 3.

Configuration d'un IOLM avec STEP 7. Voir page 14, configuration des informations réseau.

Si les LED ne sont pas conformes aux conditions qui précèdent, consulter les informations relatives aux LED du IOLM YN115 page 138, Chapitre Localisation de défauts et support technique.

#### **2.2.3. Montage**

Vous souhaiterez peut-être installer un IOLM après avoir programmé l'adresse IP et connecté des périphériques IO-Link et des périphériques d'E/S numériques.

1. Faire coulisser le verrou métallique vers le bas, accrocher la partie haute de l'IOLM YN115 au rail DIN et reverrouiller.

2. Constater que le montage est massif.

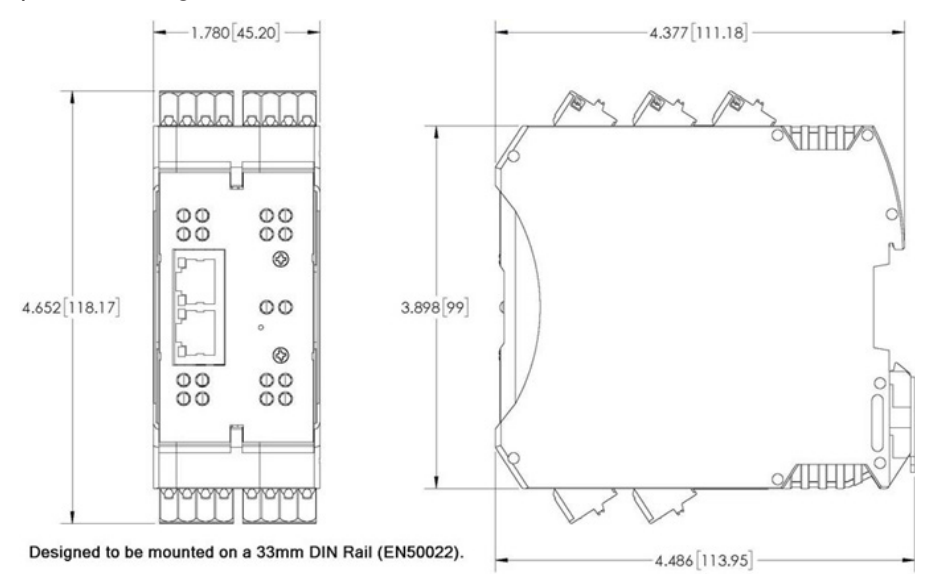

*Nota : Vous souhaiterez peut-être connecter des périphériques IO-Link avant de fixer un IOLM YN115 sur son rail DIN. Voir Chapitre 5. En cas de besoin d'informations de câblage, voir page 45 Connexion de périphériques.*

# <span id="page-13-0"></span>**3. Configuration d'un IOLM avec STEP 7**

## **3.1. Généralités**

Les procédures de configuration PROFINET IO varient d'une version logicielle à l'autre mais les étapes de configuration suivantes sont requises dans tous les cas. En cas de besoin de modes opératoires pas à pas, consulter la documentation STEP 7.

- 1. Télécharger, dézipper et charger le fichier GSD pour IO-Link Master (IOLM).
- 2. Insérer IOLM dans le système PROFINET IO.
- 3. Configurer l'adresse IP du module IOLM.
- 4. Attribuer le nom du périphérique PROFINET.
- 5. Régler l'heure de mise à jour du périphérique d'E/S.
- 6. Configurer les ports IO-Link
	- a. Configurer les modules des ports IO-Link.
	- b. Configurer les modules d'état des ports.
	- c. Au besoin, configurer le stockage des données, et le téléchargement automatique ou manuel (montant ou descendant).
	- d. Au besoin, configurer la validation de périphériques et la validation des données.
- 7. Voir chapitre 12, page 167 : Informations de référence PROFINET IO pour finaliser la configuration après connexion des périphériques IO-Link.

Les paragraphes suivants fournissent les procédures de configuration PROFINET IO au moyen de STEP 7 V5.5 et TIA Portal V13.

- Installation du fichier GSD
- Configuration de IOLM
- Attribution des adresses IP, page 16
- Attribution d'un nom de périphérique, page 24
- Réglage de l'heure de mise à jour d'un périphérique d'E/S, page 26
- Configuration des ports IO-Link, page 27.

# **3.2. Installation du fichier GSD**

Installer le fichier GST pour PROFINET IO en utilisant STEP 7 V5.5, comme suit.

- 1. Décompresser GSDML-V2.xx.zip vers un répertoire de travail.
- 2. Procéder selon les étapes adéquates de STEP 7 V5.5 :
- a. Ouvrir SIMATIC STEP 7 | HW Config.
- b. Utiliser le menu Options | Install GSD Files pour installer le fichier GSD.

TIA Portal V13:

a. Ouvrir TIA Portal et aller dans Project view.

b. Utiliser le menu Options | manage general station description files pour installer le fichier GSD.

*Nota : En cas d'installation d'une ancienne version du fichier GST, vous devrez peut-être supprimer l'objet IOLM.* 

#### **3.3. Configuration de IOLM**

Utiliser la procédure adéquate en fonction de votre environnement.

- $\bullet$  STEP 7 V5.5
- TIA Portal V13

#### **3.3.1. STEP 7 V5.5**

Dans la fenêtre Hardware Catalog, sélectionner un IOLM et l'insérer dans le système PROFINET-IO dans HW Config (PROFINET IO | Additional Field Device | Gateway | Carlo Gavazzi IO-Link Master |YN115) comme illustré en Figure 1.

<span id="page-14-0"></span>

| $\overline{\mathbf{z}}$<br>XT<br>XIP1R<br>XIP2R<br>XTP3<br>$rac{X2}{3}$<br>$\overline{4}$<br>$\overline{5}$ | <b>△ (0) IM151-8 PN/DP CPU</b><br>IM151-8 PN/DP CPU<br>PN-IO<br>Port 1<br>Port 2<br>Port 3 | ×<br>티 | Ethemet(1): PROFINET-IO-System (100)<br><b>IOLMDE</b> |
|----------------------------------------------------------------------------------------------------|--------------------------------------------------------------------------------------------|--------|-------------------------------------------------------|
| 6                                                                                                    |                                                                                            |        |                                                       |
| 7<br>$\frac{8}{9}$                                                                                          |                                                                                            |        |                                                       |

*Figure 1: Insertion d'un IOLM YN115 dans un système PROFINET IO*

#### **3.3.2. TIA Portal V13**

Dans la fenêtre Hardware Catalog (Other field devices | PROFINET IO | Gateway | Carlo Gavazzi | YN115), sélectionner un IOLM et le glisser déplacer dans la vue Device configuration | Network. Puis, connecter le module IOLM au contrôleur IO comme illustré dans la figure suivante.

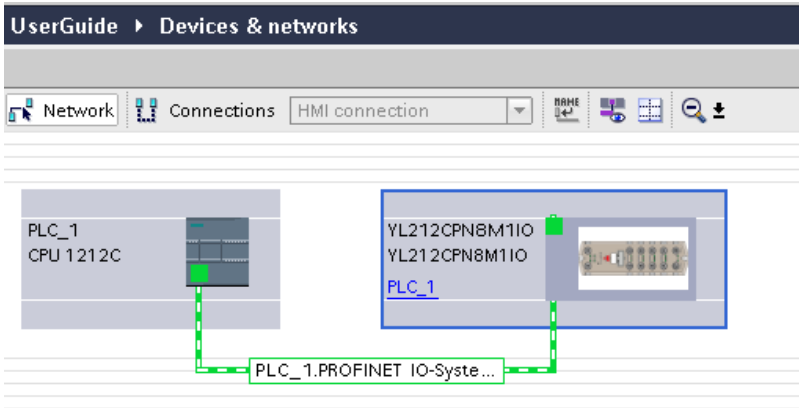

#### <span id="page-15-0"></span>**3.4. Attribution d'une adresse IP**

Les passerelles IOLM de Carlo Gavazzi supportent trois méthodes d'attribution d'adresse IP selon la norme GSDML.

- DCP IOLM supporte l'attribution d'adresses IP via le protocole DCP (Discovery and basic Configuration Protocol). Voir 3.4.1. Attribution d'adresses IP via un contrôleur d'E/S DCP (Discovery and Control Protocol), voir procédures page 16.
- DHCP IOLM supporte le protocole DHCP (Dynamic Host Configuration Protocol) pour l'attribution des adresses IP. Voir 3.4.2. Attribution d'une adresse IP via DHCP, voir procédures page 18.
- LOCAL IOLM supporte une méthode spécifique aux périphériques pour l'attribution d'adresses IP. Voir 3.4.3. Attribution d'une adresse IP statiquement (LOCAL), voir procédures page 19.

#### **3.4.1. Attribution d'une adresse IP via un contrôleur d'E/S (DCP)**

Un contrôleur IO est capable d'attribuer une adresse IP à la passerelle IOLM Carlo Gavazzi via le protocole DCP. Le contrôleur IO et la passerelle IOLM Carlo Gavazzi doivent être sur le même sous réseau.

L'adresse IP par défaut du IOLM est 192.168.1.125 et le masque de sous-réseau est 255.255.255.0.

Utiliser la procédure adéquate en fonction de votre environnement.

- $\bullet$  STEP  $7$  V5.5
- TIA Portal V13, page 17

#### *3.4.1.1. STEP 7 V5.5*

Pour attribuer une adresse IP via DCP, procéder comme suit.

- 1. Double cliquer l'interface X1 PNIO-IO de IO control pour ouvrir la fenêtre Properties.
- 2. Dans l'onglet General, cliquez le bouton Properties. La fenêtre Properties de l'interface Ethernet.
- 3. Décocher l'option Use different method to obtain IP address.
- 4. Saisir manuellement l'adresse IP et le masque de sous-réseau du contrôleur IO. Dans cet exemple, l'adresse IP 10.0.0.31 et le masque de sous-réseau 255.0.0.0 ont été attribués au contrôleur d'E/S.
- 5. Double cliquer IOLM, cocher Assign IP address via controller IO comme illustré dans la figure 3.
- Properties Ethernet interface PN-IO (R0/S2.1) Parameters General Gateway **IP** address 100031 C Do not use router  $255000$ Subnet mask:  $\widehat{\bullet}$  Use router □ Use different method to obtain IP address Address: 10.0.0.1 Subnet - not networked New Properties Delete  $\overline{OK}$ Cancel Help
- 6. Dans l'onglet General, cliquez le bouton Properties. La fenêtre Ethernet interface Properties s'ouvre. Dans cette fenêtre, spécifier l'adresse IP que le contrôleur IO doit attribuer à IOLM.

Les opérations 2 à 4 sont nécessaires dans STEP 7 V5.5, de manière que le contrôleur IO et le module IOLM soient sur le même sous-réseau. Sinon, la fonction Assign IP address via IO controller est susceptible de ne pas fonctionner correctement.

<span id="page-16-0"></span>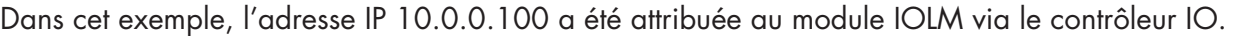

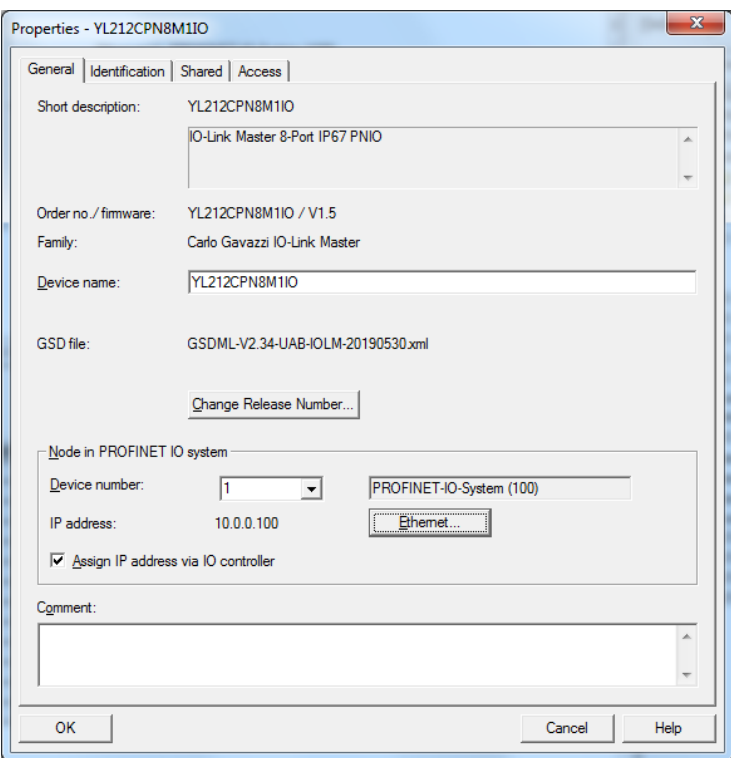

*Figure 3: Propriétés IOLM*

#### *3.4.1.2. TIA Portal V13*

Pour attribuer une adresse IP via DCP, procéder comme suit.

- 1. Double-cliquer le module IOLM dans la vue Device configuration | Network.
- 2. Dans l'étiquette Properties |General, sélectionner Ethernet addresses.
	- a. constater que l'option User IP protocol est cochée et que Set IP address dans le projet est sélectionné.
	- b. Entrer l'adresse IP souhaitée pour le module IOLM. Dans cet exemple, l'adresse IP 10.0.0.100 a été attribuée au module IOLM via le contrôleur IO.

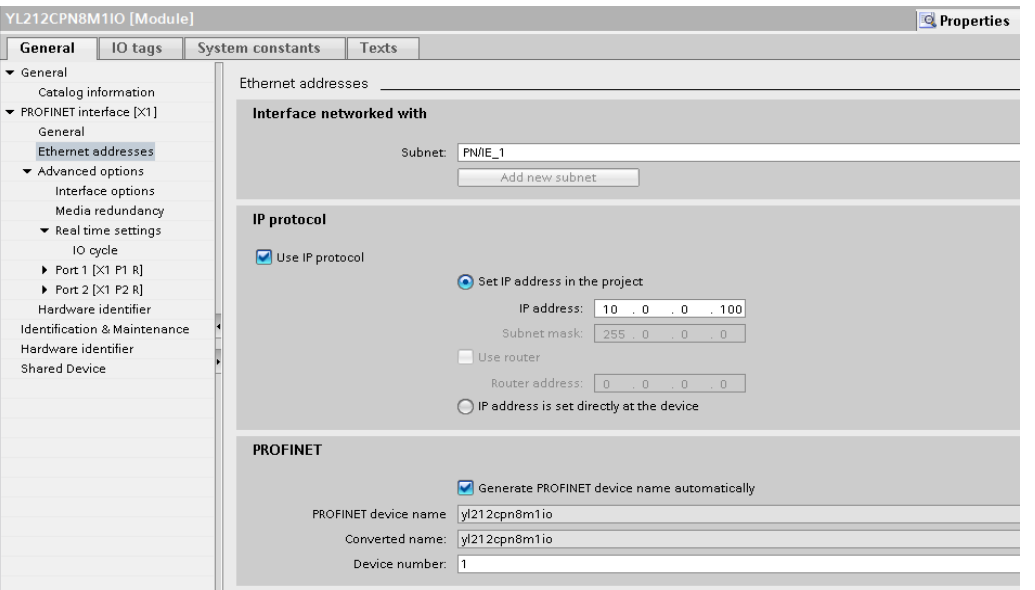

#### <span id="page-17-0"></span>**3.4.2. Attribution d'une adresse IP via DHCP**

La passerelle IOLM de Carlo Gavazzi supporte le protocole DHCP pour l'attribution d'adresses IP. DHCP est désactivé par défaut. Pour activer DHCP, procéder comme suit.

*Nota : L'adresse IP par défaut de IOLM est 192.168.1.250 et le masque de sous-réseau est 255.255.255.0. Vous devrez peut-être modifier la série d'adresses IP de votre PC (portable ou bureau) pour accéder à l'interface Web du module IOLM afin de modifier l'adresse IP sans modifier vos paramètres.*

1. Ouvrir un navigateur web et saisir l'adresse IP du IOLM.

- 2. Cliquer Configuration | NETWORK.
- 3. Cliquer le bouton EDIT.
- 4. Modifier l'adresse IP de statique à DHCP

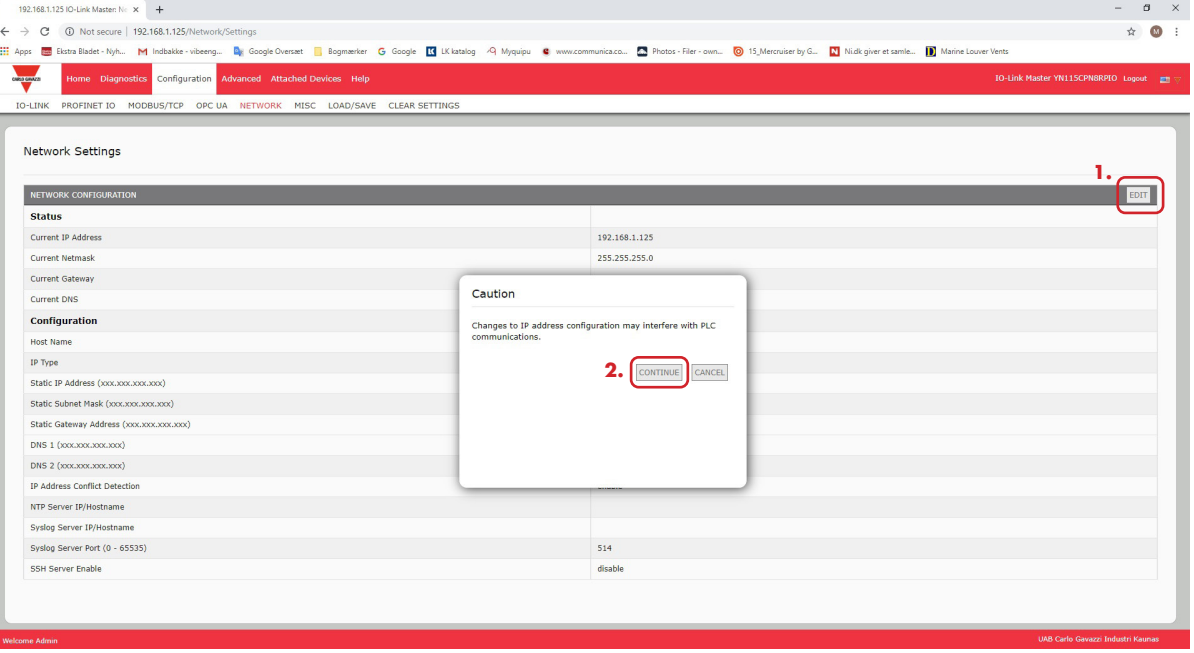

*Figure 4: Page Web Network Configuration*

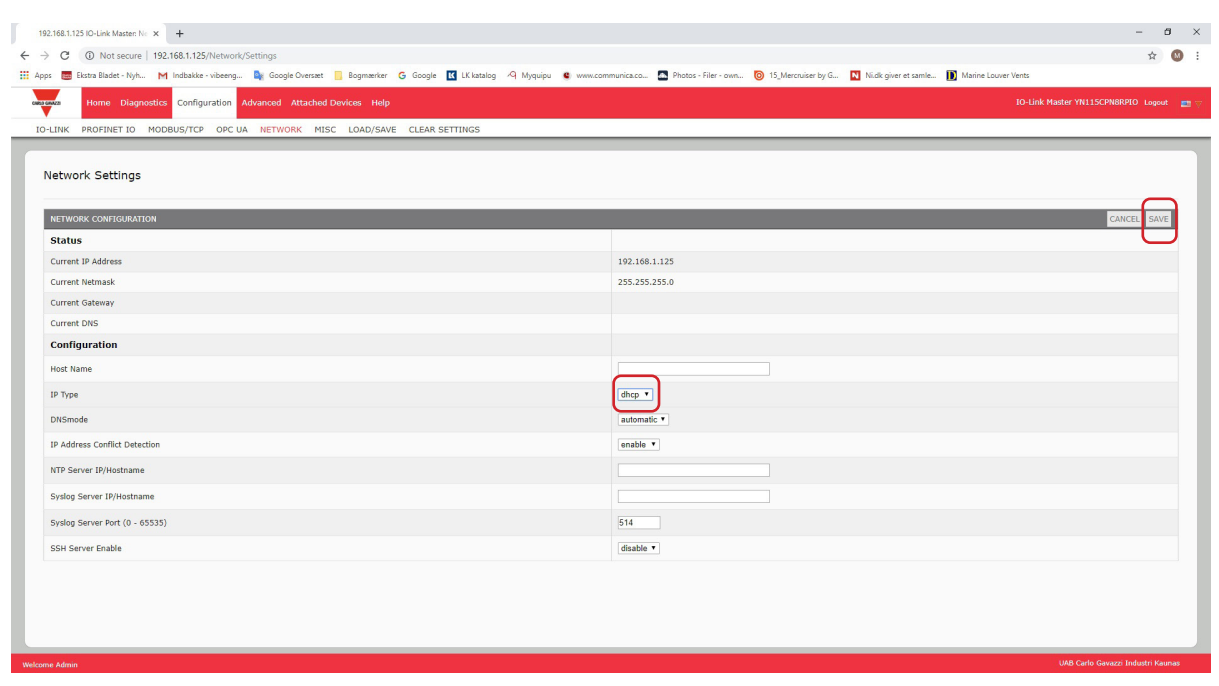

<span id="page-18-0"></span>5. Cliquer le bouton SAVE.

Une fois le protocole DHCP activé, IOLM tente d'obtenir une adresse IP à partir d'un serveur DHCP. Si la nouvelle adresse IP est attribuée par un serveur DHCP, IOLM prend immédiatement la nouvelle adresse IP. Les communications entre un périphérique et un contrôleur IO sont susceptibles de s'en trouver affectées.

La fenêtre Edit Ethernet Node dans STEP 7 (Figure 4), ne supporte pas l'option Obtain IP address from a DHCP server. Seule l'interface Web permet d'activer ou de désactiver DHCP.

*Nota : Un contrôleur d'E/S peut écraser l'attribution d'une adresse IP via DHCP en attribuant une adresse IP via DCP.*

L'opération de configuration suivante consiste à attribuer le nom du périphérique, voir para. 3.5, page 24 Attribution d'un nom de périphérique.

#### **3.4.3. Attribution d'une adresse IP statiquement (LOCAL)**

Les adresses IP peuvent aussi être attribuées statiquement au moyen de l'une des méthodes suivantes :

- La méthode LOCAL telle que définie dans la spécification GSDML
- Interface Web embarquée

Utiliser la procédure adéquate en fonction de votre environnement :

- $\bullet$  STEP 7 V5.5
- TIA Portal V13, page 20

#### *3.4.3.1. STEP 7 V5.5*

Si vous souhaitez utiliser la méthode LOCAL au moyen de STEP 7, procéder comme suit. 1. Dans la fenêtre STEP 7 HW Config, cliquer l'objet IOLM : la fenêtre Properties s'ouvre.

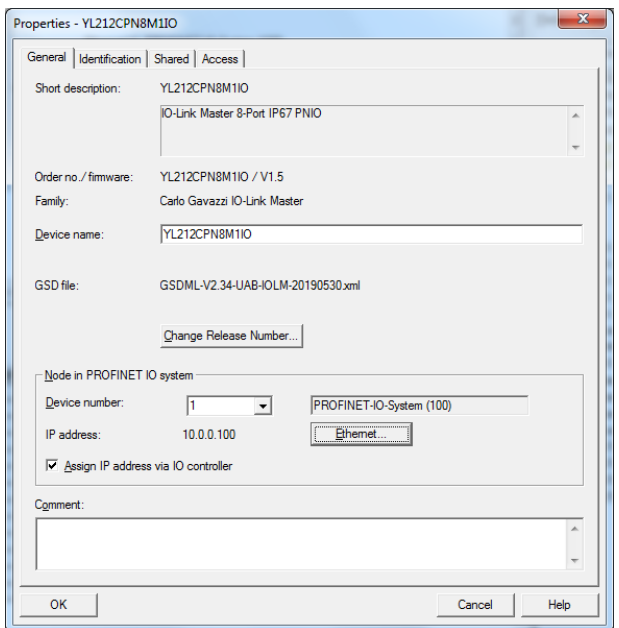

- 2. Décocher l'option Assign IP address via IO controller et cliquer OK.
- 3. Télécharger et exécuter le projet. Le contrôleur IO ne va pas tenter d'attribuer l'adresse IP à l'IOLM. Vous devez attribuer une adresse IP statique à l'IOLM manuellement.
- 4. Dans HW Config, sélectionner IOLM, ouvrir la fenêtre Edit Ethernet Node (Figure 4) en utilisant l'option du menu PLC | Ethernet | Edit Ethernet Node.
- 5. Une fois la fenêtre ouverte, cliquer le bouton Browse : la fenêtre Browse Network s'ouvre. Le module IOLM doit s'afficher en tant qu'IO-Link Master Carlo Gavazzi avec l'adresse IP 192.168.1.250 par défaut.
- 6. Sélectionner le module IOLM et cliquer le bouton OK pour revenir à la fenêtre Edit Ethernet Node.
- 7. Entrer les configurations IP souhaitées. Dans la Figure 4, IOLM a été configuré pour utiliser l'adresse IP statique 10.0.0.100, le masque de sous-réseau 255.0.0.0 et pas de routeur.
- 8. Cliquer le bouton Assign IP Configuration : le système attribue la configuration IP au module IOLM.

<span id="page-19-0"></span>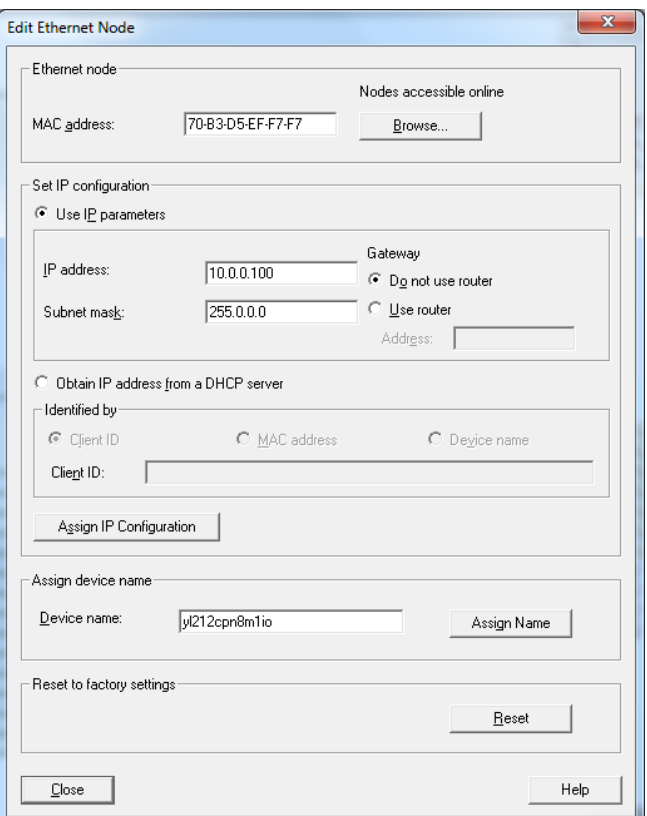

*Figure 4: Configuration de l'adresse IP et du nom du périphérique*

L'opération de configuration suivante consiste à attribuer le nom du périphérique, voir para. 3.5, page 24 Attribution d'un nom de périphérique.

#### *3.4.3.2. TIA Portal V13*

Si vous souhaitez paramétrer la méthode LOCAL en utilisant TIA Portal, procéder comme suit.

- 1. Double-cliquer le module IOLM dans la vue Device configuration | Network.
- 2. Dans l'étiquette Properties |General, sélectionner Ethernet addresses.
- 3. Constater que l'option User IP protocol est cochée et que l'adresse IP est réglée directement au périphérique sélectionné.
- 4. Télécharger et exécuter le projet. Le contrôleur IO ne va pas tenter d'attribuer l'adresse IP à l'IOLM. Vous devez attribuer une adresse IP statique à l'IOLM manuellement.

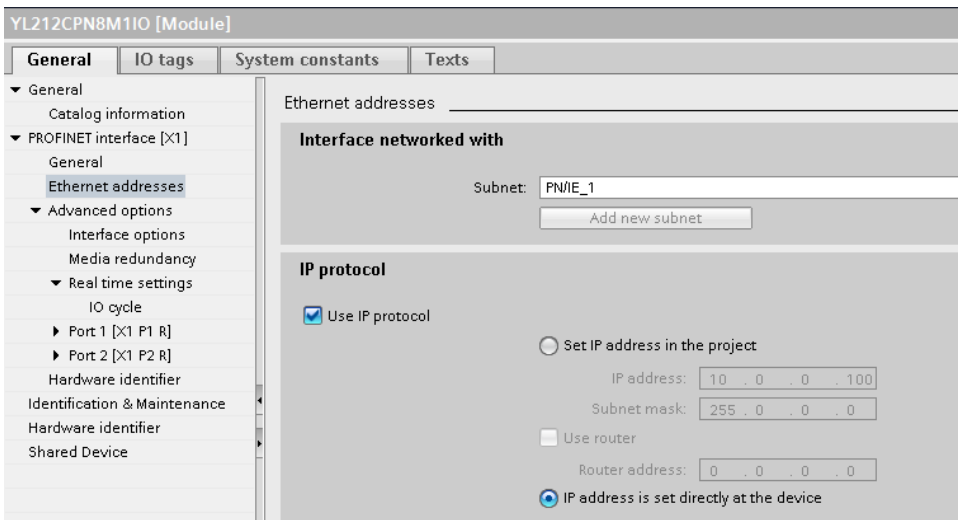

5. Dans la vue TIA Portal Project, naviguer jusqu'à Project tree | Online access, double-cliquer l'adaptateur Ethernet qui est utilisé en tant que réseau PROFINET IO dans votre système puis, double-cliquer Update accessible devices.

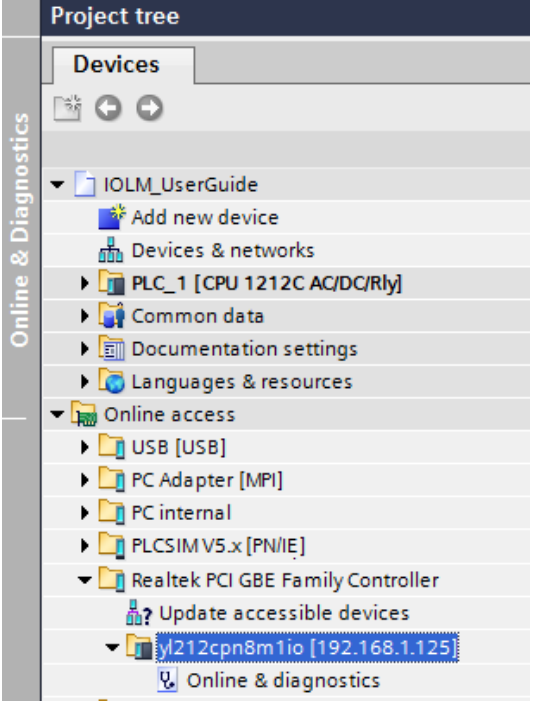

- 6. Une fois que la liste des périphériques accessibles est mise à jour, localiser le module IOLM en utilisant l'adresse IP par défaut 192.168.1.250, ou l'adresse IP précédente que le contrôleur IO avait attribuée au module IOLM.
- 7. Double-cliquer Accessible device \[192.168.1.250] puis, double-cliquer Online & diagnostics pour ouvrir la vue Online access.
- 8. Cliquer Functions | Assign IP address, saisir les configurations IP souhaitées. La figure suivante illustre un IOLM configuré en utilisant l'adresse IP statique 10.0.0.100, le masque de sous-réseau 255.0.0.0 et pas de routeur.

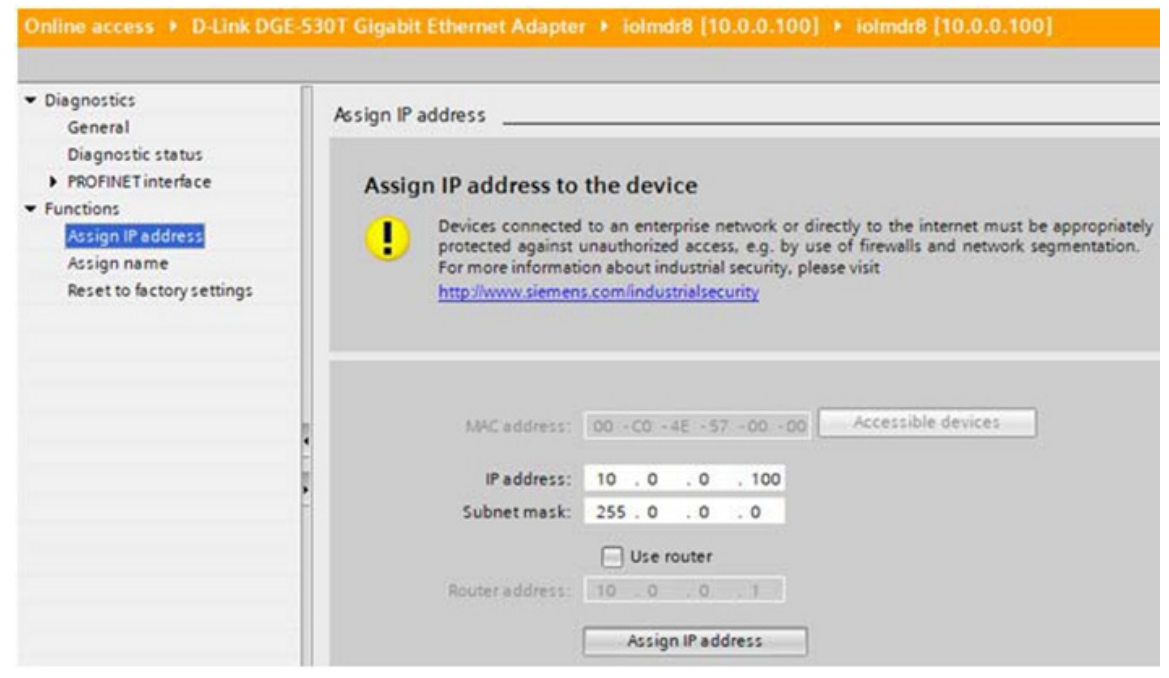

9. Cliquer le bouton Assign IP Configuration : le système attribue la configuration IP au module IOLM. L'opération de configuration suivante consiste à attribuer le nom du périphérique, voir para. 3.5, page 24 Attribution d'un nom de périphérique.

#### <span id="page-21-0"></span>*3.4.3.3. Page Attribution d'une adresse IP statiquement via la page Web*

La procédure suivante permet de configurer une adresse IP statique. L'interface Web du module IOLM commute immédiatement sur la nouvelle adresse IP.

*Nota : L'adresse IP par défaut de IOLM est 192.168.1.250 et le masque de sous-réseau est 255.255.255.0. Vous devrez peut-être modifier la série d'adresses IP de votre PC (portable ou bureau) pour accéder à l'interface Web du module IOLM afin de modifier l'adresse IP sans modifier vos paramètres.*

- 1. Ouvrir un navigateur web et saisir l'adresse IP du IOLM.
- 2. Cliquer Configuration | NETWORK.
- 3. Cliquer le bouton EDIT.

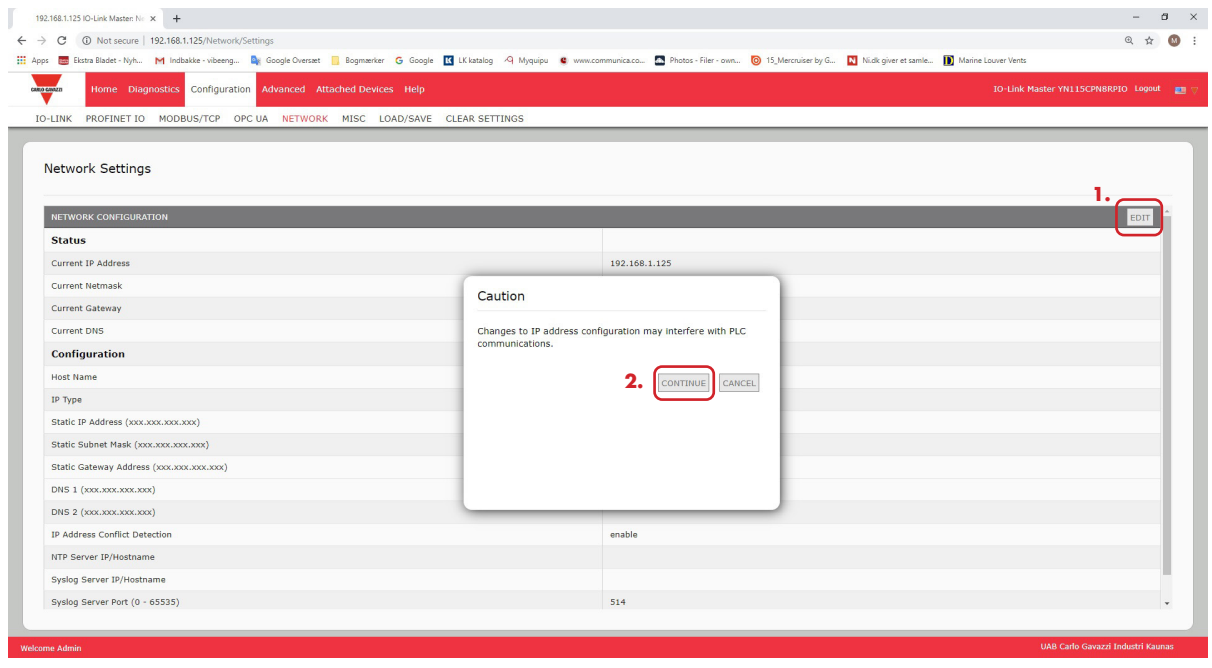

- 4. Si nécessaire, modifier le type IP en statique.
- 5. Saisir une adresse IP, un masque de sous-réseau et une adresse de passerelle.
- 6. Le cas échéant, saisir les adresses des DNS1 et DNS2.

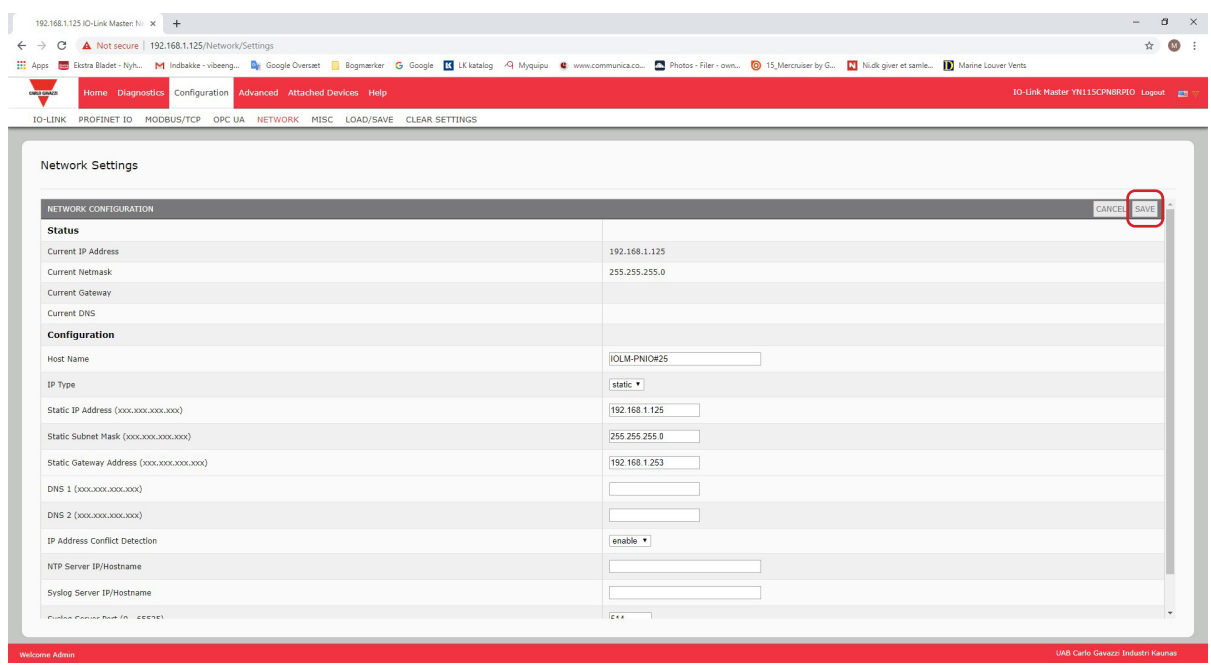

#### 7. Cliquer le bouton SAVE.

L'opération de configuration suivante consiste à attribuer le nom du périphérique, voir para. 3.5, page 24 Attribution d'un nom de périphérique.

# <span id="page-23-0"></span>**3.5. Attribution d'un nom de périphérique**

Configurer le nom de périphérique selon l'une des méthodes suivantes.

- STEP 7 se reporter à la procédure suivante
- Web interface voir 3.5.2. Utilisation de l'Interface Web pour attribuer un nom de périphérique. Information sur l'utilisation de la page IOLM Configuration | PROFINET IO, page 25

#### **3.5.1. Attribution d'un nom de périphérique dans STEP 7**

Utiliser la procédure adéquate en fonction de votre environnement.

- $•$  STEP  $7$  V5.5
- TIA Portal V13 on Page 25

#### *3.5.1.1. STEP 7 V5.5*

Configurer un nom de périphérique dans STEP 7, comme suit.

- 1. Sélectionner IOLM, ouvrir la fenêtre Edit Ethernet Node (Figure 4) en utilisant le menu PLC | Ethernet | Edit Ethernet Node.
- 2. Cliquer le bouton Browse pour ouvrir la fenêtre Browse Network.
- Le module doit s'afficher en tant que IO-Link Master avec un nom de périphérique en blanc.

3. Sélectionner le module et cliquer le bouton OK pour revenir à la fenêtre Edit Ethernet Node.

4. Saisir nom de périphérique. Les noms de périphérique PROFINET IO ne sont pas sensibles à la casse.

Dans cet exemple, le nom réglé pour le périphérique est yl212cpn8m1io.

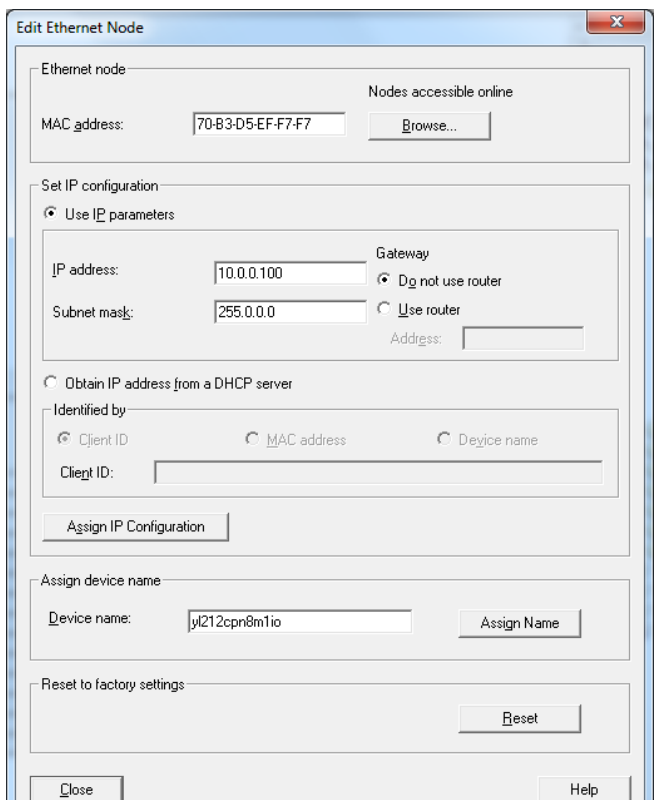

S'il y a communication cyclique entre le périphérique et un contrôleur d'E/S, la communication cyclique doit être stoppée avant que le nom de périphérique ne puisse être modifié.

## <span id="page-24-0"></span>*3.5.1.2. TIA Portal V13*

- 1. La procédure est identique à celle du paragraphe 3.4.3.2. TIA Portal V13, page 20 indique comment accéder à la vue Online access.
- 2. Cliquer Functions | Assign name, saisir le nom du périphérique et cliquer le bouton Assign name. PROFINET IO Les noms de périphérique ne sont pas sensibles à la casse. Dans cet exemple, le nom saisi pour le périphérique est iolmdr8.

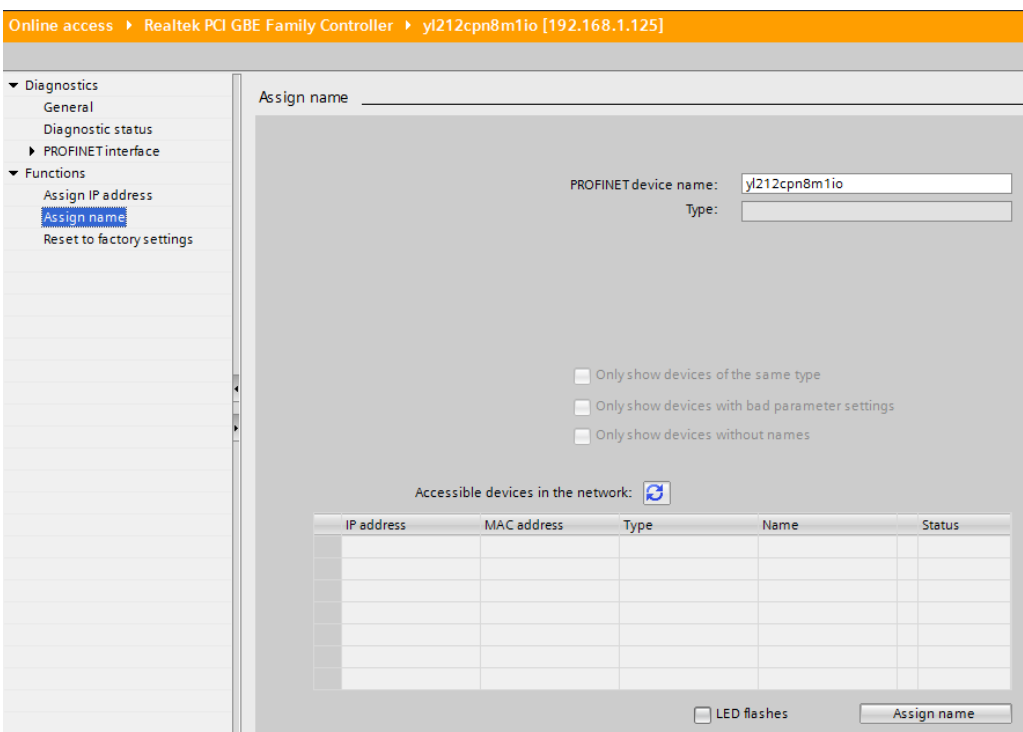

#### **3.5.2. Utilisation de l'Interface Web pour attribuer un nom de périphérique**

Utiliser la page Configuration | Modbus/TCP Settings pour configurer un nom de périphérique PROFINET IO avec un IO-Link Master.

*Nota : Les modifications des noms de périphérique effectuées avec l'interface Web prennent immédiatement effet. Elles sont susceptibles d'interférer avec les communications entre un périphérique et un contrôleur IO.*

- 1. Si nécessaire, ouvrir l'interface Web de IOLM avec le navigateur Web en utilisant l'adresse IP.
- 2. Cliquer Configuration | PROFINET IO Settings.
- 3. Cliquer le bouton EDIT.
- 4. Saisir le nom du périphérique PROFINET IO.

Le nom du périphérique PROFINET IO est le même nom que celui qui sera utilisé ultérieurement pour configurer Le nom du périphérique PROFINET IO n'est pas sensible à la casse.

5. Au besoin, modifier la valeur de la temporisation (1-20) IOL\_CALL Function Block Timeout (1-20) pour refléter votre environnement.

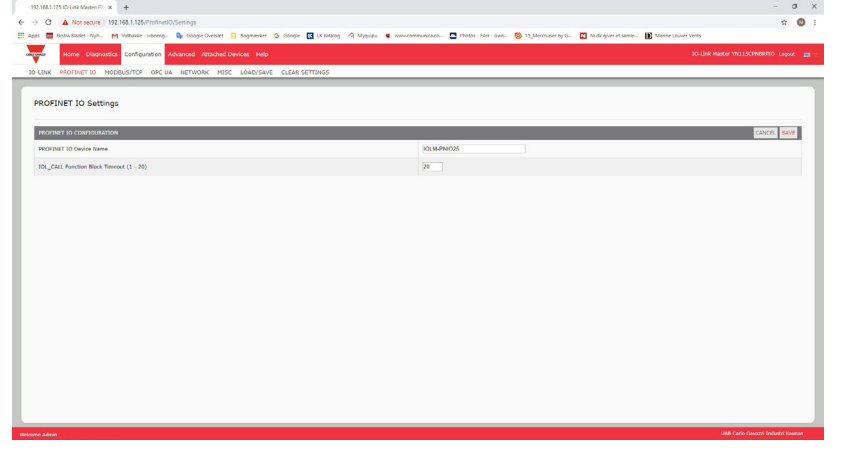

<span id="page-25-0"></span>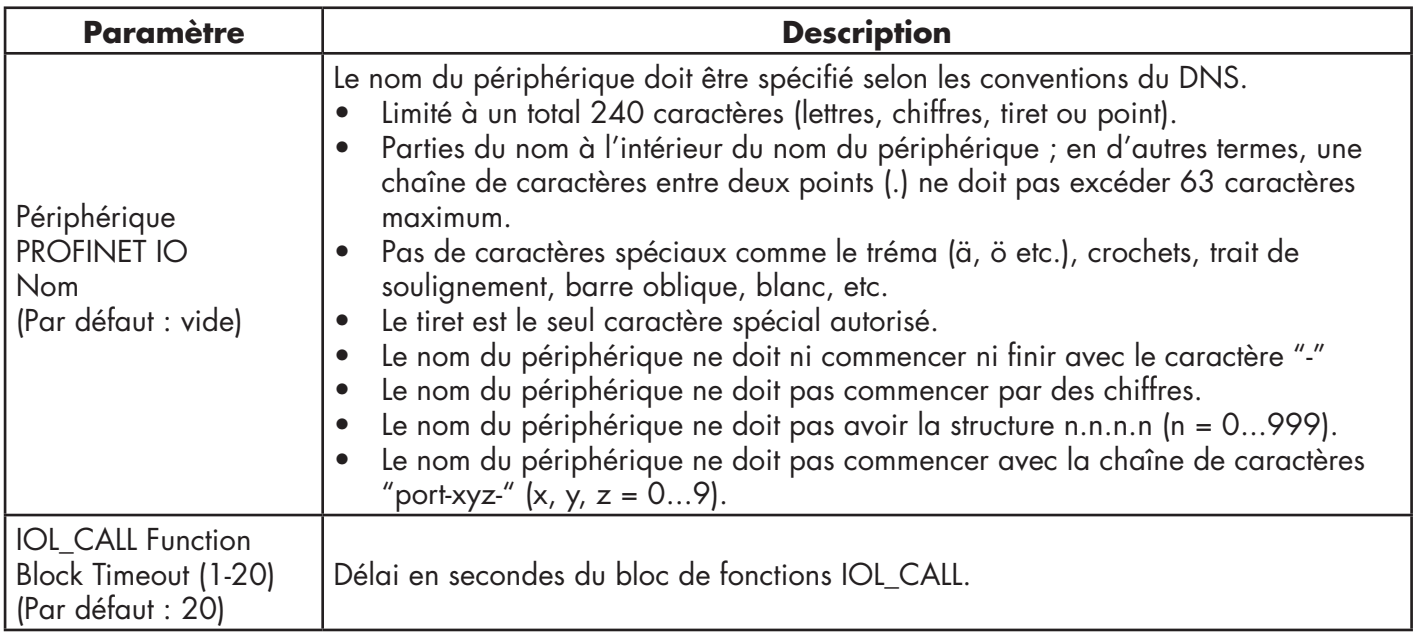

# **3.6. Réglage du temps de mise à jour d'un périphérique d'E/S**

Utiliser la procédure adéquate en fonction de votre environnement.

- STEP 7 V5.5
- TIA Portal V13, Page 27

#### **3.6.1. STEP 7 V5.5**

Régler le temps de mise à jour d'un périphérique d'E/S selon la procédure suivante. 1. Double cliquer Ethernet (1) : PROFINET-IO-System (100).

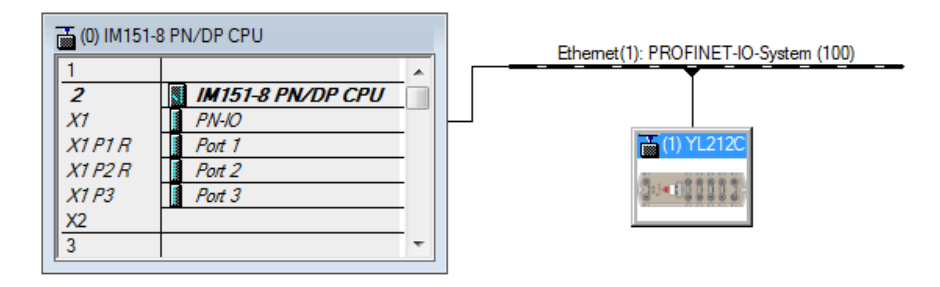

2. Dans la fenêtre Properties - PROFINET IO-System, sélectionner l'onglet Update Time, comme illustré dans l'image suivante.

| Update Time<br>General                |                                         |                 |                   |           |                      |  |  |  |  |
|---------------------------------------|-----------------------------------------|-----------------|-------------------|-----------|----------------------|--|--|--|--|
| Communication Component (PROFINET IO) | 100.0                                   | $\gamma$        |                   |           |                      |  |  |  |  |
| Send clock:                           | 1.000<br>$\overline{\phantom{a}}$<br>ms |                 |                   |           |                      |  |  |  |  |
| ⊢Overview of all IO devices: ·        |                                         |                 |                   |           |                      |  |  |  |  |
|                                       |                                         |                 |                   |           |                      |  |  |  |  |
| De<br>Device Name                     | Type                                    | <b>RT</b> Class | <b>IRT</b> Option | Mode      | Update Time (ms)     |  |  |  |  |
| YL212CPN8M1IO                         | YL212CPN8M1IO                           | RT              | ---               | Automatic | 128.000* (read-only) |  |  |  |  |

*Configuration de la minuterie de mise à jour d'un périphérique d'E/S*

3. Régler le temps de mise à jour souhaitée. Le temps de mise à jour d'un périphérique d'E/S est de 8 ms.

#### <span id="page-26-0"></span>**3.6.2. TIA Portal V13**

Régler le temps de mise à jour d'un périphérique d'E/S selon la procédure suivante.

- 1. Double-cliquer le module IOLM dans la vue Device configuration | Network.
- 2. Dans l'onglet Properties | General, sélectionner PROFINET interface \[X1] | Advanced options | Real time settings.
- 3. Sélectionner l'option Can be set et au moyen de la liste, régler le temps de mise à jour à la valeur souhaitée. Le temps de mise à jour le plus rapide d'un périphérique d'E/S est de 8 ms.

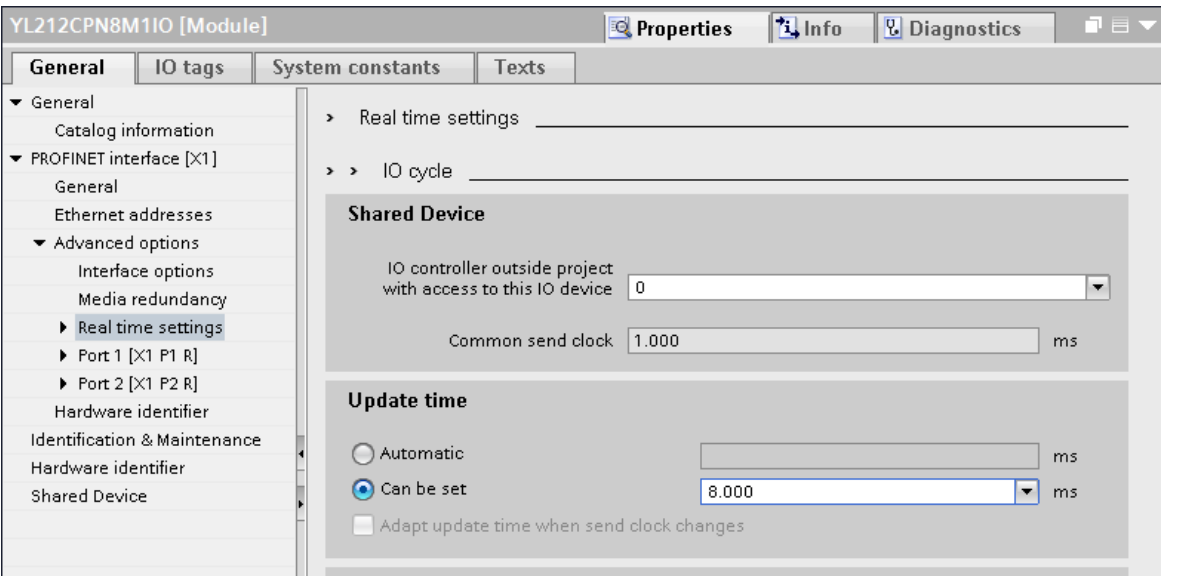

**3.7. Configuration des ports IO-Link.**

La passerelle d'un IO-Link Master présente deux catégories de modules d'E/S :

- 3.7.1. Module des ports IO-Link, page 28
- 3.7.2. Module d'état des ports, page 31

Les modules d'entrée sortie sont utilisés pour configurer les ports IO-Link et pour échanger des données PDI et PDO avec divers périphériques IO-Link et périphériques numériques d'E/S. Les modules disponibles d'un IOLM sont illustrés comme suit.

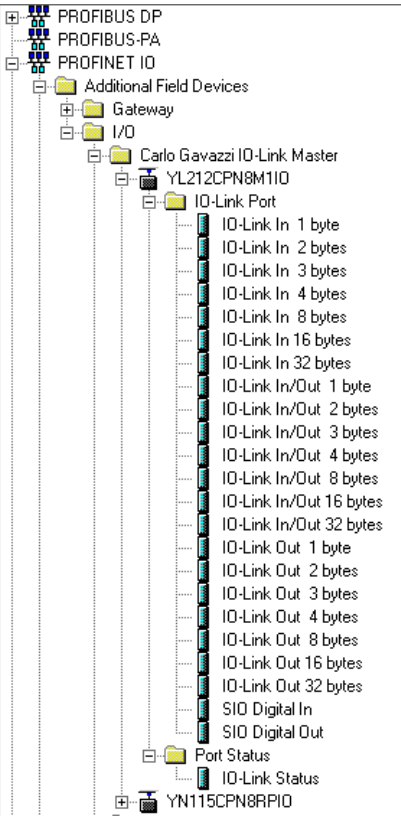

#### <span id="page-27-0"></span>**3.7.1. Module des ports IO-Link**

Un port IO-Link peut être configuré dans l'un des modes suivants :

- Mode IO-Link
- Mode SIO Digital In
- Mode SIO Digital Out.

Les modules des ports IO-Link sont utilisés pour configurer le mode d'un port IO-Link.

Tous les modules IO-Link démarrent avec IO-Link (c'est-à-dire que IO-Link In, IO-Link Out et IO-Link In/Out) configurent le port à IO-Link correspondant en mode à IO-Link. Un module SIO Digital In configure un port IO-Link en mode SIO DigitalIn. De même, un module SIO Digital Out configure un port IO-Link en mode SIO Digital Out.

- Un module SIO peut être entrée seulement, en sortie seulement ou les deux. De plus, il existe des modules différents avec des tailles de données d'E/S diverses (1 à 32 bytes). Par exemple, le module IO-Link In/Out 4 octets est destiné à un périphérique IO-Link qui supporte des données PDI de jusqu'à 4 octets et des données PDO de jusqu'à 4 octets. Si vous ne trouvez pas une taille IO correspondant exactement, sélectionner la taille suivante (immédiatement supérieure). Par exemple, utiliser un module IO- sur 16-octets pour un périphérique IO-Link qui à 10-octets de données PDI. Les données PDI sont remplies de zéros.
- Pour un module SIO Digital In, les données PDI sont fixées à 1-octet. Une tension élevée sur la broche C/Q d'un port IO-Link a pour résultat une donnée PDI 0x01 ; une tension élevée sur la broche C/Q a pour résultat une donnée 0x00.
- Pour un module SIO Digital Out, les données PDO sont fixées à 1-octet. Une valeur de sortie de zéro venant d'un module SIO Digital Out règle la broche C/Q d'un port IO-Link port à une tension basse. Toute valeur de sortie de non-zéro règle la broche C/Q à une tension élevée.

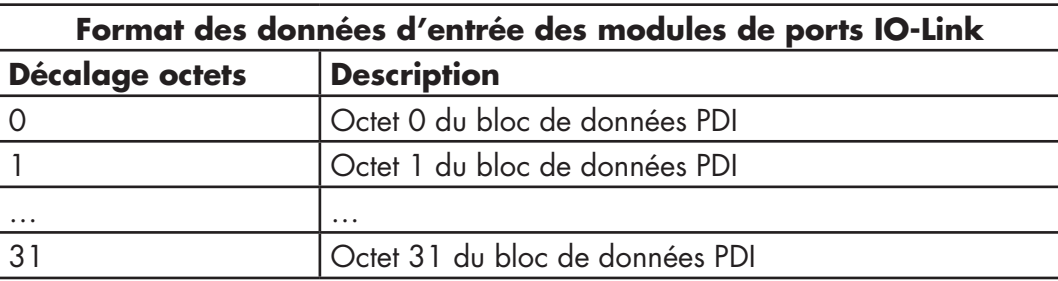

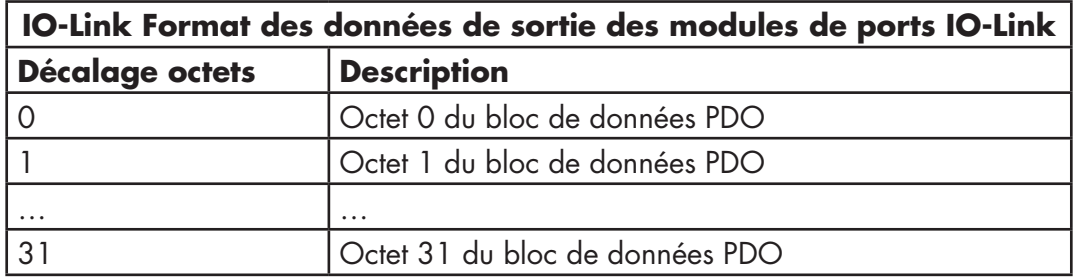

Les modules de ports IO-Link sont autorisés dans les emplacements 1 à 8 des versions IOLM YL212 et IOLM YN115. L'emplacement 1 correspond au port IO-Link 1. L'emplacement 2 correspond au port IO-Link 2. Si un emplacement n'est pas documenté, le port IO-Link correspondant n'est pas configuré. Ce port utilise les paramètres configurés antérieurement ou, utilise les paramètres par défaut s'il n'a pas été configuré auparavant.

#### <span id="page-28-0"></span>*3.7.1.1. Paramètres des ports IO-Link (Paramètres des modules de ports IO-Link)*

Des paramètres de ports IO-Link supplémentaires peuvent être configurés en utilisant des paramètres de modules. Utiliser la procédure adéquate en fonction de votre environnement.

- STEP  $7 \sqrt{5.5}$ , page 30
- TIA Portal V13, page 31

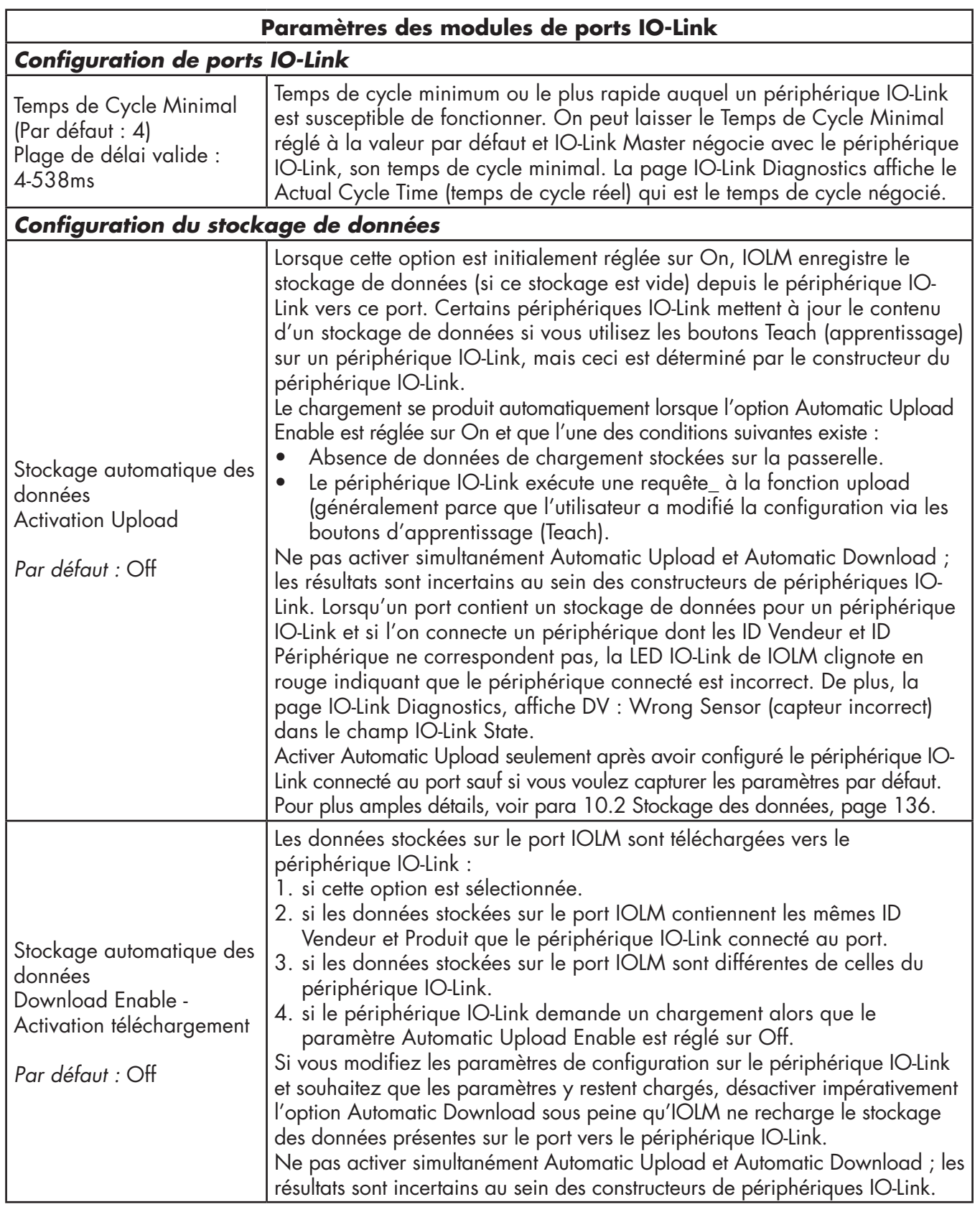

<span id="page-29-0"></span>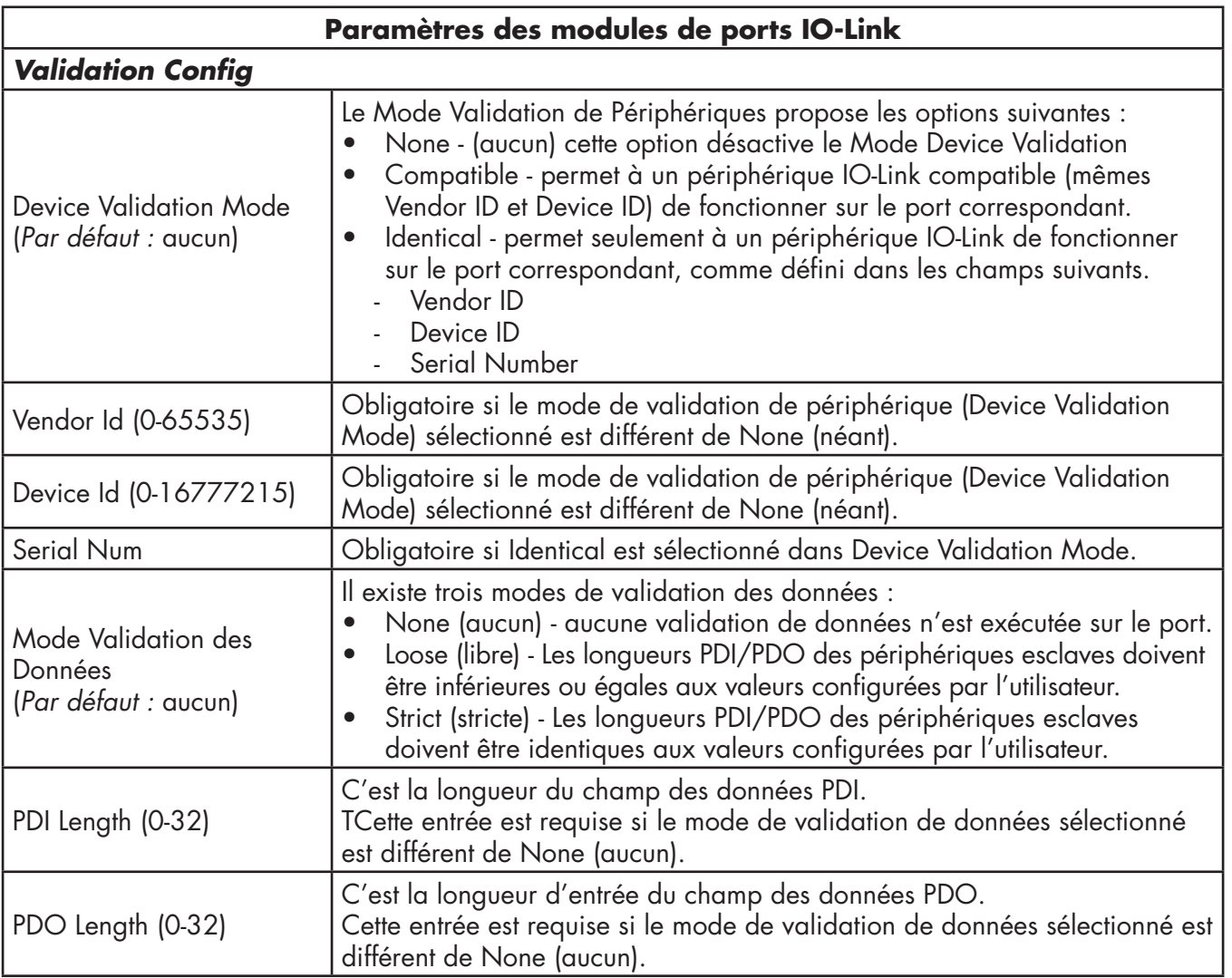

# *3.7.1.1.1. STEP 7 V5.5*

Utiliser les informations suivantes pour configurer les paramètres des modules de ports IO-Link.

- 1. Double-cliquer sur un module de ports IO-Link.
- 2. Sélectionner la table des paramètres.

Les paramètres disponibles sont illustrés dans la figure suivante et le tableau de la page 31 décrit comment les utiliser.

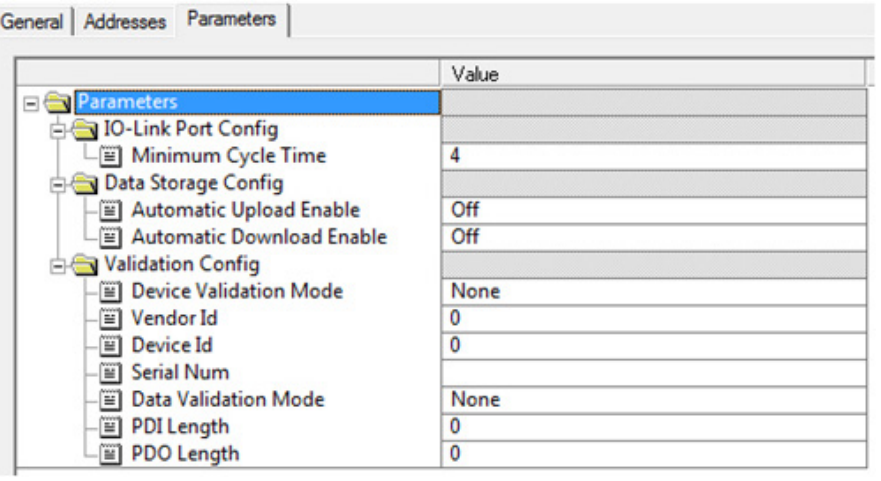

# <span id="page-30-0"></span>*3.7.1.1.2. TIA Portal V13*

Utiliser les informations suivantes pour configurer les paramètres des modules de ports IO-Link.

- 1. Ouvrir la vue IOLM device.
- 2. Cliquer sur un module de ports IO-Link.
- 3. Dans l'étiquette Properties | General, sélectionner Module parameters. Les paramètres disponibles sont illustrés dans la figure suivante et le tableau de la page 31 décrit comment les utiliser.

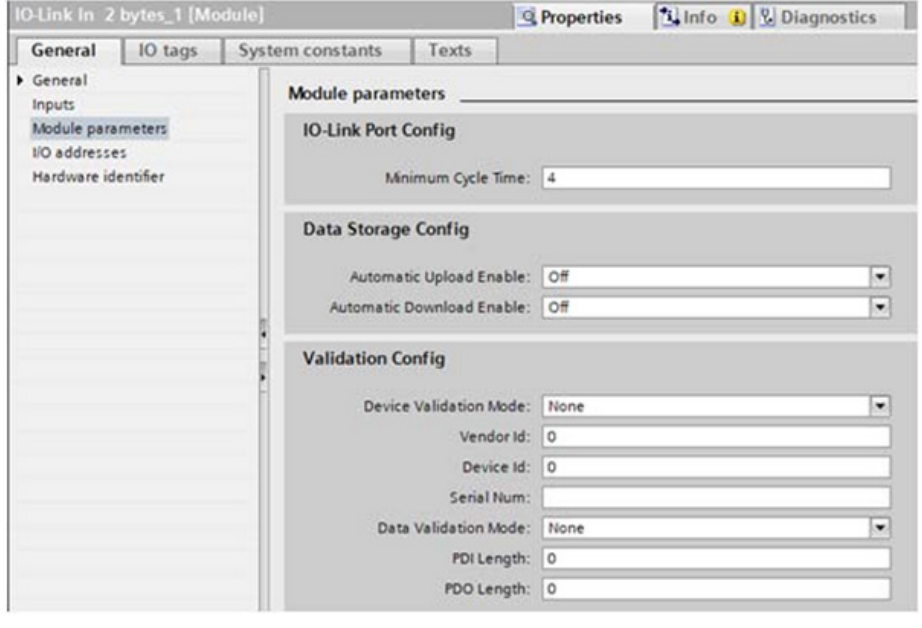

# **3.7.2. Modules d'état des ports**

Il existe deux modules d'état des ports :

- Module d'état IO-Link
- Module d'E/S numérique

#### *3.7.2.1. Module d'état IO-Link*

Le module d'état IO-Link est un module d'entrée sur 4 octets seulement qui fournit des informations d'état de tous les ports IO-Link. Le tableau suivant illustre le format des données d'un module d'état IO-Link.

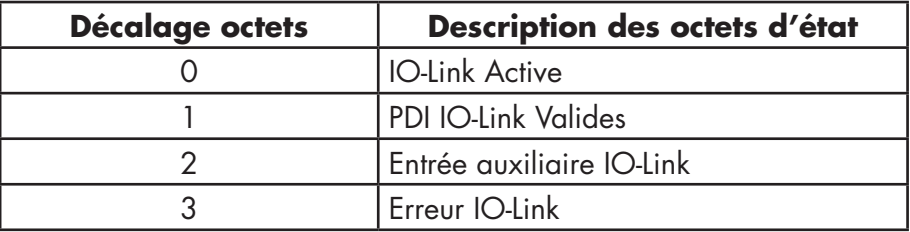

Chaque port IO-Link est recensé dans un bit de chaque octet dans le module d'état IO-Link comme illustré dans ce tableau.

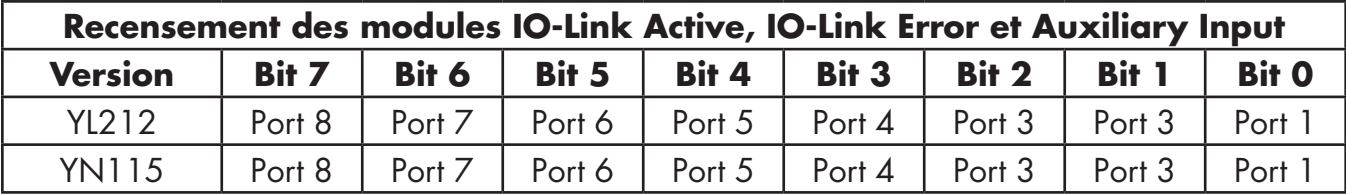

Pour l'octet d'état IO-Link Active (décalage 0), un bit 1 signifie que le port IO-Link correspondant est actif. Un port IO-Link est considéré comme actif lorsqu'il est correctement configuré et qu'un périphérique IO-Link opérationnel lui est connecté.

Pour l'octet d'état IO-Link PDI Valid (décalage 1), un bit 1 signifie que les données PDI provenant du port IO-Link correspondant sont valides. PDI Valid s'applique seulement au module de port IO-Link qui ont des données en entrée.

- <span id="page-31-0"></span>• S'il y a des erreurs quelconques détectées lors d'une communication avec un périphérique IO-Link, le système règle à 1 le bit correspondant dans l'octet Error status (état des erreurs) (décalage 2).
- Si une tension élevée est détectée sur l'entrée auxiliaire d'un port IO-Link, le système règle à 1 le bit correspondant dans l'octet (décalage 3) Auxiliary Input status (état entrée auxiliaire).

Une description de chaque octet d'un module d'état IO-Link figure au tableau suivant.

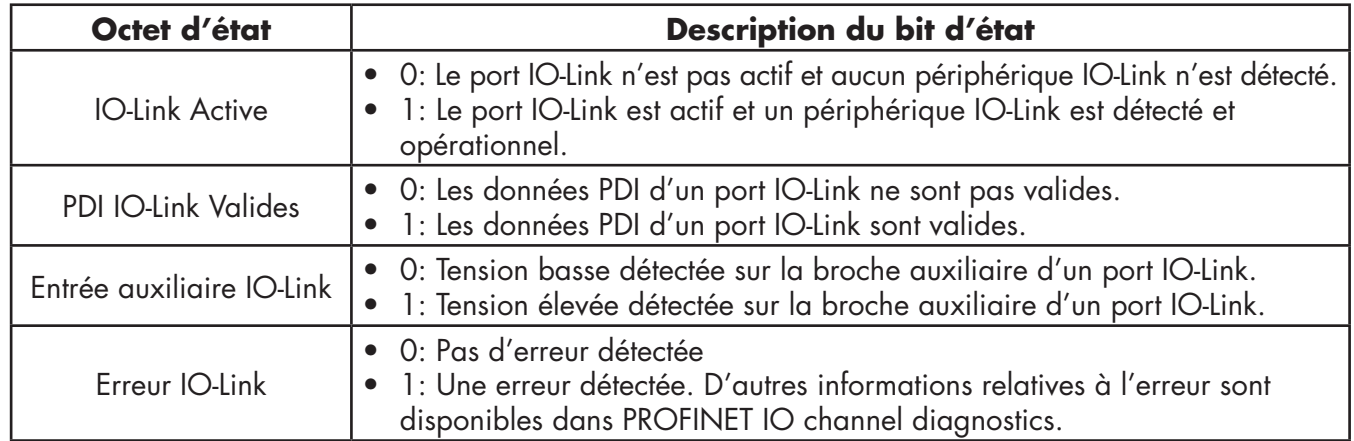

#### *3.7.2.2. Paramètres de l'entrée auxiliaire*

Utiliser la procédure adéquate en fonction de votre environnement :

- $•$  STEP  $7$  V5.5
- TIA Portal V13, page 33

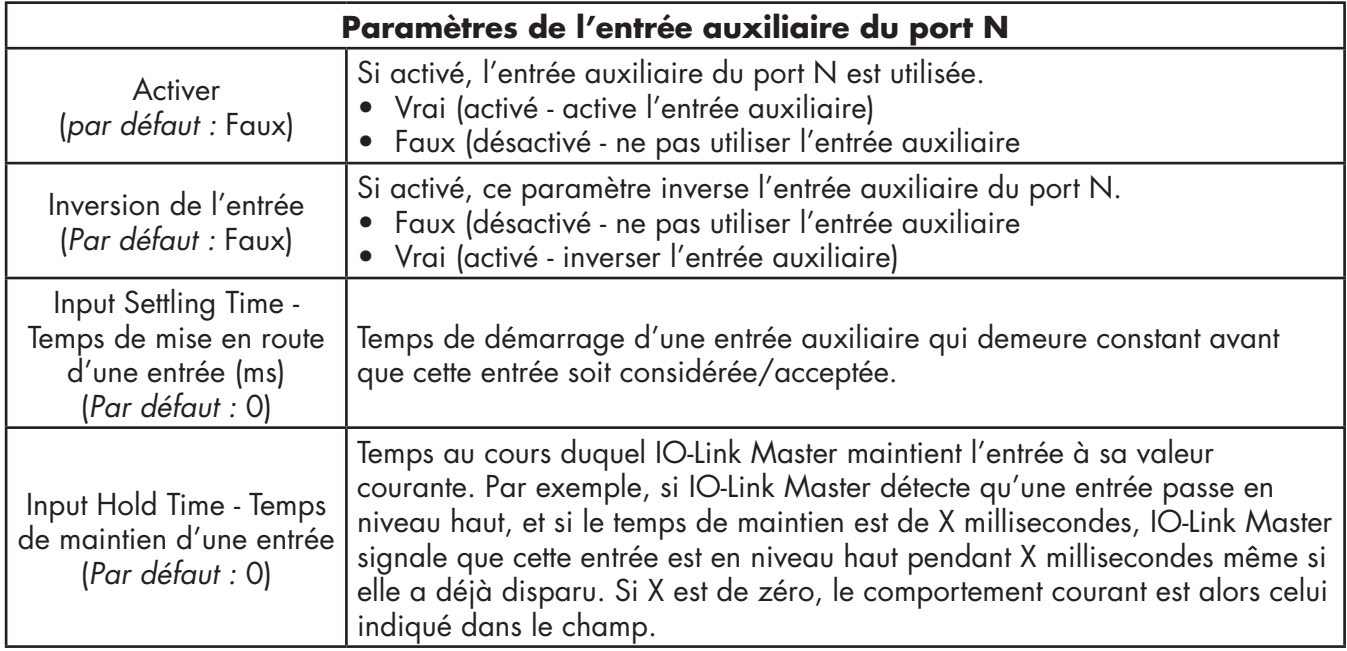

## <span id="page-32-0"></span>*3.7.2.2.1. STEP 7 V5.5*

Utiliser cette procédure pour régler les paramètres de l'entrée auxiliaire.

- 1. Double-cliquer le module d'état IO-Link.
- 2. Sélectionner la table des paramètres. Les paramètres disponibles sont illustrés dans la figure suivante et le tableau de la page 35 décrit comment les utiliser.

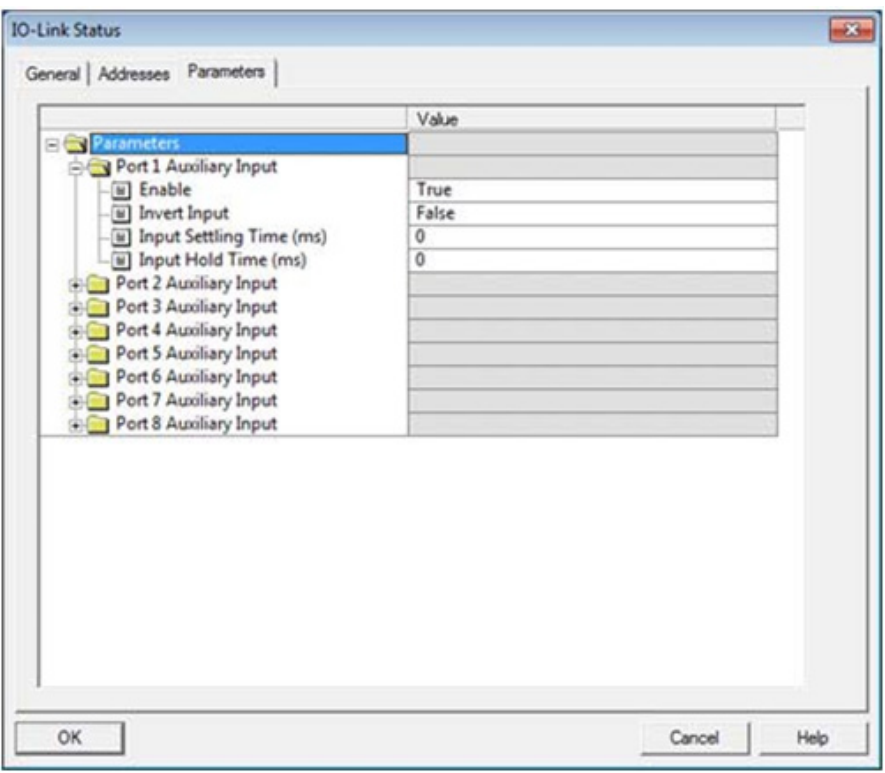

#### *3.7.2.2.2. TIA Portal V13*

Utiliser cette procédure pour régler les paramètres de l'entrée auxiliaire.

- 1. Ouvrir la vue IOLM device.
- 2. Cliquer le module d'état IO-Link.
- 3. Dans l'étiquette Properties | General, sélectionner Module parameters. Les paramètres disponibles sont illustrés dans la figure suivante et le tableau de la page 35 décrit comment les utiliser.

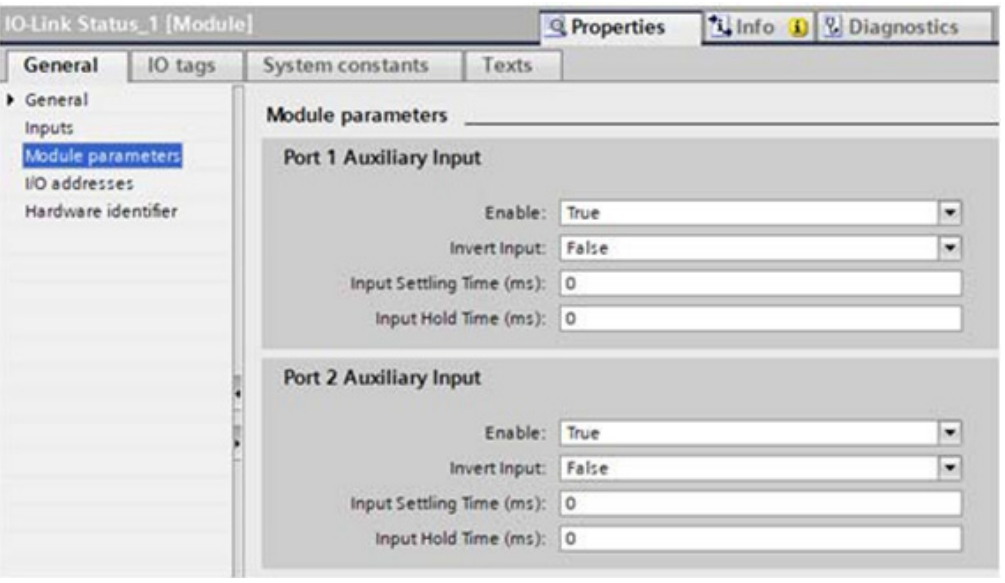

#### <span id="page-33-0"></span>**3.7.3. Configuration des ports IO-Link via l'interface Web**

Les paramètres des ports IO-Link (par exemple, port mode, minimum cycle time, data storage, validation, et device validation doivent être configuré avec STEP 7 en ajoutant les modules corrects et en réglant les paramètres des modules. En option, les mêmes paramètres peuvent être modifiés via l'interface Web.

*Nota : Toutes modifications effectuées via l'interface Web sont écrasées lorsqu'une relation applicative est établie entre une passerelle et un contrôleur d'E/S.*

Cette page fournit des fonctionnalités spéciales : Data Storage, Device Validation et Data Validation.

*Nota : Ne pas configurer le stockage des données jusqu'à ce que le périphérique IO-Link soit configuré. Stockage des données, Validation de périphériques, et validations des données sont évoqués au chapitre 10. Utilisation des fonctionnalités IOLM, page 82.*

Utiliser cette procédure pour régler les paramètres IO-Link de chaque port IO-Link.

Si un périphérique IO-Link est connecté au port, aucune configuration n'est requise pour le fonctionnement. Si un périphérique d'entrée ou de sortie numérique est connecté, il est nécessaire de modifier le Mode du Port.

- 1. Si nécessaire, ouvrir l'interface Web de IO-Link Master avec le navigateur Web en utilisant l'adresse IP.
- 2. Cliquer Configuration | IO-Link Settings.
- 3. Cliquer le bouton EDIT correspondant au(x) port(s) à configurer.

*Nota : Cliquer chaque bouton EDIT et ouvrir tous les ports pour en configurer rapidement les paramètres.* 4. Effectuer les sélections adéquates pour le périphérique que vous avez connecté à ce port.

Dans le Mode Port, veiller à sélectionner l'option correcte : DigitalIn pour un périphérique d'entrée numérique et DigitalOut pour un périphérique de sortie numérique.

IOLM négocie le Temps de Cycle Minimal ; il est donc inutile de paramétrer un temps de cycle sauf si vous avez besoin d'un temps de cycle spécifique.

En cas de besoin de définitions ou de valeurs pour les options, utiliser le système d'aide ou consulter le tableau suivant.

*Nota : Ne pas configurer le stockage des données jusqu'à ce que le périphérique IO-Link soit configuré. Nota : Ne pas activer Automatic Download ni tenter ensuite de configurer un périphérique. En effet, Automatic Download rétablit les paramètres aux valeurs stockées dans IOLM. Stockage des données, Validation de périphériques, et validations des données sont évoqués au chapitre 9. Utilisation des fonctionnalités IOLM, page 75.*

- 5. Cliquer le bouton SAVE de chaque port.
- 6. Revenir à la page IO-Link Diagnostics et vérifier que vos modifications sont effectives.

La page Configuration | IO-Link Settings supporte les options suivantes.

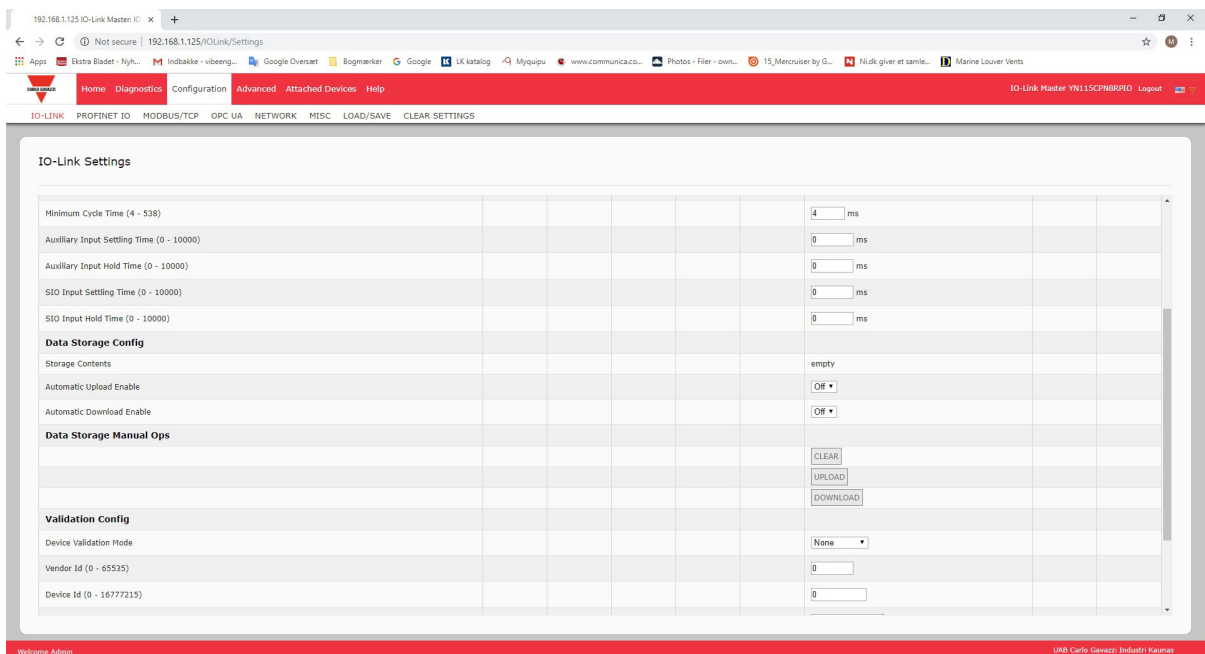

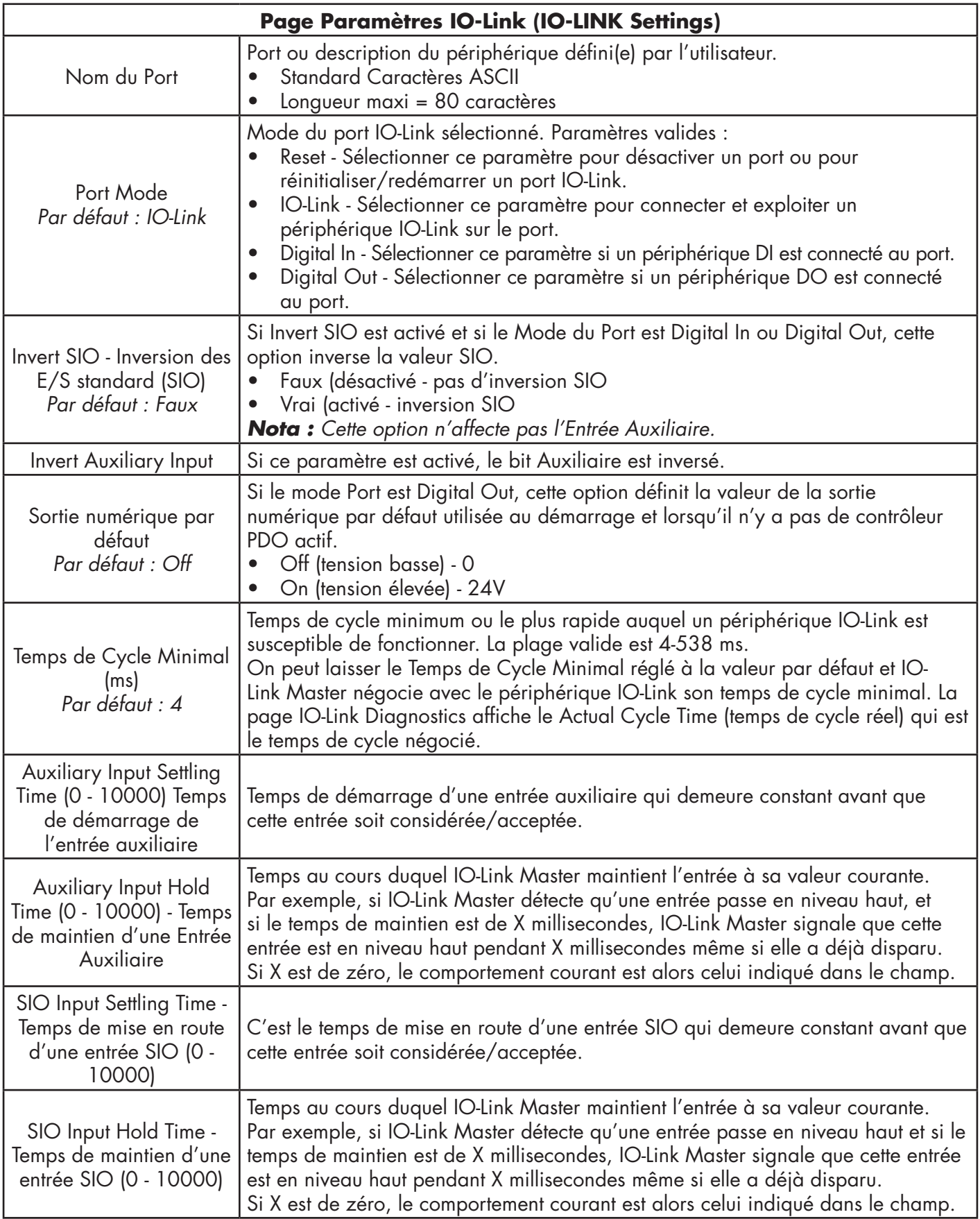

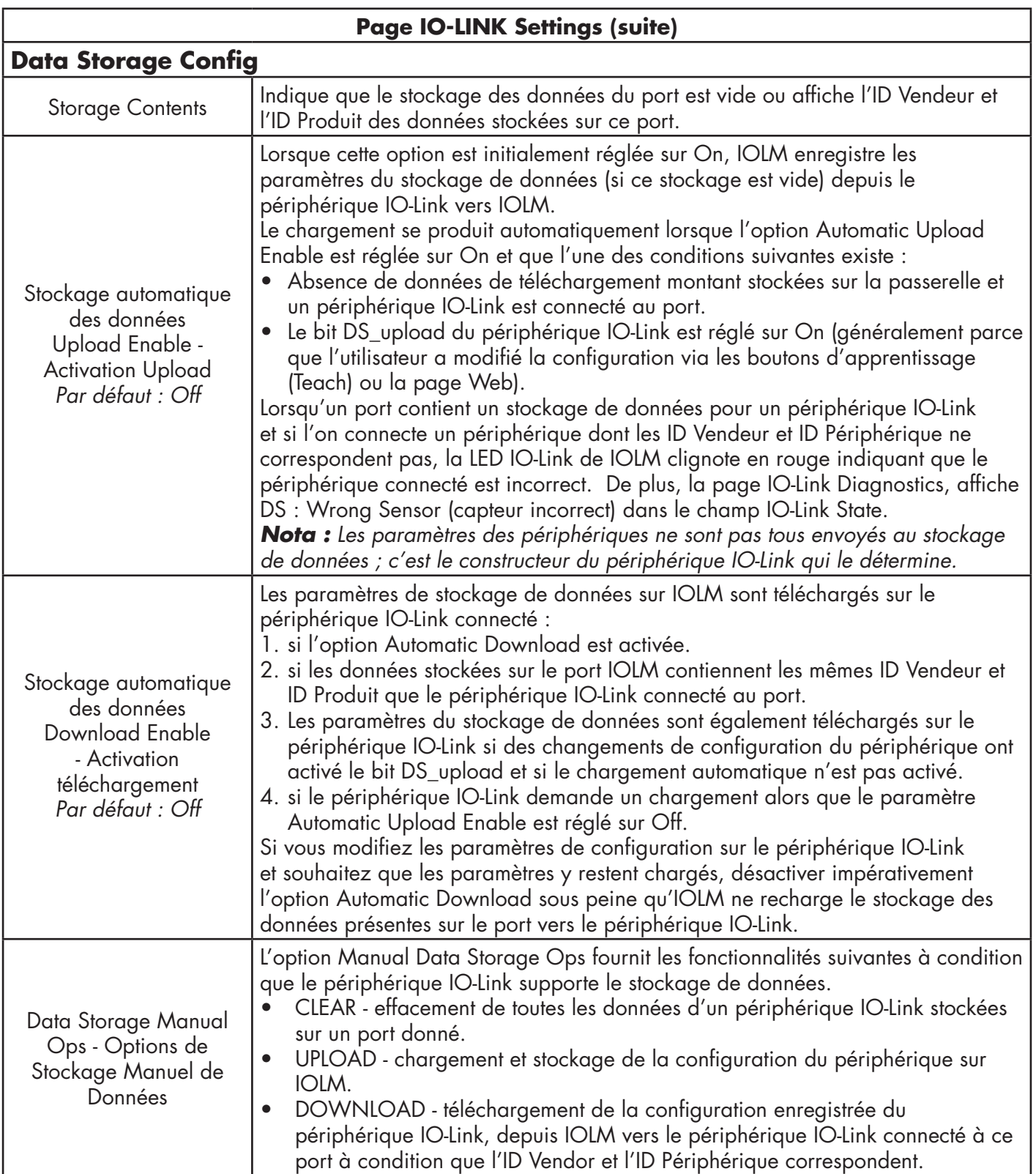
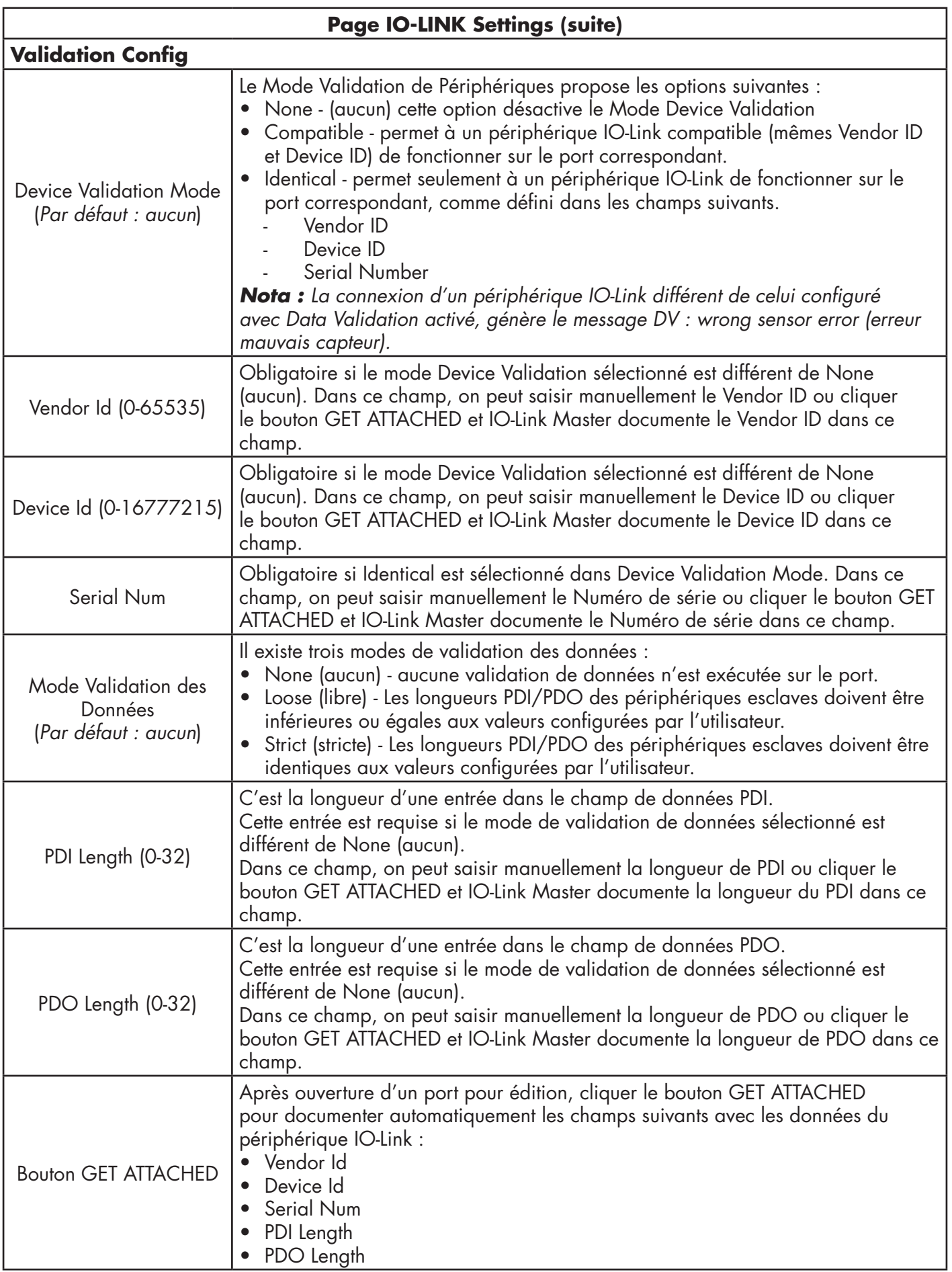

# **4. Mise à jour des images et des applications**

Ce chapitre fournit un aperçu du logiciel (images et applications) de IOLM. De plus, il contient des procédures de mise à jour des images (page 41) et des sous-ensembles applicatifs (page 42).

Après s'être assuré que le logiciel IOLM est à jour, l'étape suivante consiste à configurer les caractéristiques des ports selon le chapitre 3. Configuration d'un IOLM avec STEP 7, page 14.

## **4.1. Images et sous-ensembles applicatifs - Généralités**

Les images d'usine les plus récentes sont chargées dans IOLM mais vous devrez éventuellement les mettre à jour ou mettre à jour les sous-ensembles applicatifs pour avoir accès aux fonctionnalités les plus récentes. Vous pouvez consulter toutes les versions d'images et d'applications à la page IOLMADVANCED | Software

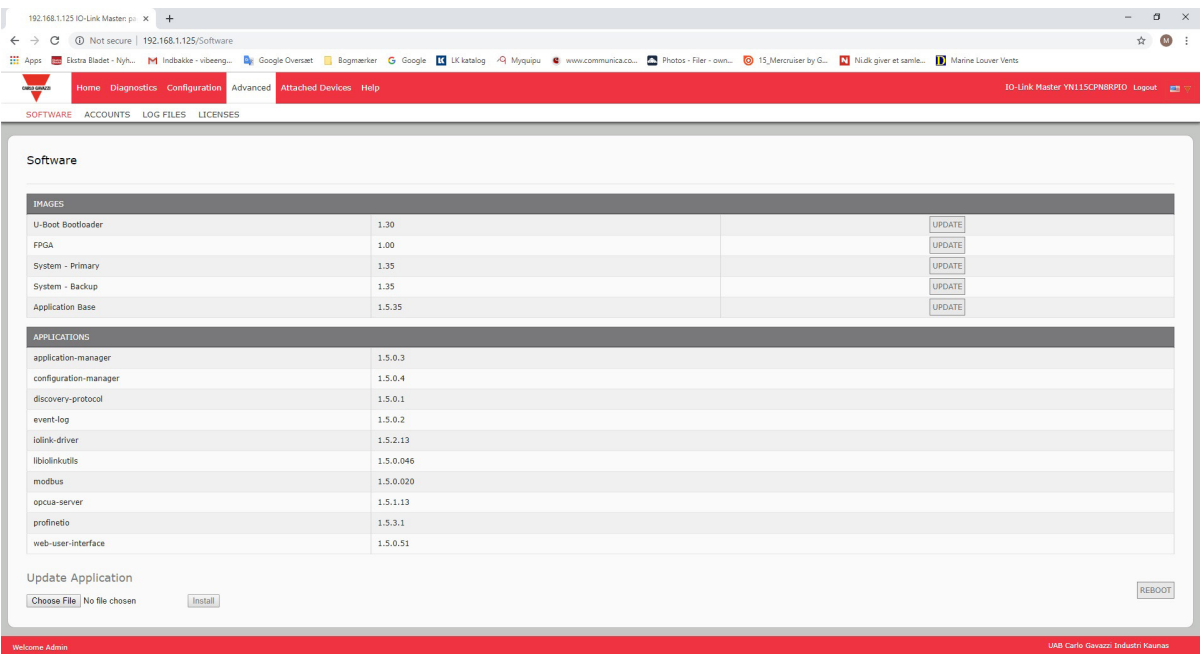

## **4.1.1. Images**

Les images IOLM sont évoquées dans le tableau suivant.

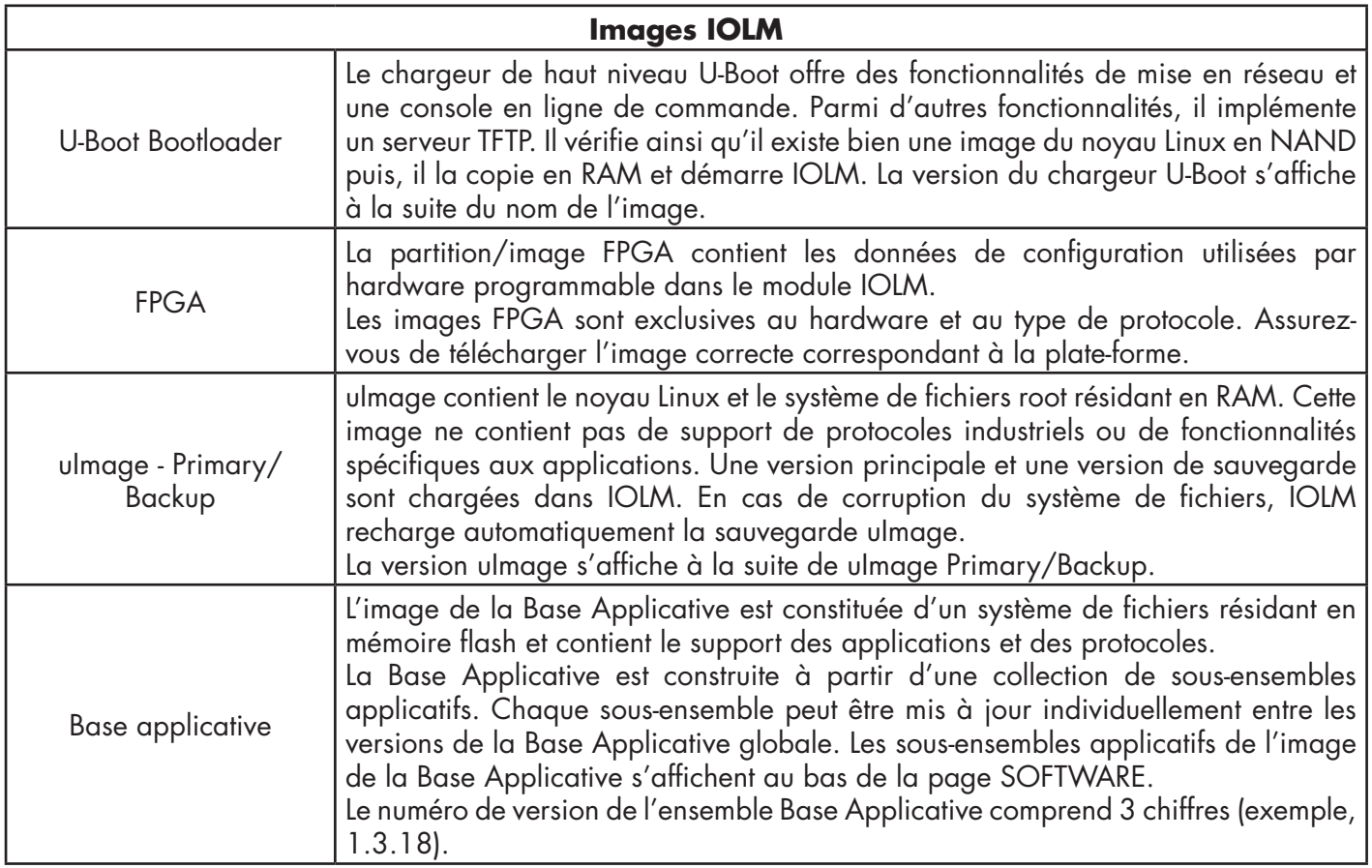

## **4.1.2. Sous-ensembles applicatifs**

Les sous-ensembles applicatifs sont des composants de l'image de la Base Applicative. Les sous-ensembles applicatifs comportent un numéro de version à 4 chiffres (exemple, 1.3.18.3). Les deux premiers chiffres de la version d'un sous-ensemble correspondent à la version de l'ensemble Base Applicative pour lequel il a été compilé et testé.

Par exemple, un sous-ensemble en version 1.3.18.3 a été testé avec une Base Applicative en version 1.3.18. Lorsqu'on utilise la page Software, un sous-ensemble applicatif peut s'installer seulement si son numéro de version correspond à celui de l'ensemble Base Applicative installé. Un sous-ensemble en version 1.20.2.4 ne s'installe que si la version de la Base Applicative est 1.20.2.

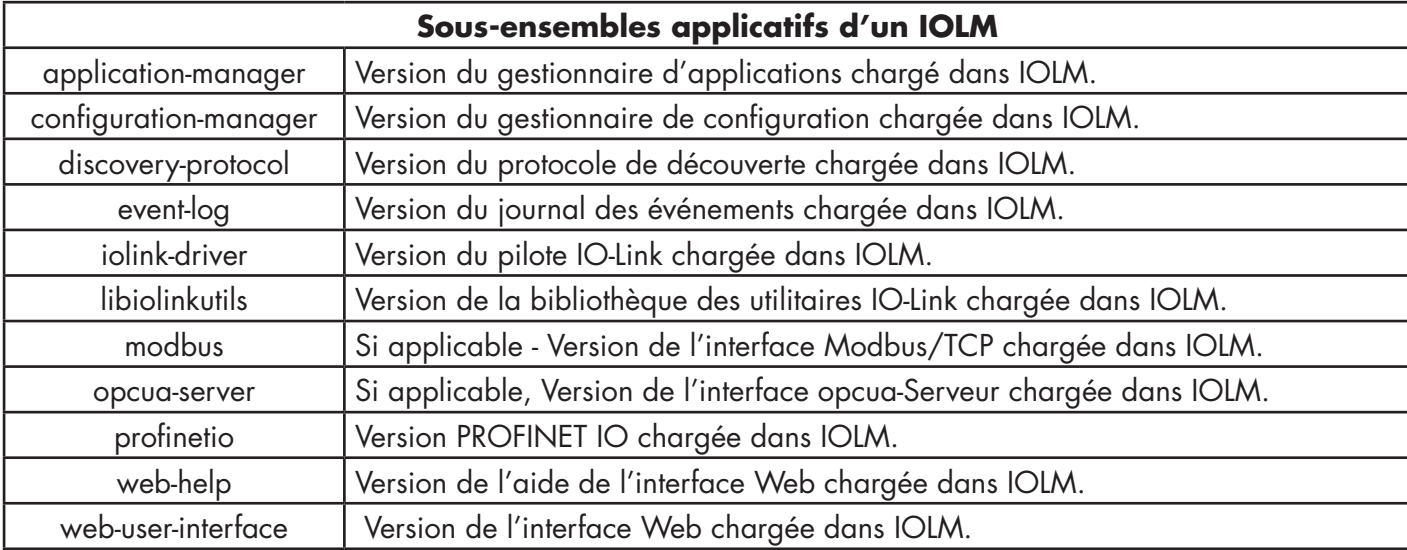

Il ne peut s'installer sur un périphérique avec une Base Applicative en version 1.21.5.

## **4.2. Mise à jour du logiciel par l'interface Web**

La partie supérieure de la page Advanced | Software sert mettre à jour les images IOLM. La partie inférieure de cette page sert à mettre à jour les sous-ensembles applicatifs intégrés à la Base Applicative.

En général, les sous-ensembles applicatifs les plus récents sont disponibles dans l'image de la Base Applicative. Parfois, un sous ensemble applicatif peut bénéficier d'une fonctionnalité améliorée ou de la résolution d'un bug alors que ce n'est pas encore le cas de l'image de la Base Applicative.

#### **4.2.1. Mise à jour des images**

Charger des images depuis la page SOFTWARE, comme suit.

1. Télécharger l'image la plus récente depuis le site Web de Carlo Gavazzi

*Nota : Assurez-vous de télécharger le logiciel correspondant effectivement à votre version du produit.*

*Par exemple, les images FGPA sont uniques pour des versions de hardware différentes et pour des protocoles différents.*

- 2. Ouvrir le navigateur et saisir l'adresse IP de IOLM.
- 3. Cliquer Advanced | SOFTWARE.
- 4. Cliquer le bouton UPDATE à côté de l'image à mettre à jour.
- 5. Cliquer le bouton Browse (parcourir) et naviguer jusqu'à l'emplacement du fichier, sélectionner l'image et cliquer Open.
- 6. Cliquer le bouton Install.

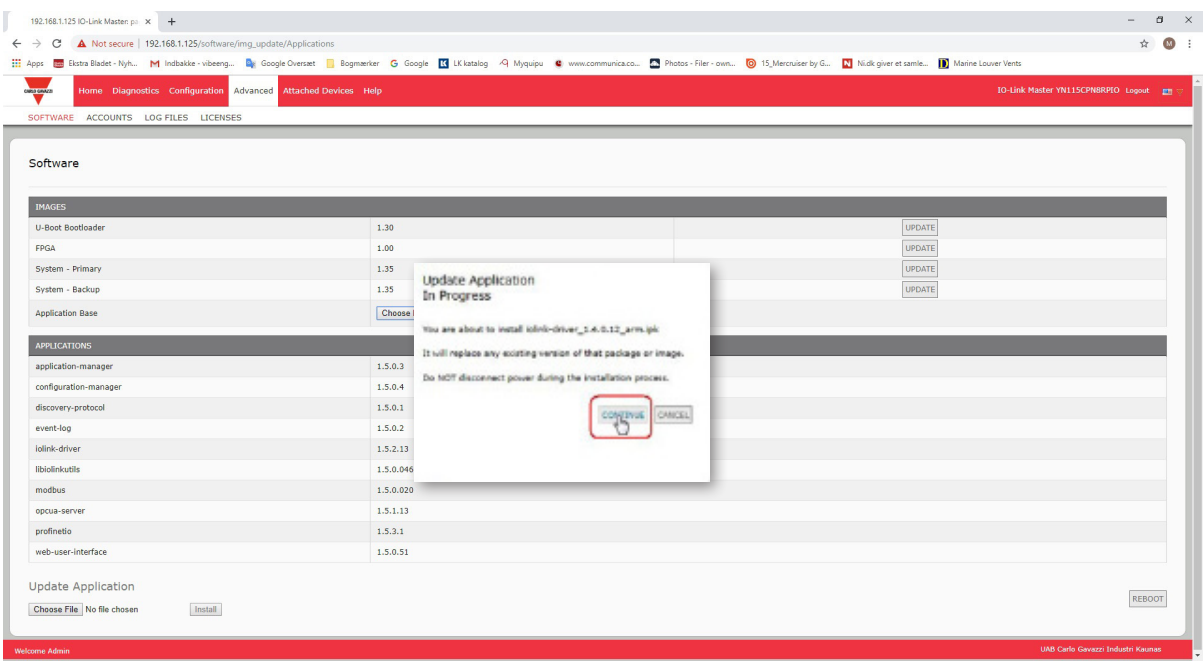

- 7. Cliquer le bouton CONTINUE jusqu'au message (Update Image).
- 8. Cliquer OK pour fermer le message Update Image Successful.

*Nota : Certaines images peuvent nécessiter un redémarrage du serveur Web du module IOLM.*

### **4.2.2. Mise à jour des sous-ensembles applicatifs**

Charger les applications depuis la page SOFTWARE, comme suit.

- 1. Télécharger la dernière application depuis le site Web de Carlo Gavazzi.
- 2. Ouvrir le navigateur et saisir l'adresse IP de IOLM.
- 3. Cliquer Advanced et SOFTWARE.
- 4. Sous Update Application, cliquer le bouton Browse et naviguer jusqu'à l'emplacement du fichier, sélectionner l'application et cliquer Open.
- 5. Cliquer le bouton Install.
- 6. Cliquer le bouton CONTINUE jusqu'au message Update Application.
- 7. Cliquer OK pour fermer le message Update application Successful.

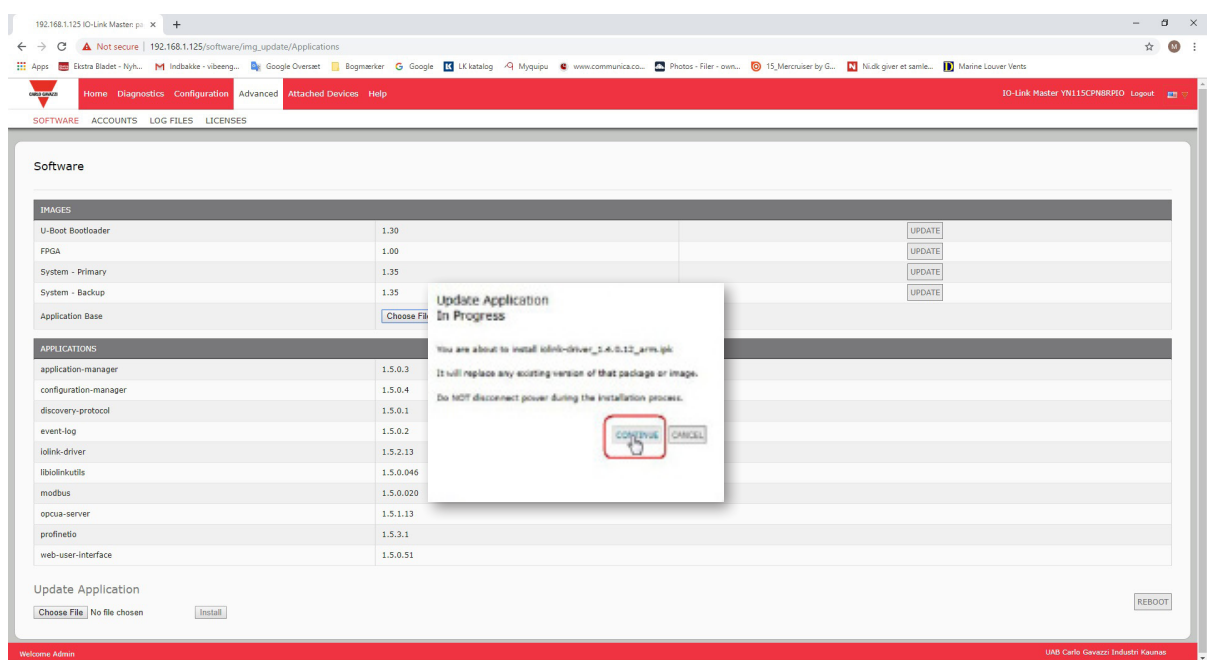

# **5. Connexion des périphériques**

Ce chapitre détaille la connexion de périphériques à IOLM. Consulter le paragraphe correspondant à la version de votre IOLM.

- Généralités
- Ports IO-Link IOLM YL212, page 42
- Ports IO-Link IOLM YN115, page 44

# **5.1. Généralités**

Broche C/Q des ports IO-Link en mode SIO pour toutes les versions :

- DI entrée dissipation.
	- La broche DI sur les ports IO-Link est une entrée dissipation.
- DO Sortie PNP/NPN (push/pull)
- *Nota : IOLM YN115 seulement avec deux ports DIO dédiés :*
- La DI supplémentaire est identique à la DI sur l'entrée dissipation des ports IO-Link.
- La DIO supplémentaire est comme suit :
- DI entrée dissipation

DO - sortie PNP

Le tableau suivant contient des définitions de la terminologie utilisée plus haut.

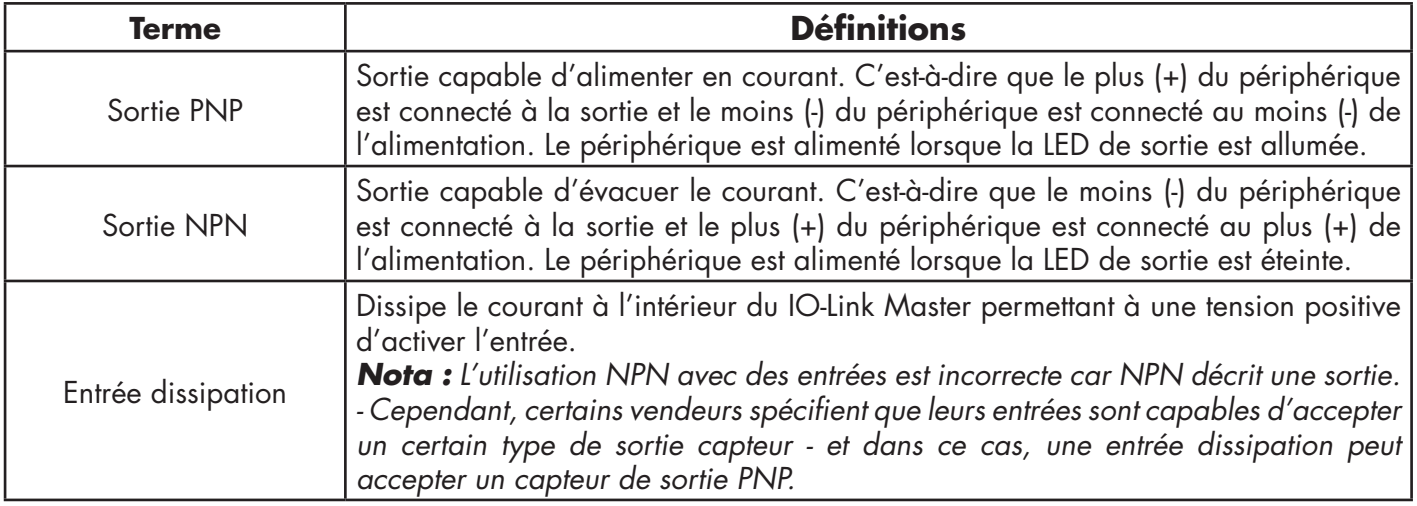

# **5.2. Ports IOLM YL212 IO-Link**

IOLM YL212 fournit huit ports IO-Link avec connecteurs femelles M12 5-broches Codés A. Chaque port est équipé d'une protection robuste à la surintensité et d'une protection au court-circuit sur sa sortie puissance L+/Let sur le signal IO-Link de C/Q. Chaque port IO-Link est broché selon le standard IO-Link. Voir tableau suivant : Ce tableau fournit des informations sur les signaux des connecteurs IO-Link.

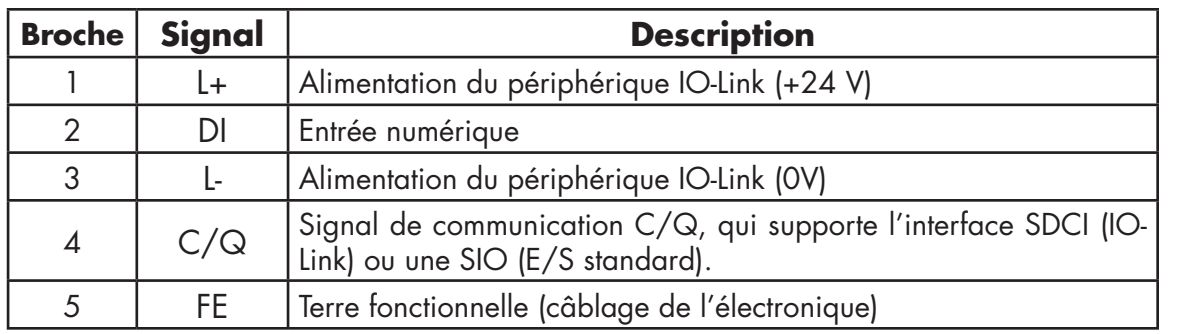

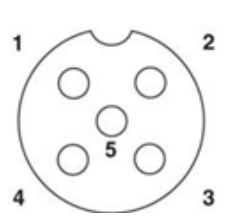

Débits de transmission standard SDCI (IO-Link) supportés :

- COM1 à 4.8 Kbps
- COM2 à 38,4 Kbps
- COM3 à 230,4 Kbps

Dans chaque port de IOLM YL212, l'électronique active d'un limiteur de surintensité détecte en quelques millisecondes une condition de surcharge/court-circuit et coupe le courant pour protéger le port et les périphériques qui lui sont connectés. La sortie puissance du port s'auto rétablit et revient immédiatement à la normale après élimination de la condition de surcharge ou de court-circuit.

Le circuit du limiteur de surintensité aux broches L+/L- est séparé du limiteur de surintensité de la broche de sortie C/Q. Lorsqu'un port est affecté par une condition de surcharge/court-circuit, il n'affecte pas le fonctionnement des autres ports. Tous les autres ports continuent de fonctionner normalement sans dysfonctionnement ni interruption. La capacité de sortie en courant, le courant de coupure et le partage/budget du courant de L+/Let du signal C/Q des ports de IOLM YL212 sont comme suit :

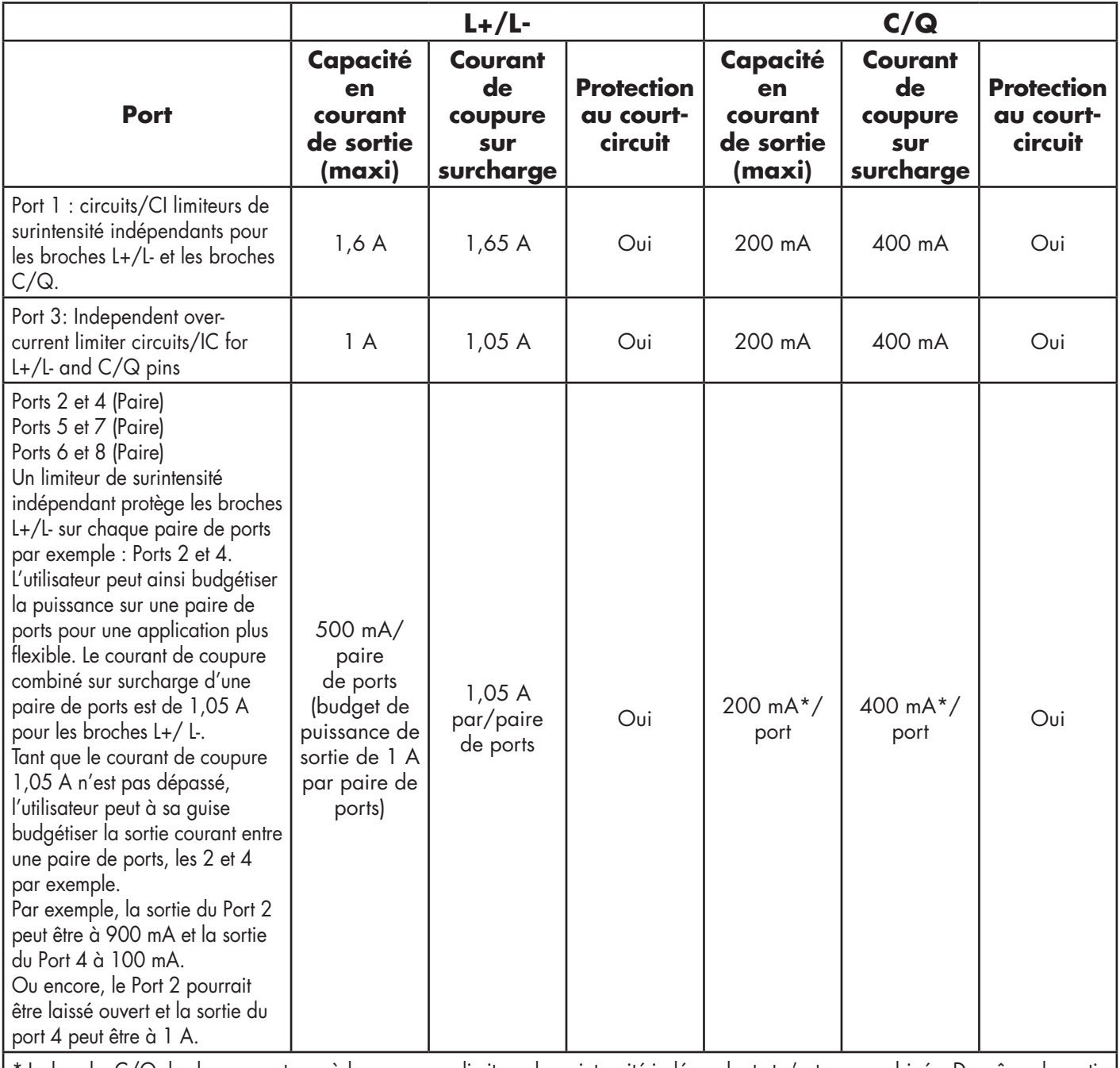

La broche C/Q de chaque port possède son propre limiteur de surintensité indépendant et n'est pas combinée. De même, la sortie courant de la broche C/Q de chaque port est contrôlée de manière indépendante et ne peut être budgétée avec d'autres ports.

Connecter les périphériques IO-Link les périphériques numériques d'E/S à des ports, comme suit.

1. Brancher de manière sécuritaire un câble IO-link entre un IO-Link ou un périphérique d'E/S numérique un port IO-Link.

*Nota : Constater que les câbles sont correctement serrés afin de conserver l'intégrité IP67.*

- 2. Au besoin, fixer solidement un capuchon de connecteur pour éviter la pénétration de poussière ou de liquide dans les ports inutilisés. Les capuchons de connecteur sont expédiés avec IOLM. *Nota : Les ports IO-Link doivent être équipés d'un câble homologué ou d'un capuchon de protection fixé au port pour garantir la conformité IP67.*
- 3. Si nécessaire, configurer les paramètres des ports IO-Link et voir page Configuration | IO-Link Settings pour configurer le mode du port.
	- Si un périphérique IO-Link est connecté au port, la LED verte IO-Link doit être allumée en fixe et le périphérique recevoir le courant.
	- Si un périphérique d'entrée ou de sortie numérique est connecté au port IO-Link après configuration du port en entrée ou en sortie numérique selon la page IO-Link Settings - la LED IO-Link ne s'allume pas mais si un événement survient
		- L'entrée numérique fait clignoter la LED DI.
		- La sortie numérique conduit la LED IO-Link à clignoter.

Appuyer sur Help dans le programme du serveur Web ou consulter le para. 3.7. Informations de configuration des ports IO-Link, page 27.

# **5.3. Ports IO-Link IOLM YN115**

Les informations suivantes concernent les ports IO-Link.

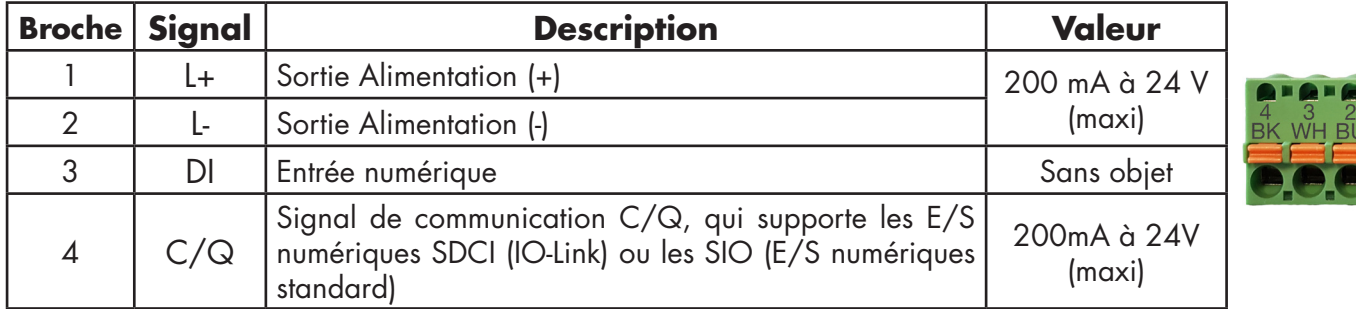

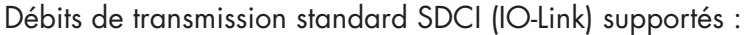

- COM1 à 4,8 Kbps
- COM2 à 38,4 Kbps
- COM3 à 230,4 Kbps

IOLM YN115 est équipé de bornes enfichables amovibles pour la connexion de vos périphériques IO-Link. *Nota : Les connecteurs des ports IO-Link du IOLM YN115 sont codés pour empêcher l'insertion d'une prise de courant dans un port IO-Link.*

Connecter les périphériques IO-Link ou les périphériques numériques d'E/S à des ports, comme suit.

1. En option, muni d'un petit tournevis, extraire le connecteur IO-Link de son embase. Par défaut, les ports IO-Link sont repérés par détrompage sur les broches 2 et 3 de l'embase.

*Nota : Ne jamais déposer des embases IO-Link, les secteurs rouges de codage des têtes sous peine de risquer d'insérer un connecteur d'alimentation entièrement codé dans une embase IO-Link.*

- 2. En option, coder le connecteur de ports, comme suit.
	- a. Repérer la partie haute de l'étoile du profil de codage : c'est le côté comportant les repères moulés.
	- b. Faire coulisser la languette du profil de codage (repères moulés vers l'extérieur) dans l'une des gorges d'extrémité.
	- c. Faire tourner légèrement l'étoile de manière à l'extraire de l'étoile.
	- d. Répéter l'opération pour la gorge côté opposé.

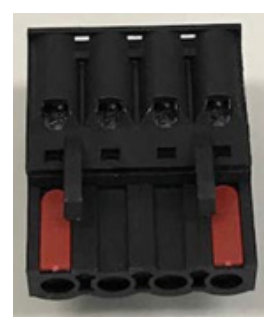

*Nota : Le cliché illustre l'alignement de la première et des dernières positions.* 

- 3. Appuyer sur la languette orange jusqu'à la noyer dans le connecteur afin de pouvoir insérer le fil moins (-) du périphérique IO-Link dans le contact L-.
- 4. Appuyer sur la languette orange jusqu'à la noyer dans le connecteur afin de pouvoir insérer le fil plus (+) du périphérique IO-Link dans le contact L+.
- 5. Noyer dans le connecteur afin de pouvoir insérer le fil DI dans le contact DI.
- 6. Appuyer sur la languette orange jusqu'à la noyer dans le connecteur afin de pouvoir insérer le fil IO-Link dans le contact C/Q.
	- Si un périphérique IO-Link est connecté au port, la LED verte IO-Link doit être allumée en fixe et le périphérique recevoir le courant.
	- Si un périphérique d'entrée ou de sortie numérique est connecté au port IO-Link après configuration du port en entrée ou en sortie numérique selon la page IO-Link Settings - la LED IO-Link ne s'allume pas mais si un événement survient :
		- L'entrée numérique fait clignoter la LED DI.
	- La sortie numérique fait clignoter la LED IO-Link.
- 7. Si nécessaire, configurer les paramètres IO-Link pour chaque port.

Consulter l'Aide Système ou le para. 3.7. Informations de configuration des ports IO-Link, page 27.

# **6. Configuration des ports IO-Link**

Ce chapitre évoque la configuration des ports qui inclut les opérations suivantes.

- Préparation de la configuration des ports
- Configuration de IO-Link, page 48
- Configuration des paramètres PROFINET IO, page 53
- Configuration des paramètres Modbus/TCP, page 54
- Configuration des paramètres OPC UA, page 59

Bien que l'on puisse modifier la configuration via l'interface Web, les paramètres de configuration PROFINET IO écrasent les valeurs dans les pages de configuration suivantes :

- Paramètres IO-Link
- Paramètres PROFINET IO
- Paramètres réseau

## **6.1. Préparation de la configuration des ports**

Avant de commencer à configurer les ports, vous souhaiterez peut-être vérifier que le périphérique connecté fonctionne.

- 1. Si nécessaire, se connecter au IO-Link Master.
- 2. Cliquer Diagnostics| IO-Link Diagnostics.
- 3. Vérifier État du port et IOLink State (état des ports et état IO-Link).

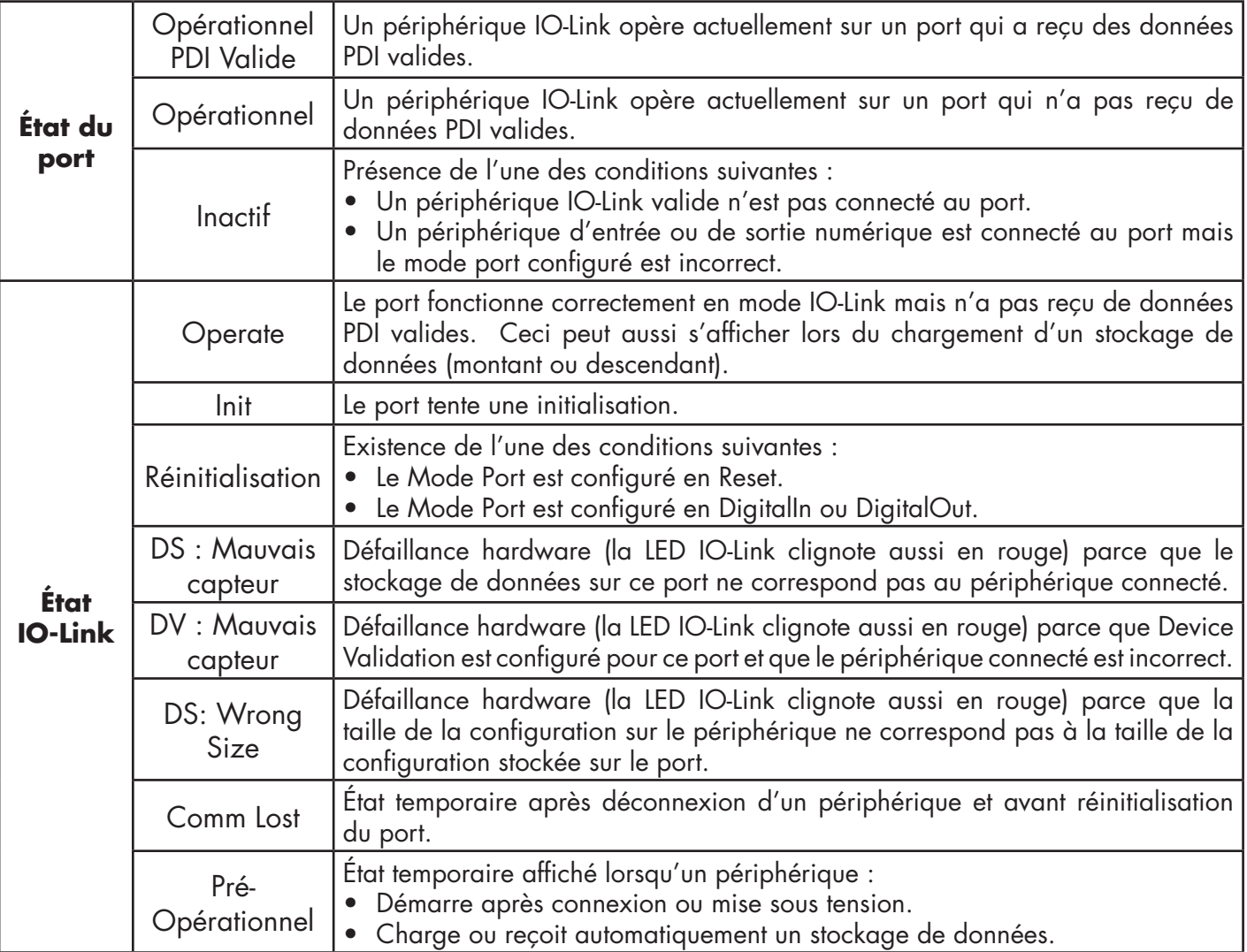

*Nota : Si un périphérique d'entrée ou de sortie numérique est connecté à un port IO-Link, il y absence de données valides jusqu'à ce que le Mode Port réglé soit correct.*

- 4. Vérification de la version IO-Link du périphérique.
	- Un champ vide indique l'absence de périphérique IO-Link valide, ce qui peut signifier que le périphérique est numérique et que le port n'a pas été configuré pour une entrée ou pour une sortie numérique.
	- Le champ affiche la version IO-Link du périphérique.
- 5. En option, vérifier les points suivants et déterminer s'il faut modifier le temps de cycle minimal configuré (Configured Minimum Cycle Time).
	- Temps Effectif d'un Cycle
	- Temps Minimal d'un Cycle de Périphérique
	- Temps de Cycle Minimal Configuré

Le Temps de Cycle Minimal Configuré correspond à la durée minimale pendant laquelle IO-Link Master autorise un port à fonctionner. Le Temps Effectif d'un Cycle se négocie entre un IOLM et le périphérique ; sa durée est au minimum égale au Temps de Cycle Minimal Configuré le plus long et au Temps de Cycle Minimal du Périphérique.

6. Constater que le champ Auxiliary Input Bit Status (État binaire de l'entrée auxiliaire) affiche On, si le périphérique est connecté en DI

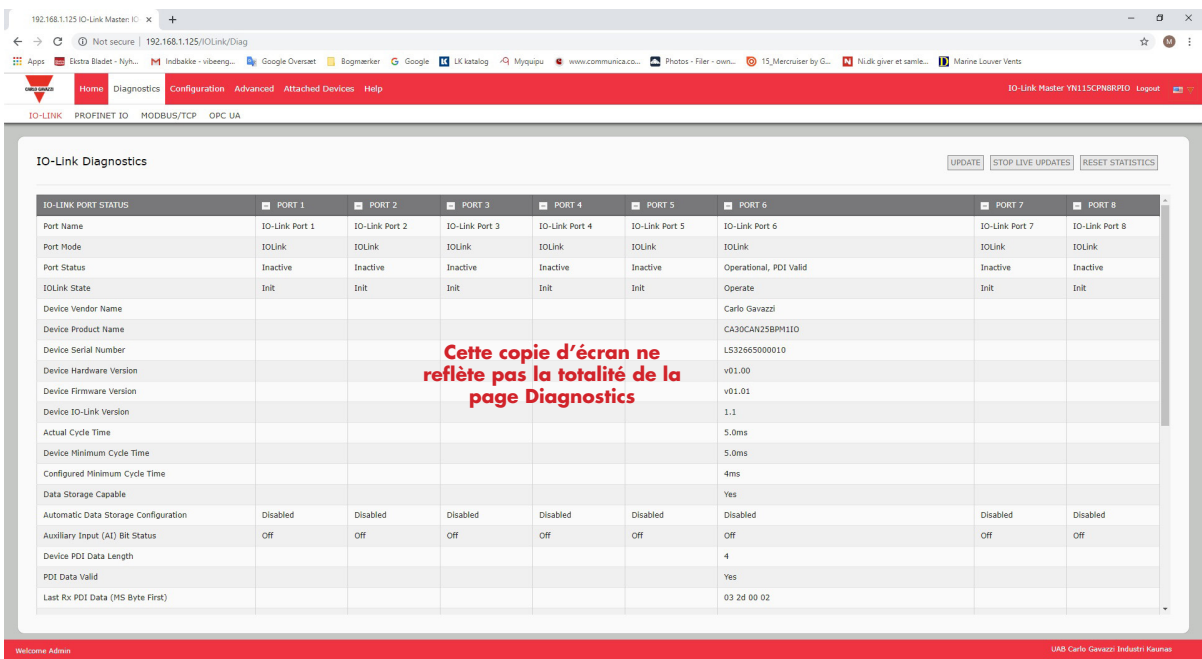

Pour plus amples détails concernant la page IO-Link IO-Link Diagnostics, consulter l'aide système ou le para. 11.1. Diagnostics des ports IO-Link, page 97.

## **6.2. Page Configuration de IO-Link**

Pour régler les paramètres des ports IO-Link, utiliser la page Configuration | IO-Link settings. Lorsqu'un périphérique IO-Link est connecté à un port, il commence à fonctionner sans besoin de configuration quelconque. Le IOLM et le périphérique IO-Link connecté négocient automatiquement le temps de cycle minimal. Si une application le requiert, l'utilisateur peut régler un temps de cycle minimal spécifique.

Cette page fournit des fonctionnalités spéciales : Data Storage, Device Validation et Data Validation. Bien que l'on puisse modifier la configuration via l'interface Web, les paramètres de configuration PROFINET IO écrasent les valeurs dans la page IO-Link Settings. Voir Chapitre 3. Des procédures détaillées pour configurer un IOLM avec STEP 7 figurent page 37.

Ce paragraphe évoque les points suivants :

• Modification des paramètres des ports IO-Link, page 48

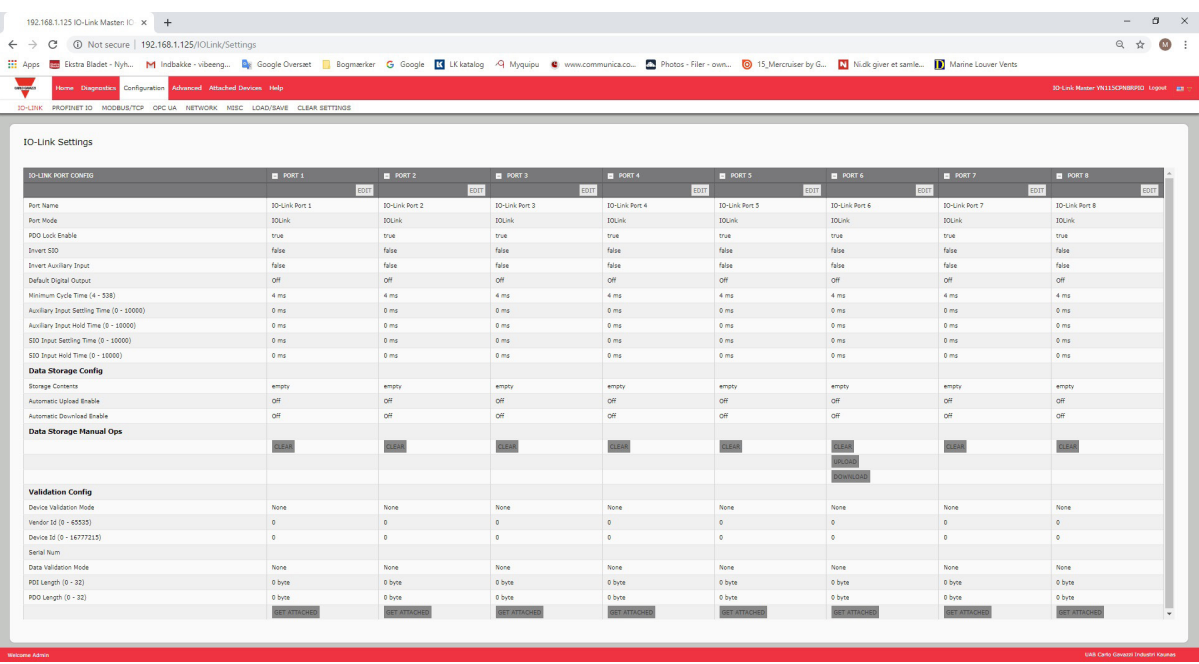

### **6.2.1. Modification des paramètres des ports IO-Link**

Utiliser cette procédure pour régler les paramètres IO-Link de chaque port IO-Link.

Si un périphérique IO-Link est connecté au port, aucune configuration n'est requise pour le fonctionnement.

Si un périphérique d'entrée ou de sortie numérique est connecté, il est nécessaire de modifier le Mode du Port. 1. Si nécessaire, ouvrir l'interface Web de IO-Link Master avec le navigateur Web en utilisant l'adresse IP.

- 2. Cliquer Configuration | IO-Link Settings.
- 3. Cliquer le bouton EDIT correspondant au(x) port(s) à configurer.

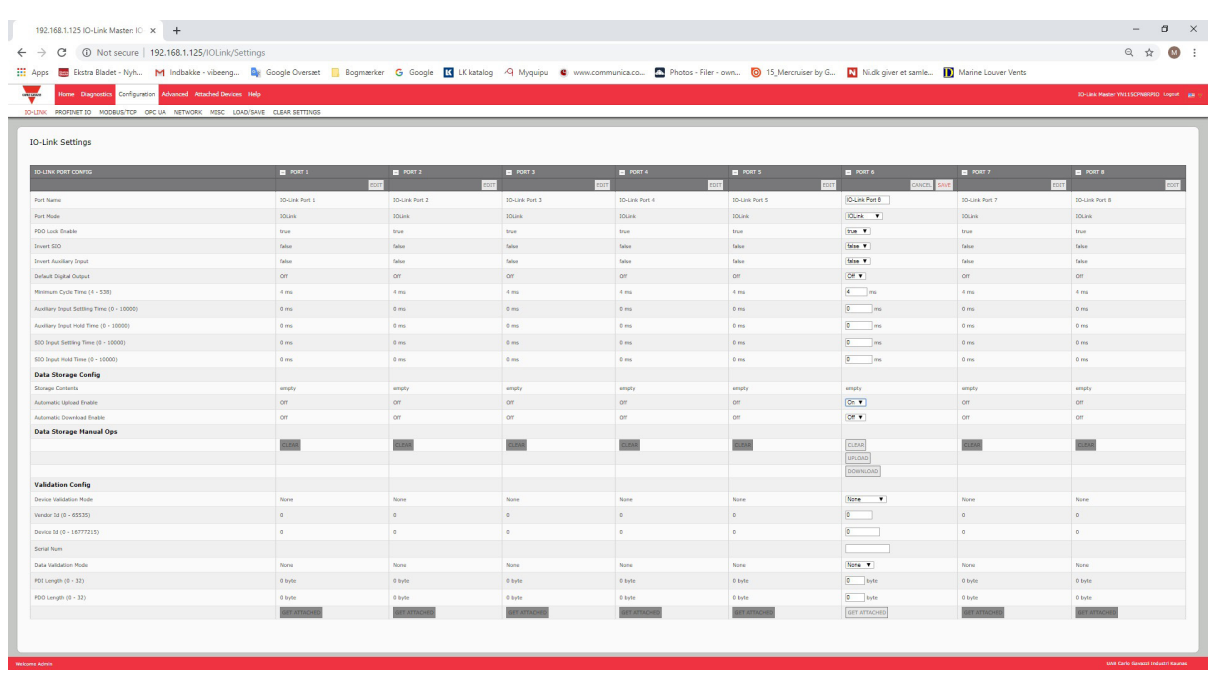

*Nota : Cliquer chaque bouton EDIT et ouvrir tous les ports pour en configurer rapidement les paramètres.*

4. Effectuer les sélections adéquates pour le périphérique que vous avez connecté à ce port.

Pour le mode du port, assurez-vous de sélectionner l'option DigitalIn pour un périphérique d'entrée numérique et DigitalOut pour un périphérique de sortie numérique.

IOLM négocie le Temps de Cycle Minimal ; il est donc inutile de paramétrer un temps de cycle sauf si vous avez besoin d'un temps de cycle spécifique.

En cas de besoin de définitions ou de valeurs d'options, utiliser le système d'aide ou consulter la section suivante (Paramètres de réglage IO-Link).

*Nota : Ne pas activer Automatic Download ni tenter ensuite de configurer un périphérique. En effet, Automatic Download rétablit les paramètres aux valeurs stockées dans IOLM. Le stockage de données, la validation de périphériques et la validation de données sont discutés au Chapitre 9. Utilisation des fonctionnalités IOLM, page 75.*

5. Cliquer le bouton SAVE de chaque port.

# **6.2.2. Paramètres de réglage IO-Link**

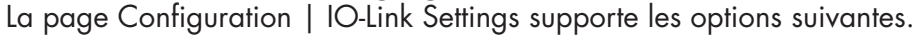

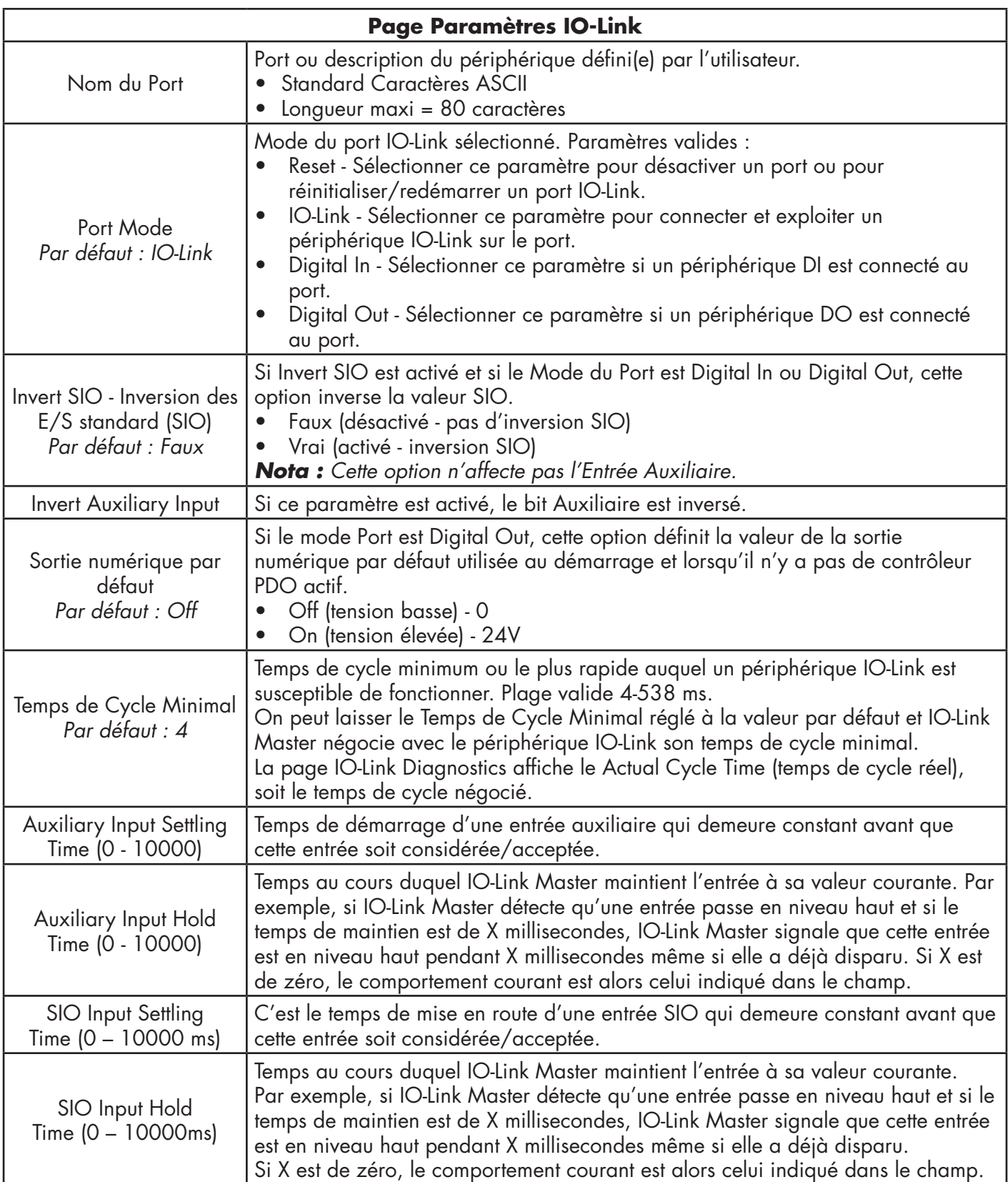

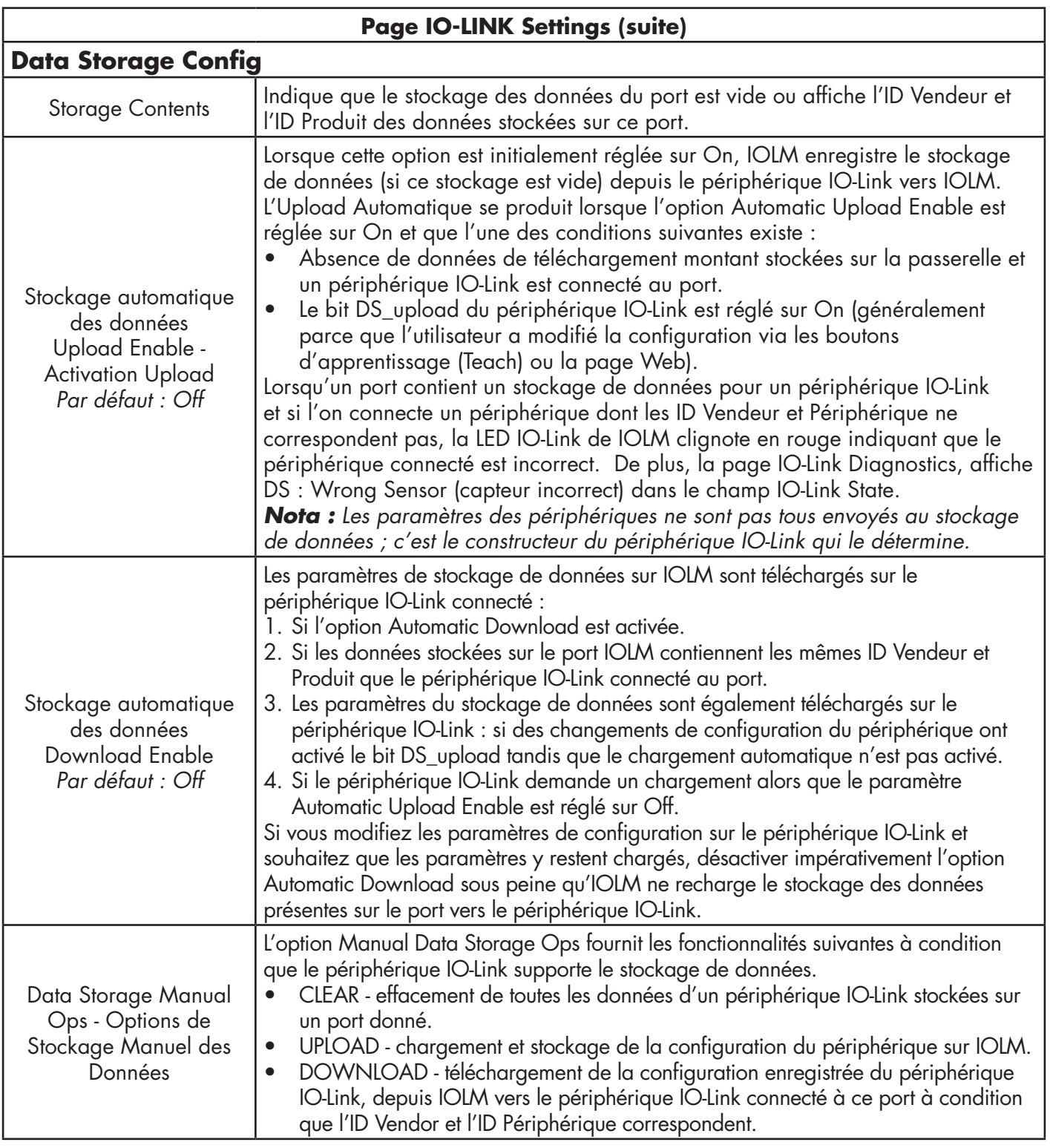

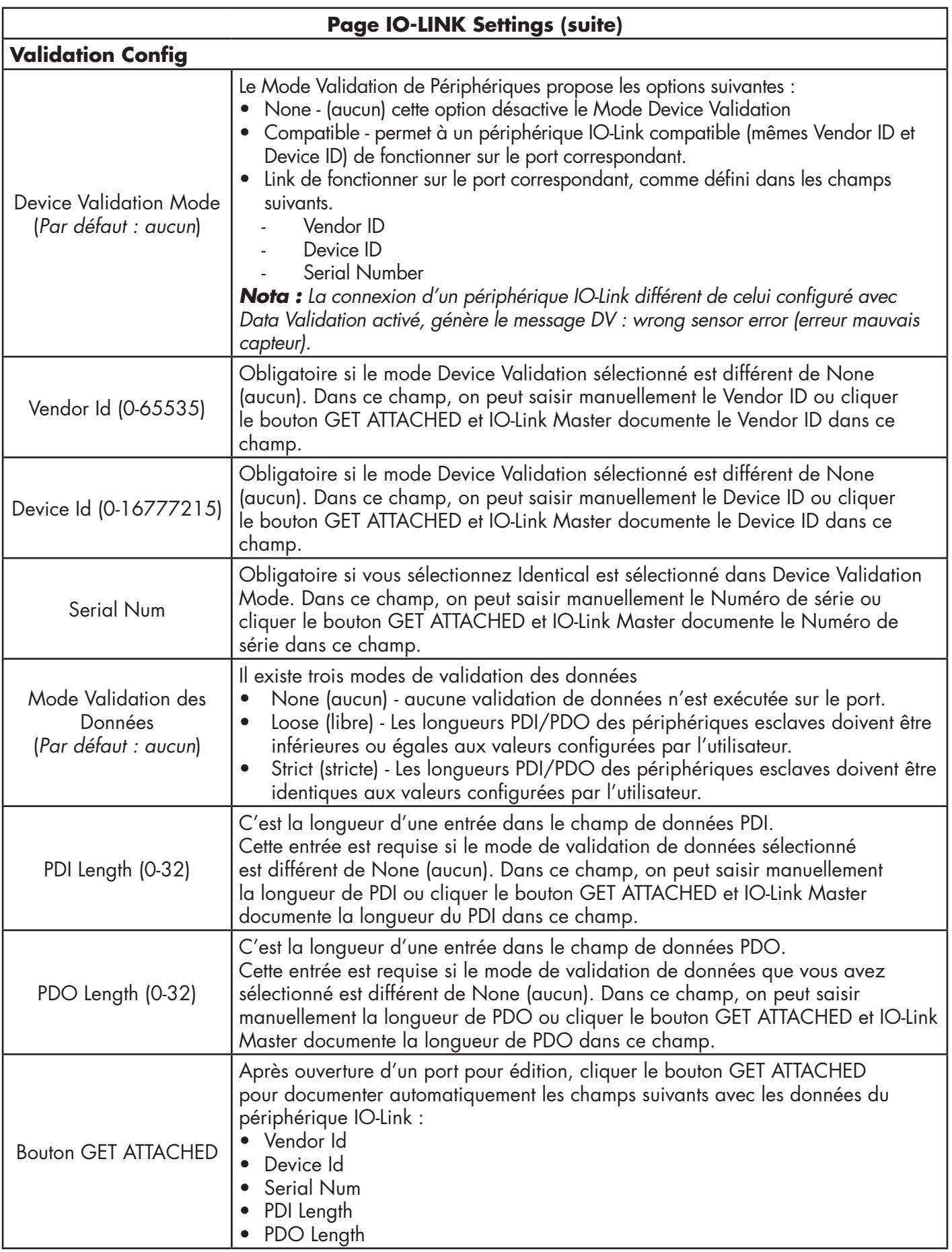

# **6.3. Page PROFINET IO Settings Configuration**

Le tableau suivant fournit des informations sur les options de la page Configuration| PROFINET IO. Voir Chapitre 3.5. Attribution d'un nom de périphérique, voir procédures de configuration PROFINET IO, page 24. Vous devez disposer de droits d'administrateur ou d'opérateur pour modifier tous paramètres sur cette page.

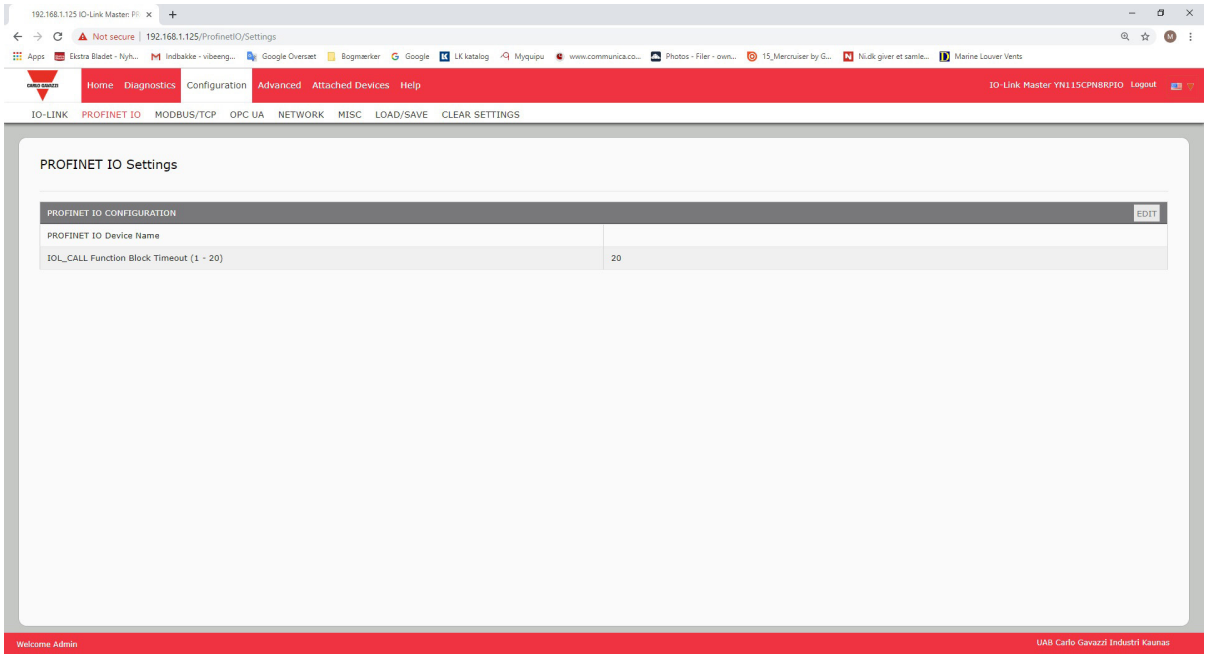

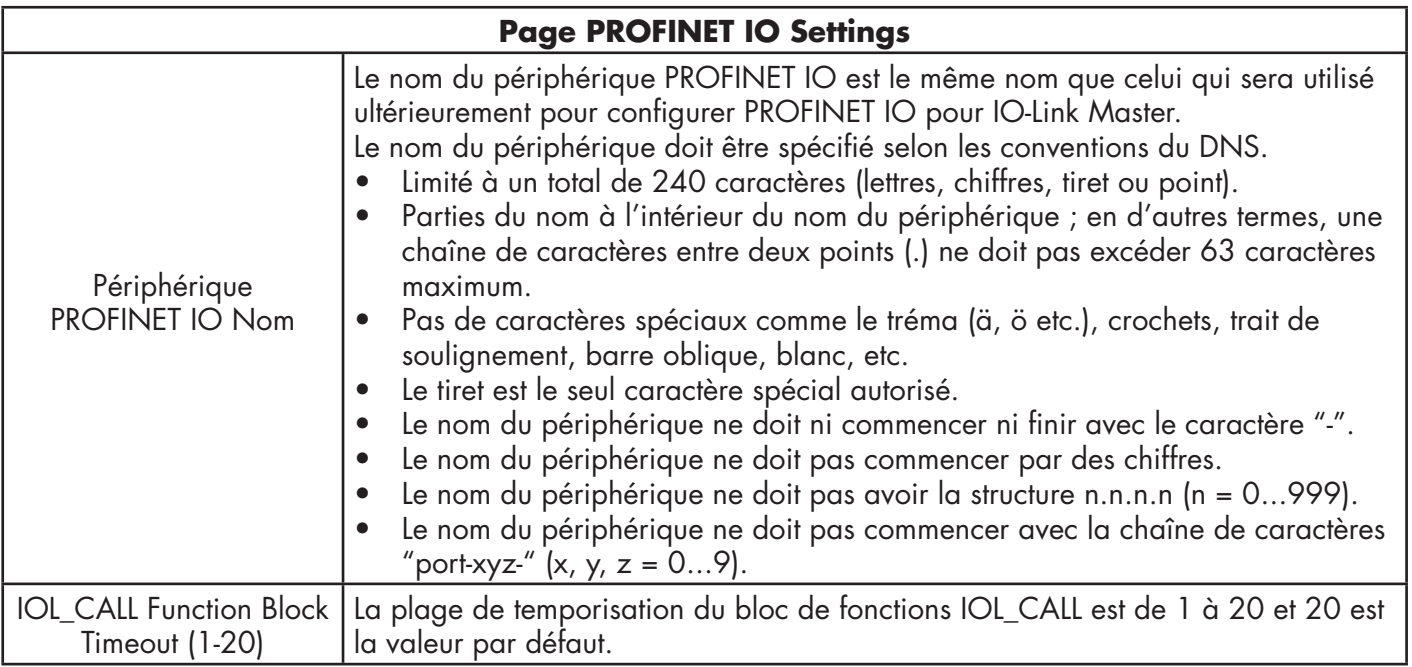

## **6.4. Page Configuration des paramètres Modbus/TCP**

Utiliser la page Configuration | Modbus/TCP Settings pour configurer Modbus/TCP avec un IO-Link Master. D'autres informations relatives au réseau Modbus figurent dans les chapitres suivants :

- Chapitre 12. Interface Modbus/TCP, page 112. Cette section inclut les sujets suivants :
- Chapitre 13. Descriptions des fonctionnalités, page 118
- Modification des paramètres Modbus/TCP, page 55
- Paramètres de réglage Modbus/TCP, page 56

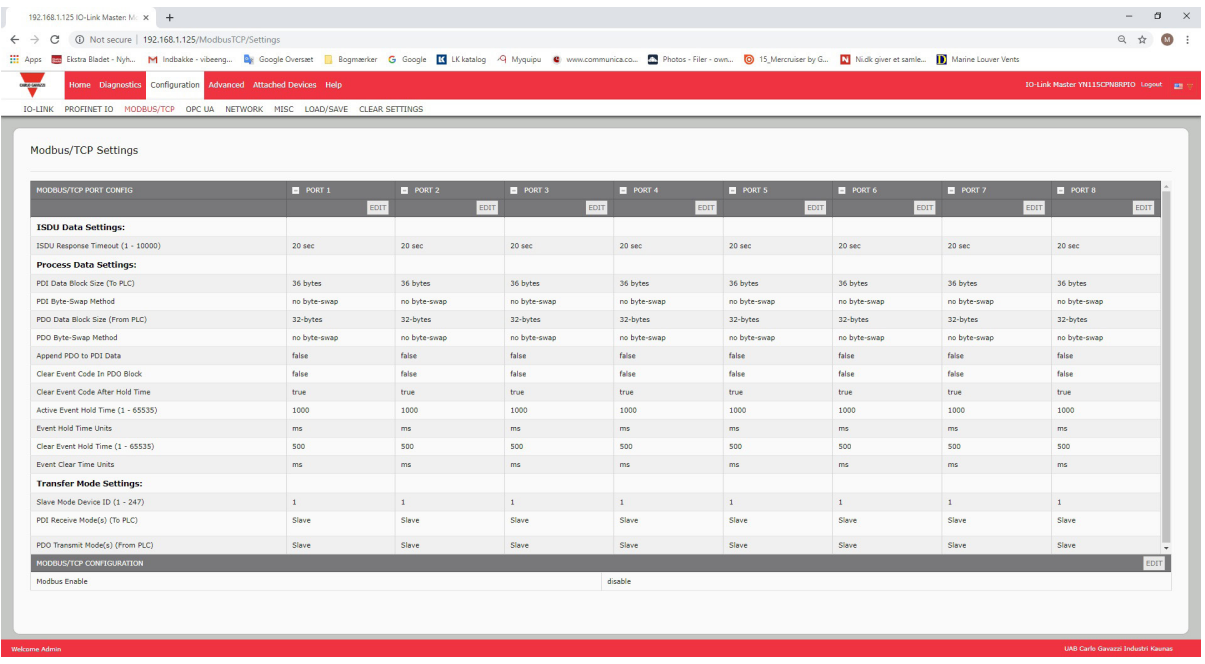

*Nota : Modbus est désactivé par défaut. Pour utiliser Modbus, cliquer le bouton EDIT et sélectionner Enable.*

### **6.4.1. Modification des paramètres Modbus/TCP**

- 1. Si nécessaire, ouvrir l'interface Web de IO-Link Master avec le navigateur Web en utilisant l'adresse IP.
- 2. Cliquer Configuration | Modbus/TCP.
- 3. Cliquer le bouton EDIT correspondant au port à configurer.

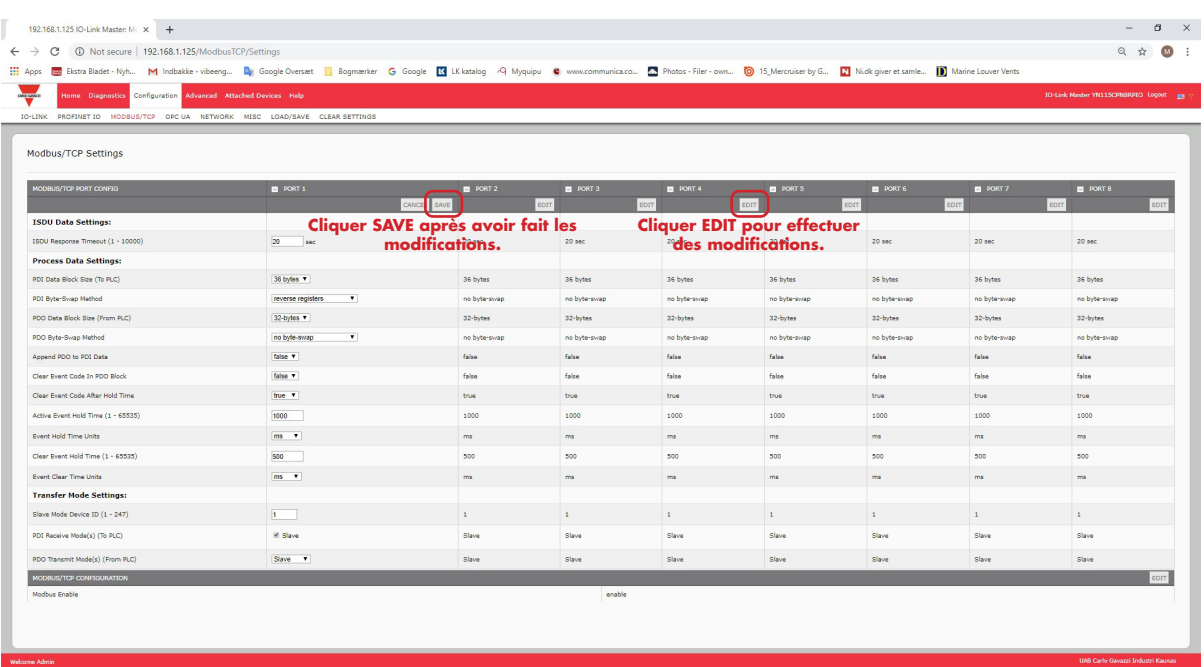

*Nota : Cliquer chaque bouton EDIT et ouvrir tous les ports pour en configurer rapidement les paramètres.*

- 4. Effectuer les sélections adéquates pour le périphérique que vous allez connecter à ce port. Utiliser le système d'aide en cas de besoin de définitions ou de valeurs pour les options ou, de paramètres de réglage Modbus/ TCP, page 104.
- 5. Naviguer en haut de page et cliquer le bouton SAVE. Assurez-vous que le port affiche à présent le bouton EDIT.

Si le port affiche les boutons SAVE et CANCEL, cela indique que l'un des paramètres contient une valeur incorrecte.

Si nécessaire, naviguer en bas de la page, effectuer les corrections nécessaires et cliquer SAVE.

## **6.4.2. Paramètres de réglage Modbus/TCP**

Le tableau suivant contient des informations détaillées concernant la page des Paramètres Modbus/TCP.

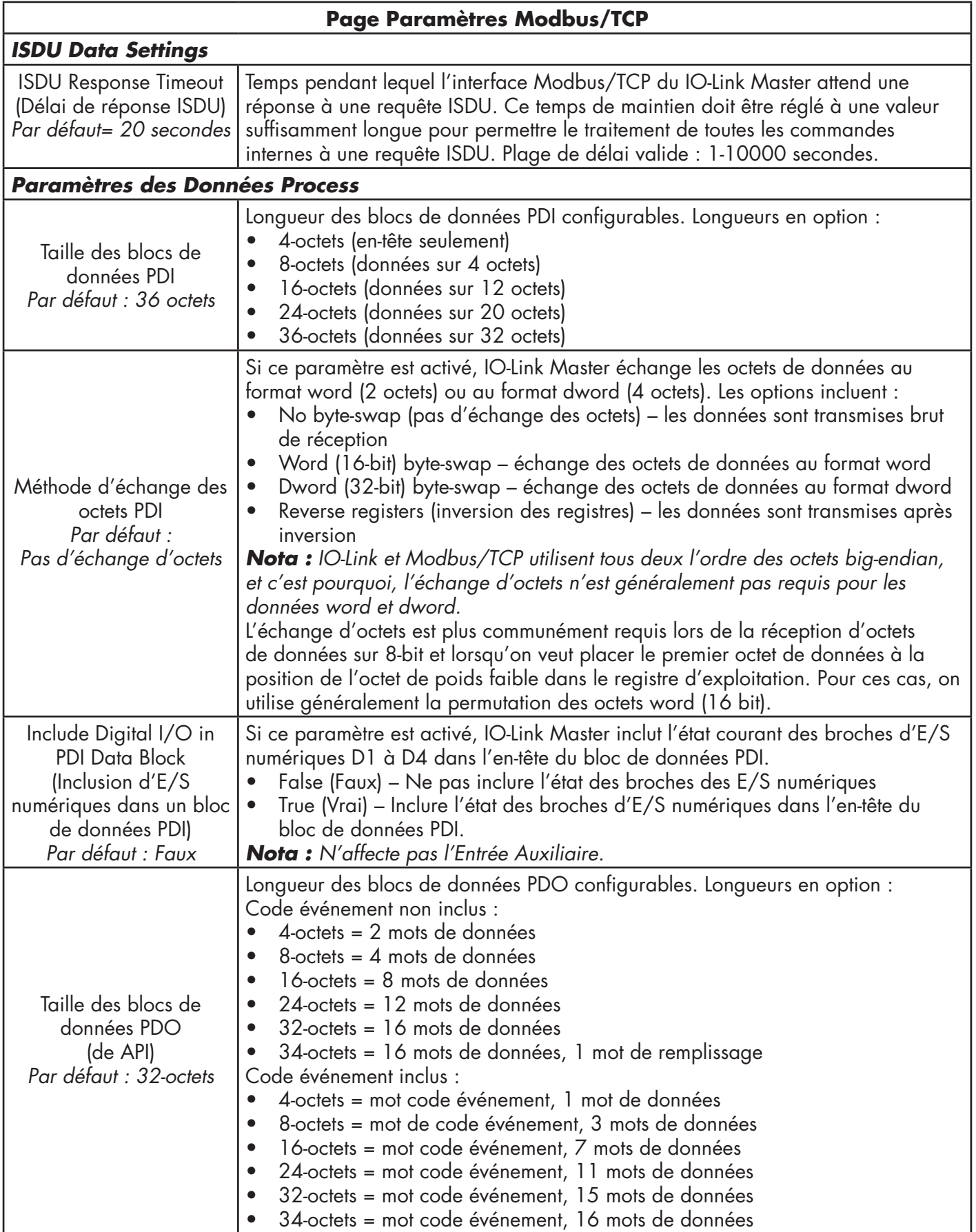

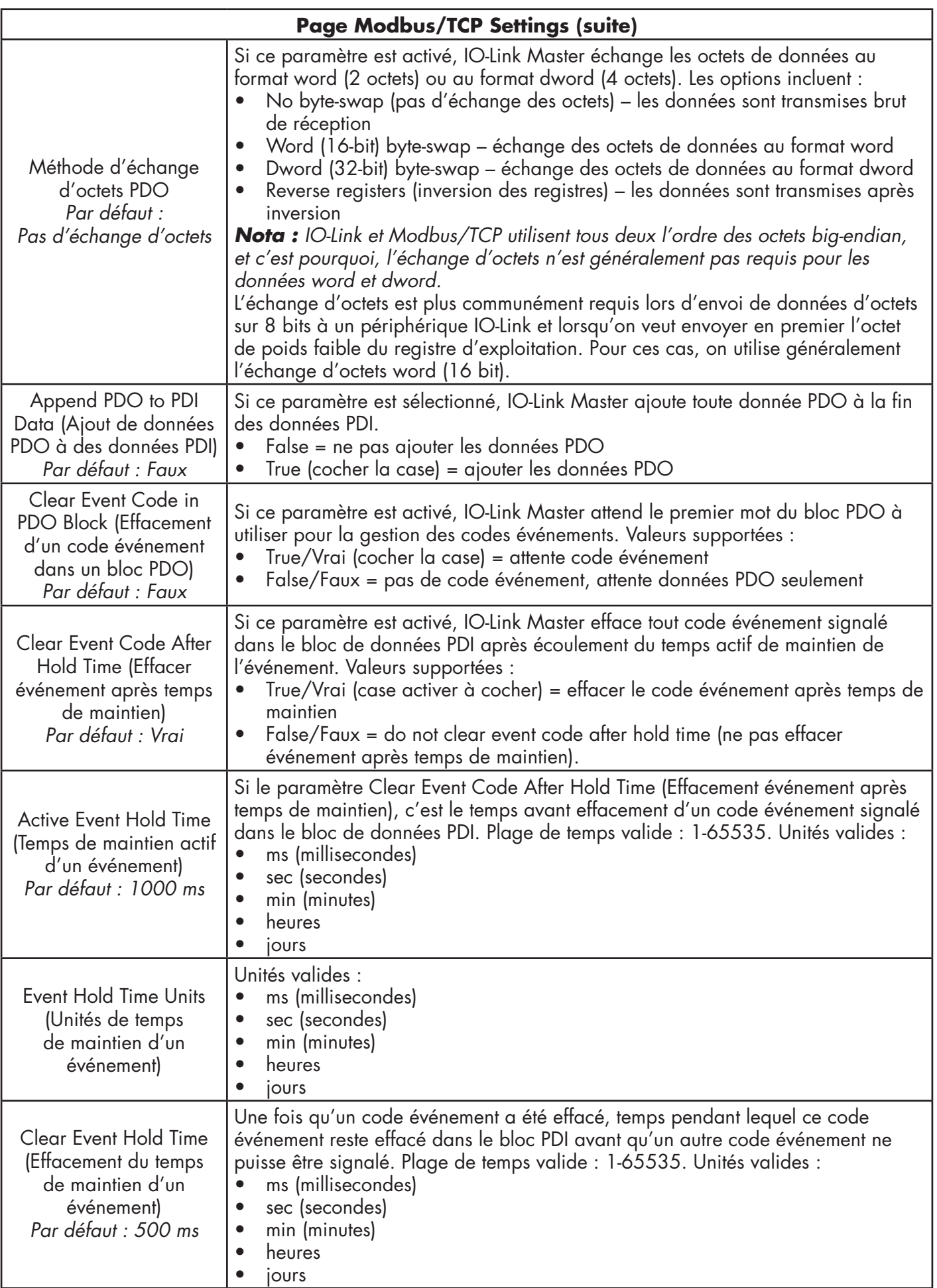

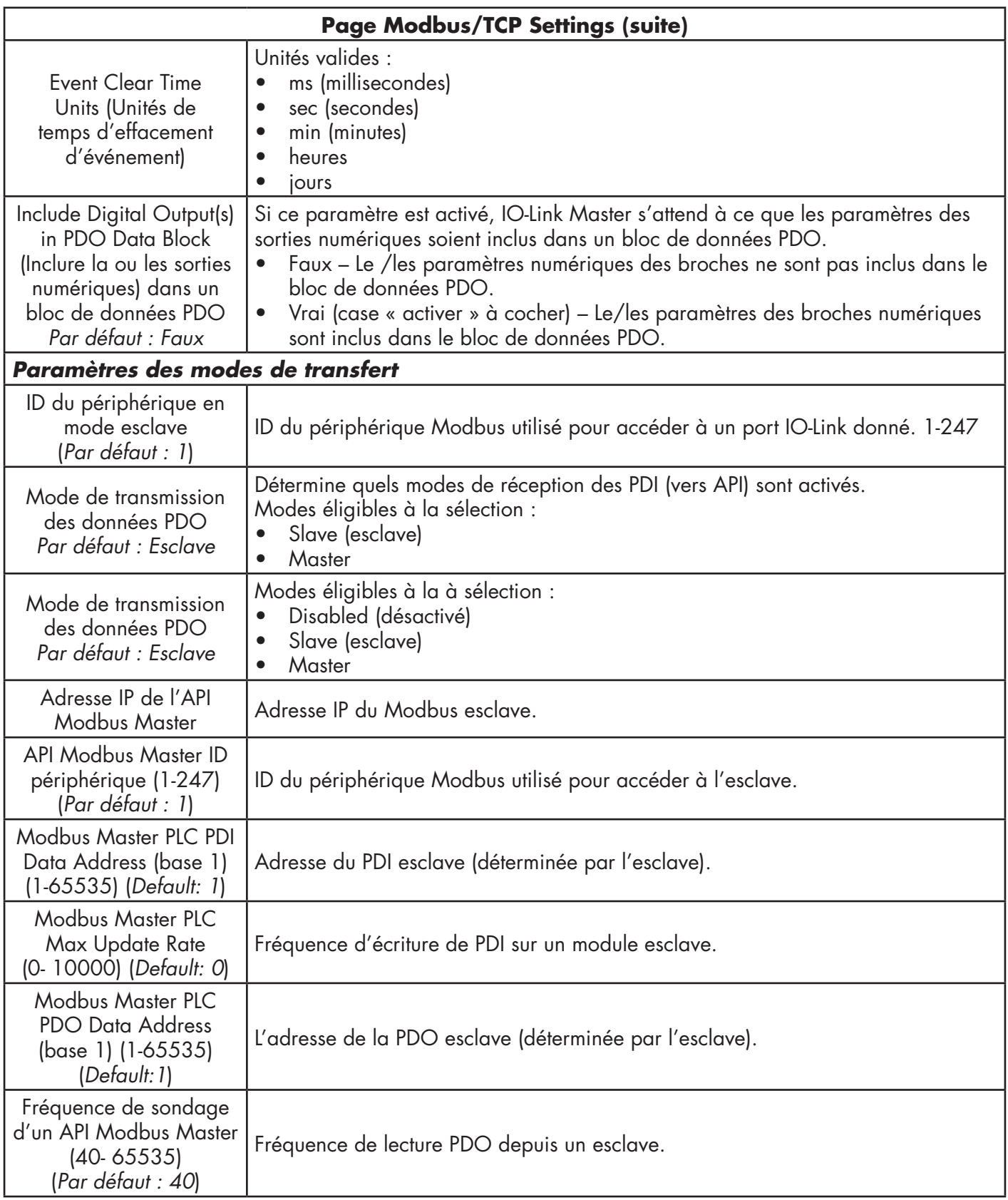

# **6.5. Page de configuration des paramètres OPC UA**

Utiliser la page Configure | OPC UA Settings pour configurer OPC UA avec IOLM.

Cette section inclut les sujets suivants :

- Modification des paramètres OPC UA, page 59
- Paramètres de réglage OPC UA, page 60

| C Not secure   192.168.1.125/OPCUA/Settings<br>Hi Apps <b>ED</b> Exstra Bladet - Nyh M Indbakke - vibeeng De Google Overset: C Google Cognerice: G Google CV LK katalog 4 Myquipu C www.communica.co 2 Photos - Filer - own @ 15 Mercruiser by G [7] Midt giver et<br>Home Diagnostics Configuration Advanced Attached Devices Help<br>IO-Link Master YN115CPN8RPIO Logout mm<br>IO-LINK PROFINET IO MODBUS/TCP OPC UA NETWORK MISC LOAD/SAVE CLEAR SETTINGS<br><b>PORT 1</b><br>PORT 2<br>PORT 3<br><b>D</b> PORT 4<br>PORT 5<br>$\mathbf{H}$<br><b>H</b><br>E.<br>EDIT<br><b>EDIT</b><br>EDIT<br><b>EDIT</b><br>EDIT<br>disable<br>disable<br>disable<br>disable<br>disable<br>disable<br>Work-around for faulty OPC UA clients that require unique browsenames<br>disable<br>disable | 192.168.1.125 IO-Link Master: 0   x   + |  |  |  | $ \sigma$ $\times$ |
|----------------------------------------------------------------------------------------------------|-----------------------------------------|--|--|--|--------------------|
|                                                                                                    |                                         |  |  |  | <b>@ ☆ @ :</b>     |
|                                                                                                    |                                         |  |  |  |                    |
|                                                                                                    | CARL MARZI                              |  |  |  |                    |
|                                                                                                    |                                         |  |  |  |                    |
|                                                                                                    |                                         |  |  |  |                    |
|                                                                                                    |                                         |  |  |  |                    |
|                                                                                                    | OPC UA Settings                         |  |  |  |                    |
|                                                                                                    |                                         |  |  |  |                    |
|                                                                                                    | OPC UA PORT CONFIG                      |  |  |  |                    |
|                                                                                                    |                                         |  |  |  |                    |
|                                                                                                    | Allow OPC UA clients to write PDO data  |  |  |  |                    |
|                                                                                                    | OPC UA CONFIGURATION                    |  |  |  | <b>EDIT</b>        |
|                                                                                                    | OPC UA Server Enable                    |  |  |  |                    |
|                                                                                                    |                                         |  |  |  |                    |
|                                                                                                    | Allow OPC UA clients to write ISDU data |  |  |  |                    |
|                                                                                                    |                                         |  |  |  |                    |
|                                                                                                    |                                         |  |  |  |                    |
|                                                                                                    |                                         |  |  |  |                    |
|                                                                                                    |                                         |  |  |  |                    |
|                                                                                                    |                                         |  |  |  |                    |
|                                                                                                    |                                         |  |  |  |                    |
|                                                                                                    |                                         |  |  |  |                    |
|                                                                                                    |                                         |  |  |  |                    |
|                                                                                                    |                                         |  |  |  |                    |
|                                                                                                    |                                         |  |  |  |                    |
|                                                                                                    |                                         |  |  |  |                    |
|                                                                                                    |                                         |  |  |  |                    |
|                                                                                                    |                                         |  |  |  |                    |

*Nota : OPC UA est désactivé par défaut.*

### **6.5.1. Modification des paramètres OPC UA**

Utiliser cette procédure pour modifier les paramètres OPC UA.

1. Si nécessaire, ouvrir l'interface Web de IO-Link Master avec le navigateur Web en utilisant l'adresse IP. 2. Cliquer Configuration | OPC UA.

3. Cliquer le bouton EDIT.

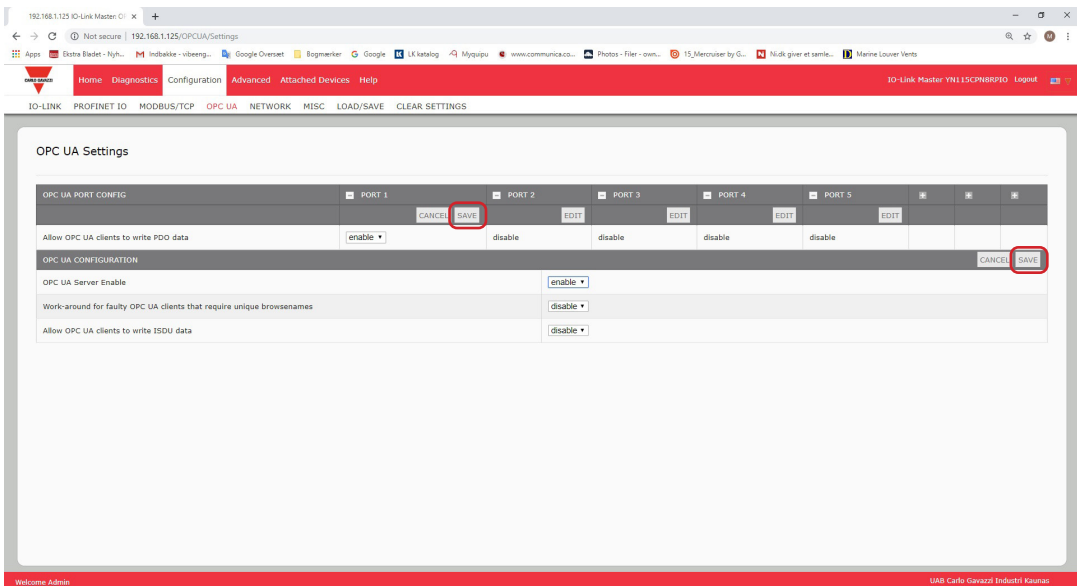

- 4. Effectuer les sélections adéquates en fonction de votre environnement. Utiliser le système d'aide en cas de besoin de définitions ou de valeurs pour les options ou voir 6.5.2 Paramètres de réglage OPC UA, page 63.
- 5. Cliquer le bouton SAVE.

### **6.5.2. Paramètres de réglage OPC UA**

Le tableau suivant fournit des informations détaillées sur la page OPC UA Setting.

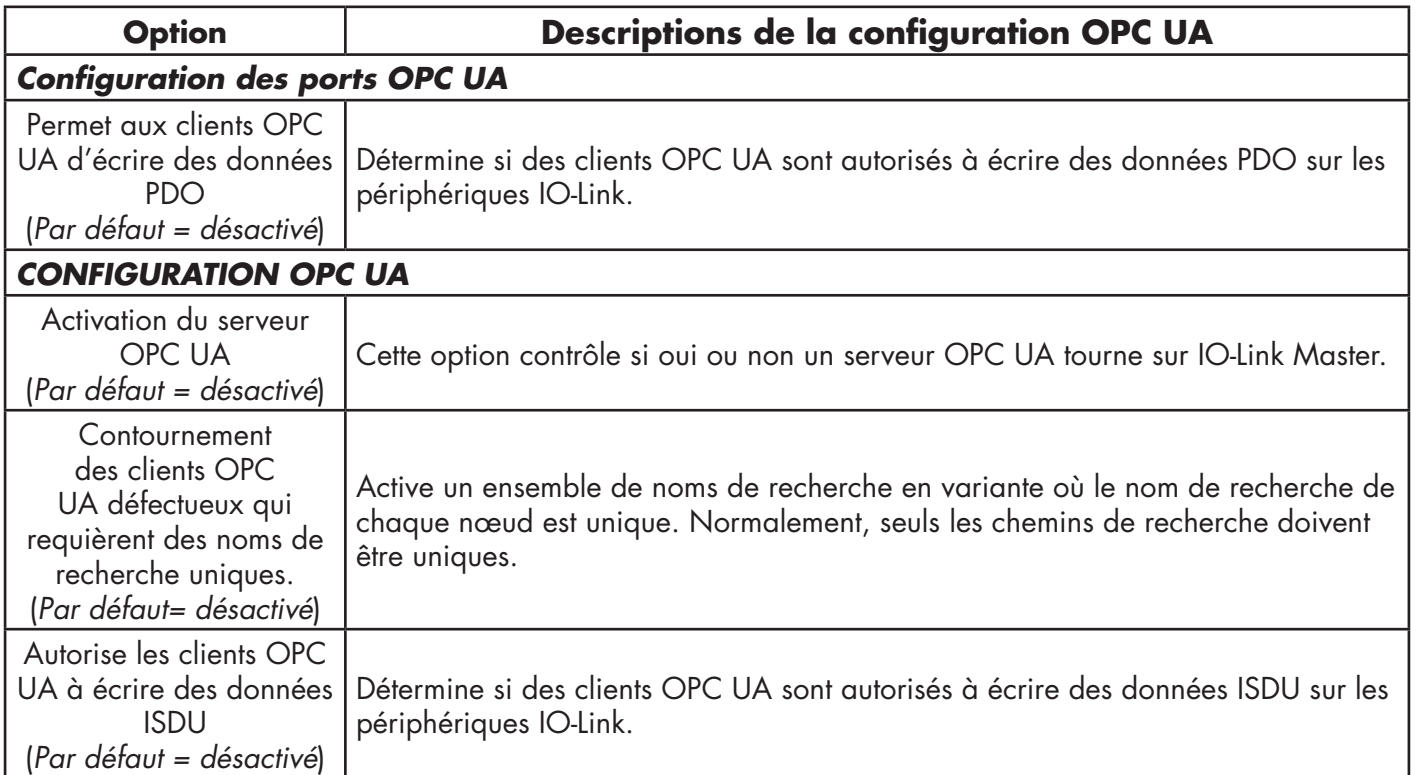

**60**

# **7. Chargement et gestion des fichiers IODD**

Plusieurs pages Attached Devices (Périphériques Connectés) permettent de comprendre la gestion des descripteurs (IODD) des périphériques IO-Link

- Page IO-Link Device Description Files (Descripteurs de périphériques IO-Link) Charge les descripteurs dans IOLM depuis le constructeur de périphériques IO-Link.
- Page IO-Link Device Configuration Summary (Synthèse de configuration des périphériques IO-Link), page 66 - vérifier que les fichiers corrects ont été chargés pour chaque périphérique IO-Link ou, utiliser la page pour récupérer des informations du type vitesse de transmission, mode SIO et numéro de périphérique.
- Les pages Port sont détaillées au Chapitre 8. Configuration de périphérique IO-Link, voir page 67.

## **7.1. Page Descripteurs de périphériques IO-Link**

Utiliser la page Descripteurs de périphériques IO-Link pour mettre à jour (chargement) et supprimer des descripteurs de périphériques (IODD) associés à un IOLM donné. De plus, on peut vérifier le fichier xml des IODD en cliquant IODD FILENAME dans le tableau après chargement du fichier IODD.

*Nota : Vous aurez besoin de télécharger les fichiers IODD adéquats depuis le site du constructeur de votre périphérique IO-Link.*

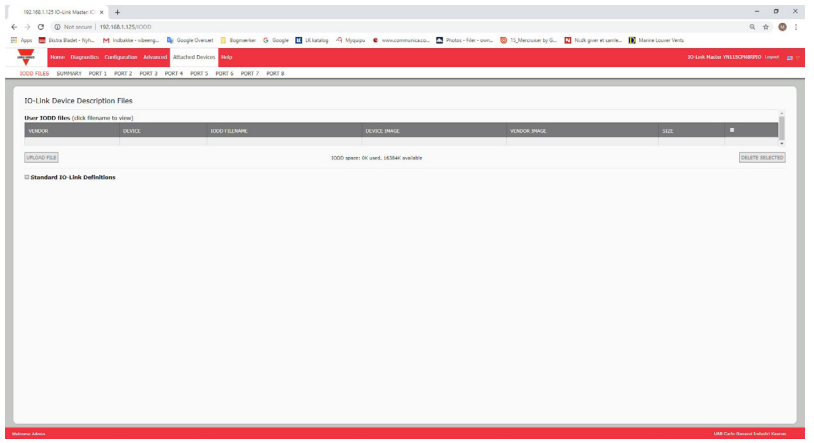

IOLM fournit 15790K d'espace de stockage pour les fichiers IODD. IOLM inclut les fichiers IODD par défaut suivants qui ne peuvent être supprimés.

- IODD-StandardDefinitions1.0.1.xml
- IODD-StandardUnitDefinitions1.0.1.xml
- IODD-StandardDefinitions1.1.xml
- IODD-StandardUnitDefinitions1.1.xml

*Nota : Vous pouvez utiliser la fonction Configuration | Save/Load pour sauvegarder vos fichiers IODD. Vous pouvez sauvegarder le fichier de configuration depuis un IOLM où sont installés des fichiers IODD puis, charger ce fichier de configuration dans un autre IOLM pour charger rapidement les fichiers IODD.*

# **7.1.1. Préparation des fichiers IODD à charger**

Après téléchargement des fichiers IODD d'un périphérique IODD depuis un capteur IO-Link ou un constructeur d'actionneur, vous devrez peut-être dézipper le fichier et localiser le fichier xml adéquat pour le périphérique.

- Certains fichiers IODD zippés contiennent les fichiers xml et les images d'un seul produit.
- Ce type de fichier zip peut être chargé immédiatement sur un IOLM.
- Certains fichiers IODD zip contiennent les fichiers de plusieurs produits. Si vous chargez ce type de fichier IODD zippé, IOLM charge d'abord le premier fichier xml et les fichiersimages associés qui peuvent correspondre ou non au périphérique IO-Link connecté au port.
	- Si vous devez zipper les fichiers adéquats, les informations suivantes peuvent s'avérer utiles :
	- Dézipper l'archive et localiser le fichier xml nécessaire pour votre périphérique IO-Link.
	- Ouvrir le fichier xml et rechercher le ID produit qui identifie le périphérique IO-Link.
	- Zipper le fichier xml avec les images supports. Plusieurs méthodes permettent de localiser les images supports :
		- Localiser les images adéquates en utilisant le fichier xml.

 - Charger le fichier xml seulement : IOLM vous indique les fichiers manquants. Utiliser la fonction UPDATE pour charger les images manquantes.

 - Zipper le fichier xml avec toutes les images ; IOLM ignore (et ne charge pas) tout fichier inutilisé et indique les fichiers qui n'ont pas été chargés.

*Nota : Les fichiers images ne sont pas requis pour la configuration des périphériques IO-Link.*

Pour vos fichiers IODD, consulter le paragraphe correspondant.

- Chargement de fichiers IODD zippés
- Chargement des fichiers .xml ou des fichiers supports, page 63

### **7.1.2. Chargement de fichiers IODD zippés**

La procédure suivante permet de charger des fichiers IODD zippés

- 1. Cliquer Attached Devices et IODD FILES.
- 2. Cliquer le bouton UPLOAD FILE.
- 3. Cliquer le bouton CHOOSE FILE et naviguer jusqu'à l'emplacement du fichier.
- 4. Sélectionner le fichier zip, cliquer le bouton Open puis le bouton UPLOAD.

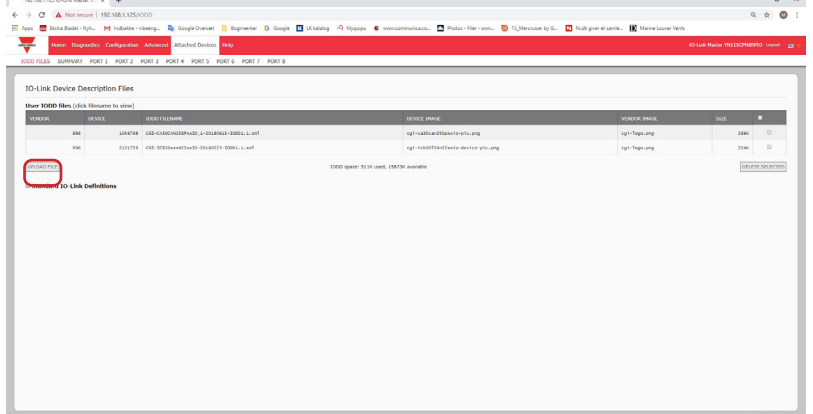

5.Si nécessaire, cliquer OK.

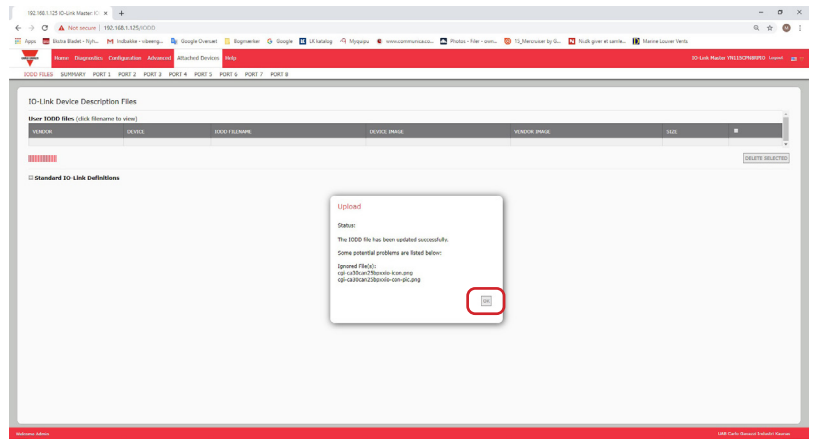

*Nota : Seules les images référencées dans le fichier xml se chargent dans IOLM, les fichiers restants sont ignorés.*

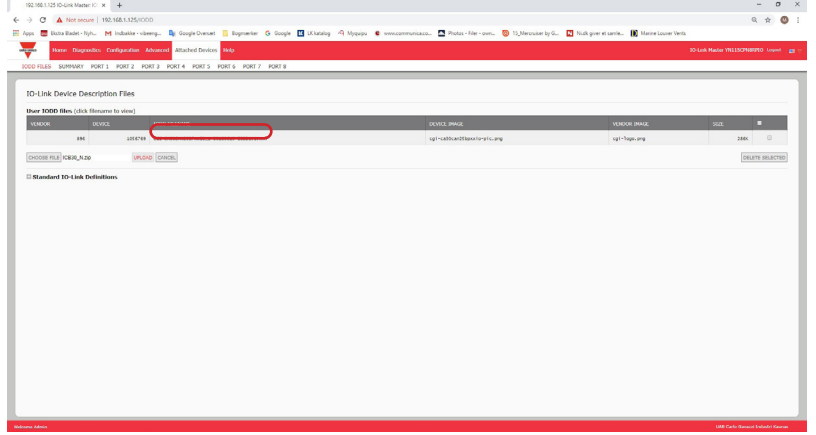

6. Au besoin, consulter le fichier xml en cliquant IODD FILENAME dans le tableau.

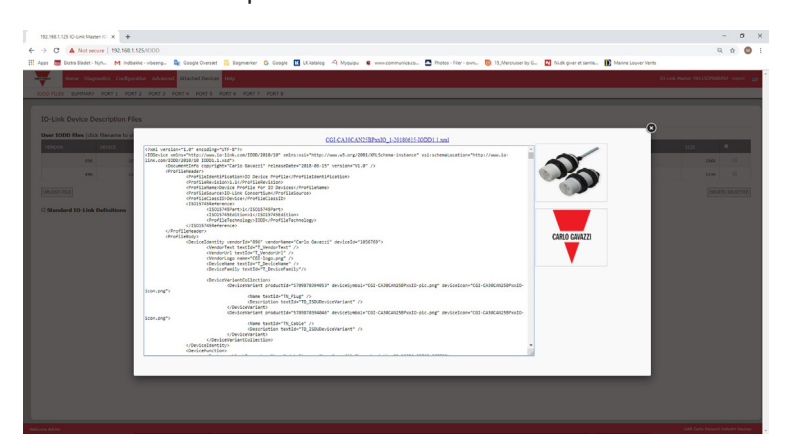

7. Cliquer l'hyperlien en haut de la page si vous souhaitez consulter le fichier xml file dans votre navigateur.

8. En option, utiliser la page Summary et vérifier que le fichier xml chargé est correct, page 73.

## **7.1.3. Chargement des fichiers .xml ou des fichiers supports**

La procédure suivante permet de charger des fichiers xml ou des fichiers images associés.

- 1. Cliquer Attached Devices et IODD FILES.
- 2. Cliquer le bouton UPLOAD FILE.
- 3. Cliquer le bouton CHOOSE FILE et naviguer jusqu'à l'emplacement du fichier.
- 4. Sélectionner le fichier xml ou le fichier image et cliquer Open.

*Nota : Le fichier xml file doit être chargé avant que IOLM charge les fichiers images associés.* 5. Cliquer le bouton UPLOAD.

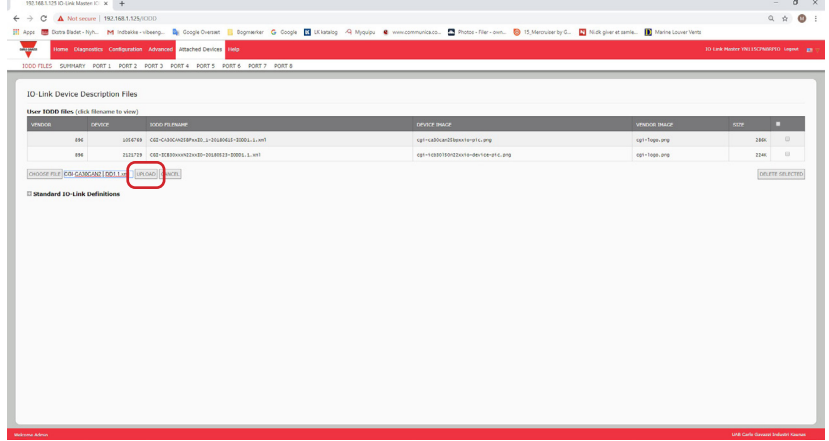

*Nota : IOLM vous indique les fichiers manquants. Les fichiers manquants n'affectent pas le fonctionnement de la page IODD Port mais l'image et le logo de la société du constructeur du périphérique IO-Link ne s'affichent pas.*

6. En option, charger les fichiers images comme suit :

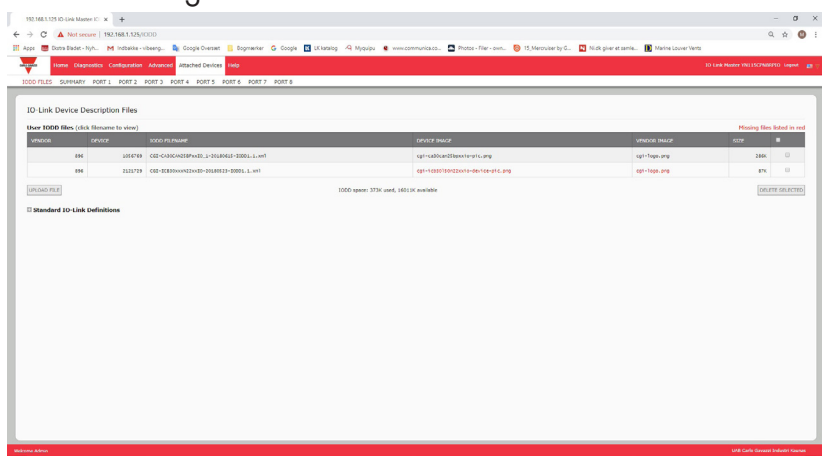

- a. Dans le tableau, sélectionner la rangée contenant le fichier xml en cliquant sur la case.
- b. Cliquer le bouton UPLOAD FILE.
- c. Cliquer le bouton Choose File et naviguer jusqu'à l'emplacement du fichier.
- d. Sélectionner le fichier et cliquer Open.

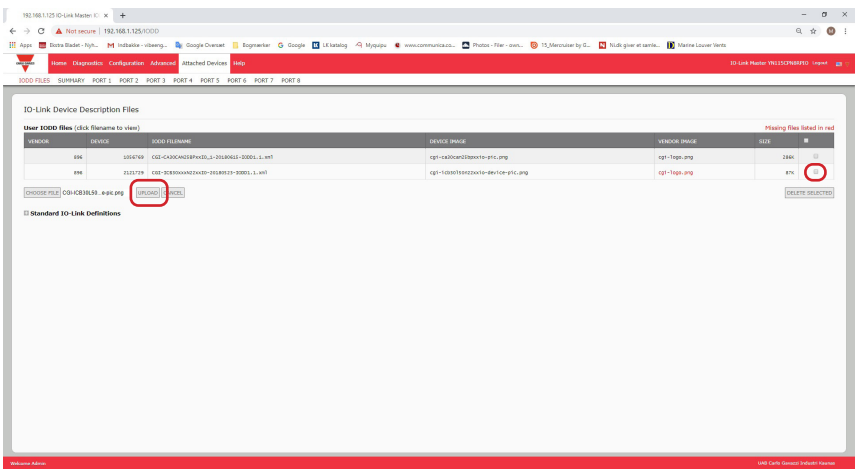

- e. Cliquer le bouton UPLOAD.
- f. En option, utiliser la page Summary et vérifier que le fichier xml chargé est correct, voir page 66.

#### **7.1.4. Consultation et sauvegarde des fichiers IODD**

Utiliser la procédure suivante pour voir le contenu d'un fichier IODD.

- 1. Si nécessaire, cliquer Attached Devices et IODD Files.
- 2. Cliquer IODD FILENAME dans le tableau à consulter. Une fenêtre apparaît, affichant le contenu du fichier IODD.
- 3. En option, cliquer l'hyperlien du nom de fichier en haut de la fenêtre pour voir le fichier formaté ou si vous voulez enregistrer une copie du fichier à un autre emplacement.

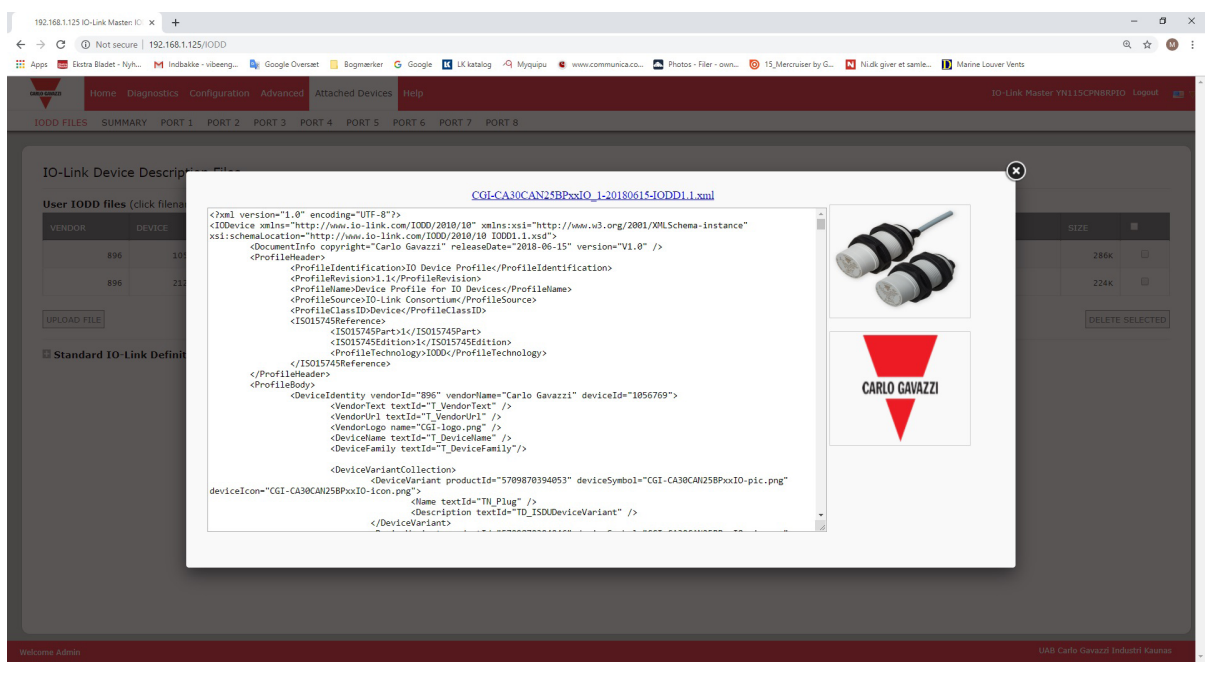

#### **7.1.5. Suppression de fichiers IODD**

Utiliser la procédure suivante pour supprimer un ensemble de fichiers IODD d'un module IOLM. 1. Si nécessaire, cliquer Attached Devices et IODD Files.

- 2. Cocher la rangée correspondant au fichier IODD à supprimer.
- 3. Cliquer le bouton DELETE SELECTED

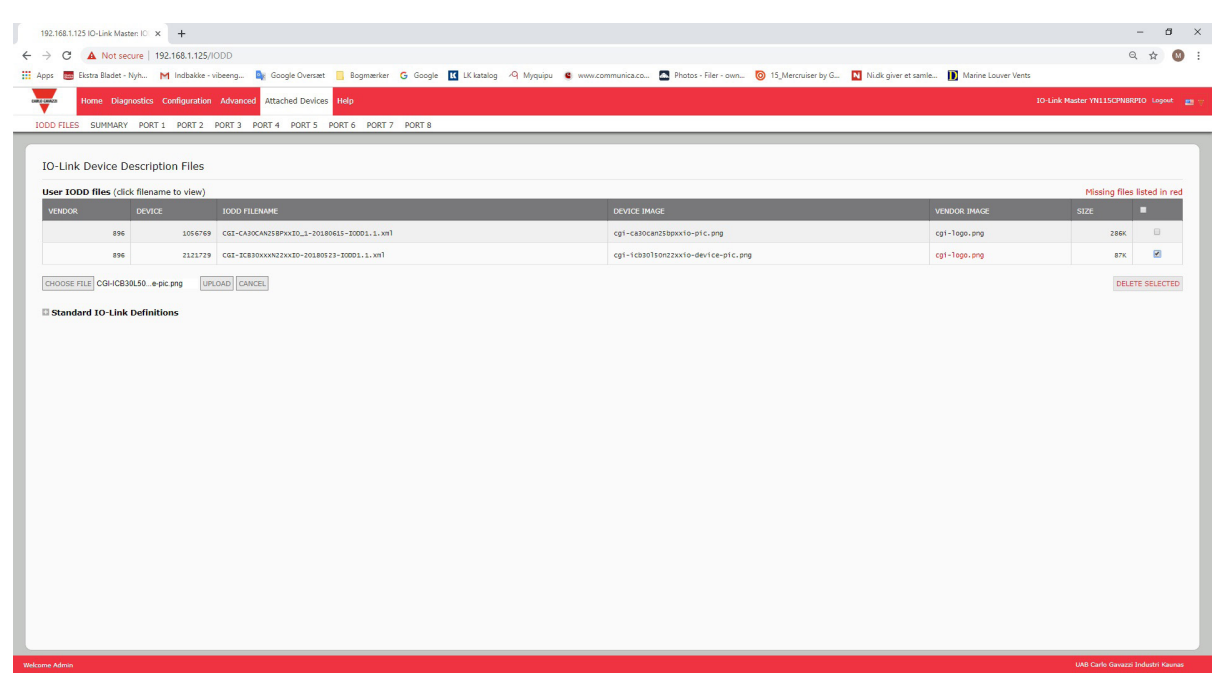

4. Cliquer CONTINUE jusqu'au message Delete files (supprimer les fichiers) ?

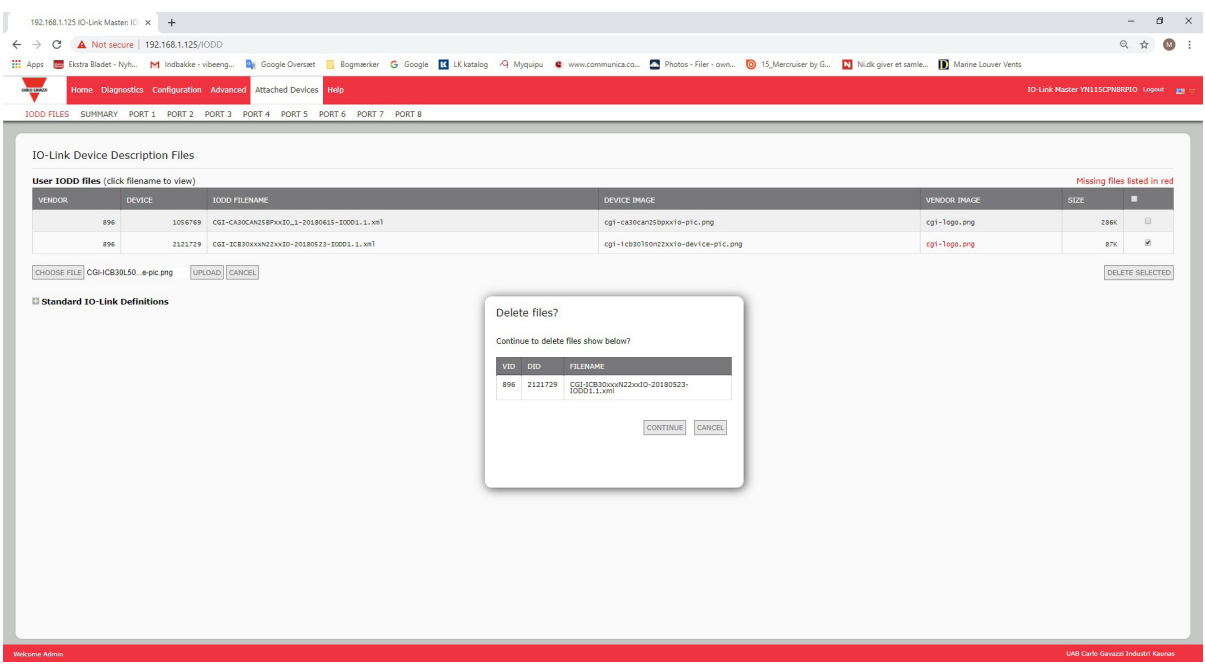

## **7.2. Page Synthèse de la Configuration des périphériques IO-Link**

La page Synthèse de Configuration des périphériques IO-Link fournit des informations basiques sur la configuration (profil) des périphériques pour les ports où sont connectés des périphériques IO-Link valides. La page Configuration Summary extrait les informations résidant sur le périphérique IO-Link du constructeur. Le nom de fichier qui apparaît dans le champ IODD Name d'un port, indique qu'un fichier IODD valide est associé à ce périphérique. Un champ vide indique qu'un fichier IODD valide n'a pas été chargé. Pour consulter les informations complètes d'un fichier IODD port par port, cliquer le bouton MORE à côté du port concerné ou cliquer PORT menu selection dans la barre de navigation.

Accéder à la IO-Link Device Configuration Summary, comme suit.

- 1. Cliquer Attached Devices
- 2. Cliquer SUMMARY.

*Nota : Plusieurs minutes sont nécessaires au chargement complet de la page IO-Link Device Configuration Summary tandis que chaque périphérique est interrogé.*

3. Cliquer le bouton MORE ou le port correspondant dans la barre de navigation pour configurer les paramètres d'un périphérique IO-Link spécifique. Voir Chapitre 8. Configuration de périphériques IO-Link, voir page 67 pour plus amples détails.

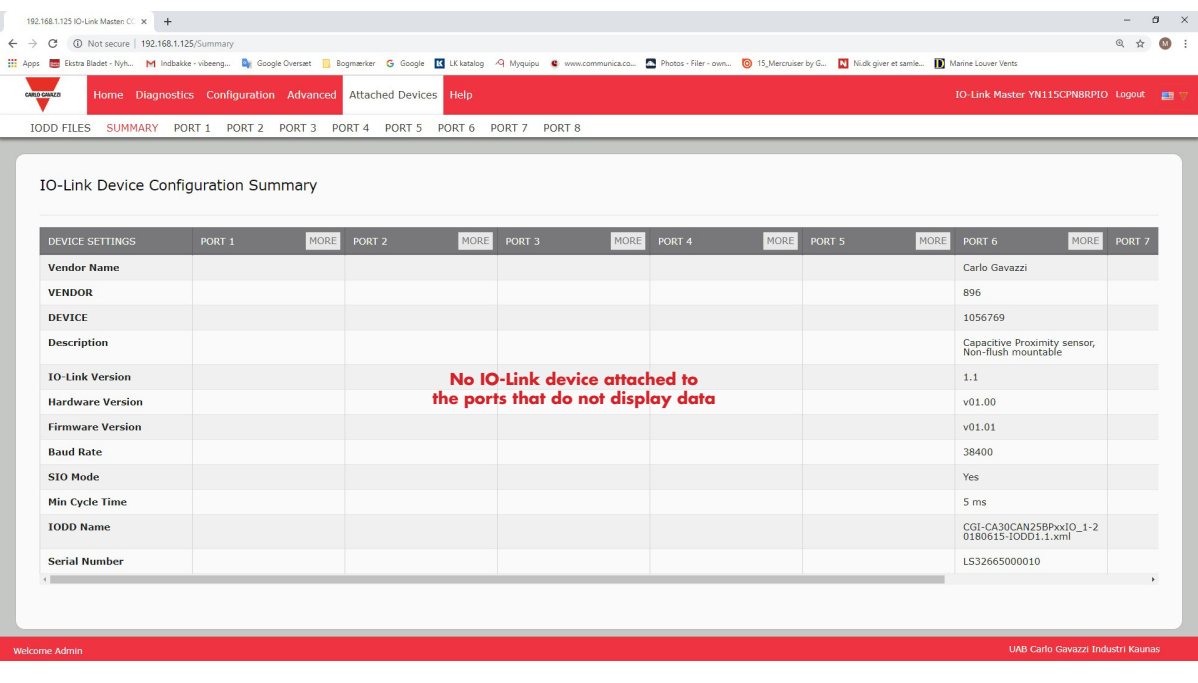

# **8. Configuration de périphériques IO-Link**

Dans ce chapitre, les pages Attached Devices | Port expliquent comment modifier les paramètres de périphériques IO-Link.

*Nota : En option, utiliser les méthodes traditionnelles suivantes : Interfaces API ou HMI/SCADA, selon votre protocole de configuration de périphériques IO-Link.*

## **8.1. Aperçu des Pages Ports**

Utiliser la page Attached Devices | Port d'un port pour vérifier et modifier aisément la configuration de périphériques IO-Link ou pour consulter les données process.

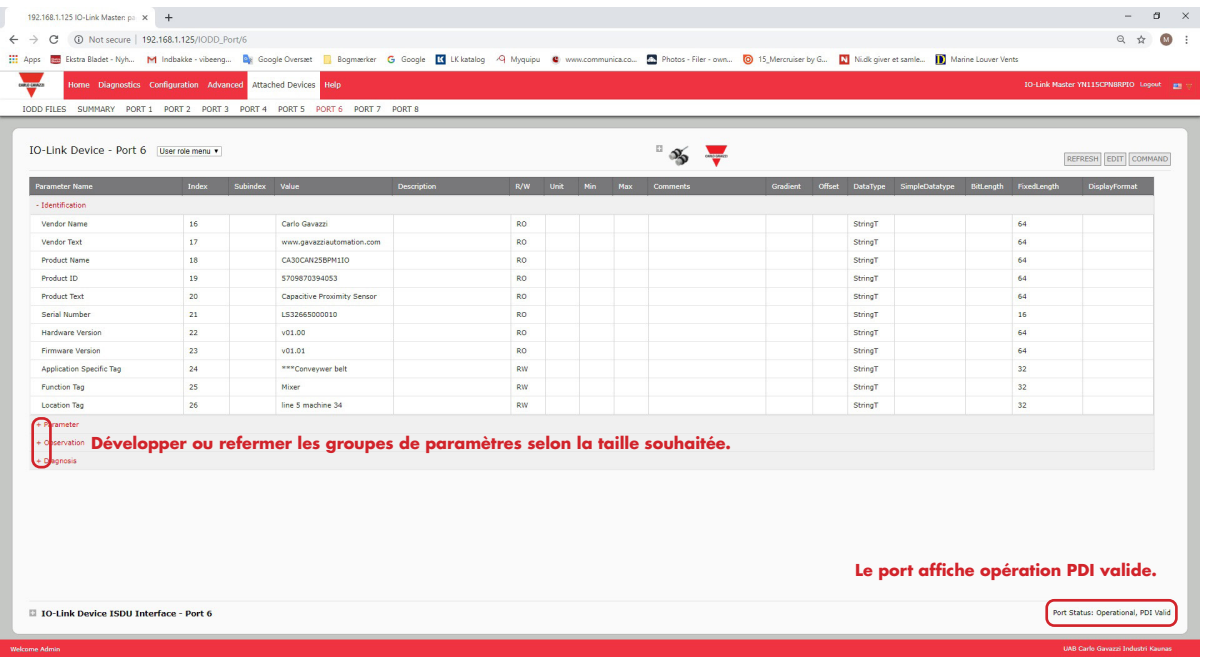

La page Port propose deux méthodes pour configurer des périphériques IO-Link.

- IO-Link Device Port table (GUI) (Table des ports de périphériques IO-Link), qui dépend du fichier IODD adéquat chargé dans IOLM depuis le constructeur de périphériques IO-Link. Pour utiliser la table des ports de périphériques IO-Link, voir paragraphes suivants :
	- Modification des paramètres Table des Périphériques IO-Link Ports, page 70
	- Restauration des paramètres d'usine des périphériques IO-Link, page 71
- IO-Link Device ISDU Interface Port ; cette méthode est utilisable avec ou sans fichier IODD chargé. Consulter les informations suivantes pour utiliser la méthode IO-Link Device ISDU Interface - Port :
	- Les numéros d'index des blocs ISDU et de sous-index ISDU étant obligatoires, consulter le manuel opérateur du constructeur de périphériques IO-Link Device pour utiliser l'interface ISDU des périphériques IO-Link. - Modification des paramètres - interface ISDU de périphériques IO-Link - Port, page 72

La table IO-Link Device Port fournit des informations détaillées sur les index et sous-index. Tous les index ne comportent pas de sous-index. Dans l'image suivante, l'index 21 a non sous-index

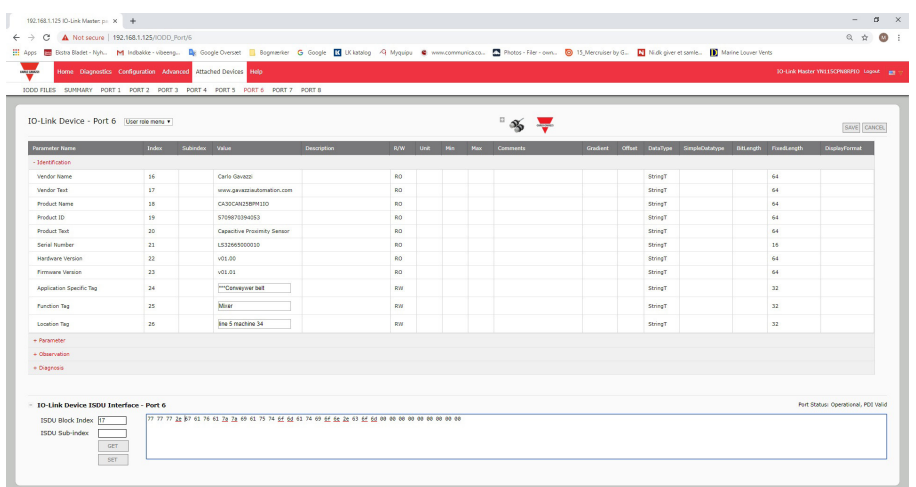

- Si le fichier IODD est conforme aux spécifications IO-Link, l'astérisque à côté de RW signifie que le paramètre n'est pas inclus dans Data Storage.
- Si un sous-index comporte un astérisque dans l'interface graphique, cela indique que ce sous-index n'est pas sous-indexable. Cette information peut être utile lorsqu'on utilise l'interface ISDU d'un périphérique IO-Link ou en programmation de votre API. 109  $1*$

Cet exemple indique que l'index 109 contient 10 sous-index. Lorsqu'on fait un GET sur l'index 109 via l'interface ISDU, les résultats sont les suivants :

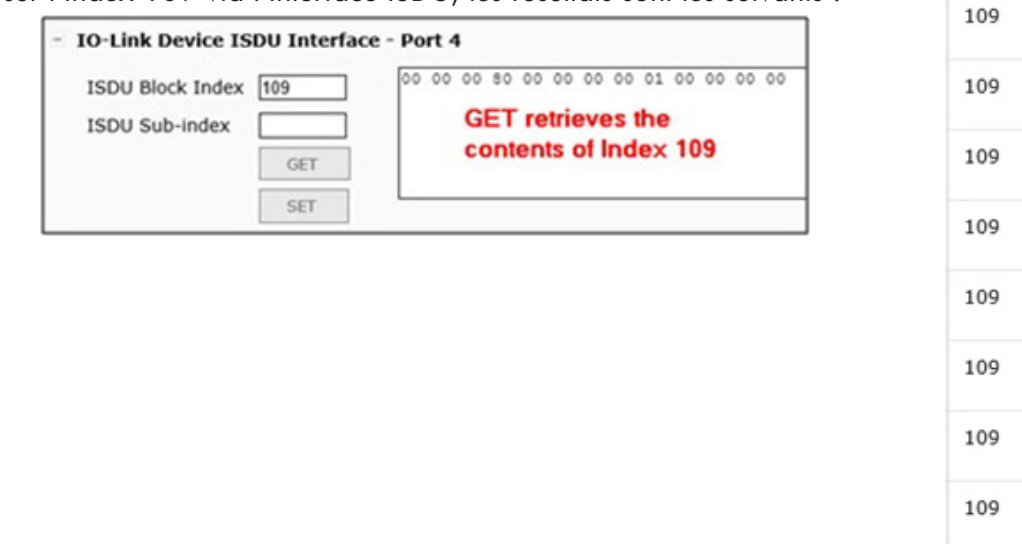

 $2*$ 

 $3*$ 

 $4*$ 

 $5*$ 

 $6*$ 

 $7*$ 

 $R^*$ 

 $Q^*$ 

 $10<sup>8</sup>$ 

109

L'interface graphique utilisateur affiche les informations suivantes concernant l'index 109.

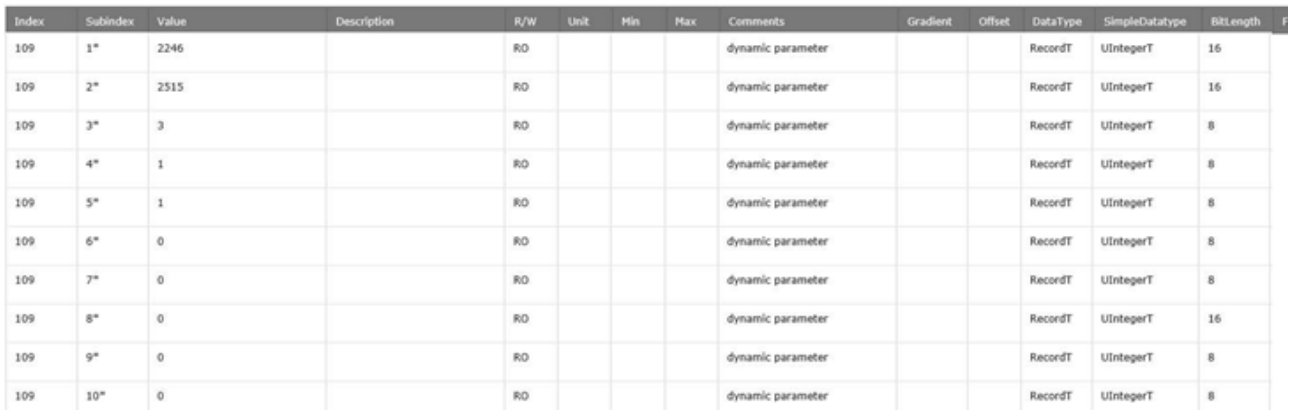

Ces informations peuvent s'illustrer comme suit :

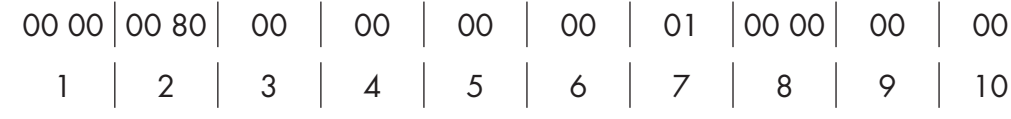

Accéder à la page Process Data, en sélectionnant Process Data dans la liste déroulante à côté du numéro de port.

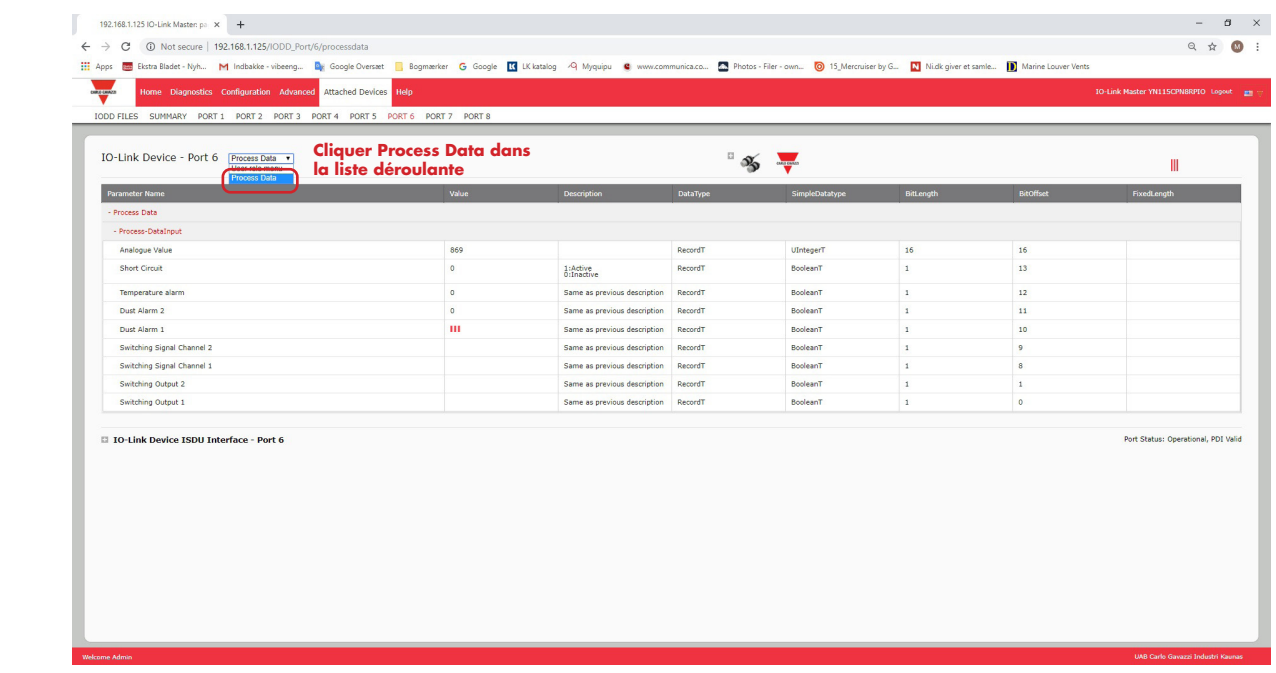

Écran type d'une Page Process Data.

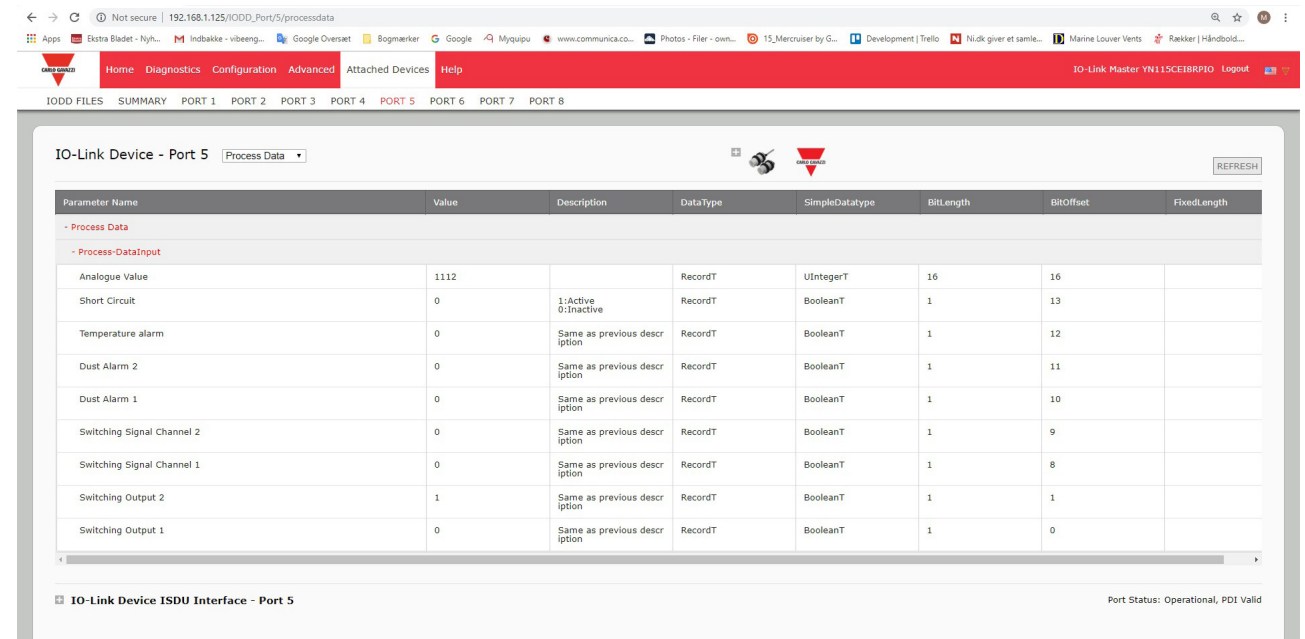

Si le fichier IODD correct n'a pas été chargé ou si le périphérique IO-Link ne supporte pas PDO, l'utilisateur reçoit ce message.

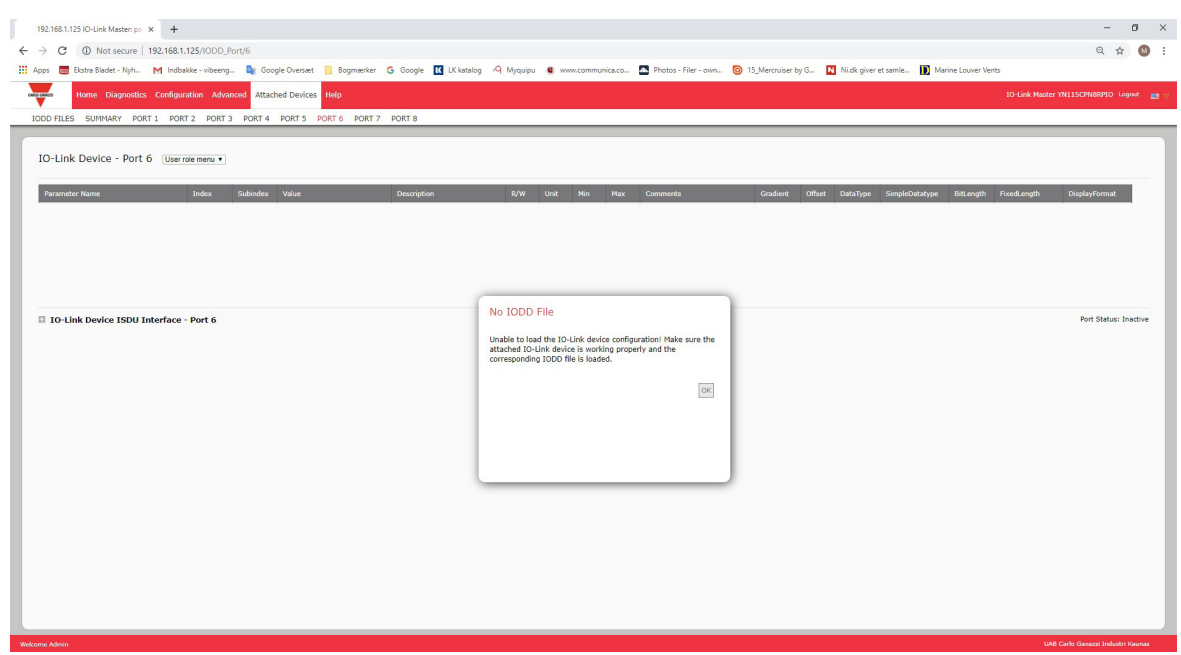

## **8.2. Modification des paramètres - Table des Périphériques IO-Link - Table des Ports**

Modifier les paramètres des périphériques IO-Link, en utilisant la table des ports de périphériques IO-Link, comme suit.

*Nota : Vous souhaiterez éventuellement vérifier que l'option Download Enable for Data Storage de la page Configuration | IO-Link Settings N'est PAS réglée à On, car cela pourrait générer des résultats incertains sur le port correspondant.*

- 1. Si vous n'avez pas fait cette vérification, charger le fichier IODD depuis le constructeur du périphérique IO-Link (Chapitre 7, Chargement et gestion des fichiers IODD, page 61).
- 2. Accéder à la page Ports adéquate en cliquant Attached Devices puis, cliquer le numéro de port à configurer.
- 3. Cliquer le bouton EDIT une fois que toutes les informations du périphérique sont documentées dans la table
- 4. Naviguer dans la table et modifier les paramètres conformément à votre environnement.

*Nota : Selon le constructeur de périphériques IO-Link, il se peut qu'un fichier IODD ne contiennent pas tous les paramètres des périphériques IO-Link. Si vous devez modifier un paramètre qui n'apparait pas dans la table IO-Link Device - Port, vous pouvez vous reporter au manuel de l'opérateur des périphériques IO-Link et utiliser l'interface IO-Link Device ISDU pour modifier les paramètres.*

Éventuellement, si le paramètre ne peut être sélectionné dans une liste déroulante, vous devrez peut-être naviguer vers la droite de la table pour voir les valeurs applicables des paramètres.

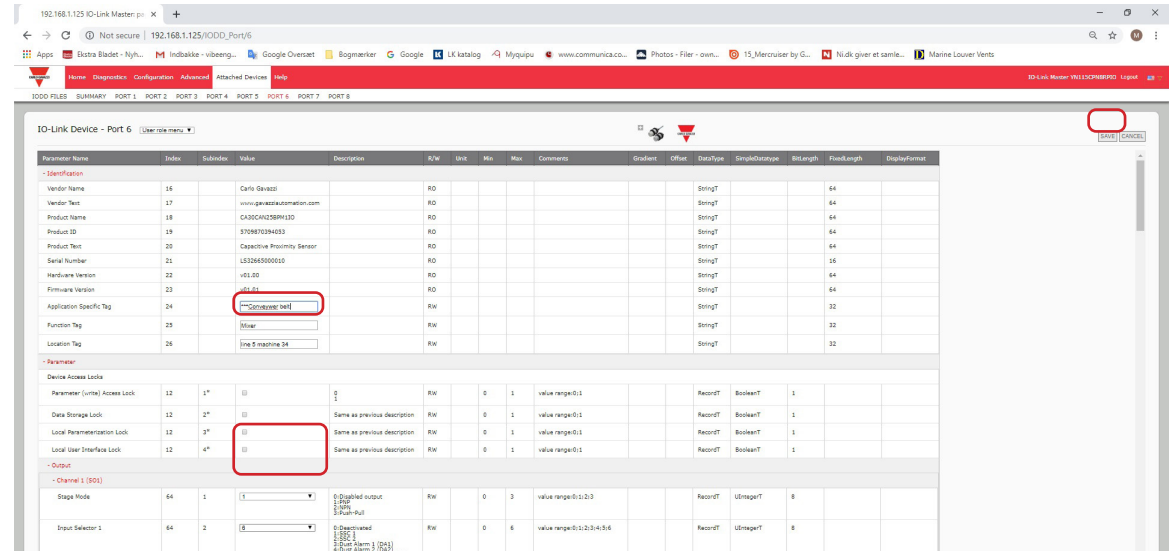

5. Après modification des paramètres, cliquer le bouton SAVE.

**70**

## **8.3. Restauration des paramètres d'usine des périphériques IO-Link**

Si vous souhaitez restaurer les paramètres d'usine d'un périphérique IO-Link, le fichier IODD fournit généralement cette possibilité depuis le constructeur de périphériques IO-Link. Utiliser l'exemple suivant pour réinitialiser un périphérique IO-Link.

- 1. Cliquer le bouton COMMAND et localiser le bouton Restore Factory.
- 2. Cliquer le bouton Restore Factory ou Load Factory Settings (restaurer ou charger les paramètres d'usine). *Nota : Le nom du bouton est déterminé par le constructeur du périphérique IO-Link*

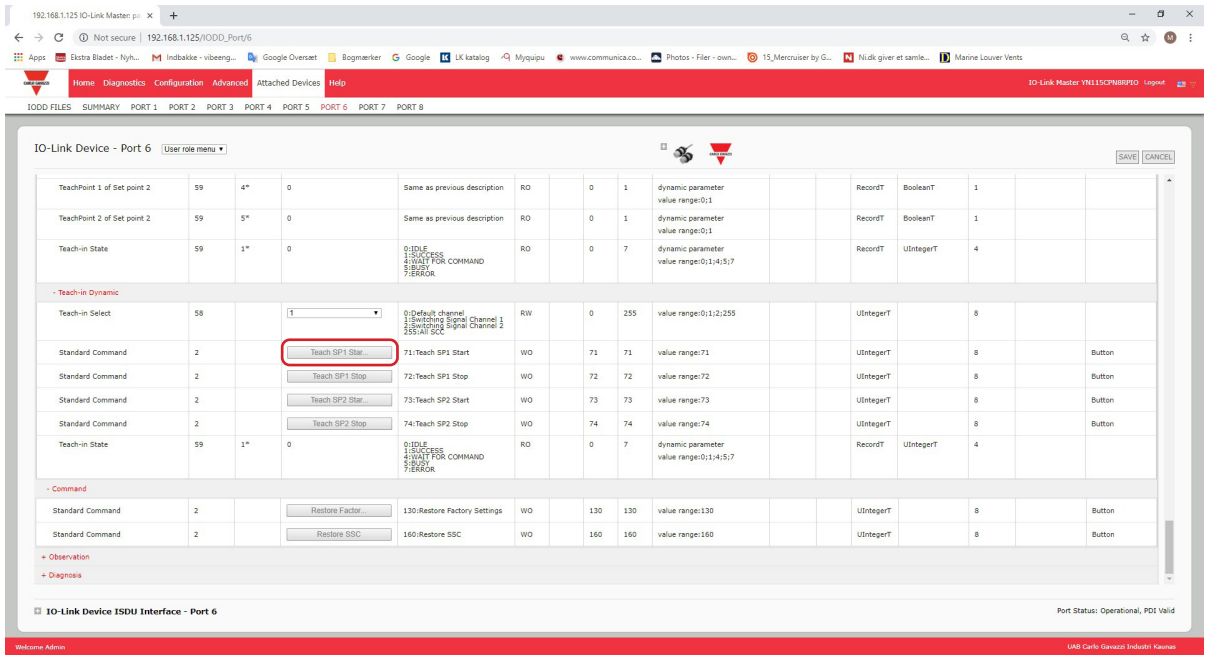

3.Cliquer OK lorsque le message Refresh apparaît.

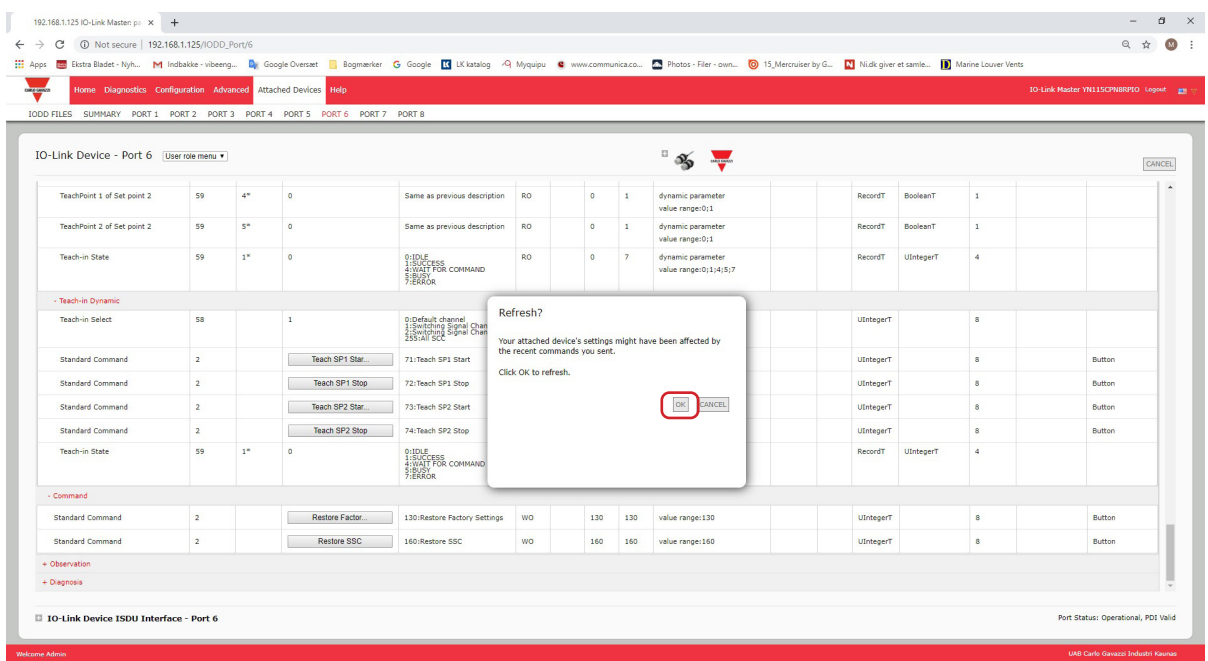

## **8.4. Modification des paramètres - interface ISDU de périphériques IO-Link - Port**

L'interface ISDU de périphériques IO-Link suit les instructions suivantes :

- Si nécessaire, convertir les nombres hexadécimaux des index ISDU en nombres décimaux ; vous devez entrer la valeur décimale de l'index du bloc ISDU et les numéros de sous index ISDU.
- Entrer impérativement la valeur hexadécimale des paramètres de périphériques IO-Link.

Si les fichiers IODD adéquats ont été chargés, vous pouvez utiliser la table O-Link Device - Port pour déterminer les numéros d'index et les valeurs acceptables pour chaque paramètre.

*Nota : Selon le constructeur d'un périphérique IO-Link, un fichier IODD peut ne pas contenir tous les paramètres de périphériques IO-Link.*

Si vous devez modifier un paramètre qui n'apparait pas dans la table IO-Link Device - Port, vous pouvez vous reporter au manuel de l'opérateur des périphériques IO-Link.

Si le fichier IODD d'un périphérique IO-Link n'a pas été chargé, consulter le manuel de l'opérateur des périphériques IO-Link pour déterminer les index ISDU.

### **8.4.1. Généralités**

Les informations de base suivantes concernent l'usage des commandes et des réponses en utilisation de l'interface ISDU.

- Entrer impérativement la valeur décimale de l'index du bloc ISDU et du sous-index ISDU.
- Le bouton GET extrait le paramètre en valeur hexadécimale depuis le périphérique IO-Link. Éventuellement, vous souhaiterez extraire les valeurs afin de déterminer la longueur des données.

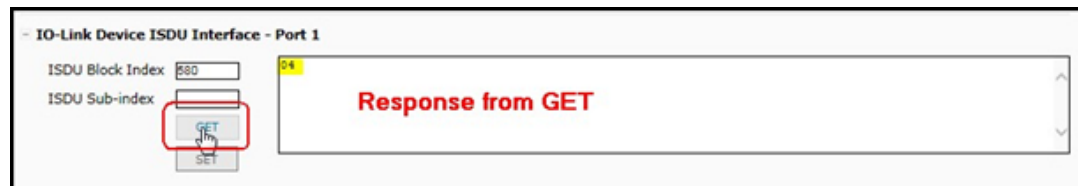

• Le bouton SET envoie la valeur au périphérique IO-Link.

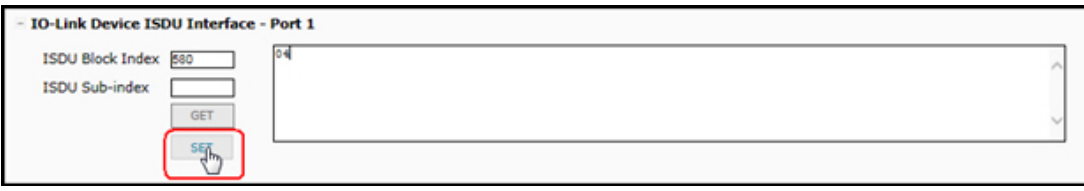

• Si le paramètre a été modifié avec succès, IO-Link Master répond : commande exécutée.

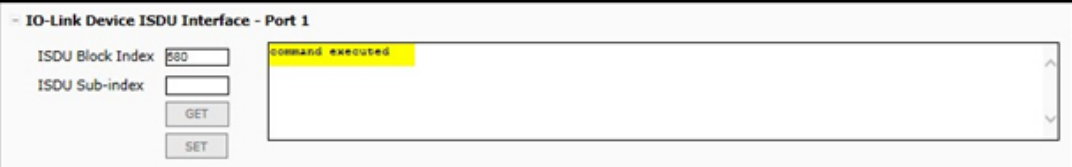

• Ce message signifie que le périphérique IO-Link définit que l'entrée a un paramètre invalide.

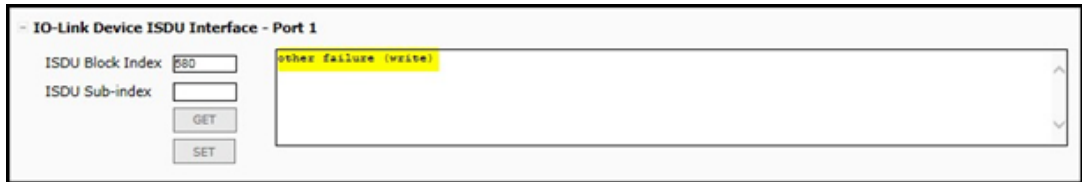
• Ce message indique que le périphérique IO-Link ne peut lire ni l'index ni le sous-index spécifiés pour le bloc ISDU.

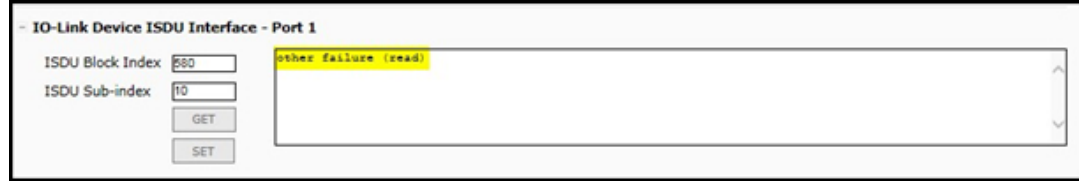

### **8.4.2. Utilisation de l'interface**

Modifier les paramètres des périphériques IO-Link, en utilisant l'interface IO-Link ISDU - Port.

*Nota : Download Enable for Data Storage de la page Configuration | IO-Link Settings N'est PAS réglée à On, car cela pourrait générer des résultats incertains sur le port correspondant.*

1. Cliquer le signe + à côté de IO-Link Device ISDU Interface pour ouvrir l'interface.

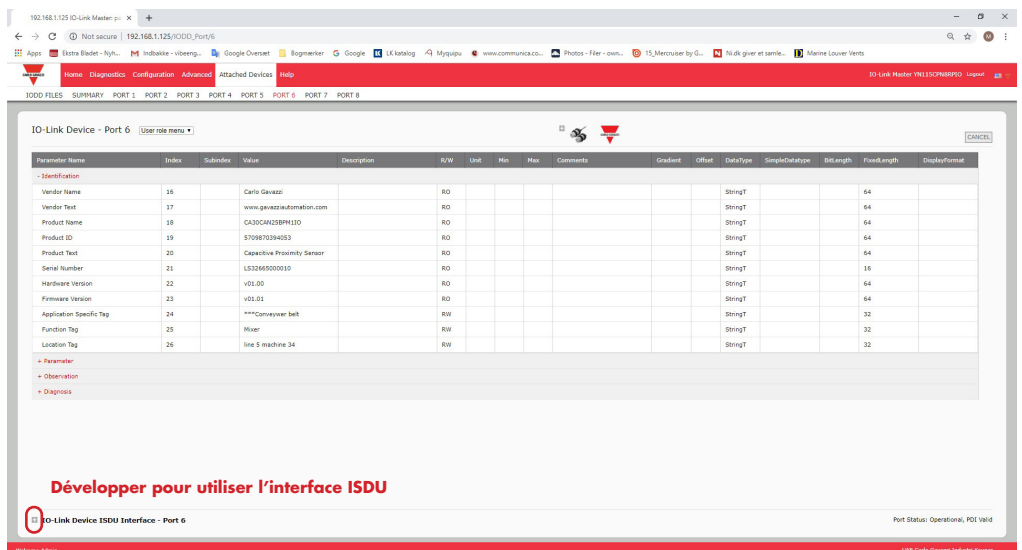

- 2. Entrer l'index (en nombre décimal) du bloc ISDU à modifier.
- 3. Le cas échéant, entrer le sous-index ISDU (en nombre décimal).
- 4. Modifier le paramètre (hex) et cliquer le bouton SET.

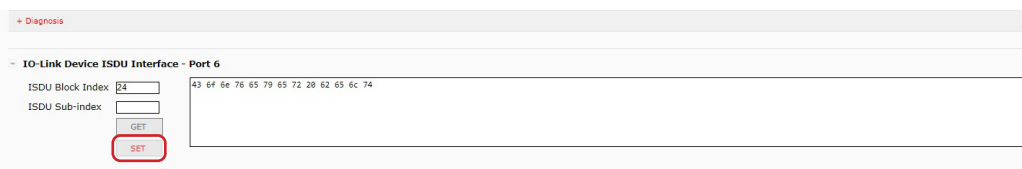

- 5. Vérifier que le système renvoie le message « commande exécutée ».
- 6. Si le fichier IODD est chargé, cliquer éventuellement le bouton REFRESH pour vérifier vos modifications.

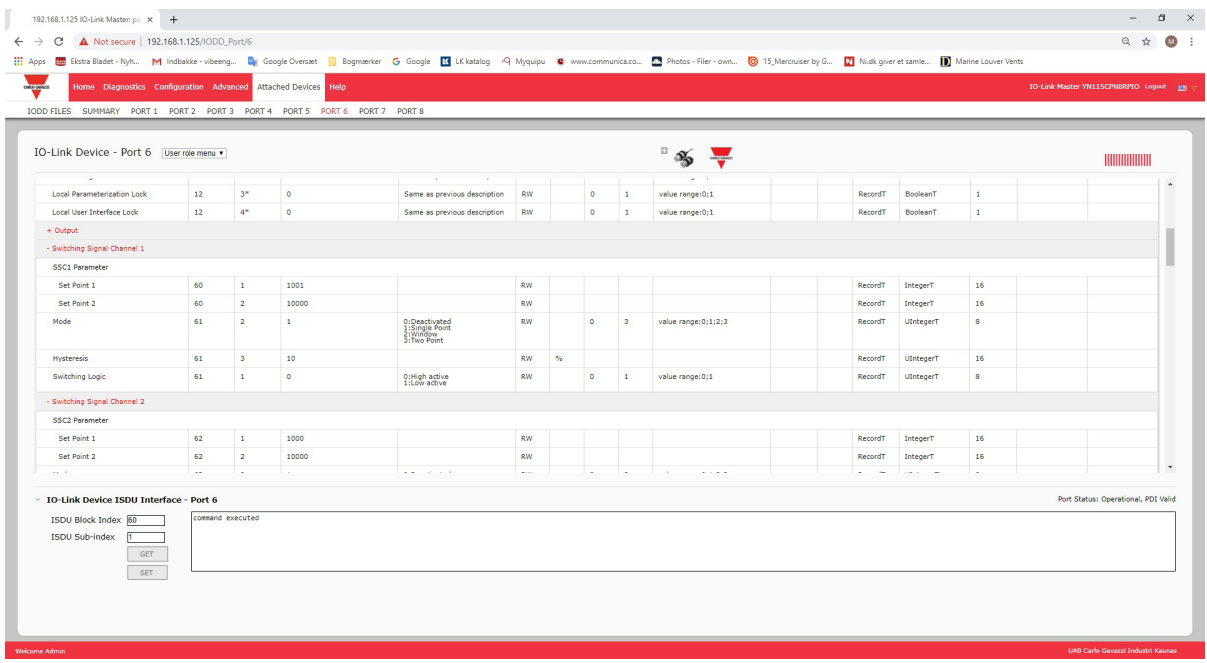

# **9. Utilisation des fonctionnalités IOLM**

Cette section évoque l'utilisation des fonctionnalités suivantes :

- 9.1. Paramètres des comptes d'utilisateurs et mots de passe
- 9.2. Stockage des données, voir page 77 stockage automatique et stockage manuel de données pour télécharger ou charger des paramètres de périphériques IO-Link v1.1
- 9.3. Validation de périphériques : la page 81 supporte la validation de périphériques identiques ou compatibles pour dédier un ou des ports à des périphériques IO-Link spécifiques.
- 9.4. Validation de données, voir page 82, supporte une validation stricte ou libre des données pour vérifier l'intégrité des données
- 9.5. Fichiers de configuration IOLM, page 83, supporte une méthode pour sauvegarder les fichiers de configuration ou charger la même configuration sur plusieurs modules IOLM.
	- 9.6. Configuration de paramètres divers : la page 85 fournit les options suivantes :
	- 9.6.1. Utilisation de l'option Menu Bar Hover Shows Submenu (Survoler la Barre de Menus pour afficher le Sous Menu), page 85
		- 9.6.2. Page Activation écriture PDO depuis Port de périphériques connectés on Page 86
	- 9.6.3. Générateur d'évènements de test IO-LINK, page 87
- 9.7. La page Clearing Settings (Effacement de paramètres), page 89 permet de réinitialiser IOLM aux valeurs d'usine par défaut.

*Nota : Vous devez configurer le stockage des données, la validation de périphériques et la validation des données dans PROFINET IO en, utilisant Step 7 ou TIA Portal. Vous pouvez utiliser le stockage de données sur la page web des tâches relatives au stockage des données temporaires.*

## **9.1. Paramètres des comptes d'utilisateurs et mots de passe**

IOLM est livré d'usine sans mot de passe. Pour comprendre comment les autorisations sont accordées, consulter le tableau suivant.

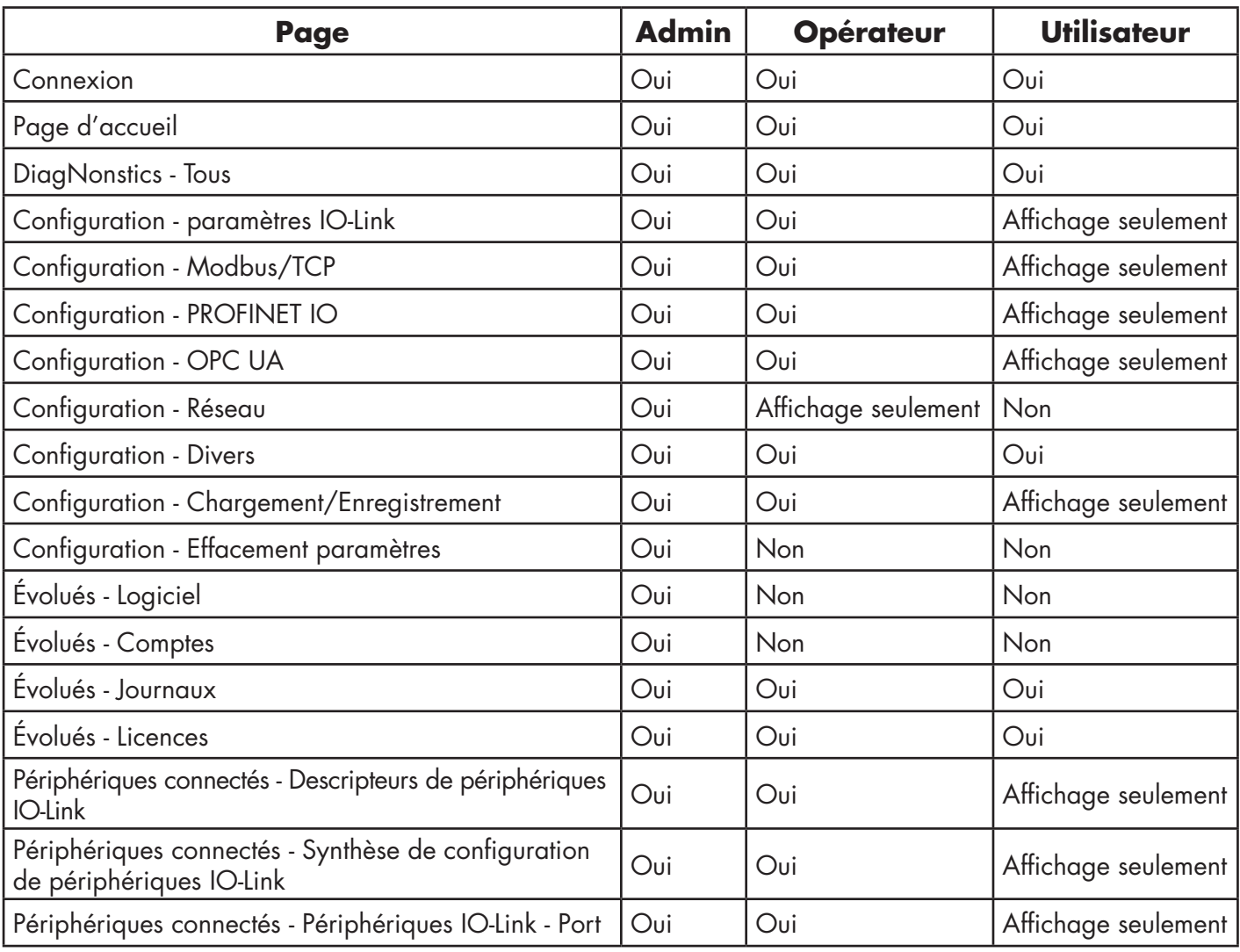

Utiliser cette procédure pour configurer les mots de passe d'un module IOLM.

- 1. Ouvrir le navigateur et saisir l'adresse IP du IOLM.<br>2. Cliquer Advanced | ACCOUNTS.
- Cliquer Advanced | ACCOUNTS.

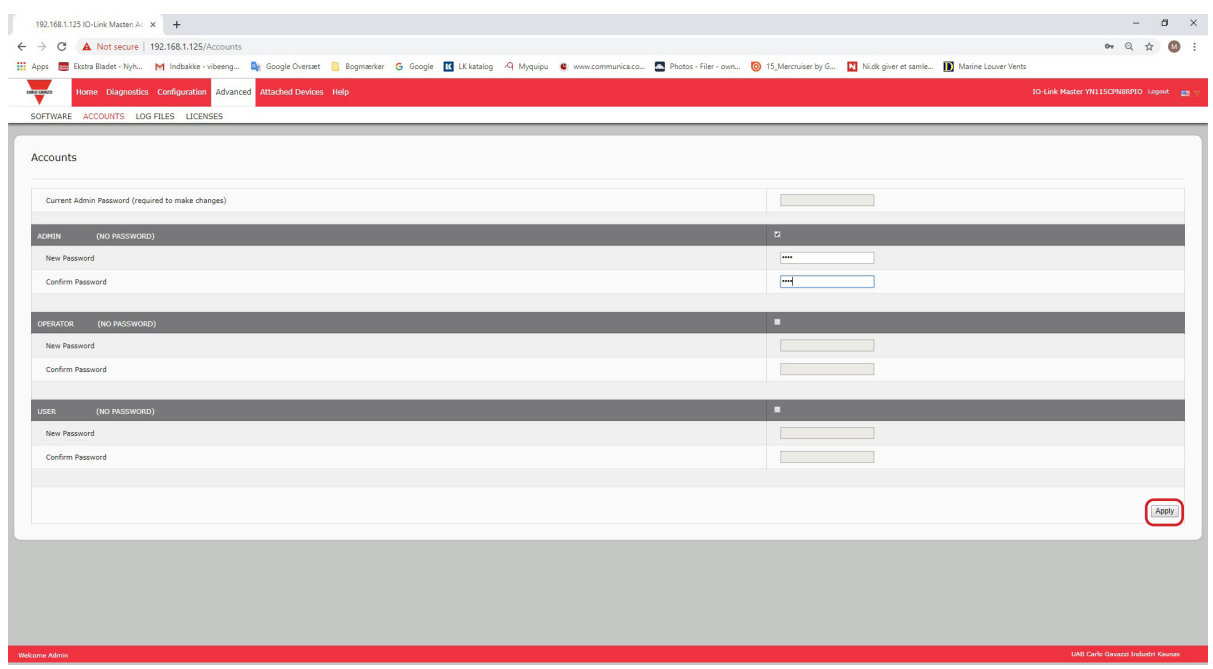

- 3. Cliquer la case ADMIN.
- 4. Le cas échéant, saisir l'ancien mot de passe dans la boîte de texte Old Password.
- 5. Saisir le nouveau mot de passe dans la boîte de texte New Password.
- 6. Saisir à nouveau le mot de passe dans la boîte de texte Confirm Password.
- 7. En option, cliquer la case Operator, saisir un nouveau mot de passe, et le saisir à nouveau dans la boîte de texte Confirm Password.
- 8. En option, cliquer la case User, saisir le nouveau mot de passe, et le saisir à nouveau dans la boîte de texte Confirm Password.
- 9. Cliquer Apply.
- 10. Fermer la nouvelle fenêtre qui affiche la bannière Password Saved (mot de passe enregistré).
- 11. Cliquer le bouton Log out en haut de la barre de navigation.
- 12. Ouvrir à nouveau l'interface Web en sélectionnant le type d'utilisateur adéquat dans la liste déroulante et saisir le mot de passe.

## **9.2. Stockage des données**

Les périphériques IO-Link v1.1 supportent généralement le stockage de données. Stockage de données signifie que l'on peut charger des paramètres depuis un périphérique IO-Link vers un IOLM et/ou en télécharger d'un IOLM vers un périphérique IO-Link. Cette fonctionnalité peut être utilisée pour :

- Remplacer rapidement et aisément un périphérique IO-Link défectueux
- Configurer plusieurs périphériques IO-Link avec les mêmes paramètres, aussi rapidement qu'il le faut pour connecter/déconnecter un périphérique IO-Link.

Pour déterminer si un périphérique IO-Link (v1.1) supporte le stockage de données, vérifier l'un des points suivants :

- Page IO-Link Diagnostics vérifier si le champ Data Storage Capable affiche Yes.
- Page IO-Link Configuration vérifier si les boutons UPLOAD et DOWNLOAD s'affichent sous le groupe Data Storage Manual Ops (Groupe d'options manuelles de stockage de données). Si seul le bouton CLEAR s'affiche, le périphérique sur le port ne supporte pas le stockage de données.

Bien qu'il soit possible de modifier la configuration via l'interface Web, les paramètres de configuration PROFINET IO écrasent les valeurs dans la page IO-Link Settings. Voir para. 3.7.1.1 Paramètres des modules de ports IO-Link page 29, Procédures de configuration PROFINET IO.

### **9.2.1. Chargement du stockage de données vers un IOLM**

Le constructeur de périphériques IO-Link détermine les paramètres à sauvegarder pour le stockage des données. Ne pas oublier de configurer le périphérique IO-Link avant d'activer le stockage des données, sauf en cas d'utilisation du stockage de données pour sauvegarder la configuration du périphérique par défaut.

- Deux méthodes permettent de charger le stockage de données via la page Configuration | IO-Link :
- Automatic Upload Enable Si un port est réglé avec cette option (On), IOLM enregistre les paramètres de stockage des données (si le stockage de données est vide) du périphérique IO-Link vers IOLM. Si cette option est activée et si un autre périphérique IO-Link (Vendor ID et Device ID différents) est connecté,

la page IO-Link Diagnostics affiche DS : Wrong Sensor dans le champ IOLink State et la LED du port IO-Link clignote en rouge pour signaler un défaut hardware.

L'Upload Automatique se produit lorsque l'option Automatic Upload Enable est réglée sur On et que l'une des conditions suivantes existe :

- Absence de données de chargement stockées sur la passerelle et un périphérique IO-Link est connecté au port.
- Le bit DS\_upload du périphérique IO-Link est réglé à On (généralement parce que l'utilisateur a modifié la configuration via les boutons d'apprentissage ou la page Web).

*Nota : Les paramètres des périphériques ne sont pas tous envoyés au stockage de données. Le constructeur du périphérique IO-Link détermine quels paramètres sont envoyés au stockage de données.*

• Data Storage Manual Ops (Options Stockage Manuel des Données) : UPLOAD - la sélection du bouton UPLOAD enregistre le stockage des données d'un périphérique IO-Link vers IOLM. Le contenu du stockage de données ne change pas sauf s'il est à nouveau chargé ou effacé. Un autre périphérique IO-Link avec Vendor ID et Device ID différents peut être connecté au port sans provoquer un défaut hardware.

## **9.2.2. Téléchargement d'un stockage de données vers un périphérique IO-Link**

Deux méthodes permettent de télécharger un stockage de données via la page Configuration | IO-Link Device :

- Automatic Download Enable le téléchargement automatique est activé lorsque cette option est réglée à On et en présence de l'une des conditions suivantes :
	- Le périphérique IO-Link d'origine est déconnecté et il y a un périphérique IO-Link connecté dont les données de configuration sont différentes des données de configuration enregistrées.

• Le périphérique IO-Link demande un chargement et le paramètre Automatic Upload Enable est réglé à Off. *Nota : Ne pas activer simultanément Automatic Upload et Download ; les résultats sont incertains au sein des constructeurs de périphériques IO-Link.*

• Data Storage Manual Ops (Options manuelles de stockage de données) : DOWNLOAD - La sélection du bouton DOWNLOAD télécharge le stockage de données depuis un port donné vers un périphérique IO-Link. Si un périphérique IO-Link avec Vendor ID et Device ID différents est connecté au port et s'il y a tentative de téléchargement manuel, IOLM signale un défaut hardware.

### **9.2.3. Configuration automatique de périphériques**

Effectuer les opérations suivantes pour utiliser un port IOLM afin de configurer plusieurs périphériques IOLM avec les mêmes paramètres de configuration.

*Nota : Vous devez configurer le stockage des données dans PROFINET IO en, utilisant Step 7 ou TIA Portal. Vous pouvez utiliser le stockage de données sur la page web des tâches relatives au stockage des données temporaires.*

- 1. Si nécessaire, configurer un périphérique IO-Link selon les exigences de l'environnement.
- 2. Cliquer Configuration | IO-Link.
- 3. Cliquer le bouton EDIT correspondant au port pour lequel vous souhaitez enregistrer des données sur IOLM.
- 4. Cliquer le bouton UPLOAD.
- 5. Cliquer le bouton CONTINUE jusqu'au message Continue upload the data storage on IO-Link Master port number (Poursuivre le chargement du stockage des données sur le port \[numéro] du IO-Link Master)

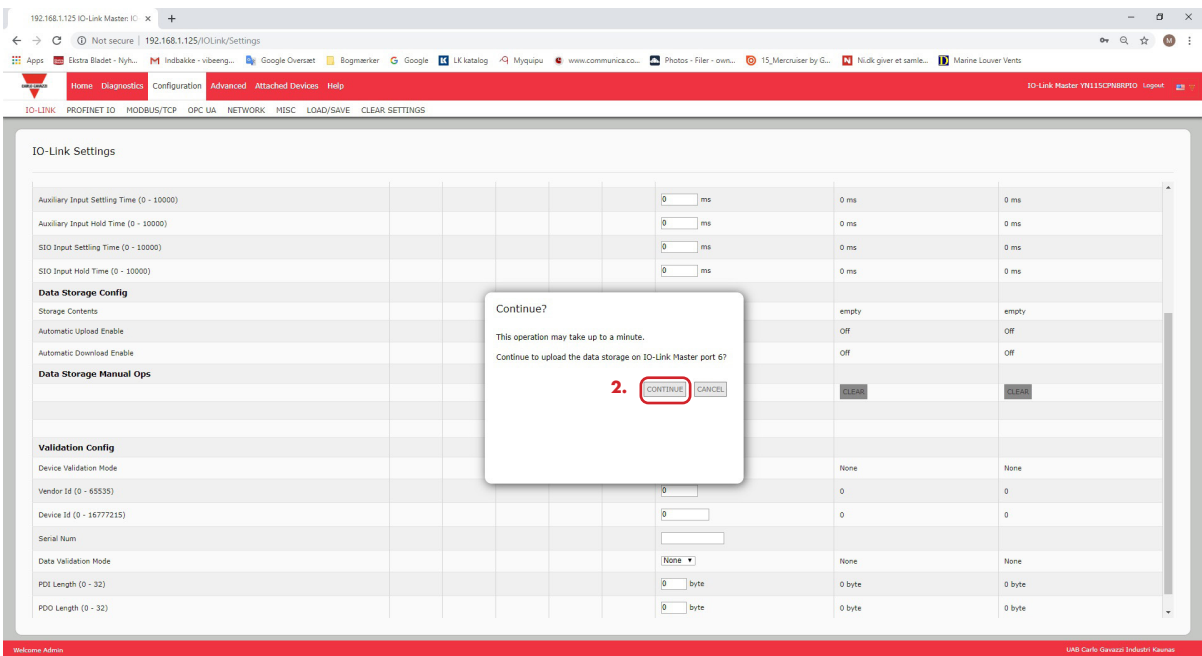

6. Lorsque le message Data storage upload successful s'affiche sur le port \[numéro], cliquer le bouton OK.

7. Régler l'option Automatic Download Enable à On.

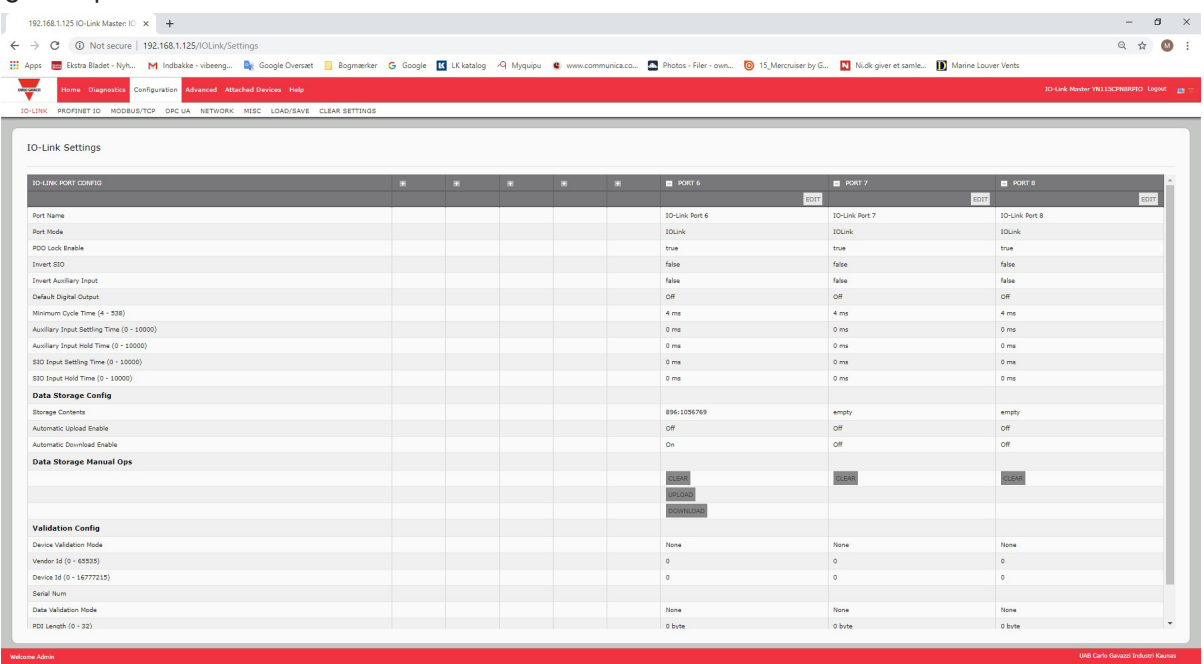

- 8. Cliquer SAVE.
- 9. Cliquer Diagnostics| IO-Link.
- 10. Remplacer le périphérique IO-Link sur ce port par le périphérique IO-Link à configurer automatiquement.
- 11. Constater que le périphérique IO-Link affiche l'état opérationnel du port et l'état IO-Link adéquat.
- 12. Répéter les opérations 10 et 11 pour autant de périphériques que vous souhaitez configurer.

### **9.2.4. Sauvegarde automatique de la configuration d'un périphérique**

La procédure suivante indique comment utiliser le stockage de données pour sauvegarder automatiquement la configuration d'un périphérique IO-Link.

*Nota : Vous devez configurer le stockage des données dans PROFINET IO en, utilisant Step 7 ou TIA Portal. Vous pouvez utiliser le stockage de données sur la page web des tâches relatives au stockage des données temporaires.*

Ne pas oublier qu'en ajustant des paramètres via les boutons Apprentissage, la mise à jour ou non de ces valeurs dans le stockage des données demeure à la guise du constructeur de périphériques IO-Link. En cas de doute, vous pourrez toujours utiliser la fonction manual UPLOAD pour capturer les paramètres les plus récents. 1. Cliquer Configuration | IO-Link.

- 
- 2. Cliquer le bouton EDIT correspondant au port pour lequel vous souhaitez stocker des données sur IOLM.
- 3. Dans la liste déroulante, régler l'option Automatic Data Storage Upload Enable à On.

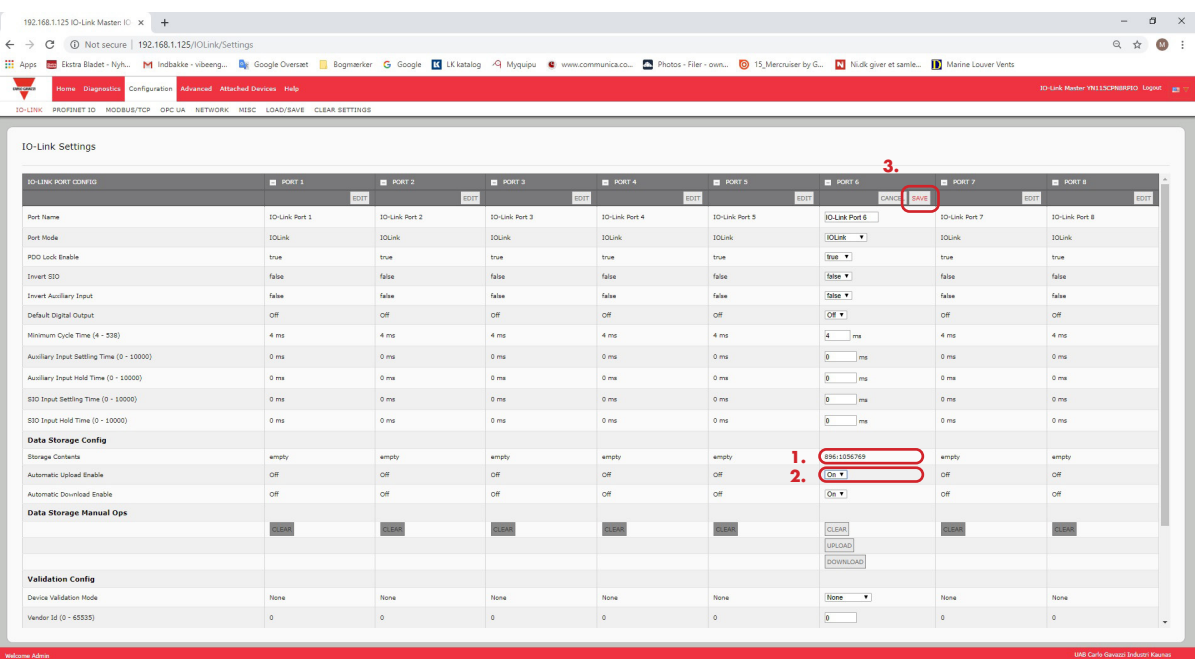

4. Cliquer SAVE.

Après actualisation de la page Configuration | IO-Link, le champ Storage Contents affiche les Vendor ID et Device ID. De plus, la page IO-Link Diagnostics, affiche Upload-Only dans le champ Automatic Data Storage Configuration.

## **9.3. Validation de périphériques**

La validation de périphériques est supportée par de nombreux périphériques IO-Link. Le Mode Validation de Périphériques propose les options suivantes :

- None (aucun) cette option désactive le Mode Device Validation
- Compatible permet à un périphérique IO-Link compatible (mêmes Vendor ID et Device ID) de fonctionner sur le port correspondant.
- Identical permet seulement à un périphérique IO-Link (mêmes Vendor ID et Device ID) de fonctionner sur le port correspondant.

Bien qu'il soit possible de modifier la configuration via l'interface Web, les paramètres de configuration PROFINET IO écrasent les valeurs dans la page IO-Link Settings. Voir para. 3.7.1.1 Paramètres des modules de ports IO-Link page 29, Procédures de configuration PROFINET IO.

Utiliser cette procédure pour configurer la validation de périphérique.

- 1. Cliquer Configuration | IO-Link Settings.
- 2. Cliquer le bouton EDIT.
- 3. Régler le Mode de Validation en sélectionnant Compatible ou Identical.

*Nota : La validation d'un périphérique réglé à Identical requiert un numéro de série de périphérique pour fonctionner.*

4. Cliquer le bouton GET ATTACHED ou documenter manuellement Vendor ID, Device ID et numéro de série. Si le périphérique n'a pas de numéro de série, ne pas sélectionner Identical parce que IOLM requiert un numéro de série pour identifier un périphérique spécifique.

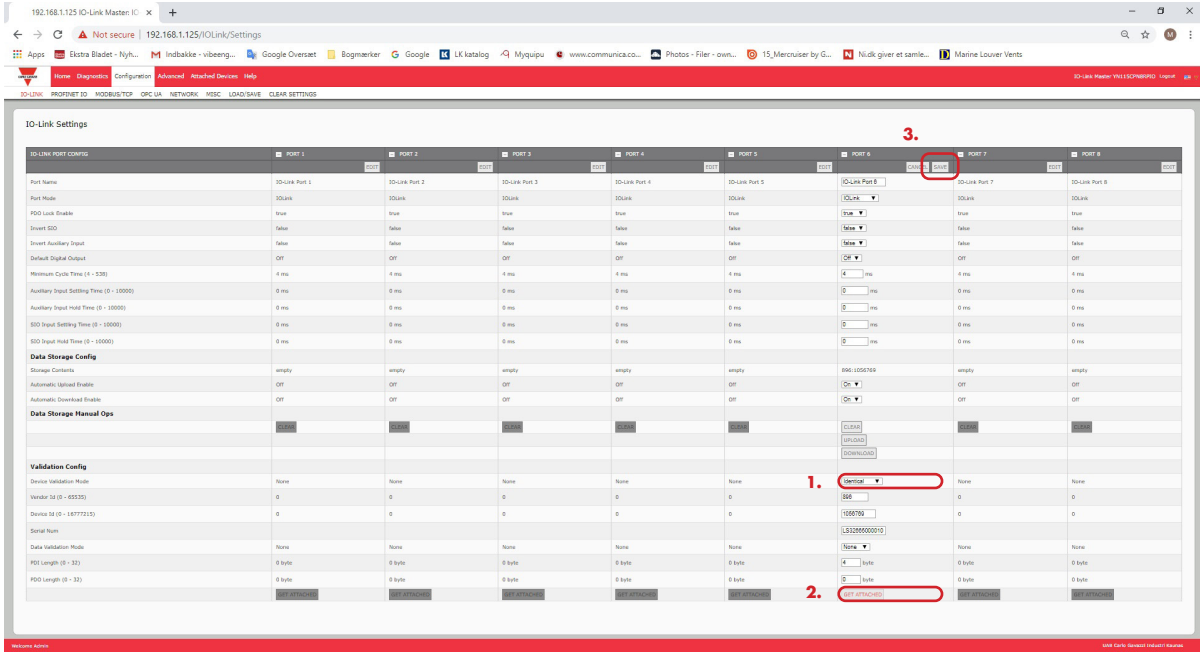

5. Cliquer le bouton SAVE.

Si un périphérique erroné ou incompatible est connecté à un port, la LED du port IO-Link clignote en rouge et aucune activité IO-Link n'a lieu sur ce port jusqu'à résolution du problème. De plus, la page IO-Link Diagnostics, affiche les informations suivantes.

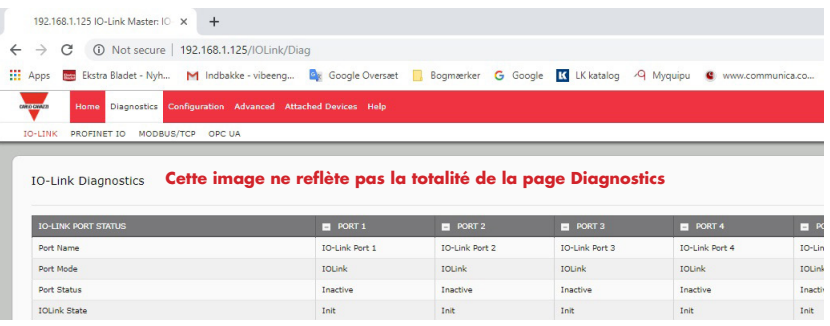

## **9.4. Validation des données**

Utiliser cette procédure pour configurer la validation des données.

Bien qu'il soit possible de modifier la configuration via l'interface Web, les paramètres de configuration PROFINET IO écrasent les valeurs dans la page IO-Link Settings. Voir para. 3.7.1.1 Paramètres des modules de ports IO-Link page 29, Procédures de configuration PROFINET IO.

- 1. Cliquer Configuration | IO-Link Settings.
- 2. Cliquer le bouton EDIT correspondant au port dont on veut configurer la validation des données.
- 3. Sélectionner Loose or Strict (libre ou strict) pour permettre la validation des données.
	- Loose (libre) Les longueurs PDI/PDO des périphériques esclaves doivent être inférieures ou égales aux valeurs configurées par l'utilisateur.
	- Strict (stricte) Les longueurs PDI/PDO des périphériques esclaves doivent être identiques aux valeurs configurées par l'utilisateur.
- 4. Cliquez le bouton GET ATTACHED ou documenter manuellement la longueur PDI et PDO.

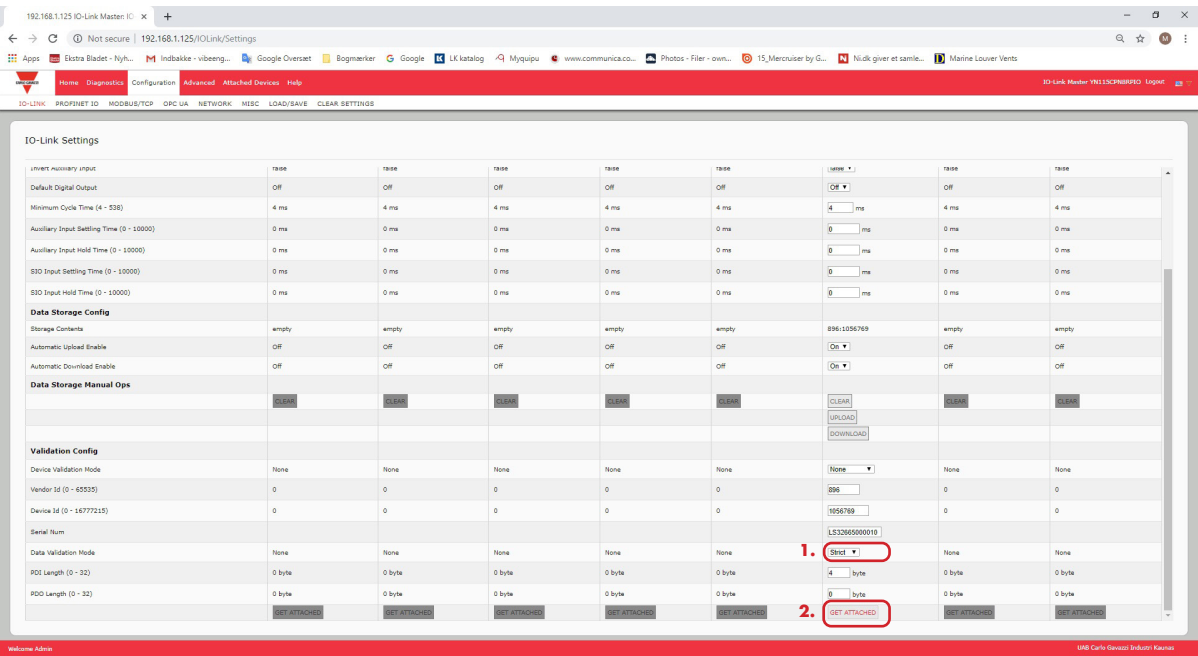

#### 5. Cliquer le bouton SAVE.

En cas d'échec de la validation des données, la LED du port IO-Link clignote en rouge et la page IO-Link Diagnostics affiche une erreur.

## **9.5. Fichiers de configuration IOLM**

L'utilisation de l'interface Web permet de sauvegarder ou de charger les fichiers de configuration IOLM.

- Utiliser l'une des procédures suivantes pour sauvegarder ou charger des fichiers de configuration.
- Sauvegarde des fichiers de configuration (Interface Web), page 83
- Chargement des Fichiers De Configuration (Interface Web), page 84

### **9.5.1. Sauvegarde des fichiers de configuration (Interface Web)**

Utiliser cette procédure pour sauvegarder les fichiers de configuration IOLM. Les fichiers de configuration incluent tous les paramètres des ports, les paramètres réseau et les mots de passe cryptés.

- 1. Cliquer Configuration | Load/Save.
- 2. Cliquer le bouton SAVE.

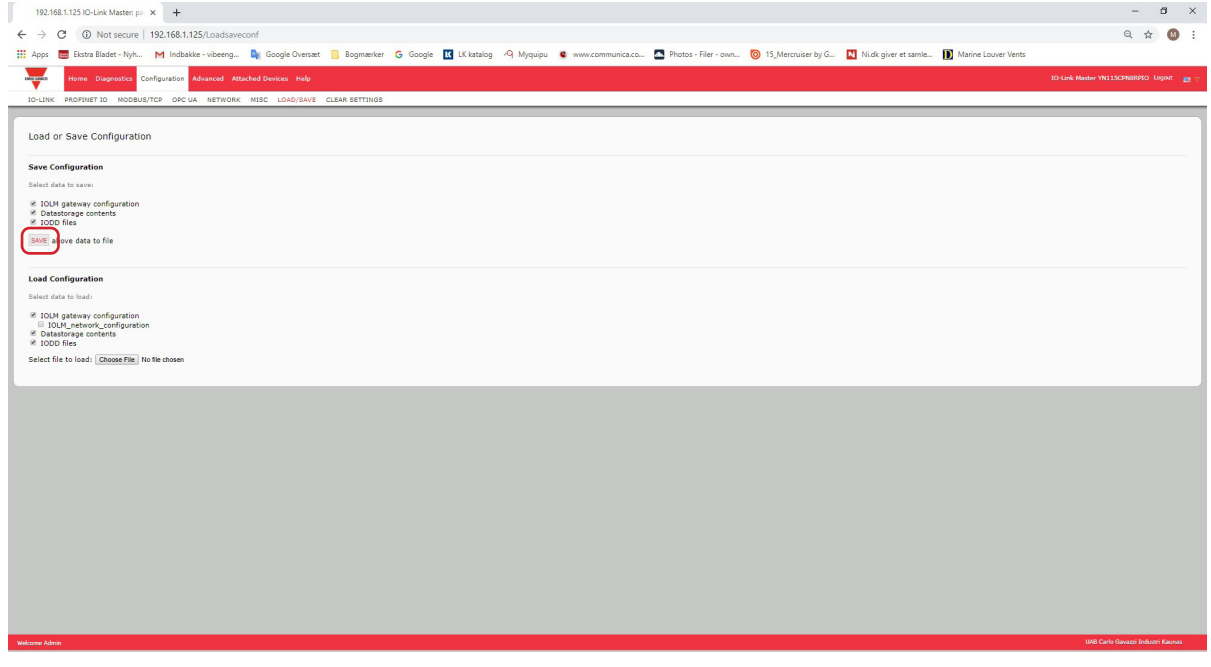

3. Cliquer l'option enregistrer sous (save as) et naviguer jusqu'à l'emplacement où vous souhaitez stocker le fichier de configuration.

### **9.5.2. Chargement des fichiers de configuration (Interface Web)**

Utiliser cette procédure pour charger un fichier de configuration sur IOLM.

- 1. Cliquer Configuration | Load/Save.
- 2. Cliquer le bouton Browse et localiser le fichier de configuration (extension .dcz).

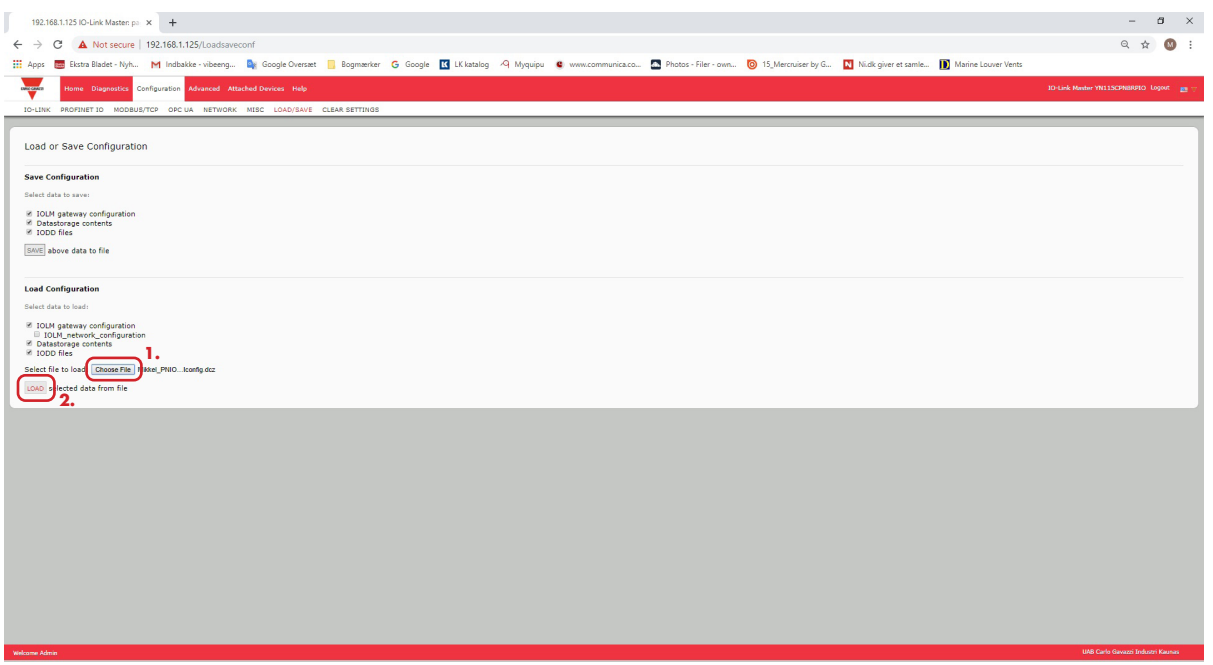

- 3. Cliquer le bouton LOAD
- 4. Cliquer le bouton OK pour fermer le message Configuration Uploaded qui indique quels paramètres de configuration ont été chargés.

## **9.6. Configuration de paramètres divers**

La page Miscellaneous Settings (paramètres divers) inclut les options suivantes :

• Menu Bar Hover Shows Submenu

Cette option affiche les sous menus d'une catégorie lorsqu'on passe la souris sur le nom de cette catégorie.

Par exemple si l'on passe la souris sur Advanced, le système affiche les sous menus SOFTWARE, ACCOUNTS, LOGFILES, et LICENSES.

Vous pouvez cliquer sur n'importe quel sous menu et éviter ainsi d'ouvrir le menu par défaut d'une catégorie.

• Page PDO Write From

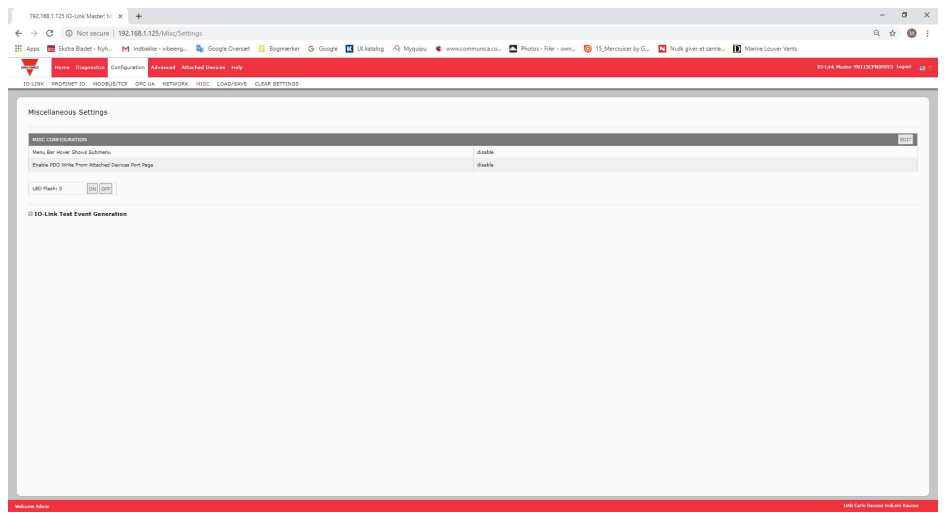

Attached Devices Port (Activation écriture PDO depuis un port de périphériques connectés) Lorsque ce paramètre est activé, l'utilisateur peut écrire des données PDO vers des IO-Link esclaves depuis la page Attached Devices | Port dans l'interface Web utilisateur. Voir 9.6.2. Activation écriture PDO depuis le port des périphériques connectés et page 86 pour plus amples détails.

*Nota : Le paramètre PDO write ne permet pas l'écriture si IOLM a une connexion API. Ce paramètre ne doit jamais être activé dans un environnement de production.*

• Clignotement des LED

On peut forcer les LED des ports IO-Link à clignoter et permettre ainsi de pister et identifier aisément un module particulier.

- Cliquer le bouton ON pour activer la fonctionnalité LED tracker sur IOLM. Les LED continuent de clignoter jusqu'à désactivation de la fonction LED tracker.
- Cliquer le bouton OFF pour désactiver la fonction LED tracker.

### **9.6.1. Utilisation de l'option Menu Bar Hover Shows Submenu**

Utiliser cette procédure pour activer l'option Menu Bar Hover Shows Submenu. Si l'on active cette fonctionnalité, on affiche les sous menus d'une catégorie lorsqu'on passe la souris sur le nom de cette catégorie.

Par exemple si l'on passe la souris sur Advanced, le système affiche les sous menus SOFTWARE, ACCOUNTS, LOGFILES, et LICENSES. Vous pouvez cliquer sur n'importe quel sous menu et éviter ainsi d'ouvrir le menu par défaut d'une catégorie.

1. Cliquer Configuration | MISC.

- 2. Cliquer le bouton EDIT.
- 3. Cliquer Enable à côté de l'option Menu Bar Hover Shows Submenu.
- 4. Cliquer SAVE.

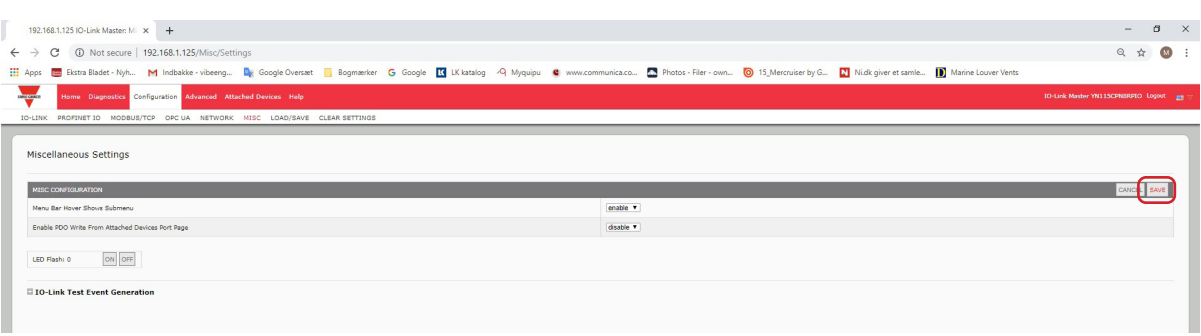

### **9.6.2. Activation écriture PDO depuis Port de périphériques connectés**

Cette fonctionnalité s'adresse à un type d'IOLM pour des besoins de démonstration hors production. Vous pouvez activer cette fonctionnalité pour vous familiariser avec IO-Link ou pour la mise en service d'un système où vous souhaitez pouvoir tester ou vous familiariser avec des périphériques. Cette fonctionnalité permet à l'utilisateur d'interagir avec un périphérique PDO qui n'a pas de connexion API.

Vous devez avoir paramétré un IO-Link Master et vous y être connecté au moyen d'un mot de passe administrateur. *Nota : Le paramètre PDO write ne permet pas l'écriture si IOLM a une connexion API. Cet paramètre ne doit jamais être activé dans un environnement de production.*

Utiliser cette procédure pour activer l'écriture PDO depuis la page Attached Devices | Port.

- 1. Si nécessaire, se connecter au IOLM en utilisant un compte administrateur.
- 2. Cliquer Configuration | MISC.
- 3. Cliquer le bouton EDIT.
- 4. Cliquer Enable à côté de l'option Enable PDO Write From Attached Devices Port Page.
- 5. Cliquer le bouton SAVE.
- 6. Si l'environnement généré n'est pas instable, cliquer le bouton CONTINUE.

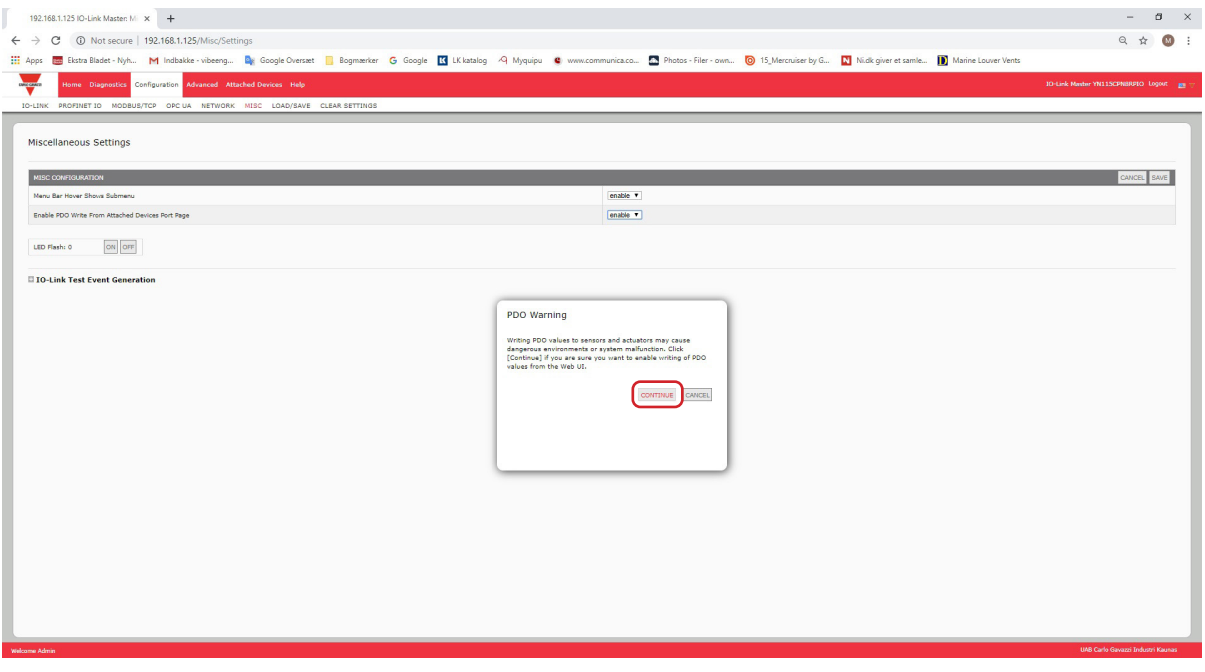

### **9.6.3. Générateur d'évènements de test IO-LINK**

Vous pouvez utiliser IO-Link Test Event Generator (Générateur d'évènements de test IO-LINK) pour envoyer des messages à un port IOLM. Les événements générés s'affichent dans la page Diagnostics | IO-Link Settings sous le champ Last Events et dans le journal des événements système (syslog). Cette fonction permet de tester un port et vérifier qu'il fonctionne correctement en entrée et en sortie.

1. Cliquer Configuration | MISC.

2. Développer le Générateur d'évènements de test IO-LINK.

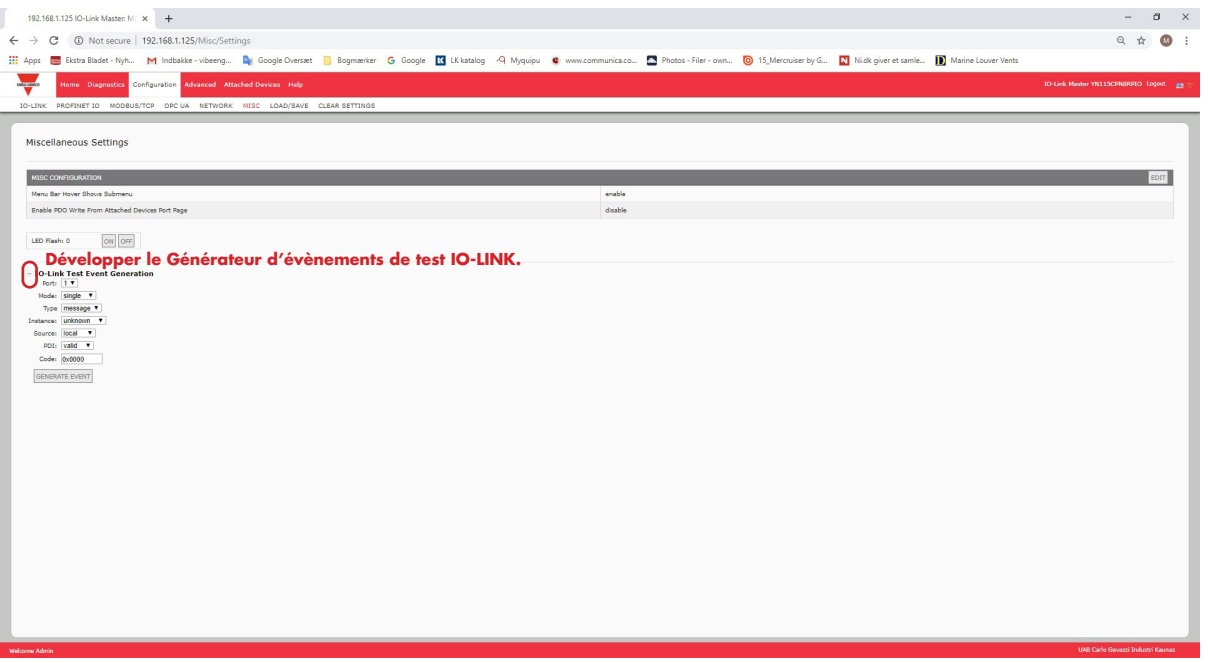

3. Sélectionner le port et le type d'événement à tester.

Utiliser le tableau suivant pour déterminer le type d'événement que vous souhaitez générer.

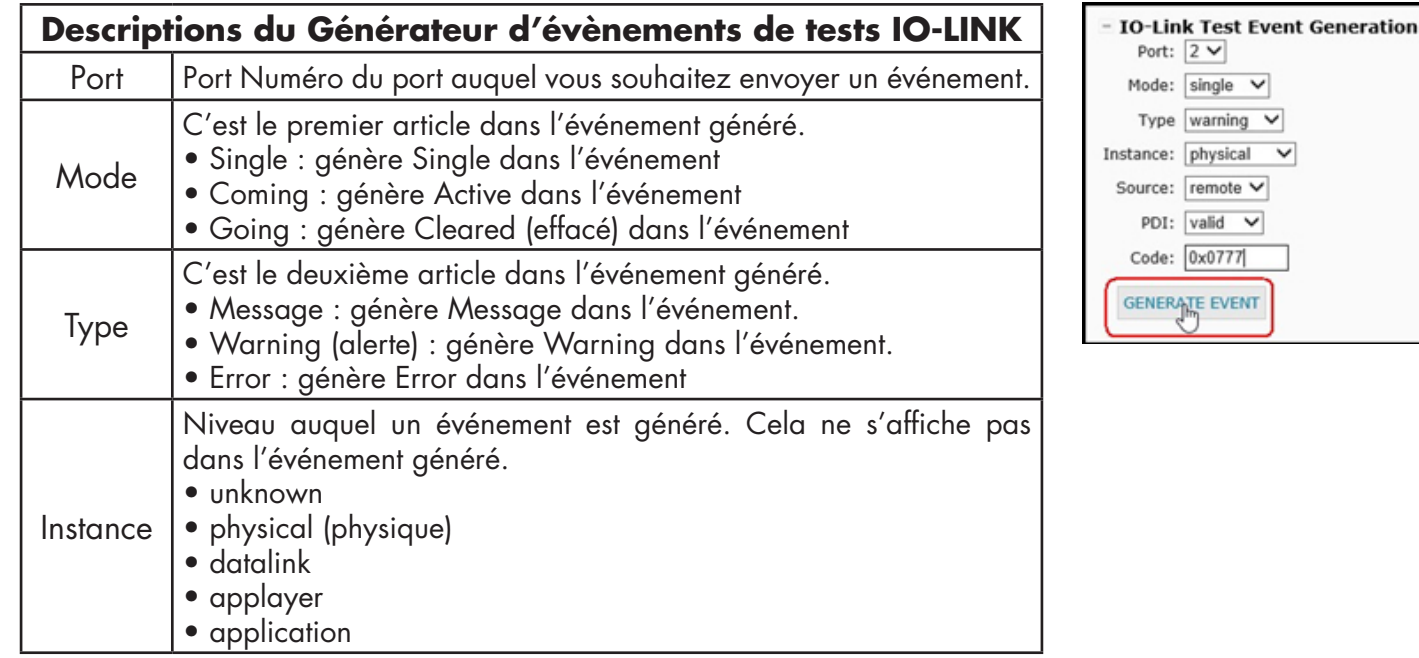

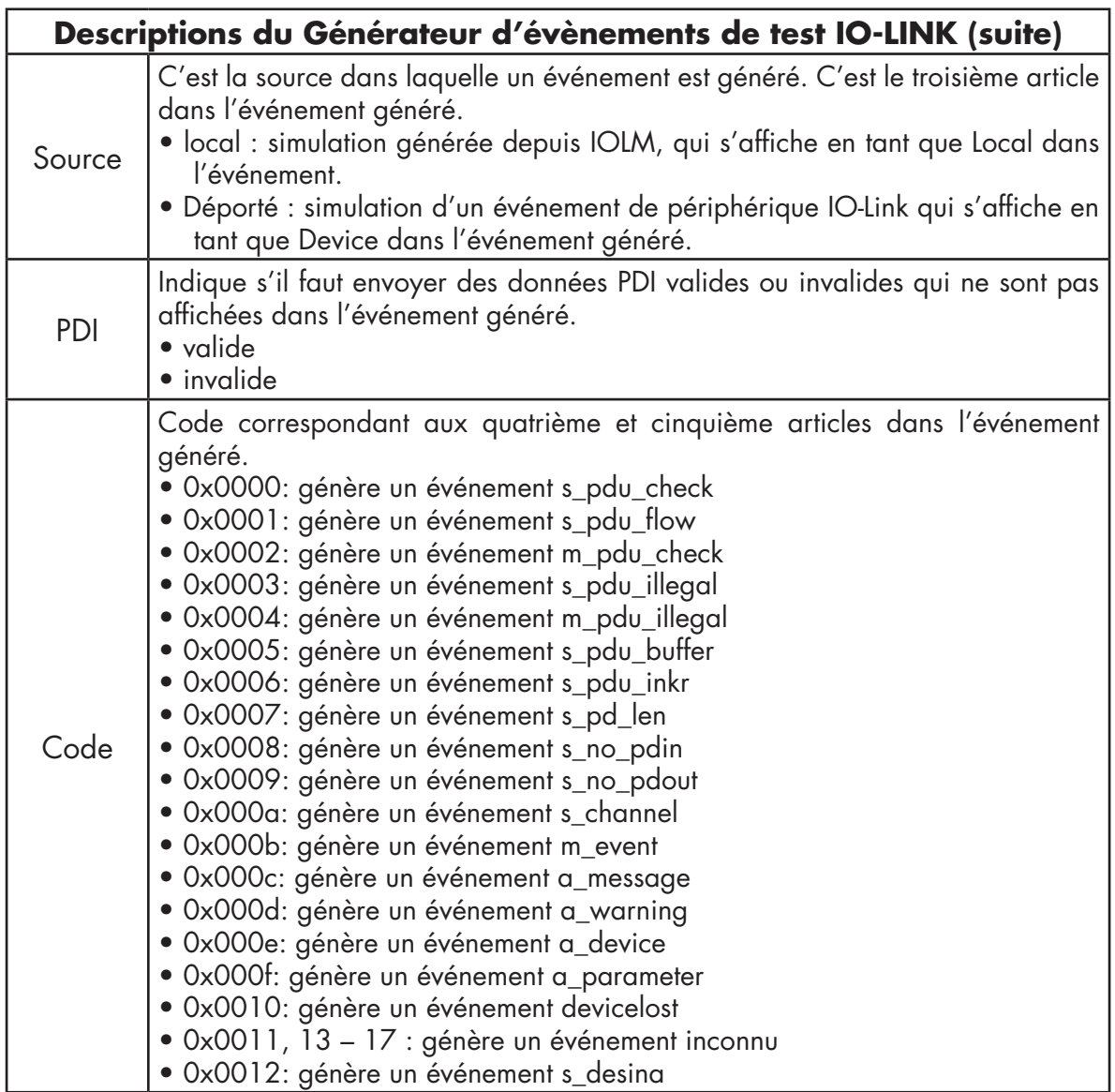

4. Cliquer Diagnostics et naviguer vers le bas jusqu'à Last Events.

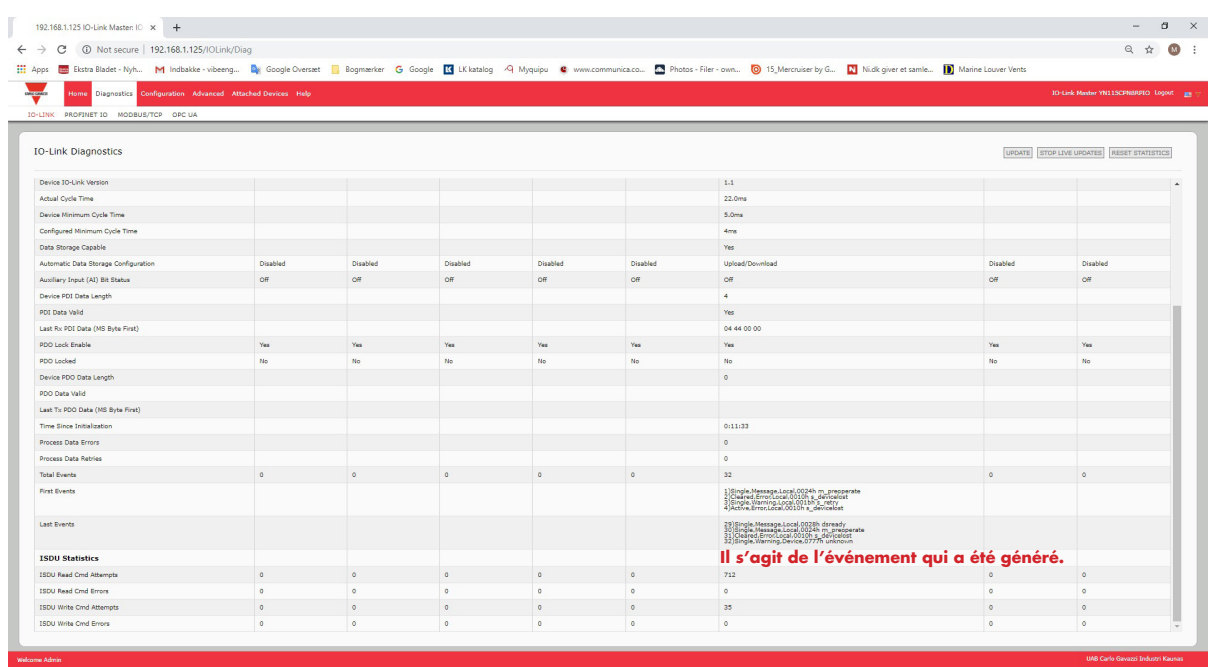

## **9.7. Effacement des paramètres**

On peut restaurer les réglages d'usine par défaut d'un IOLM et on peut choisir de restaurer ou non ces valeurs par défaut :

- Fichiers IODD chargés
- Stockage des données IO-Link
- Hostname, network settings (DHCP/Static, adresse IP statique, masque de réseau statique, et passerelle IP statique). Utiliser la procédure suivante pour restaurer les valeurs d'usine par défaut d'un IOLM.
- 1. Cliquer Configuration | Clear Settings (Configuration | Effacer paramètres).

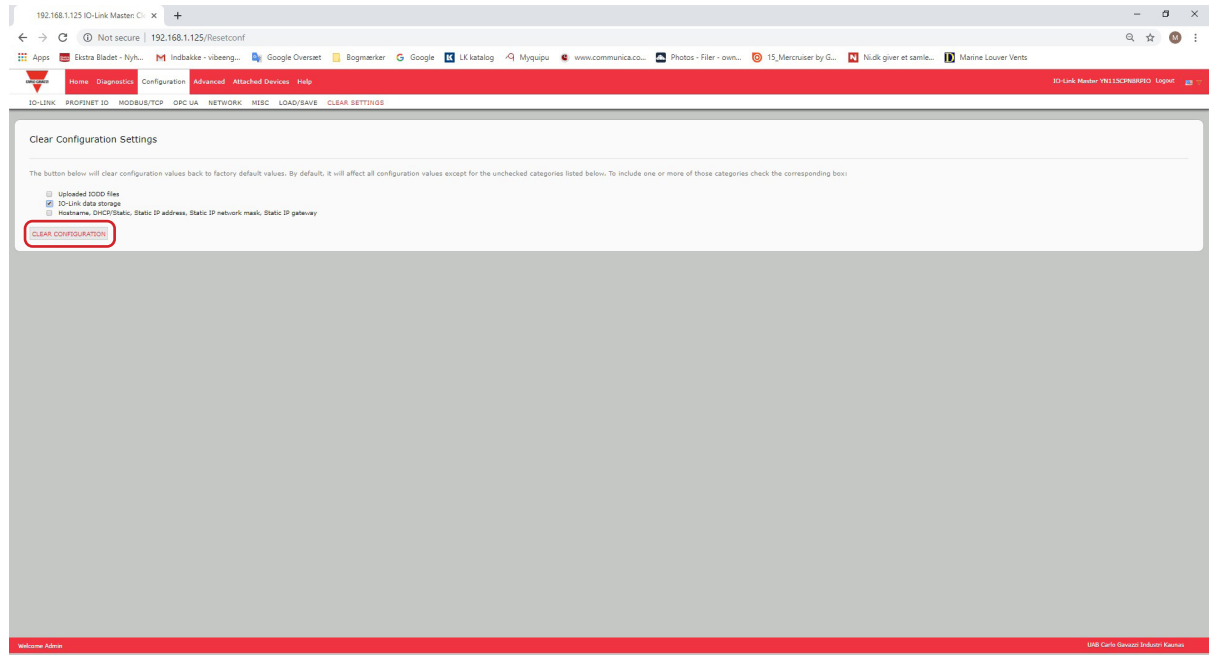

2. Cliquer le bouton OK jusqu'à affichage du message Done Configuration Cleared (Effectué : configuration effacée).

# **10. Utilisation des pages Diagnostics**

Ce chapitre fournit des informations sur les pages Diagnostics.

- Diagnostics des ports IO-Link, page 90
- Diagnostics Modbus/TCP, page 93
- Diagnostics PROFINET IO, page 96
- Page Diagnostics OPC UA, page 99

### **10.1. Diagnostics des ports IO-Link**

Utiliser la page IO-Link Diagnostics pour déterminer l'état de la configuration IO-Link.

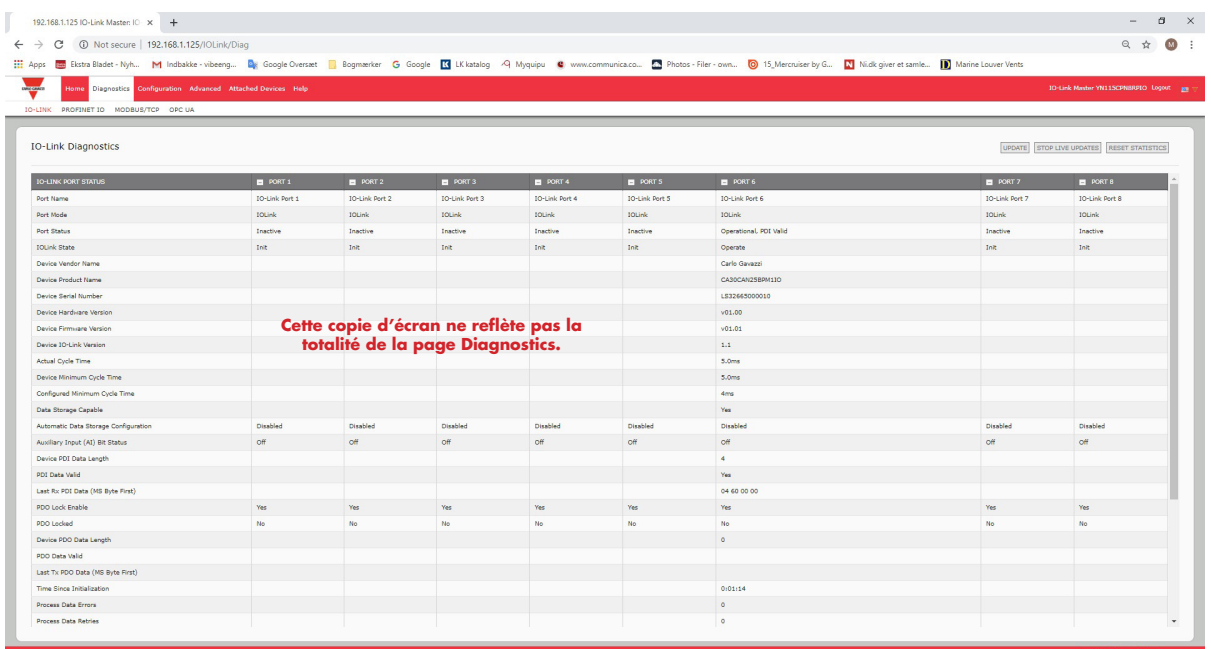

Le tableau suivant fournit des informations sur la page des Diagnostics IO-Link.

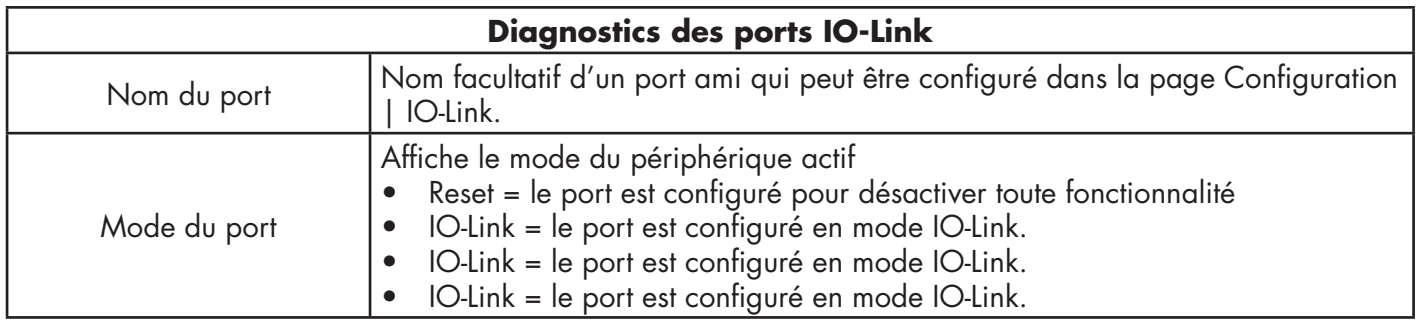

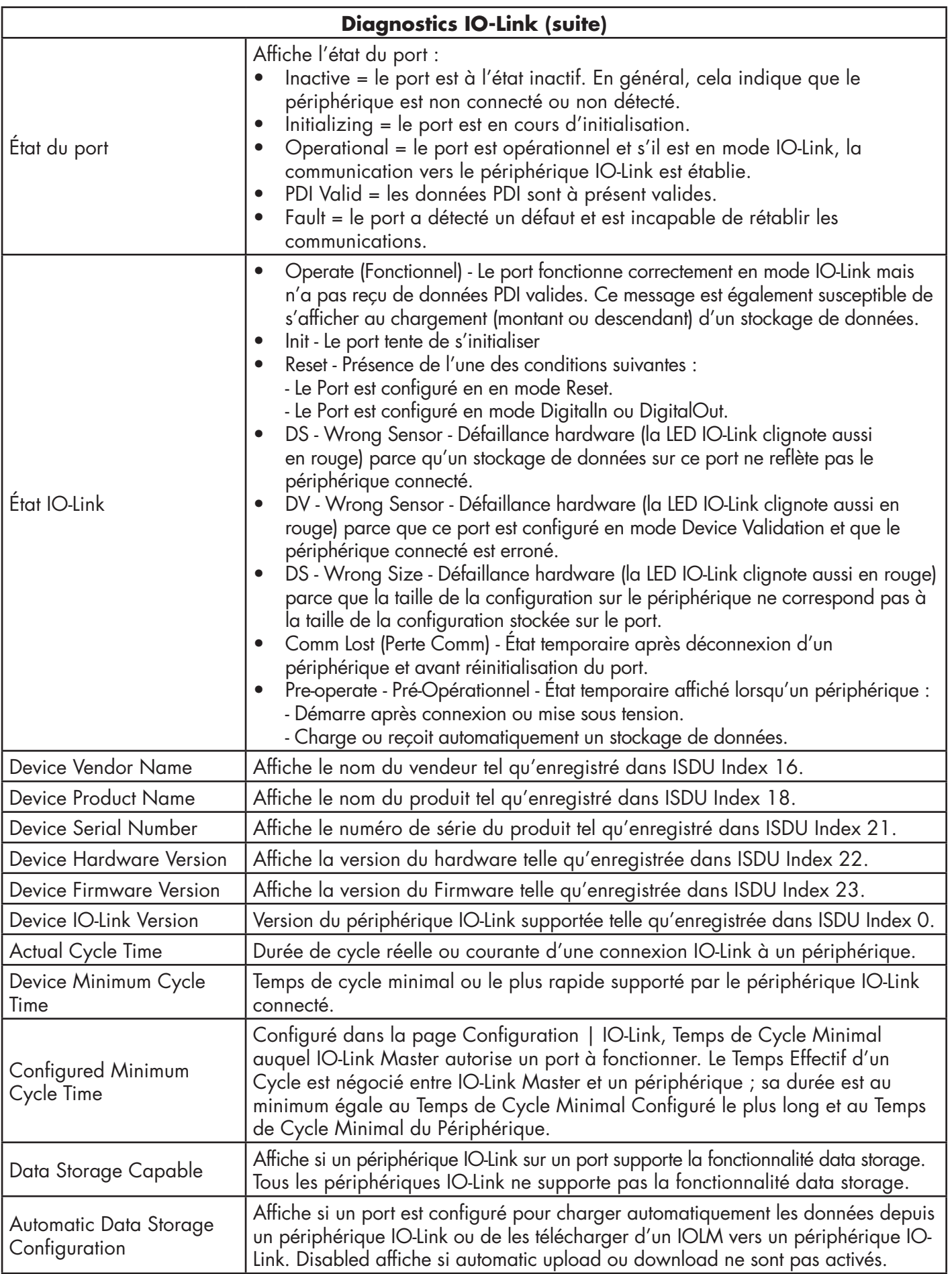

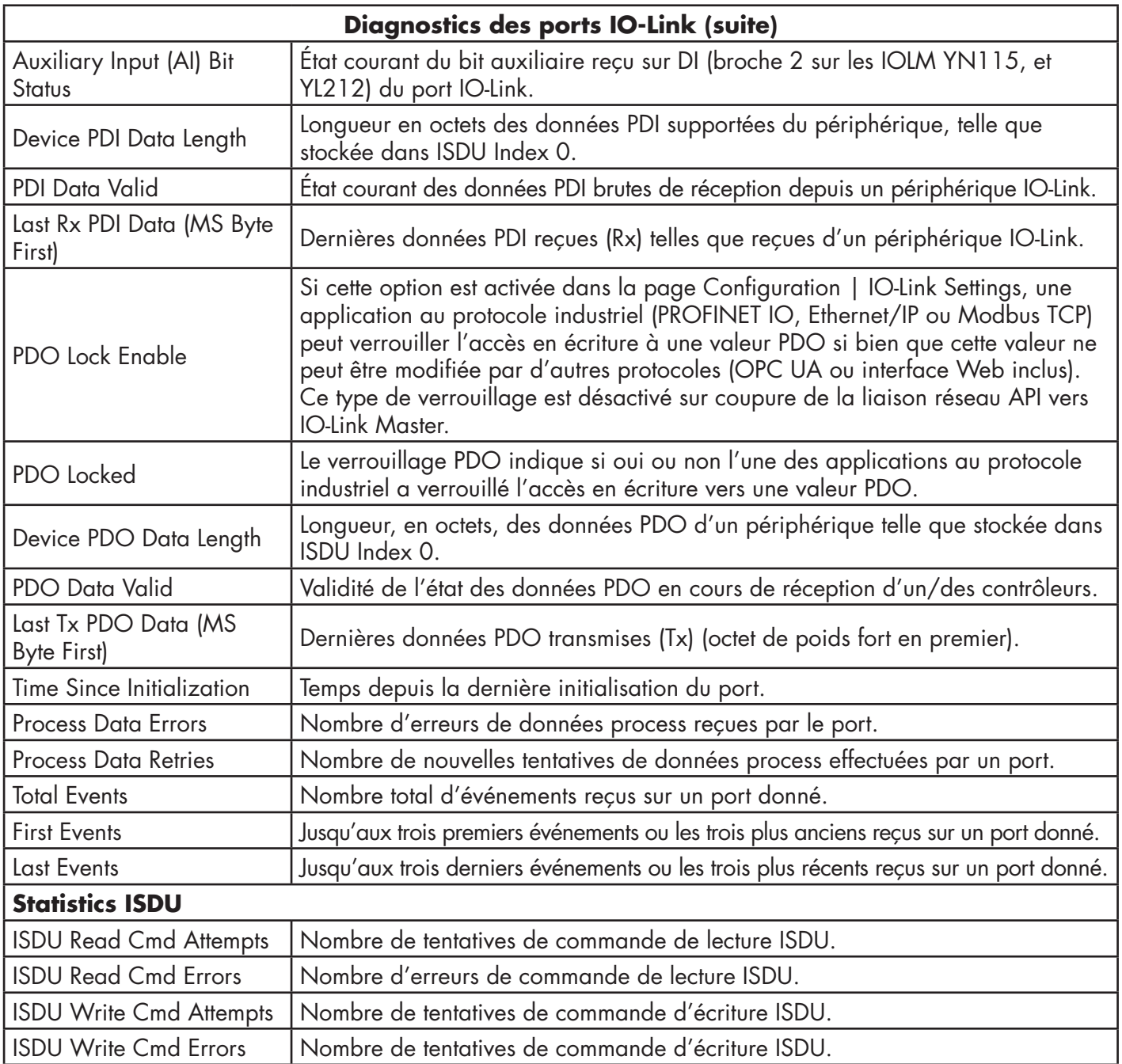

## **10.2. Diagnostics Modbus/TCP**

La page Modbus/TCP Diagnostics peut être utile pour tenter de localiser des défauts de communication Modbus/ TCP ou les problèmes de ports concernant la configuration Modbus/TCP.

| $\leftarrow$ $\rightarrow$                                                                                                    | 192.168.1.125 IO-Link Master: M. X + |                                                                                                    |                 |        |                 |                                       |                |                 |                 |                                                                                                    |
|----------------------------------------------------------------------------------------------------|--------------------------------------|----------------------------------------------------------------------------------------------------|-----------------|--------|-----------------|---------------------------------------|----------------|-----------------|-----------------|----------------------------------------------------------------------------------------------------|
| 192.168.1.125/ModbusTCP/Diag<br>C                                                                                                    |                                      |                                                                                                    |                 |        |                 |                                       |                |                 |                 | $\begin{array}{ccccccccc}\n\mathbb{Q} & \mathbb{Q} & \mathbb{Q} &$ |
|                                                                                                    |                                      | E Ekstra Bladet - Nyh M Indbakke - vibeeng De Google Oversæt   Bogmærker G Google K LK katalog A Myquipu C www.communica.co 2 Photos - Filer - own 0 15 Mercruiser by G N Nick giver et samle   Manne Louver V |                 |        |                 |                                       |                |                 |                 |                                                                                                    |
| <b>Home</b>                                                                                                    |                                      | Dispnosities Configuration Advanced Attached Devices Help                                                                                                    |                 |        |                 |                                       |                |                 |                 | 10-Link Master YN115CPNBRPIO Logout m                                                                                                    |
| IO-LINK PROFINET IO MODEUS/TCP OPCIJA                                                                                                    |                                      |                                                                                                    |                 |        |                 |                                       |                |                 |                 |                                                                                                    |
|                                                                                                    |                                      |                                                                                                    |                 |        |                 |                                       |                |                 |                 |                                                                                                    |
| Modbus/TCP Diagnostics                                                                                                    |                                      |                                                                                                    |                 |        |                 |                                       |                |                 |                 | UPDATE STOP LIVE UPDATES RESET STATISTICS                                                                                                    |
| MODBUS/TCP GENERAL STATUS                                                                                                    |                                      |                                                                                                    |                 |        |                 |                                       |                |                 |                 |                                                                                                    |
| Modbus/TCP Server Enable                                                                                                    | disable                              |                                                                                                    |                 |        |                 |                                       |                |                 |                 |                                                                                                    |
| Active Connections                                                                                                    |                                      |                                                                                                    |                 |        |                 |                                       |                |                 |                 |                                                                                                    |
| Messapes Received From Masters                                                                                                    |                                      |                                                                                                    |                 |        |                 |                                       |                |                 |                 |                                                                                                    |
| <b>Responses Sent To Masters</b>                                                                                                    |                                      |                                                                                                    |                 |        |                 |                                       |                |                 |                 |                                                                                                    |
| Broadcasts Received                                                                                                    |                                      |                                                                                                    |                 |        |                 | Cette copie d'écran ne reflète pas la |                |                 |                 |                                                                                                    |
| Invalid Message Length Errors                                                                                                    |                                      |                                                                                                    |                 |        |                 | totalité de la page Diagnostics.      |                |                 |                 |                                                                                                    |
| <b>Invalid Message Data Errors</b>                                                                                                    |                                      |                                                                                                    |                 |        |                 |                                       |                |                 |                 |                                                                                                    |
| <b>Invalid Message Address Errors</b>                                                                                                    |                                      |                                                                                                    |                 |        |                 |                                       |                |                 |                 |                                                                                                    |
| Unknown Device ID Errors                                                                                                    |                                      |                                                                                                    |                 |        |                 |                                       |                |                 |                 |                                                                                                    |
| <b>Invalid Protocol Type Errors</b>                                                                                                    |                                      |                                                                                                    |                 |        |                 |                                       |                |                 |                 |                                                                                                    |
| Unsupported Function Code Errors                                                                                                    |                                      |                                                                                                    |                 |        |                 |                                       |                |                 |                 |                                                                                                    |
| Configuration Errors                                                                                                    |                                      |                                                                                                    |                 |        |                 |                                       |                |                 |                 |                                                                                                    |
| No Available Connection Errors                                                                                                    |                                      |                                                                                                    |                 |        |                 |                                       |                |                 |                 |                                                                                                    |
| <b>System Resource Errors</b>                                                                                                    |                                      |                                                                                                    |                 |        |                 |                                       |                |                 |                 |                                                                                                    |
| First Error String                                                                                                    |                                      |                                                                                                    |                 |        |                 |                                       |                |                 |                 |                                                                                                    |
|                                                                                                    |                                      |                                                                                                    |                 |        |                 |                                       |                |                 |                 |                                                                                                    |
|                                                                                                    |                                      |                                                                                                    |                 | PORT 2 |                 |                                       |                | <b>B</b> PORT 6 | <b>B</b> PORT 7 | <b>B</b> PORT 8                                                                                                    |
|                                                                                                    |                                      |                                                                                                    | <b>B</b> PORT 1 |        | <b>B</b> PORT 3 | <b>B</b> PORT 4                       | <b>B</b> PORTS |                 |                 |                                                                                                    |
|                                                                                                    |                                      |                                                                                                    |                 |        |                 |                                       |                |                 |                 |                                                                                                    |
|                                                                                                    |                                      |                                                                                                    |                 |        |                 |                                       |                |                 |                 |                                                                                                    |
|                                                                                                    |                                      |                                                                                                    |                 |        |                 |                                       |                |                 |                 |                                                                                                    |
|                                                                                                    |                                      |                                                                                                    |                 |        |                 |                                       |                |                 |                 |                                                                                                    |
|                                                                                                    |                                      |                                                                                                    |                 |        |                 |                                       |                |                 |                 |                                                                                                    |
|                                                                                                    |                                      |                                                                                                    |                 |        |                 |                                       |                |                 |                 |                                                                                                    |
|                                                                                                    |                                      |                                                                                                    |                 |        |                 |                                       |                |                 |                 |                                                                                                    |
| Last Error String<br>MODBUS/TCP PORT STATUS<br>Active PDO Controller(s)<br>PDO Writes to Offline or Read-Only Ports<br>ISDU Request Msgs from PLC(s)<br><b>ISDU Invalid Requests</b><br>ISDU Requests When Port Offline<br>Valid ISDU Responses from Port<br><b>ISDU Response Timeouts</b><br>Unexpected ISDU Responses<br>Maximum ISDU Request Msg Response Time |                                      |                                                                                                    |                 |        |                 |                                       |                |                 |                 |                                                                                                    |

*Nota : La page Diagnostics Modbus/TCP n'est pas illustrée en totalité.*

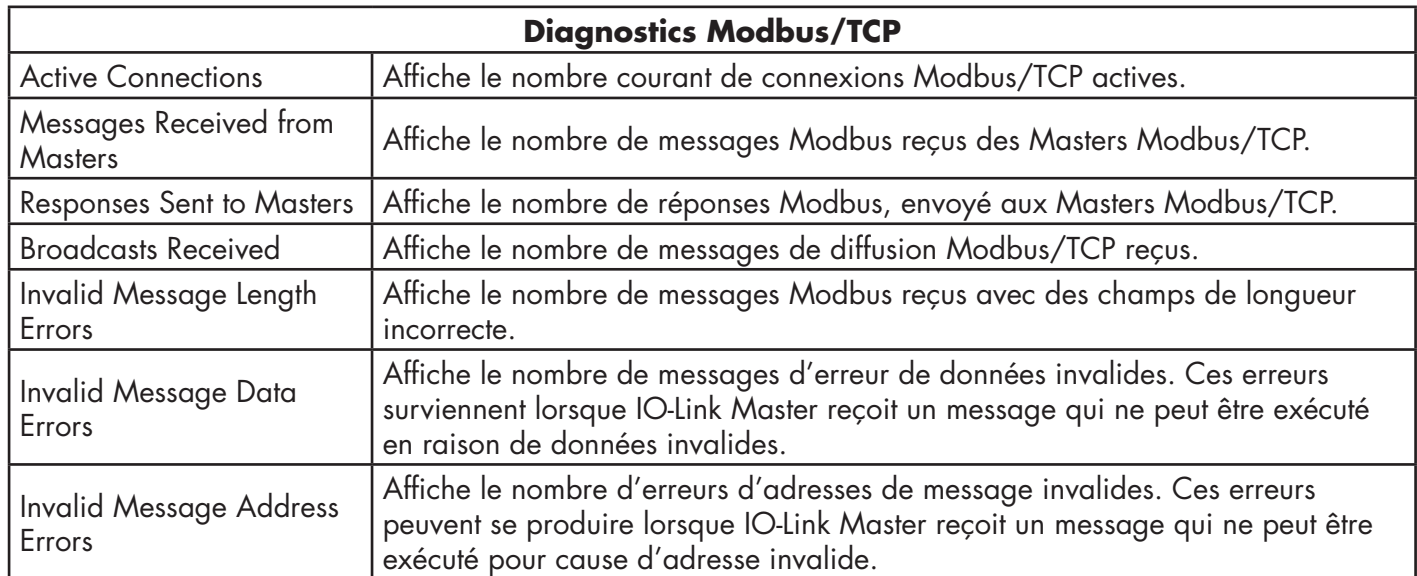

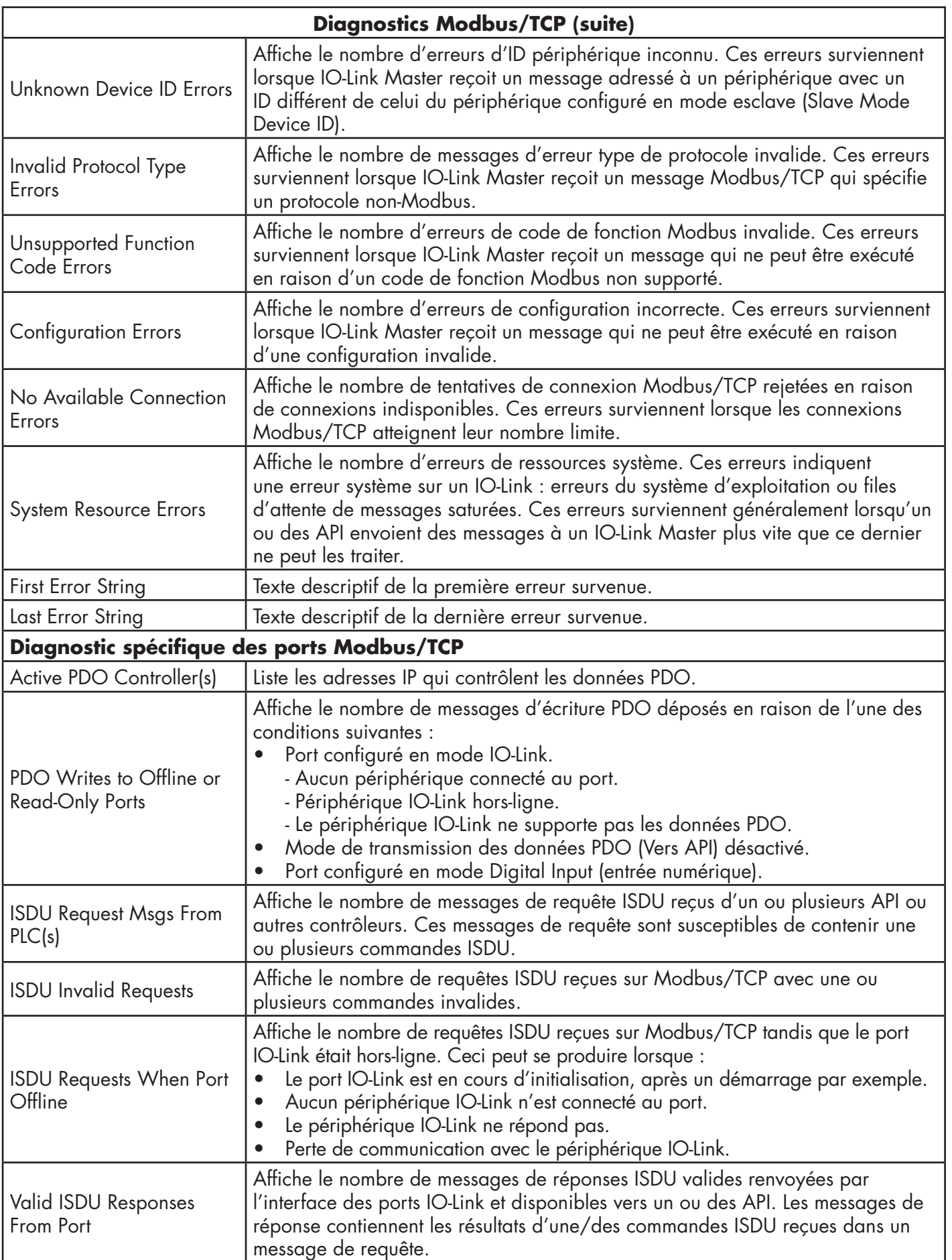

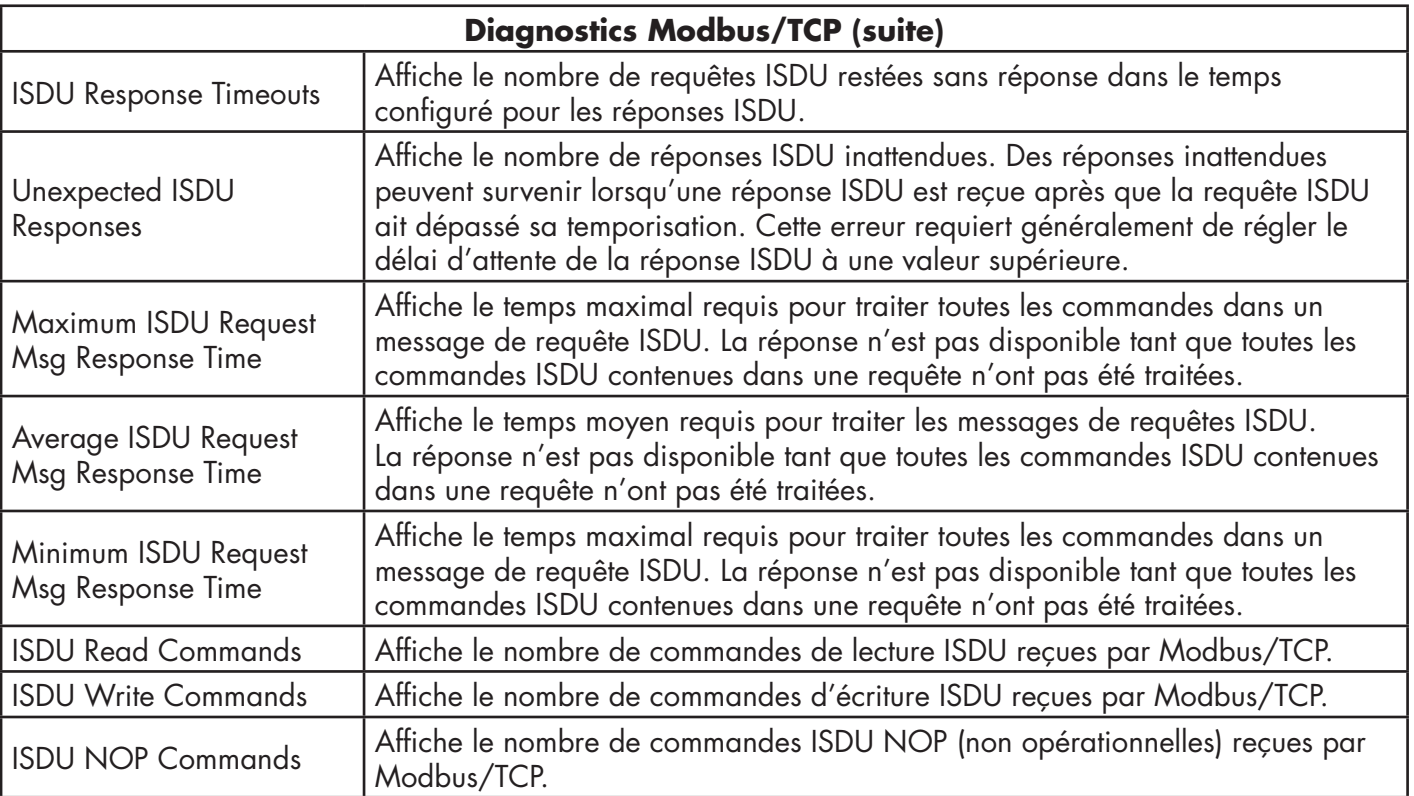

## **10.3. Page Diagnostics PROFINET IO**

La page PROFINET IO Diagnostics peut être utile pour tenter de localiser des défauts de communication ou les problèmes de ports concernant la configuration PROFINET IO.

![](_page_95_Picture_68.jpeg)

Le tableau suivant fournit des informations sur la page des Diagnostics PROFINET IO.

![](_page_95_Picture_69.jpeg)

![](_page_96_Picture_200.jpeg)

![](_page_97_Picture_180.jpeg)

## **10.4. Page Diagnostics OPC UA**

La Page Diagnostics OPC UA affiche l'état OPC UA :

- Que la fonctionnalité OPC UA soit activée ou désactivée
- Le nombre de connexions TCP

![](_page_98_Picture_4.jpeg)

# **11. Informations de référence PROFINET IO**

## **11.1. Exemple de configuration d'une passerelle IO-Link**

Cette section illustre comment configurer et utiliser une passerelle IO-Link.

![](_page_99_Picture_78.jpeg)

*STEP 7 V5.5 - Exemple de configuration d'une passerelle IOLM Carlo Gavazzi*

| Device overview |                |                |           |                |                        |
|-----------------|----------------|----------------|-----------|----------------|------------------------|
| $\cdots$        | Rack           | Slot           | I address | Q address Type |                        |
|                 | $\overline{0}$ | $\circ$        |           |                | YL212CPN8M1IO          |
|                 | $\circ$        | 0 X1           |           |                | YL212CPN8M1IO          |
|                 | $\mathbf 0$    | 1              | 67        |                | IO-Link In 2 bytes     |
|                 | $\mathbf 0$    | $\overline{2}$ | 89        | 23             | IO-Link In/Out 2 bytes |
|                 | $\circ$        | 3.             | 10        |                | SIO Digital In         |
|                 | $\circ$        | 4              |           | 4              | SIO Digital Out        |
|                 | $\circ$        | 5              |           |                |                        |
|                 | $\circ$        | 6              |           |                |                        |
|                 | $\Omega$       | $\overline{7}$ |           |                |                        |
|                 | $\mathbf 0$    | 8              |           |                |                        |
|                 | $\mathbf 0$    | 9              | 14        |                | <b>IO-Link Status</b>  |
|                 | $\circ$        | 10             |           |                |                        |
|                 |                |                |           |                |                        |

*TIA Portal V13 - Exemple de configuration d'une passerelle IOLM Carlo Gavazzi*

- Le premier périphérique IO-Link supportant 2 octets de données PDI a été connecté au port 1 IO-Link. Les données PDI ont été recensées dans l'image process à l'adresse IW6 du contrôleur IO, comme illustré dans la figure précédente. Le contrôleur IO a pu lire les données PDI courantes depuis le périphérique IO-Link à l'adresse IW6.
- Le second périphérique IO-Link supportant 2 octets de données PDI et 2 octets de données PDO a été connecté au port 2 de IO-Link. Les données PDI ont été recensées dans l'image process à l'adresse IW8. Les données PDO ont été recensées dans l'image process à l'adresse QW2. Le contrôleur IO a pu accéder aux données PDI et PDO via les deux emplacements mémoire.
- Les ports IO-Link 3 et 4 ont été configurés en mode SIO Digital In et SIO Digital Out. Le contrôleur IO a pu lire l'état d'entrée de la broche C/Q du port 3 à l'adresse IB 10 et paramétrer la valeur de la broche de sortie C/Q du port 4 en écrivant à l'adresse QB4. L'état du port IO-Link a été signalé par l'intermédiaire du module à l'emplacement 10. L'état du port sur 4 octets était disponible aux adresses IB 1 à IB 4.

À l'aide d'une table de variables illustrée comme suit, nous avons surveillé et modifié directement les données d'E/S.

|   | fm: | Address |    | Symbol            | Display format | Status value | Modify value   |
|---|-----|---------|----|-------------------|----------------|--------------|----------------|
|   |     | ΙR      |    | "Status Active"   | <b>BIN</b>     | 2#0000 1111  |                |
|   |     | ΙR      | 2  | "Status PDMalid"  | <b>BIN</b>     | 2#0000 1111  |                |
| з |     | ΙR      | з  | "Status Auxinput" | : BIN          | 2#0000 1101  |                |
|   |     | ΙR      | Δ  | "Status Error"    | <b>RIN</b>     | 2#0000 0000  |                |
| 5 |     | M       | 6  | "P1_IOLink2bytes" | : HEX          | W#16#0953    |                |
| G |     | M       | 8  | "P2 IOLink2bytes" | : HFX          | W#16#0000    |                |
|   |     | IR.     | 10 | "P3 SIOInput"     | <b>HFX</b>     | B#16#01      |                |
| 8 |     | ΩR      |    | "P4 SIOOutput"    | <b>HFX</b>     | B#16#01      | <b>B#16#01</b> |

*STEP 7 V5.5 - surveillance et modification des données d'E/S*

![](_page_100_Picture_66.jpeg)

### *TIA Portal V13 - surveillance et modification des données d'E/S*

Les données ont été entrées aux adresses IB 1-4 depuis le module d'état IO-Link (Slot 10). IB 1 était l'adresse IO-Link active, IB 2 l'adresse de PDI Valide, IB 3 l'adresse de l'entrée auxiliaire et IB 4 celle de l'erreur IO-Link. Selon la valeur courante de IB 1, les ports 1-4 étaient actifs. IB 2 a montré que les données PDI des ports 1-4 étaient valides. IB 2 a montré une tension élevée aux broches de l'entrée auxiliaire des ports 1, 3 et 4. Aucune erreur n'a été détectée lorsque IB 4 était à 0.

Les données PDI du port 1 ont été affichées à l'adresse IW 6. Les données PDI du port 2 ont été affichées à l'adresse IW 8.

Dans cet exemple, nous avons connecté ensemble la broche C/Q et la broche de l'entrée auxiliaire des ports 3 et 4, pour créer une boucle de test. Puis, nous avons modifié l'adresse QB4 ans 0x01, faisant ainsi passer la broche C/Q du port 4 en niveau haut. En conséquence, IB 10 a montré que l'état de la broche C/Q du Port 3 était passé en niveau haut (0x01). L'état niveau haut des broches de l'entrée auxiliaire des ports 3 et 4 était reflété à l'adresse IB3.

## **11.2. Lecture des données PDI en tant que données d'enregistrement**

Pour les modules d'E/S qui ont des données d'entrée, le qualificateur des ports et les données PDI peuvent également être lues en utilisant SFB52 RDREC (lecture d'enregistrement). Le tableau suivant illustre les index de lecture d'enregistrement disponibles pour un IO-Link Master.

| <b>Index</b> | <b>Description</b>                                                          |
|--------------|-----------------------------------------------------------------------------|
| 100.131      | 1-32 octets de données PDI depuis un module de ports IO-Link dans le Slot 1 |
| 200231       | 1-32 octets de données PDI depuis un module de ports IO-Link dans le Slot 2 |
| 300.331      | 1-32 octets de données PDI depuis un module de ports IO-Link dans le Slot 3 |
| 400.431      | 1-32 octets de données PDI depuis un module de ports IO-Link dans le Slot 4 |
| 500.531      | 1-32 octets de données PDI depuis un module de ports IO-Link dans le Slot 5 |
| 600.631      | 1-32 octets de données PDI depuis un module de ports IO-Link dans le Slot 6 |
| 700.731      | 1-32 octets de données PDI depuis un module de ports IO-Link dans le Slot 8 |
| 800831       | 1-32 octets de données PDI depuis un module de ports IO-Link dans le Slot 8 |
| 900          | 1-4 octets de données PDI depuis un module d'état des ports dans le Slot 9  |
| 1000         | 1-4 octets de données PDI depuis un module d'état des ports dans le Slot 10 |
| 1100         | 1-4 octets de données PDI depuis un module d'état des ports dans le Slot 11 |
| 1200         | 1-4 octets de données PDI depuis un module d'état des ports dans le Slot 12 |

*Index de lecture d'enregistrement disponibles pour les IOLM YN115 et IOLM YL212*

En utilisant l'exemple du para. 11.1 page 100, Exemple de configuration d'une passerelle IOLM, une requête de lecture d'enregistrement sur 2 octets à l'index 100 renvoie les données PDI courantes du périphérique IO-Link connecté au port 1. Une requête de lecture d'enregistrement sur 1-octet à l'index 900 renvoie l'état actif courant du port IO-Link.

La lecture de données PDI partielles via une requête de lecture d'enregistrement est supportée. Par exemple, un périphérique IO-Link qui supporte des données PDI sur 32 octets est connecté au port 5 de IO-Link. Une requête de lecture d'enregistrement sur 32 octets à l'index 529 renvoie la totalité des 32 octets de données PDI. Une autre requête de lecture d'enregistrement de 4 octets à l'index 529 renvoie les 4 derniers octets des données PDI. La flexibilité fournie ici permet simplement d'obtenir seulement les données d'intérêt depuis un grand bloc de données PDI.

Si la lecture d'un enregistrement requiert plus de données que ne le supporte un module d'E/S ou un périphérique IO-Link, IOLM renvoie les données PDI disponibles et remplit les données restantes avec des zéros. Là encore, en utilisant le même exemple du para. 11.1 page 100, Exemple de configuration d'une passerelle IOLM, une requête de lecture d'enregistrement sur 4 octets à l'index 100 a renvoyé 0x09 0x0E 0x00 0x00, où 0x09 et 0x0E constituaient les données PDI réelles.

IO-Link Master renvoie une erreur si la requête de lecture d'un enregistrement contient un index invalide.

L'écriture de données PDO vers un périphérique IO-Link via un service d'écriture d'enregistrement de données n'est pas supportée. C'est parce que les nouvelles données PDO écrites par l'écriture d'un enregistrement sont maintenues pour un cycle de mise à jour seulement. Au cours du cycle suivant, le contrôleur IO écrase les nouvelles données PD au par les anciennes données cycliques de l'image process.

## **11.3. Utilisation de SFB52 RDREC**

Pour utiliser SFB52 RDREC, spécifier l'index du module demandé dans INDEX. Spécifier le nombre maximum d'octets que vous souhaitez lire dans MLEN. La longueur sélectionnée de la zone cible RECORD doit au minimum avoir la longueur des octets MLEN.

TRUE sur le paramètre de sortie VALID vérifie que l'enregistrement de données a été transféré avec succès dans la zone cible RECORD. Dans ce cas, le paramètre de sortie LEN contient la longueur des données obtenues en octets.

Le paramètre de sortie ERROR indique si une erreur de transmission de l'enregistrement des données est survenue. Dans ce cas, le paramètre de sortie STATUS contient les informations de l'erreur.

![](_page_102_Figure_9.jpeg)

*SFB52 Lecture d'un enregistrement de données process*

## **11.4. Lecture et écriture des ISDU avec bloc de fonctions IOL\_CALL**

Le bloc de fonctions IOL CALL représente la conversion de la communication standardisée pour la technologie IO-Link, vers et depuis les périphériques IO-Link. IO-Link Master supporte le bloc de fonctions IOL\_CALL. Il peut être utilisé pour accéder à une unité ISDU d'un périphérique IO-Link. Le bloc de fonction IOL\_CALL et une description des bibliothèques sont disponibles à l'URL http:// support.automation.siemens.com/WW/view/ en/82981502

Utiliser le bloc de fonction IOL CALL comme suit :

- 1. Régler CAP à 255.
- 2. Spécifier le PORT qui doit être le numéro de port IO-Link (1 à 8) auquel le périphérique IO-Link est connecté.
- 3. Régler IOL\_INDEX et IOL\_SUBINDEX qui seront l'index et le sous-index de l'unité ISDU demandée. RECORD\_IOL\_DATA requiert la spécification complète des paramètres DB c'est-àdire P#DB1.DBX0.0 octet 232.

Les données RECORD\_IOL\_DATA de la zone cible doive avoir assez d'octets disponibles pour maintenir le bloc d'unités ISDU demandées à 232 octets.

4. Régler RD\_WR à 0 pour la lecture et à 1 pour l'écriture. Pour l'écriture, spécifier également la longueur des données à écrire dans LEN. Un front positif sur REQ démarre la requête IOL\_CALL.

BUSY est réglé à 1 lorsque la requête IOL\_CALL est en cours. Une fois complétée, DONE\_VALID est réglé à 1 s'il n'y a eu aucune erreur. Sinon, ERROR est défini tandis que STATUS et IOL\_STATUS contiennent les informations d'erreur. Pour le reste des paramètres du blocs de fonctions IOL\_CALL et des informations complètes de l'erreur, consulter la description de la bibliothèque IOL\_CALL.

![](_page_103_Picture_238.jpeg)

![](_page_103_Figure_10.jpeg)

La fonction IOL CALL a une valeur de temporisation de 20 secondes. S'il faut plus de 20 secondes à la requête, le traitement est abandonné et le système renvoie une erreur temporisation. Le module IOLM a également une valeur de temporisation pour la requête IOL\_CALL. La valeur de la temporisation par défaut est de 20 secondes. On peut modifier cette valeur via la page Web Configuration | PROFINET IO.

### **11.4.1. Utilisation de la bibliothèque IO-Link dans TIA portal**

Utilisation de la bibliothèque IO-Link dans TIA portal

1. Téléchargez la bibliothèque IO-Link auprès de Siemens à l'URL http://support.automation.siemens.com/ WW/view/en/82981502 82981502.

TIA Portal V13, télécharger l'archive Archive\_IO\_LINK\_CALL.zip. Pour STEP 7 V5.5 et V14, download 82981502\_IO\_LINK\_Library\_V3.1.

- 2. Décompresser la bibliothèque vers un répertoire de travail.
- 3. Configurer le projet TIA Portal.
	- a. Créer un nouveau projet TIA Portal ou ouvrir un projet existant.
	- b. Configurer l'API, la passerelle IOLM Carlo Gavazzi et tous les ports IO-Link.
	- c. Compiler le projet et le télécharger.
	- d. Assurez-vous que tout fonctionne comme prévu.
- 4. Prendre note de l'identifiant hardware du module IO-Link qui sera utilisé pour accéder à l'ISDU du périphérique IO-Link.

![](_page_104_Picture_117.jpeg)

- 5. Ouvrir la bibliothèque IO-Link.
	- a. Dans TIA Portal, sur l'onglet Librairies, cliquer le bouton Open global library.
	- b. Naviguer jusqu'au répertoire de travail précité et dans lequel la bibliothèque IO-Link a été décompressée.
	- c. Sélectionner IO\_LINK\_V13.al13 et cliquer Open. Selon la version de TIA Portal, mettre la bibliothèque à niveau, si nécessaire.
	- d. Après ouverture, il doit y avoir une bibliothèque 82981502\_IO\_LINK\_xxx. IO\_LINK\_CALL\_1200 V 2.2.0 est la bibliothèque à utiliser.

![](_page_105_Picture_0.jpeg)

 6. Créer des étiquettes et des blocs de données en allant sur les étiquettes des API, créer certaines étiquettes qui seront utilisées en tant que paramètres de IO\_LINK\_CALL.

![](_page_105_Picture_54.jpeg)

7. Ajouter un nouveau bloc de données et créer un tableau de 232 octets qui sera utilisé pour enregistrer les données ISDU.

![](_page_105_Picture_55.jpeg)

### 8. Insertion de IO\_LINK\_CALL.

- a. Ouvrir le bloc principal (Main block)
- b. Dans Global libraries, sélectionner 82981502\_IO\_LINK\_xxx | Types | S7-1200V2.2 | IO\_LINK\_ CALL\_1200 | V2.2.0 et l'insérer dans un nouveau réseau.
- c. Entrer les paramètres en utilisant les étiquettes précitées. Saisir 255 pour le paramètre CAP.
- d. Compiler le projet et le télécharger.

![](_page_106_Figure_5.jpeg)

## 9. Test de IO\_LINK\_CALL

- a. Créer un nouveau tableau de surveillance et saisir les paramètres de IO\_LINK\_CALL.
- b. Cliquer le bouton Monitor all pour commencer à surveiller toutes les étiquettes.
- c. Saisir l'identifiant du hardware du module IO-Link en tant que valeur de modification du ID de l'étiquette.
- d. Saisir le numéro de port IO-Link (base 1), l'index, le sous-index et la longueur ISDU demandée en tant que valeur de modification des étiquettes correspondantes.
- e. Enfin, régler l'étiquette Reg à True (vrai) et cliquer le bouton Modify once (modifier une fois).

![](_page_106_Picture_132.jpeg)

10. IO\_LINK\_CALL se déclenche sur le front positif du paramètre REQ.

Une fois terminée, vérifier la valeur de l'étiquette DoneValid, Busy, Error, Status, IOLStatus, et RdLen. Si la requête ISDU s'est terminée avec succès, DoneValid doit être vrai. La valeur RdLen contient le nombre d'octets renvoyés. Les données réelles sont stockées dans Data\_block\_1.IOLData.

![](_page_107_Picture_89.jpeg)

### **11.5. Alarme de Diagnostic**

Les événements de IO-Link Master et les périphériques IO-Link sont recensés dans les diagnostics d'alarmes et d'adresses PROFINET selon IO-Link, dans la version du document de travail PROFINET 13.4.2015 avec certaines modifications.

### **11.5.1. Recensement des évènements IO-Link - Généralités**

Les événements IO-Link sont recensés dans les diagnostics des alarmes et adresses PROFINET au moyen du tableau suivant. Chaque événement IO-Link apparaissant (mode Coming) a pour résultat l'ajout des diagnostics d'adresses. Chaque événement IO-Link disparaissant (mode Going) a pour résultat la suppression des diagnostics d'adresses. Les événements IO-Link dont le mode est Single sont recensés dans une alarme process PROFINET.

![](_page_107_Picture_90.jpeg)

De plus, seuls les événements IO-Link qualifiés Error ou Warning sont recensés dans les diagnostics d'adresses PROFINET. Les événements IO-Link Type Message ne sont pas recensés.
## **11.5.2. Recensement des codes événements IO-Link**

Les événements IO-Link générés par des périphériques IO-Link (événements déportés) sont recensés vers les diagnostics PROFINET en utilisant ChannelErrorType 0x500 et 0x501.

- Pour un EventCode compris entre 0x0000 et 0x7FFF, ChannelErrorType 0x500 est utilisé. EventCode est directement recensé vers ExtChannelErrorType.
- Pour un EventCode compris entre 0x8000 et 0x7FFF, ChannelErrorType 0x501 est utilisé. EventCode est recensé ExtChannelErrorType avec le bit de poids fort réglé à 0.
- Pour les événements IO-Link générés par IO-Link Master (événements locaux), ChannelErrorType 0x502 est utilisé. EventCode est directement recensé vers ExtChannelErrorType.

Le tableau suivant illustre comment IO-Link EventCode est recensé dans les diagnostics PROFINET.

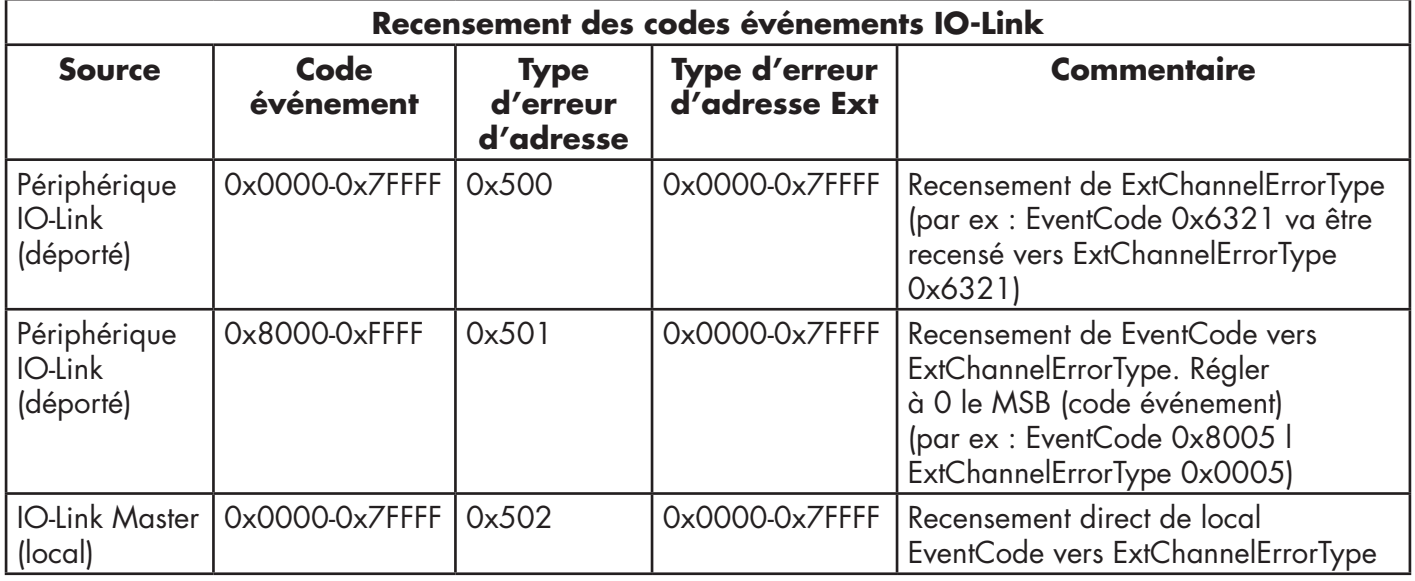

Le tableau suivant liste une partie des EventCode générés par le module IO-Link Master de Carlo Gavazzi.

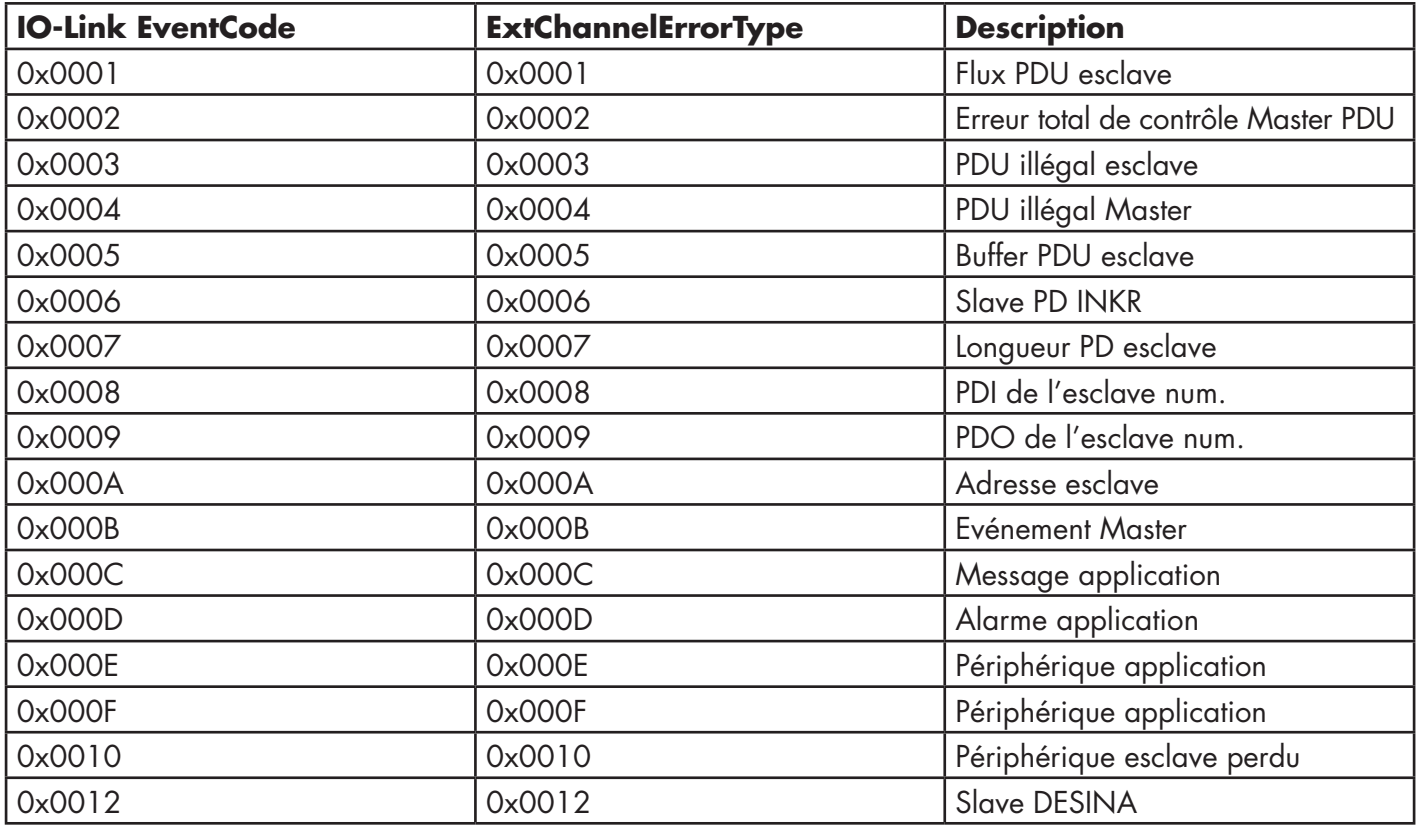

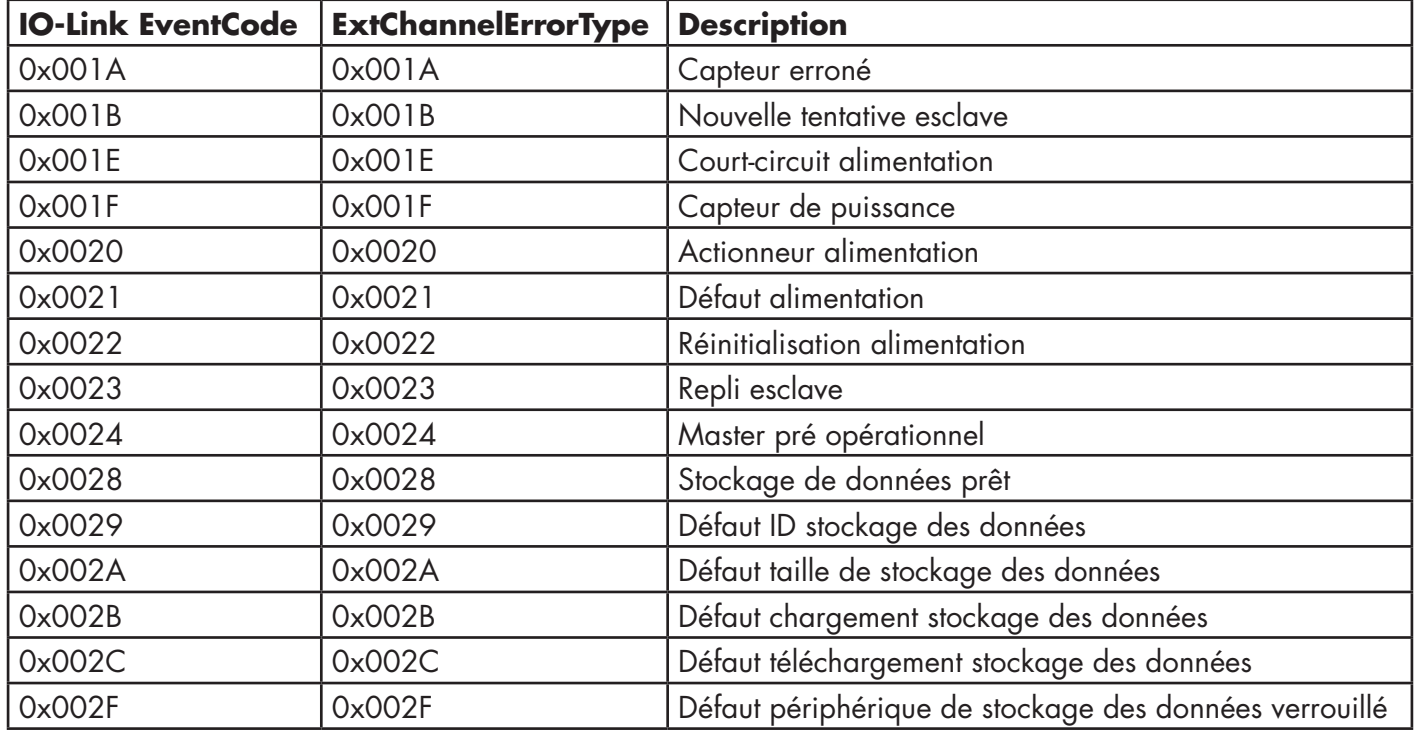

Les images suivantes illustrent un événement perte de périphérique esclave qui était disponible dans les diagnostics lorsqu'un périphérique IO-Link a été déconnecté d'un port IO-Link. Dans la figure, Slot 2 montre que le périphérique était connecté au port 2 de IO-Link. L'événement va être supprimé des diagnostics lorsque le périphérique sera reconnecté au même port IO-Link.

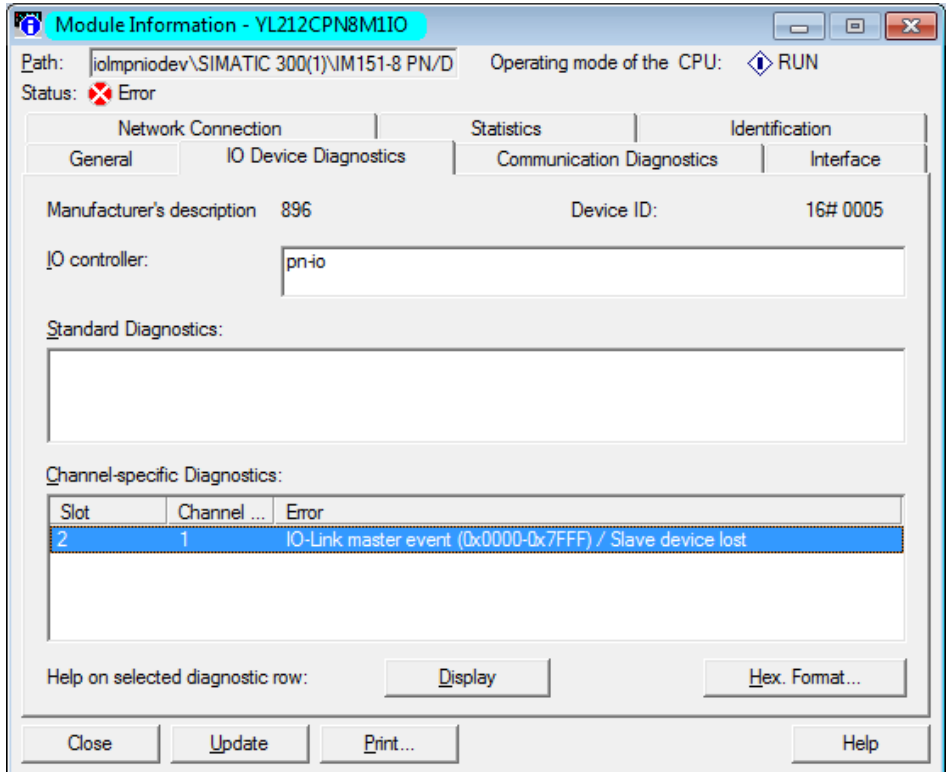

*STEP 7 V5.5 : Événements IO-Link via les diagnostics d'adresses PROFINET*

| Online access           | Diagnostics buffer                                                                                                    |
|-------------------------|----------------------------------------------------------------------------------------------------|
| • Diagnostics           | <b>Events</b>                                                                                                    |
| General                 |                                                                                                    |
| Diagnostic status       | Display CPU Time Stamps in PG/PC local time<br>$\blacksquare$                                                                                                    |
| Diagnostics buffer      |                                                                                                    |
| Cycle time              | No. Date and time<br>Event                                                                                                    |
| Memory                  | 인접시<br>30/08/2019 10:31:31.01 IO-Link master event (0x0000-0x7FFF) - Slave device lost                                                                                                    |
| PROFINET interface [X1] | PM ≣<br>30/08/2019 10:31:31.00 New I/O access error during process image update<br>$\overline{2}$                                                                                                    |
| Functions               | 70<br>30/08/2019 10:20:59.31 Follow-on operating mode change - CPU changes from STARTUP to RUN mode<br>з                                                                                                    |
|                         | 30/08/2019 10:20:59.31 Follow-on operating mode change - CPU changes from STOP to STARTUP mode 4<br>4                                                                                                    |
|                         | 30/08/2019 10:20:55.02 Follow-on operating mode change - CPU changes from STOP (initialization) to <a><br/>5</a>                                                                                                    |
|                         | 70<br>30/08/2019 10:20:54.58 Power on - CPU changes from NO POWER to STOP (initialization) mode<br>6                                                                                                    |
|                         | 70<br>30/08/2019 10:20:54.58 Power off - CPU changes from RUN to NO POWER mode                                                                                                    |
|                         | 30/08/2019 10:20:51.21 New I/O access error during process image update<br>8<br>⋎⊡√                                                                                                    |
|                         | ∢<br>III<br>$\rightarrow$                                                                                                    |
|                         | Freeze display<br><b>Details on event:</b><br>Details on event: 1<br>of<br>50<br>Event ID: 16# 7D1F:CE01<br>Error: IO-Link master event (0x0000-0x7FFF) - Slave device lost $ >$ HW ID= 281, Input/output $\sim$<br>Description:<br>channel number 1 |

*TIA Portal V13 : Événements IO-Link via les diagnostics d'adresses PROFINET*

# **12. Interface Modbus/TCP**

IOLM fournit une interface Modbus/TCP en mode esclave qui permet :

- Un accès en lecture aux blocs de données process d'entrée (PDI) et aux blocs de données process de sortie (PDO) de chaque port IO-Link
- Un accès en écriture au bloc de données PDO de chaque port IO-Link
- Un accès en écriture pour envoyer des requêtes ISDU à chaque port IO-Link
- Un accès en lecture aux réponses ISDU depuis chaque port IO-Link

• Un accès en lecture au bloc Port Information de chaque port IO-Link. L'interface Modbus est désactivée par défaut. Pour activer le protocole Modbus/TCP :

1. Cliquer Configuration | Modbus/TCP.

- 2. Cliquer le bouton EDIT dans le tableau de configuration Modbus/TCP.
- 3. Sélectionner Enable dans la liste déroulante Modbus Enable.
- 4. Cliquer le bouton SAVE.

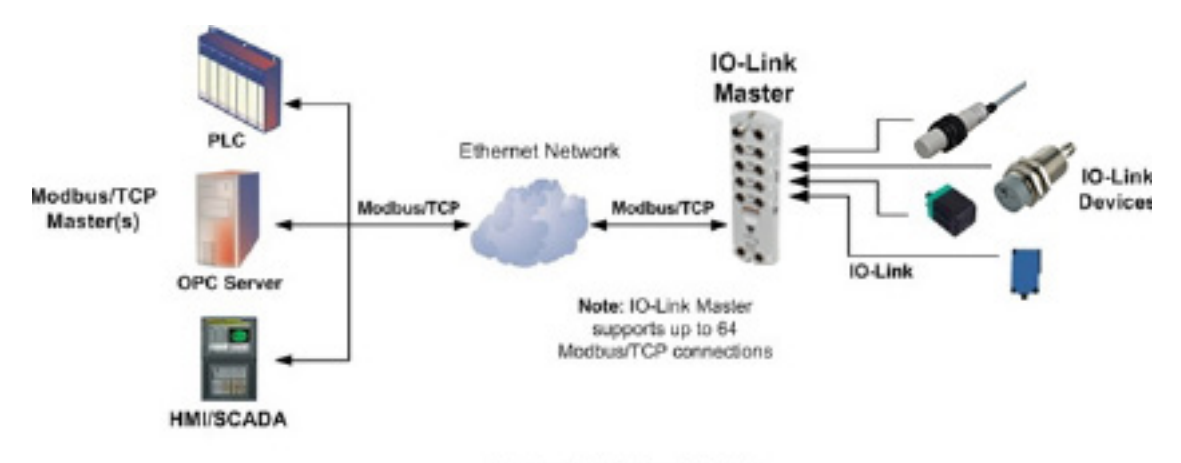

#### Modbus/TCP to IO-Link

Voir Chapitre 13. Description des fonctionnalités, voir page 118 pour plus amples détails concernant les descriptions des blocs de données process, la gestion des événements et la gestion des ISDU.

- 13.1.1.1 Bloc des données process d'entrée Format de données sur 8 bits, page 119
- 13.1.1.2 Bloc des données process d'entrée Format de données sur 16 bits, page 120
- 13.1.1.3 Bloc des données process d'entrée Format de données sur 32 bits, page 120
- 13.1.2.1 Bloc de données process de sortie Format de données sur 8 bits (SINT), page 121
- 13.1.2.2 Bloc de données process de sortie Format de données sur 16 bits (INT), page 122
- 13.1.2.3 Bloc de données process de sortie Format de données sur 32 bits (DINT), page 123
- 13.2 Gestion des événements, page 124

#### **12.1. Codes de fonction Modbus**

Ce tableau illustre les codes de fonction Modbus supportés.

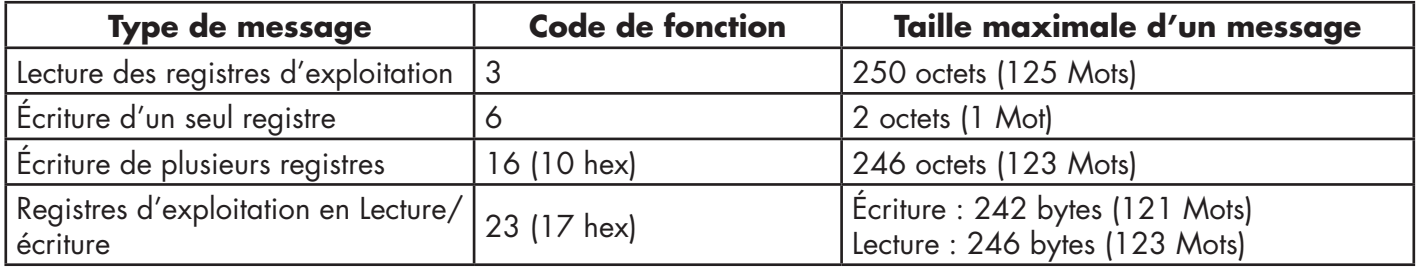

## **12.2. Définitions des adresses Modbus**

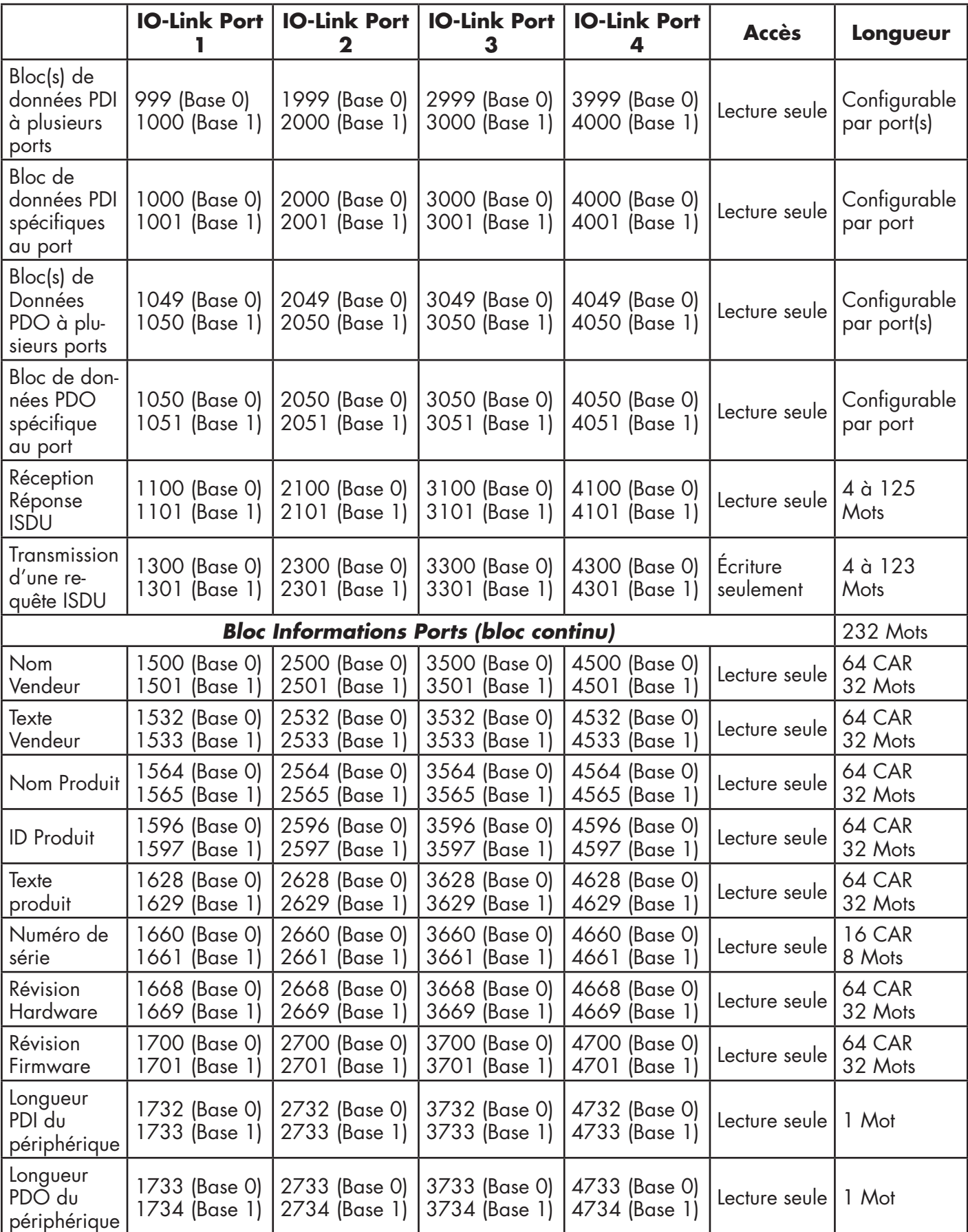

Ce tableau illustre les codes de fonction Modbus supportés.

## **12.2.1. 8-Port Models**

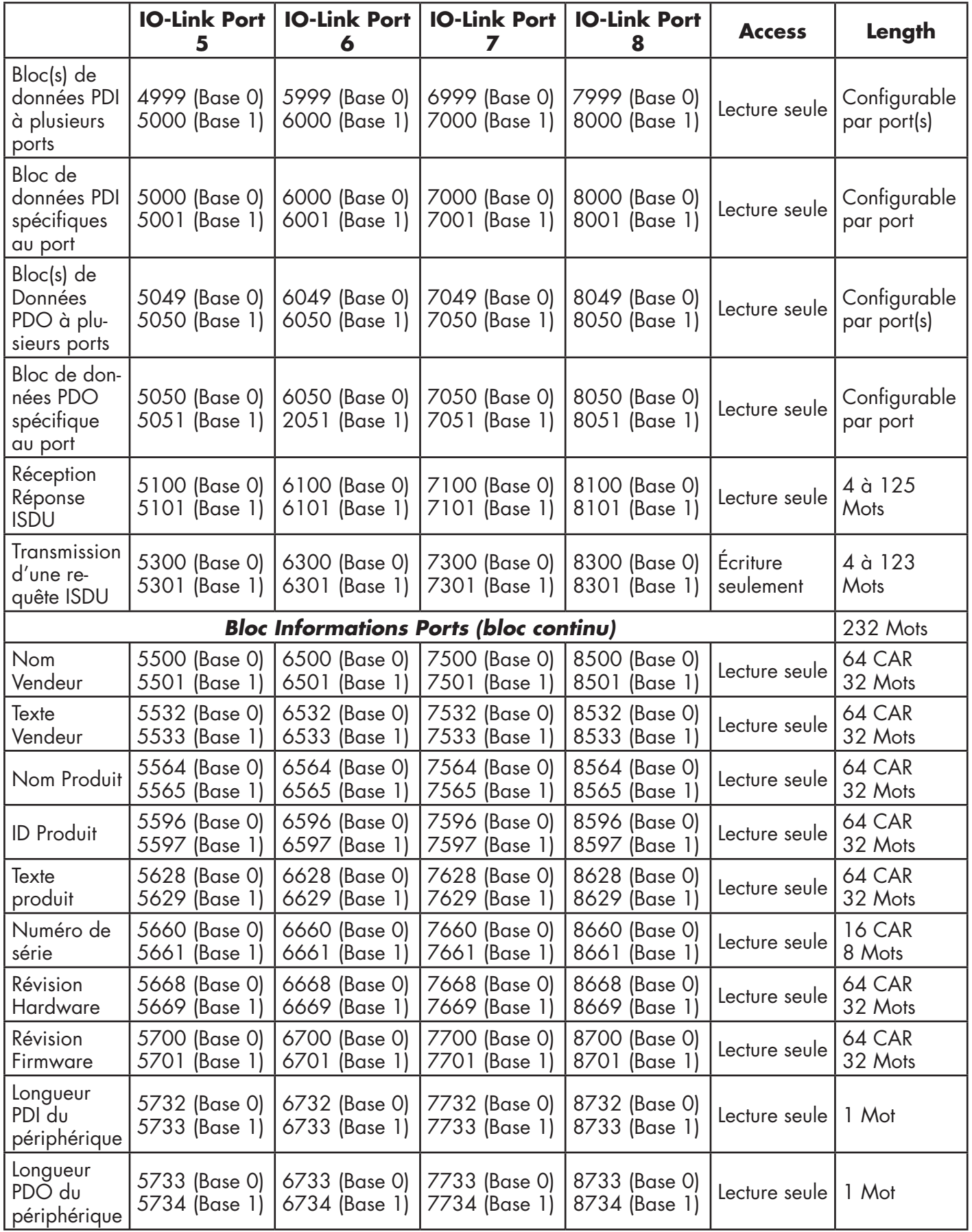

## **12.3. Accès via Modbus/TCP aux Données process (PDI/PDO) multiports**

Les données process ont été regroupées afin de minimiser le nombre de messages Modbus requis pour communiquer avec un IO-Link master. Les données PDI et PDO multi ports peuvent être reçues ou transmises par un seul message.

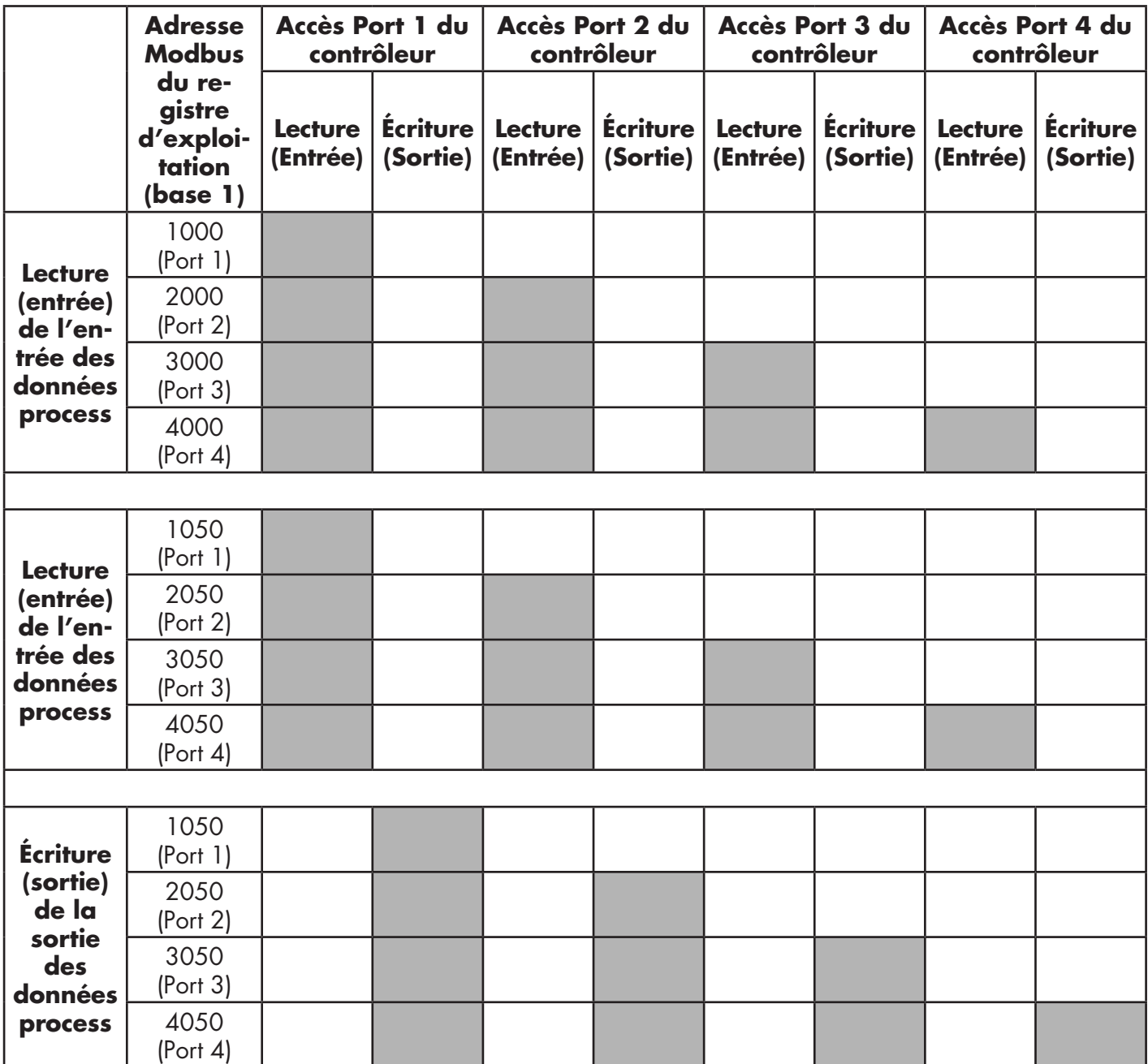

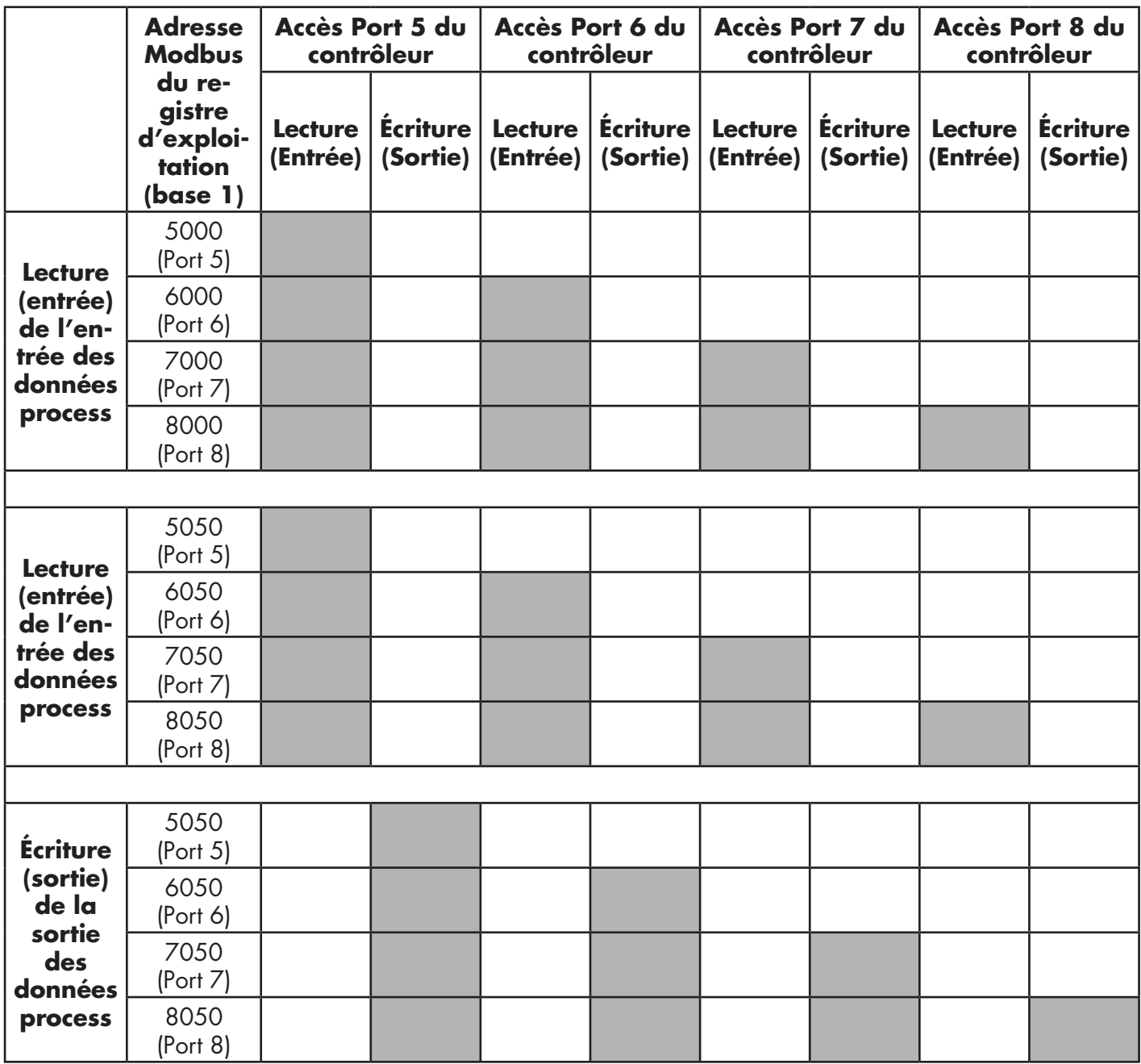

Pour recevoir et transmettre les données process pour 8 ports, il peut s'avérer nécessaire d'ajuster la taille des blocs de données PDI/PDO.

Accès lecture/écriture Modbus où :

- Toutes les données PDI peuvent être lues avec un seul message Modbus de lecture des Registres d'Exploitation.
- Toutes les données PDO peuvent être lues avec un seul message Modbus de lecture des Registres d'Exploitation.
- Toutes les données PDO peuvent être écrites avec un seul message Modbus d'écriture des Registres d'Exploitation.
- Accès en lecture des contrôleurs : - Les données PDI d'un ou plusieurs ports peuvent être lues avec un seul message. (C'est-à-dire que si l'on adresse le port 1 à l'adresse 1000, les ports 1 à 4 peuvent être lus dans un seul message). - Les données PDO d'un ou plusieurs ports peuvent être lues avec un seul message. (C'est-à-dire si l'on adresse le port 1 à l'adresse 1050, les ports 1 à 4 peuvent être lus dans un seul message).

- Les lectures des données partielles PDO et PDI sont autorisées.

- La longueur d'un message en lecture (entrée) peut être comprise entre 1 et la longueur totale des données PDO et PDI configurée pour tous les ports en commençant au port adressé.

• Accès en écriture (sortie) des contrôleurs :

- Seules les données PDO peuvent être écrites.

- Les données PDO d'un ou plusieurs ports peuvent être écrites avec un seul message d'écriture des registres d'exploitation.

- Les écritures partielles de données PDO ne sont pas autorisées.

- La longueur d'un message écriture doit être égale au total des longueurs PDO configurées pour tous les ports à écrire. La seule exception réside dans la longueur des données du dernier port à écrire : elle doit être supérieure ou égale à la longueur PDO du périphérique pour ce port.

# **13. Descriptions des fonctionnalités**

Les points relatifs à Modbus/TCP sont discutés dans le chapitre suivant :

- Descriptions des blocs de données process, page 118
- Gestion des événements, page 124
- Gestion ISDU, page 127

## **13.1. Descriptions des blocs de données process**

Cette section décrit les éléments suivants :

- Description des blocs de données process d'entrée
- Description des blocs de données process de sortie, page 120

#### **13.1.1. Description des blocs de données process d'entrée**

Le format des blocs de données process d'entrée dépend du format des données PDI configurées. Les tableaux suivants décrivent un bloc de données process d'entrée dans les formats possibles.

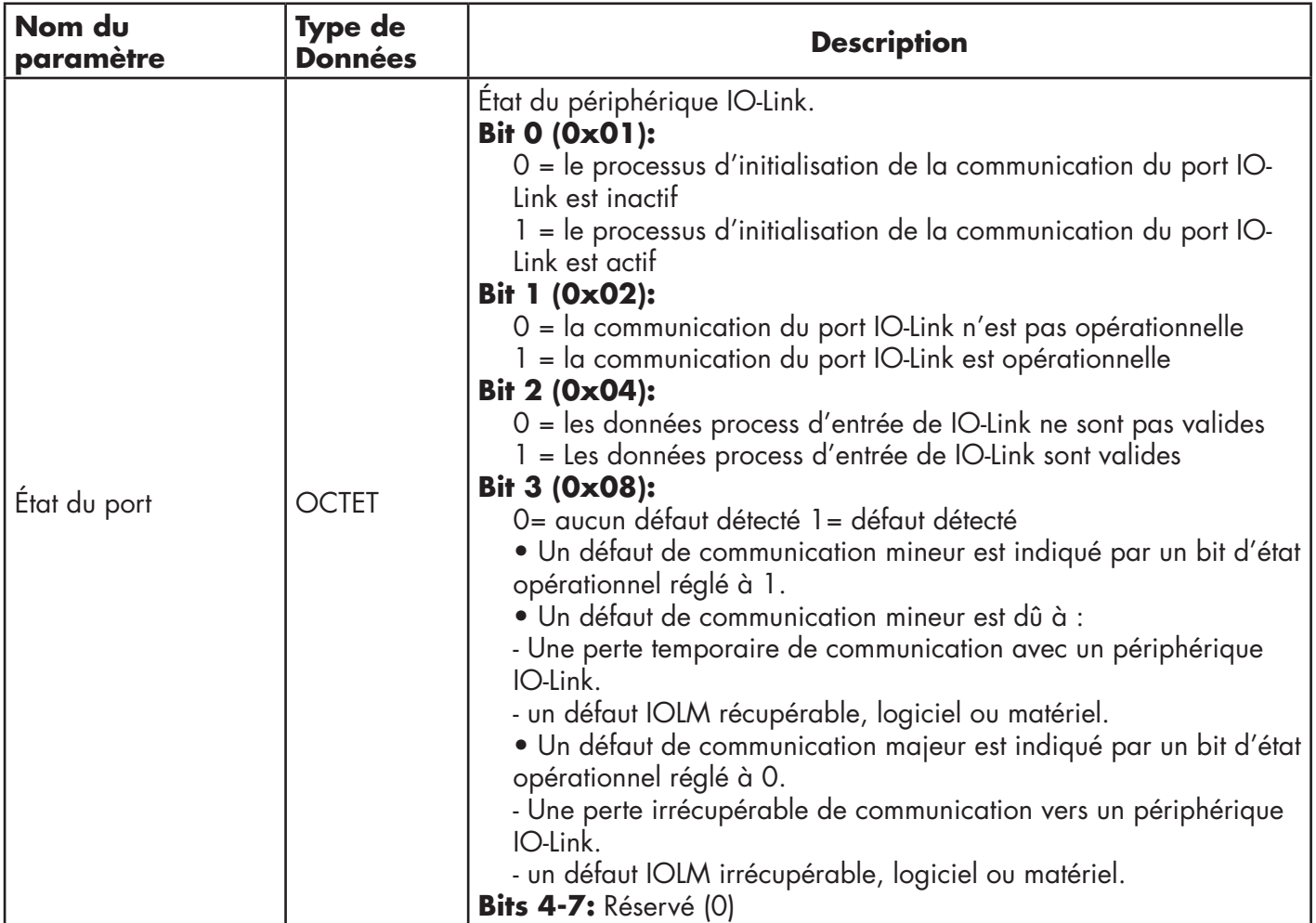

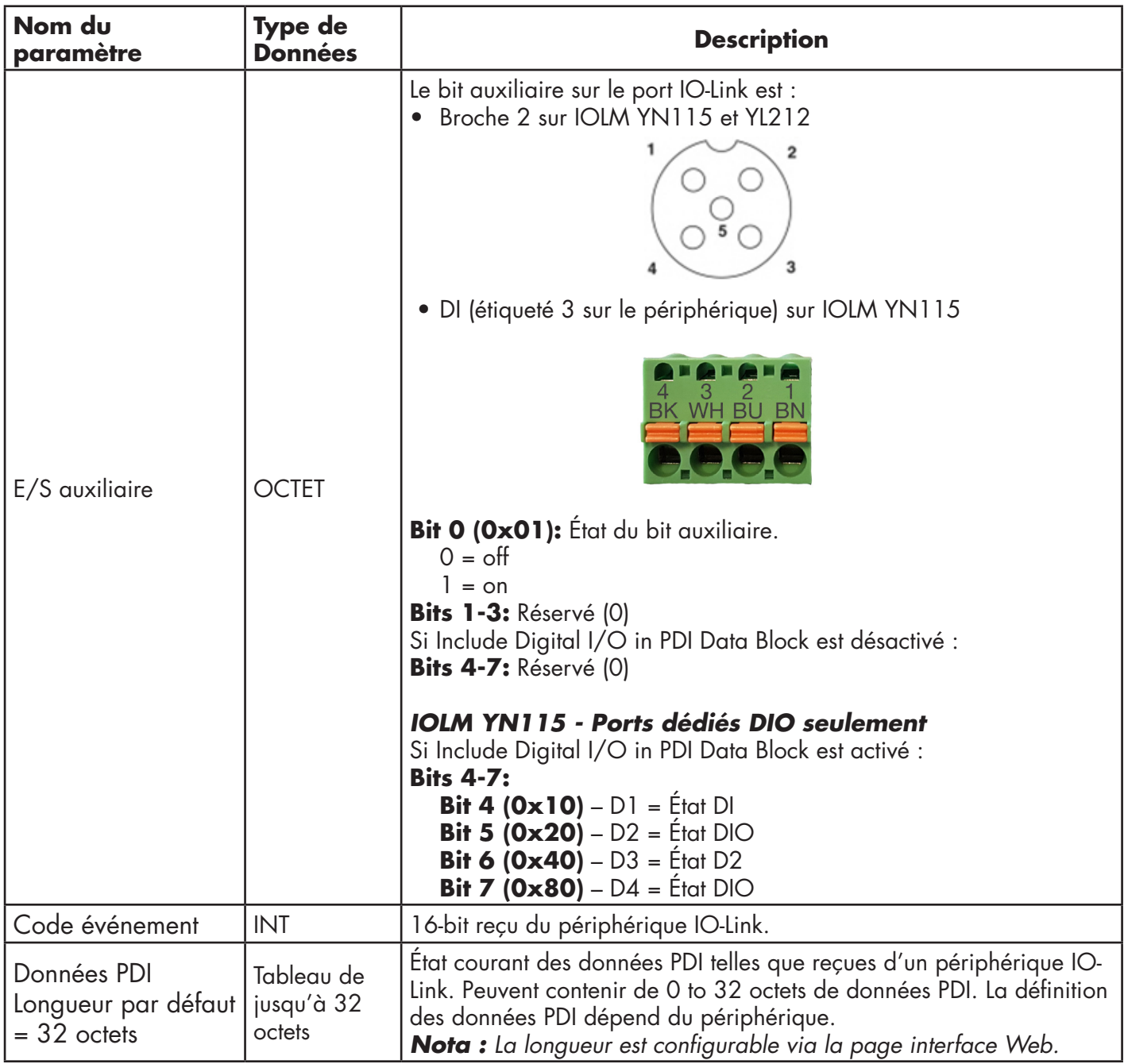

## *13.1.1.1. Bloc des données process d'entrée - Format de données sur 8 bits*

Le tableau suivant fournit les détails d'un bloc de données process d'entrée - Format de données sur 8 bits.

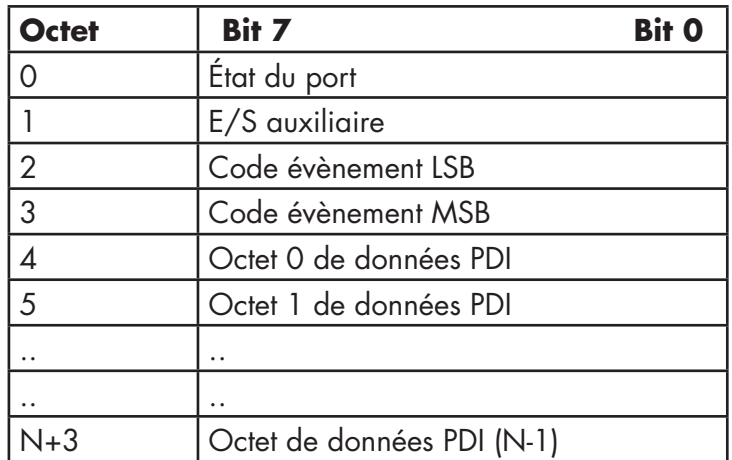

## *13.1.1.2. Bloc des données process d'entrée - Format de données sur 16 bits*

Le tableau suivant fournit les détails d'un bloc de données process d'entrée - Format de données sur 16 bits

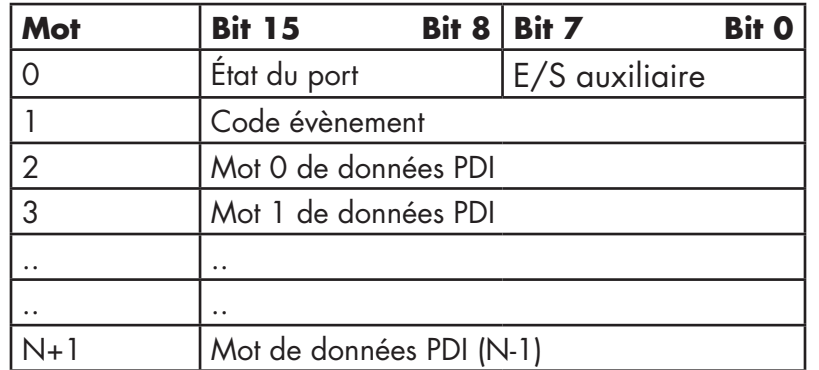

#### *13.1.1.3. Bloc de données process d'entrée - Format de données sur 32 bits*

Le tableau suivant fournit les détails d'un bloc de données process d'entrée - Format de données sur 32 bits.

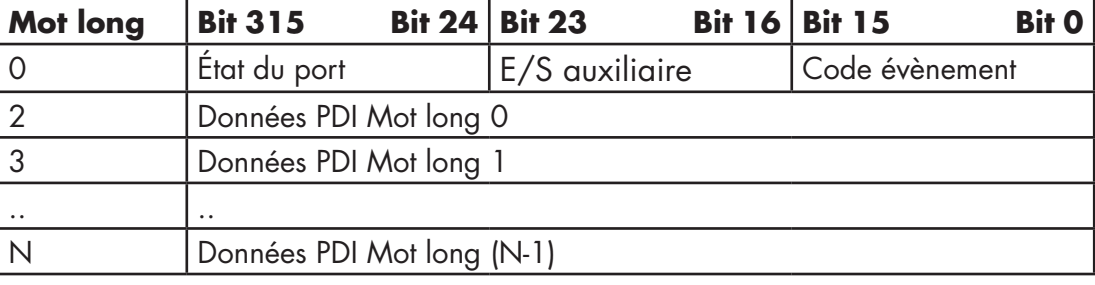

## **13.1.2. Description d'un bloc de données process de sortie**

Le contenu d'un bloc de données process de sortie est configurable.

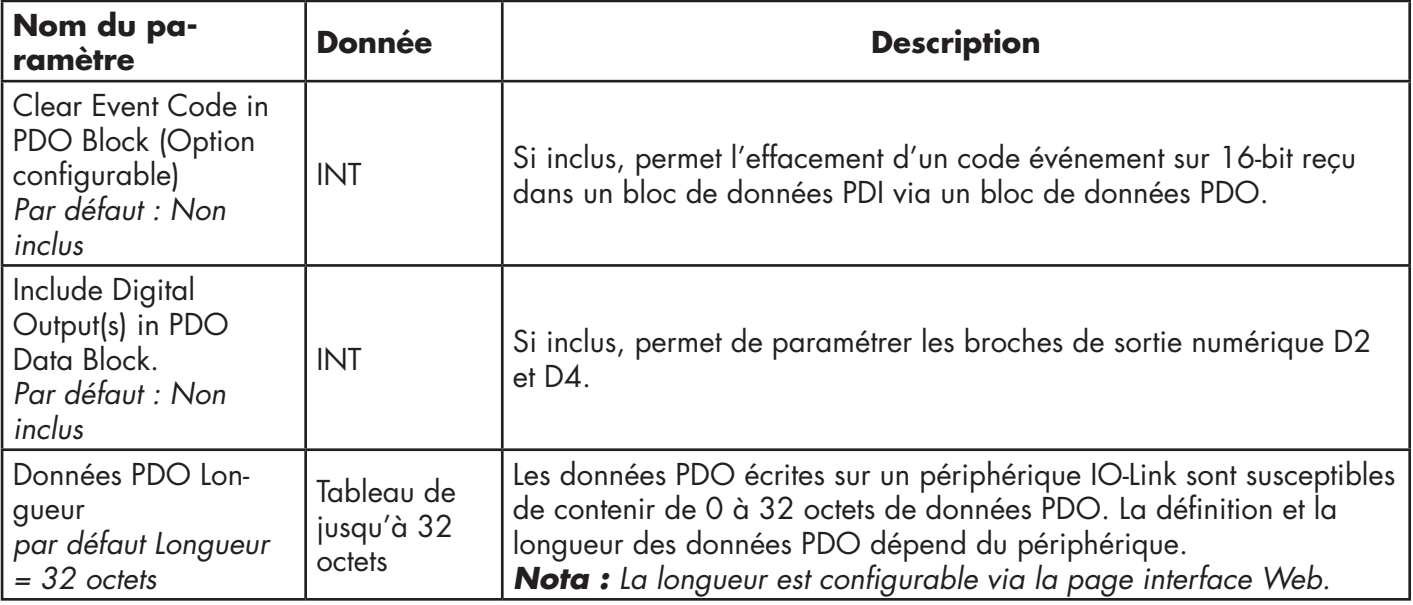

## *13.1.2.1. Bloc de données process de sortie - Format de données sur 8 bits (SINT)*

Sans l'une ou l'autre option sélectionnée (Clear Event Code in PDO Block ou Include Digital Output(s) in PDO Data Block) :

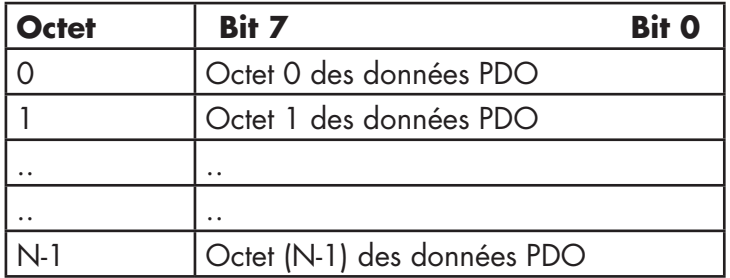

Avec l'option Clear Event Code in PDO Block sélectionnée et sans l'option Include Digital Output(s) in PDO Data Block sélectionnée :

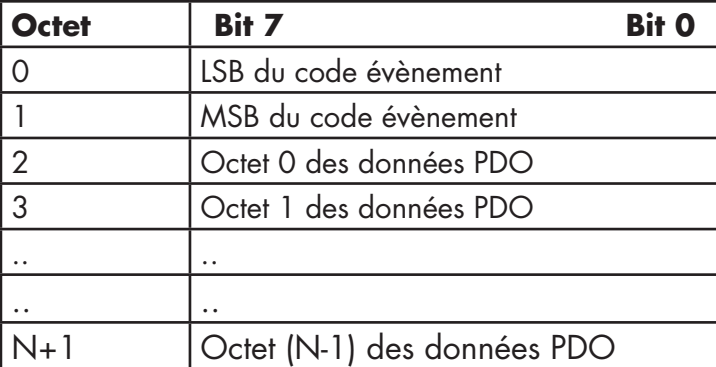

Avec les options Clear Event Code in PDO Block et Include Digital Output(s) in PDO Data Block toutes deux sélectionnées :

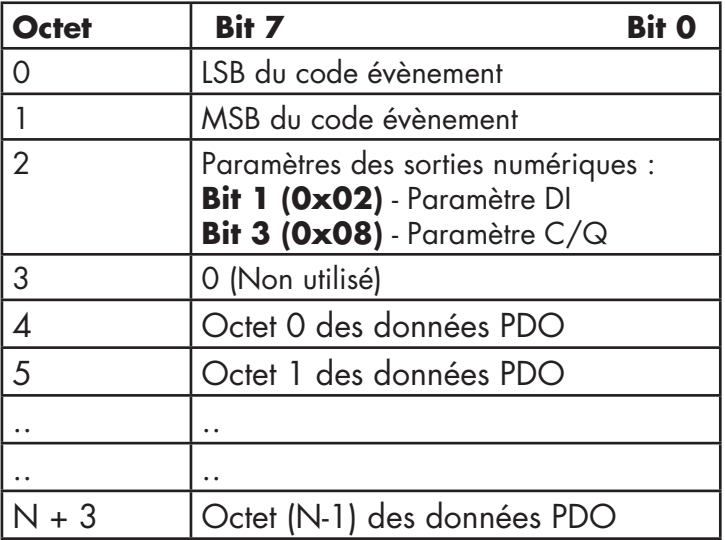

## *13.1.2.2. Bloc de données process de sortie - Format de données sur 16 bits (INT)*

Sans l'une ou l'autre option sélectionnée (Clear Event Code in PDO Block ou Include Digital Output(s) in PDO data block :

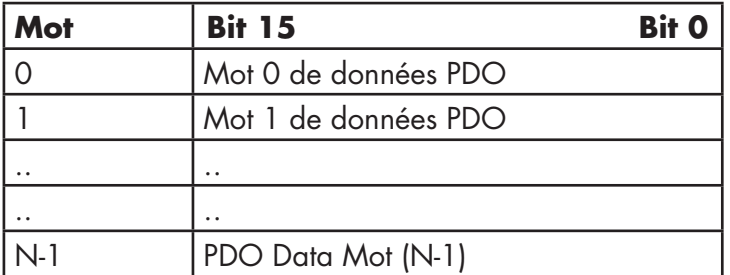

Avec l'option Clear Event Code in PDO Block sélectionnée et sans l'option Include Digital Output(s) in PDO Data Block sélectionnée :

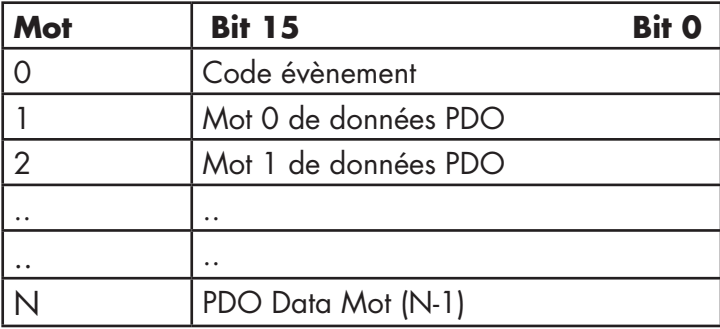

Avec les options Clear Event Code in PDO Block et Include Digital Output(s) in PDO data block toutes deux sélectionnées :

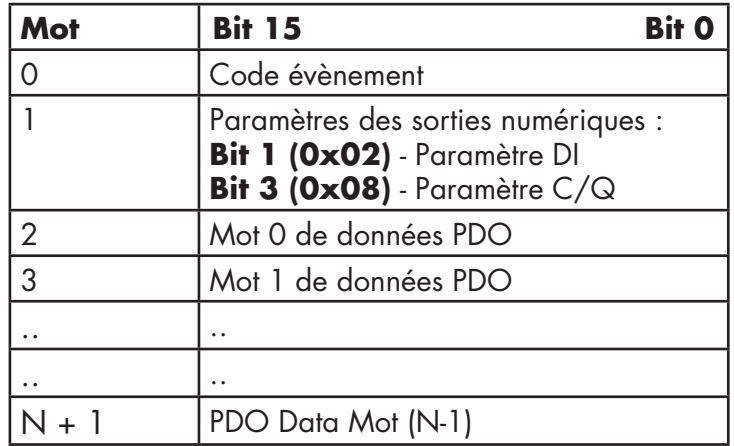

## *13.1.2.3. Bloc de données process de sortie - Format de données sur 32 bits (DINT)*

Sans l'une ou l'autre option sélectionnée (Clear Event Code in PDO Block ou Include Digital Output(s) in PDO data block :

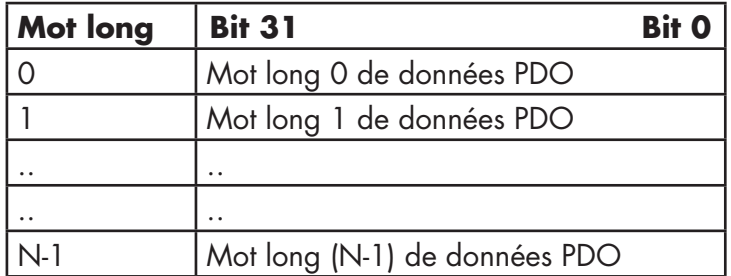

Avec l'option Clear Event Code in PDO Block sélectionnée et sans l'option Include Digital Output(s) in PDO Data Block sélectionnée :

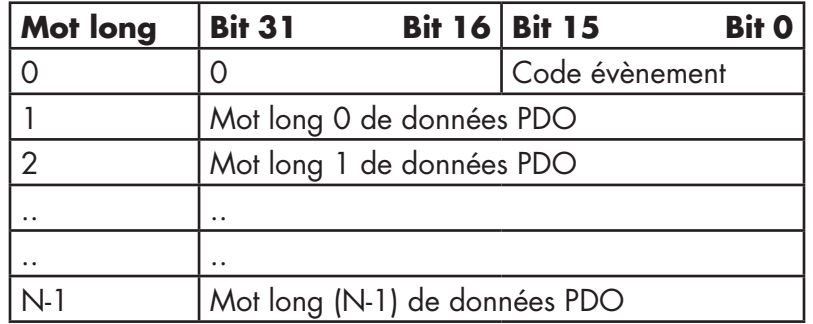

Avec les options Clear Event Code in PDO Block et Include Digital Output(s) in PDO Data Block toutes deux sélectionnées :

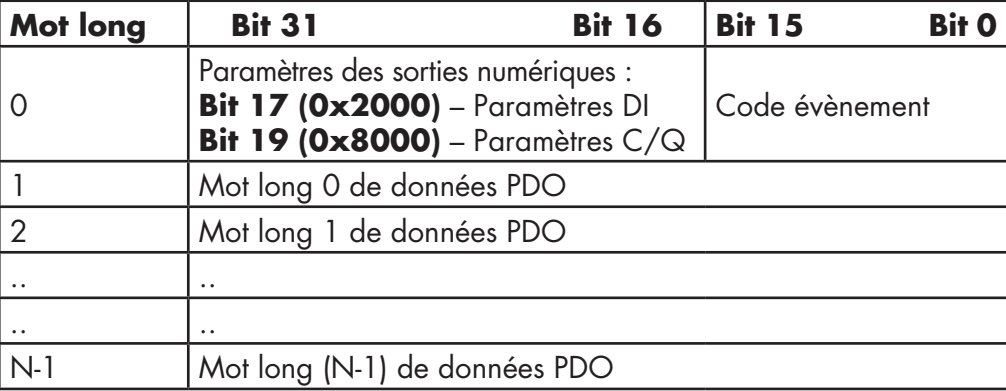

## **13.2. Gestion des événements**

La gestion des événements IOLM a été conçue pour fournir des mises à jour en temps réel des codes événements reçus directement depuis un périphérique IO-Link. Un code événement IO-Link :

- Est inclus dans le second mot sur 16 bits d'un bloc de données process d'entrée (PDI).
	- L'événement actif est indiqué par une valeur de non zéro.
- L'inactivité ou l'absence d'événement est indiquée par une valeur de zéro.
- Deux méthodes sont prévues pour effacer un événement :
	- Option Activation de l'Effacement d'un événement après temps de maintien.
	- IOLM conserve ou met en attente le code événement actif dans le bloc de données PDI jusqu'à écoulement du temps du maintien de l'activité d'un événement (Active Event Hold Time).
	- IOLM efface alors le code événement dans le bloc de données PDI et attend la fin du temps de maintien avant effacement de l'événement (Clear Active Event Hold Time) avant d'inclure un autre code événement dans le bloc de données PDI.
	- Option Enable the Clear Event In PDO Block (Activation de l'effacement d'événement dans un bloc de données PDO).
		- IOLM surveille le bloc PDO reçu d'un API.
		- IOLM attend la première entrée d'un bloc PDO pour indiquer le code événement à effacer.
		- S'il y a un code événement actif dans un bloc PDI et si les blocs PDO et PDI contiennent le même code événement, le code événement est effacé dans le bloc PDI.
		- IOLM efface alors le code événement dans le bloc PDI et attend la fin du temps de maintien (Clear Event Hold Time) avant d'inclure un autre code événement dans le bloc PDI.

• On peut utiliser les deux méthodes séparément ou ensemble pour commander l'effacement des événements. Les paragraphes suivants illustrent le processus d'effacement d'événements pour diverses configurations d'événements.

## **13.2.1. Processus d'effacement d'événement après temps de maintien**

Le diagramme suivant illustre le processus d'effacement d'un événement après temps de maintien.

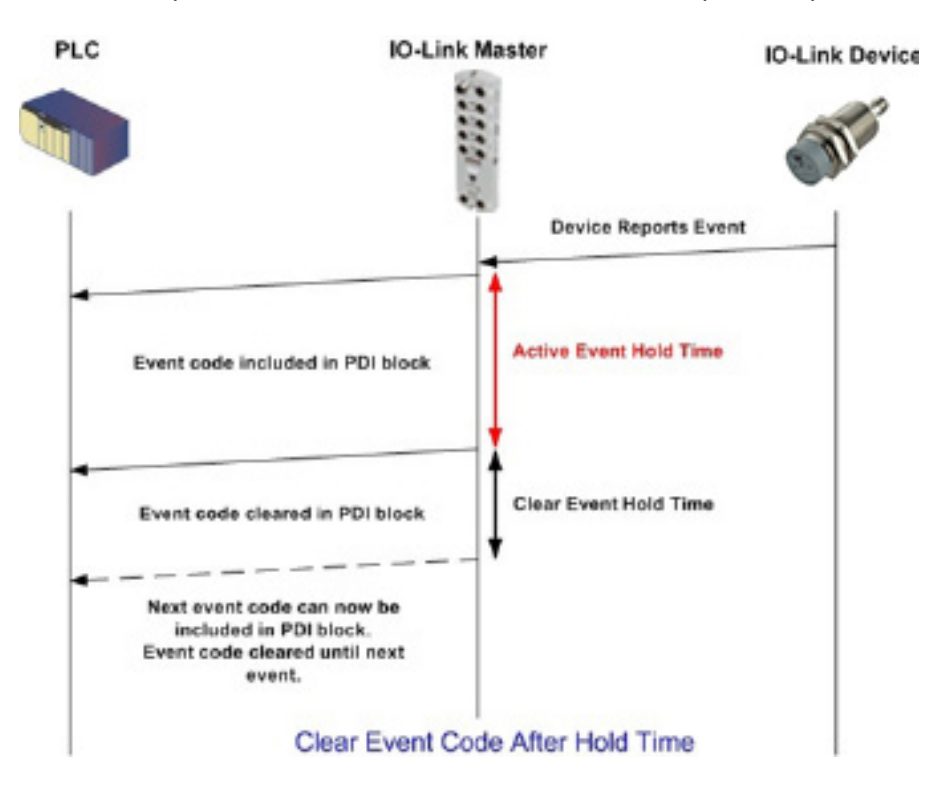

## **13.2.2. Processus d'effacement d'un événement dans les blocs PDO**

Le diagramme suivant illustre le processus d'effacement d'un événement dans les blocs PDO.

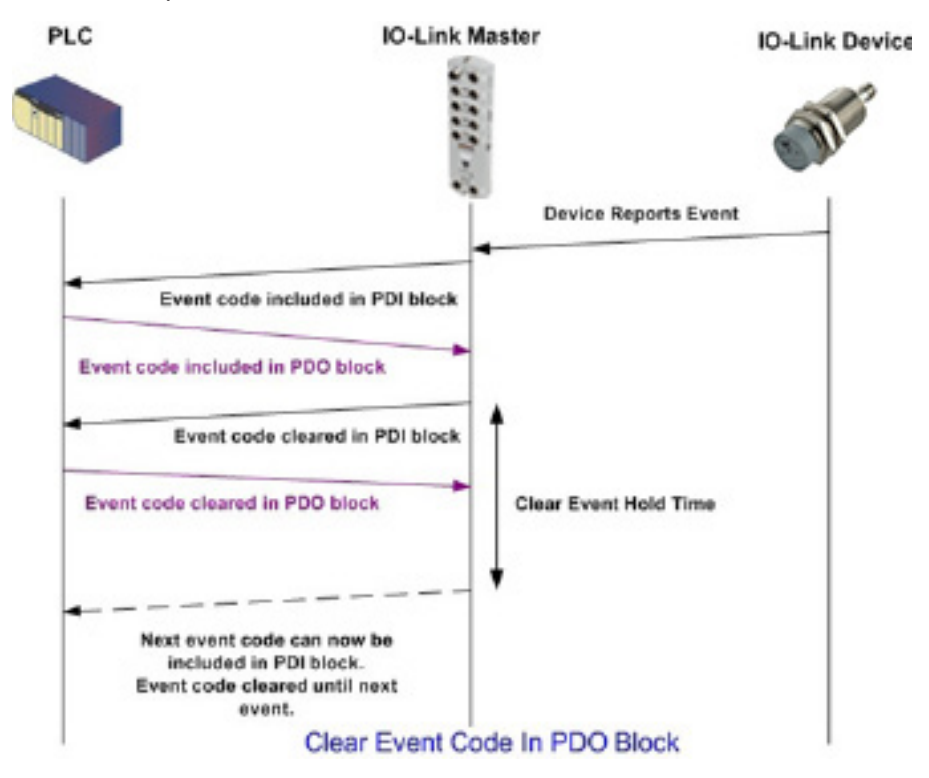

#### **13.2.3. Effacement d'un code événement dans un bloc PDO and Processus d'effacement d'un événement après temps de maintien- Bloc PDO en premier**

Le diagramme suivant illustre l'effacement d'un code événement dans un Block PDO et le processus d'effacement d'un événement après temps de maintien - Block PDO en Premier.

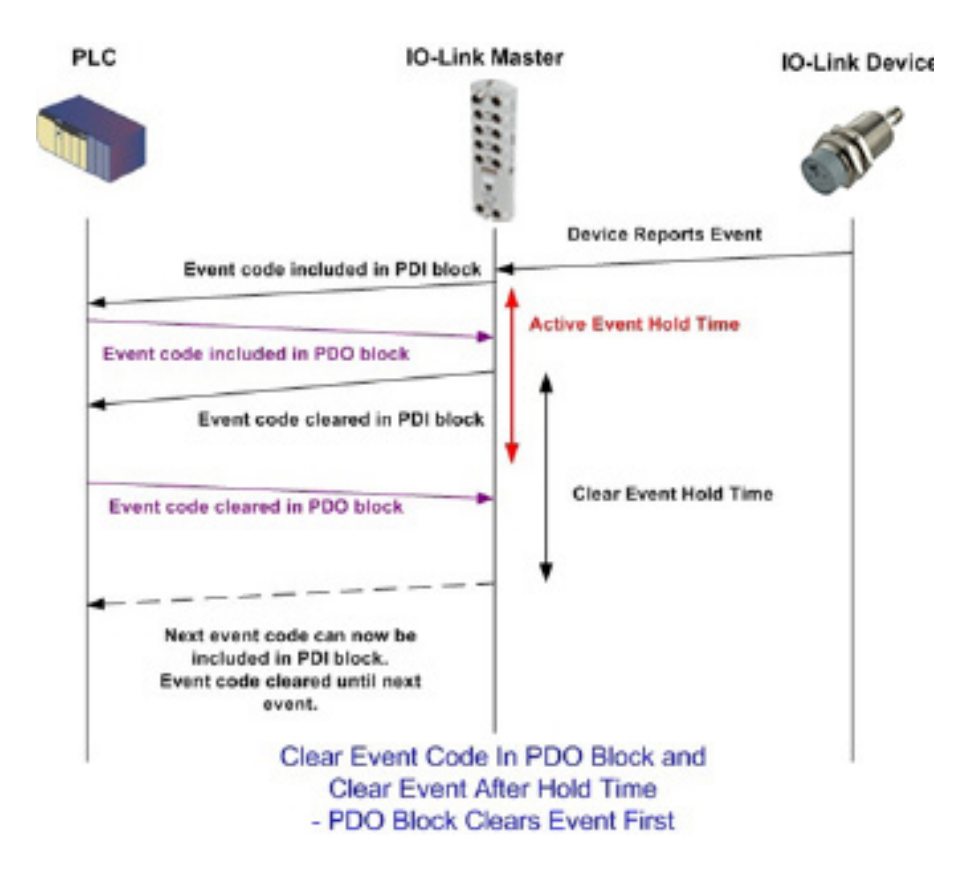

## **13.2.4. Effacement d'un code événement dans un bloc PDO et traitement de l'effacement d'un événement après temps de maintien - Temps de maintien expiré**

Le diagramme suivant illustre le traitement de l'effacement d'un code évènement dans un block PDO et l'effacement d'un événement avec temps de maintien expiré.

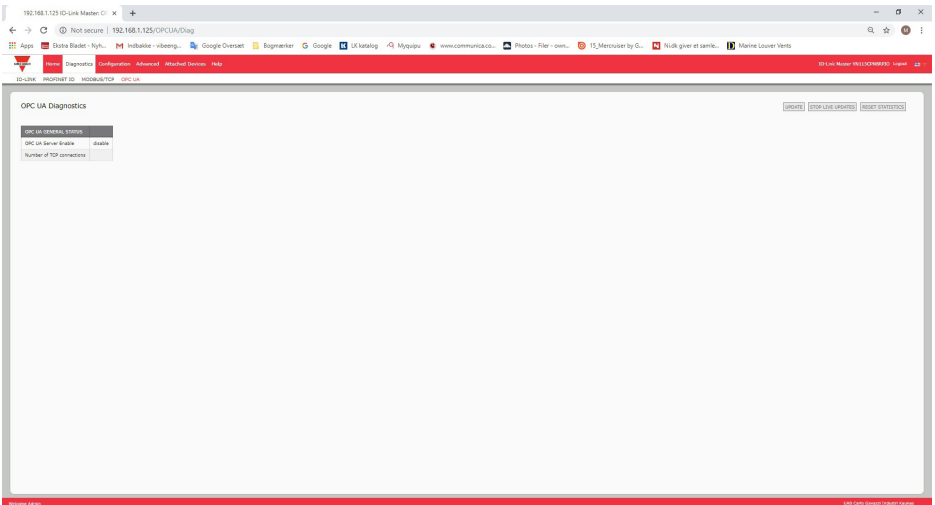

## **13.3. Gestion ISDU**

IOLM fournit une interface ISDU très flexible utilisée par tous les protocoles industriels supportés. L'interface ISDU contient :

- Une requête ISDU est susceptible de contenir une ou plusieurs commandes individuelles de lecture et/ou d'écriture ISDU.
- Des fonctionnalités d'échange d'octets, basées sur une commande ISDU individuelle.
- Des structures de commande de taille variable permettant d'accéder à une large gamme de tailles de blocs ISDU.
- Une seule requête ISDU est susceptible de contenir autant de commandes individuelles de lecture et/ou d'écriture ISDU que le permet la charge utile d'un protocole industriel. Par exemple, si un protocole industriel fournit des charges utiles de jusqu'à 500 octets en lecture/écriture, une requête ISDU peut alors contenir plusieurs commandes de longueurs diverses pouvant totaliser une longueur de jusqu'à 500 octets.
- La famille ControlLogix des API Ethernet/IP fournit des méthodes de requêtes ISDU, à la fois bloquantes et non bloquantes.
	- IOLM implémente des requêtes ISDU bloquantes en ne répondant pas à un message de requête ISDU jusqu'à ce que toutes les commandes aient été traitées.
	- IOLM implémente des requêtes ISDU non bloquantes :
		- En répondant à un message de requête ISDU immédiatement après réception et vérification de la requête ISDU.
		- En obligeant un API à surveiller l'état d'une requête ISDU au moyen de messages de lecture. IOLM ne renvoie pas un état complété tant que toutes les commandes ISDU n'ont pas été traitées.

## **13.3.1. Structure d'une requête/réponse ISDU**

Les requêtes ISDU sont susceptibles de contenir une seule commande ou plusieurs commandes imbriquées. Ce paragraphe évoque les points suivants :

- Requête d'une commande ISDU simple, page 127
- Structure de commandes ISDU multiples, page 128

## *13.3.1.1. Requête d'une commande ISDU simple*

Le diagramme suivant illustre une requête d'une commande ISDU simple.

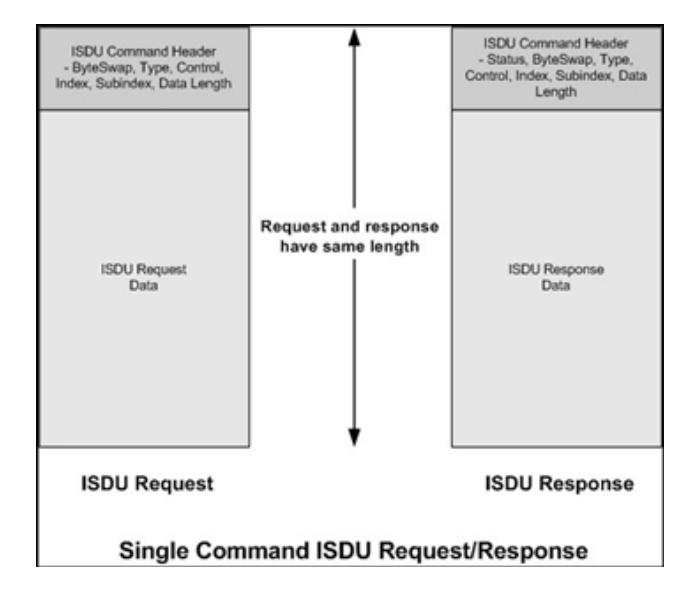

#### *13.3.1.2. Structure de commandes multiples ISDU*

Les requêtes ISDU avec commandes multiples peuvent comporter des commandes d'une même taille de données ou des commandes avec des tailles de données différentes.

Les deux exemples suivants représentent des requêtes ISDU avec commandes multiples.

- Commandes ISDU de même taille de données, page 128
- Commandes ISDU avec tailles de données différentes, page 129

#### *Requête/réponse ISDU à commandes multiples, de zone de données de longueur identique.*

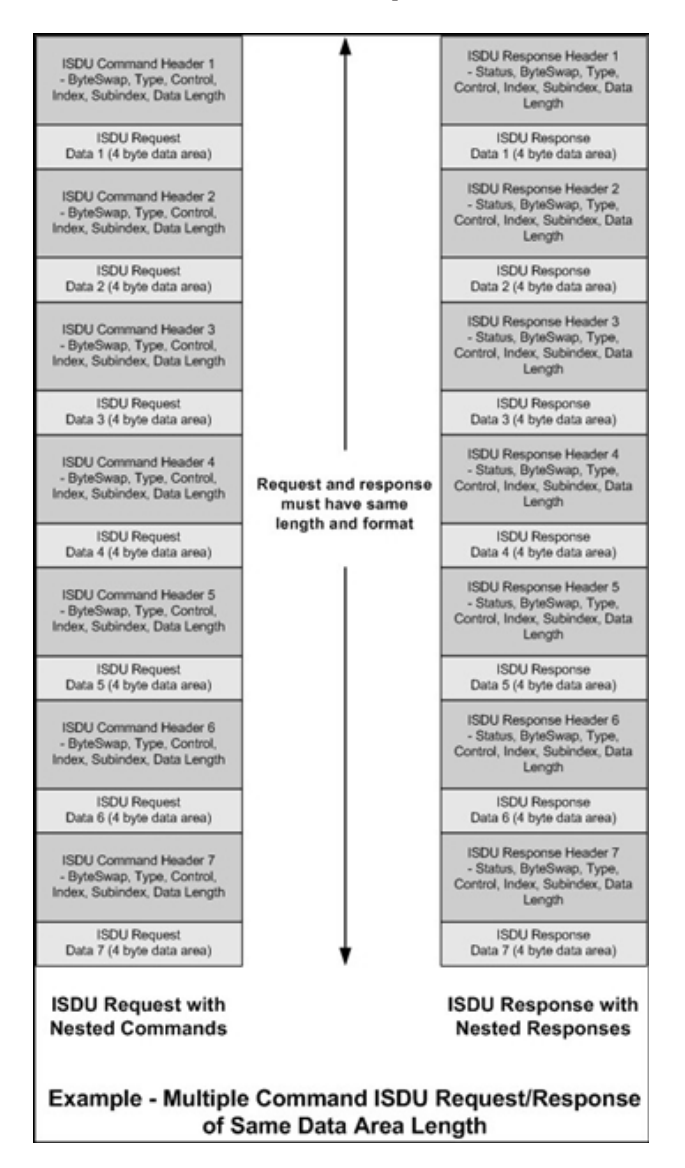

## *Requête/réponse ISDU à commandes multiples, de longueur de données différentes*

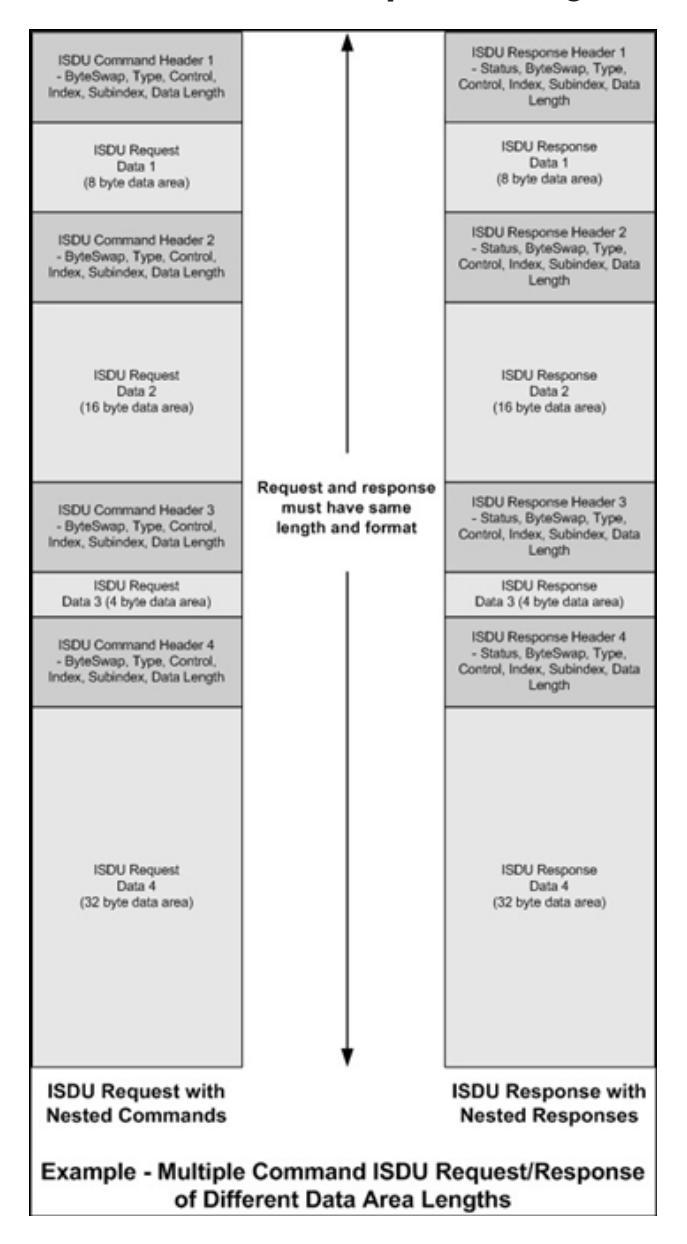

## **13.3.2. Format d'un message de requête ISDU - De API vers IOLM**

Les commandes de lecture et d'écriture ISDU ont le même format de données du message. Chaque message de requête ISDU comprend une ou plusieurs commandes. La/les commandes peuvent être constituées soit d'une série de commandes imbriquées soit d'une seule commande de lecture.

*Nota : Une liste de commandes ISDU imbriquées se termine soit par un champ de contrôle de 0 (une seule/ dernière opération) soit par la fin des données du message.*

#### *13.3.2.1. Format d'une commande de requête ISDU standard*

Ce tableau illustre le format standard de la commande d'une requête ISDU avec les API ControlLogix.

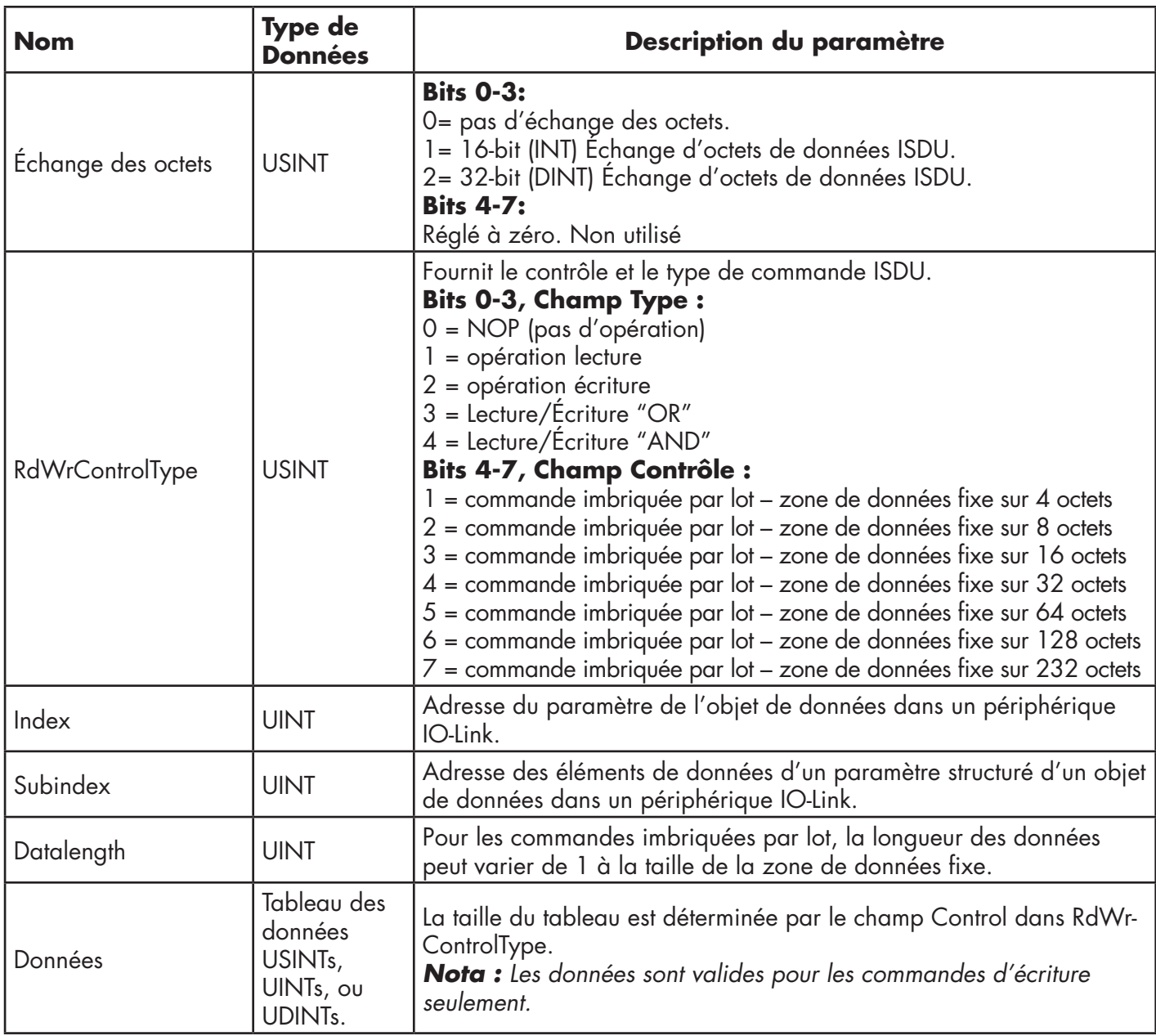

## *13.3.2.2. Format d'une commande de requête ISDU avec un entier (Mot de 16 bit)*

Ce tableau illustre le format d'une commande de requête ISDU avec un entier (Mot de 16 bit) avec les API SLC, MicroLogix, PLC-5, ou Modbus/TCP.

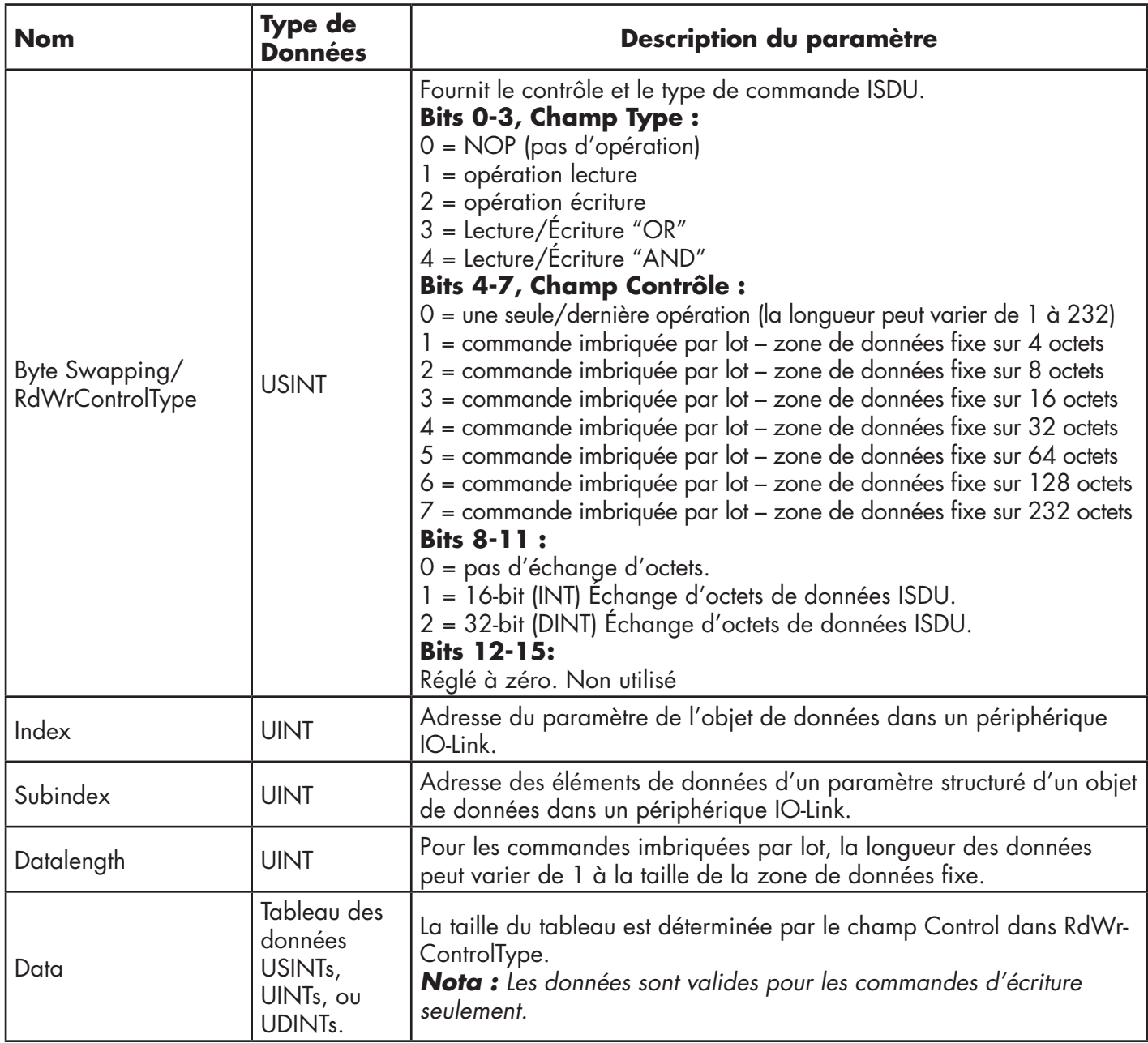

## **13.3.3. Format d'un message de réponse ISDU**

Les réponses ISDU ont le même format de données que celui des requêtes, à la seule exception que l'état de la commande n'est pas renvoyé. Chaque message de réponse ISDU comprend une ou plusieurs réponses à une commande simple et/ou à des commandes imbriquées reçues dans la requête.

## *13.3.3.1. Format d'une commande de réponse ISDU standard*

de réponse ISDU avec les API ControlLogix.Ce tableau illustre le format standard d'une commande de réponse ISDU avec les API ControlLogix.

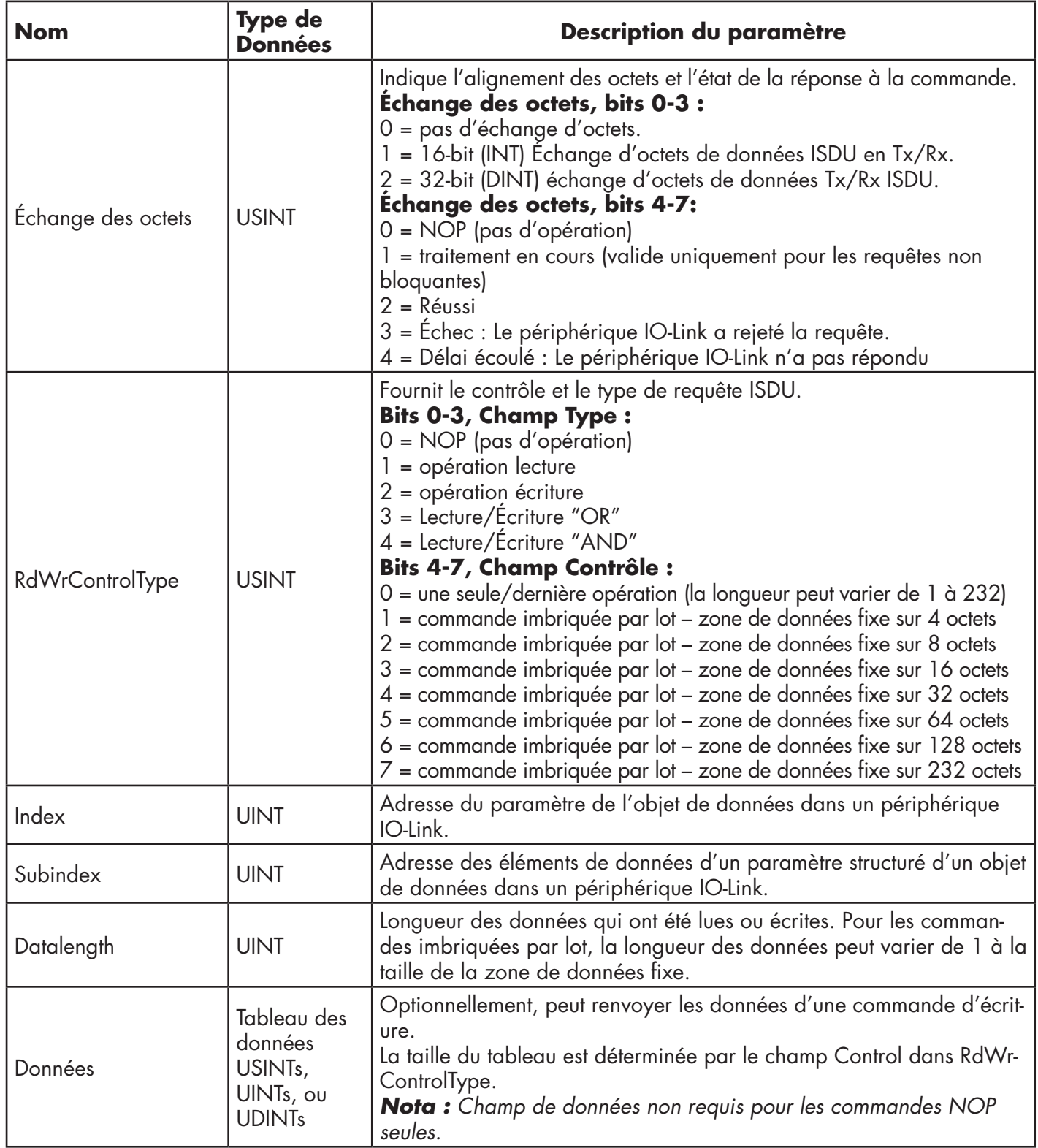

## *13.3.3.2. Format d'une commande de réponse ISDU avec un entier (Mot de 16 bit)*

Le tableau suivant affiche le format d'une réponse ISDU avec un entier (Mot de 16 bit) avec les API SLC, MicroLogix, PLC-5, ou Modbus/TCP.

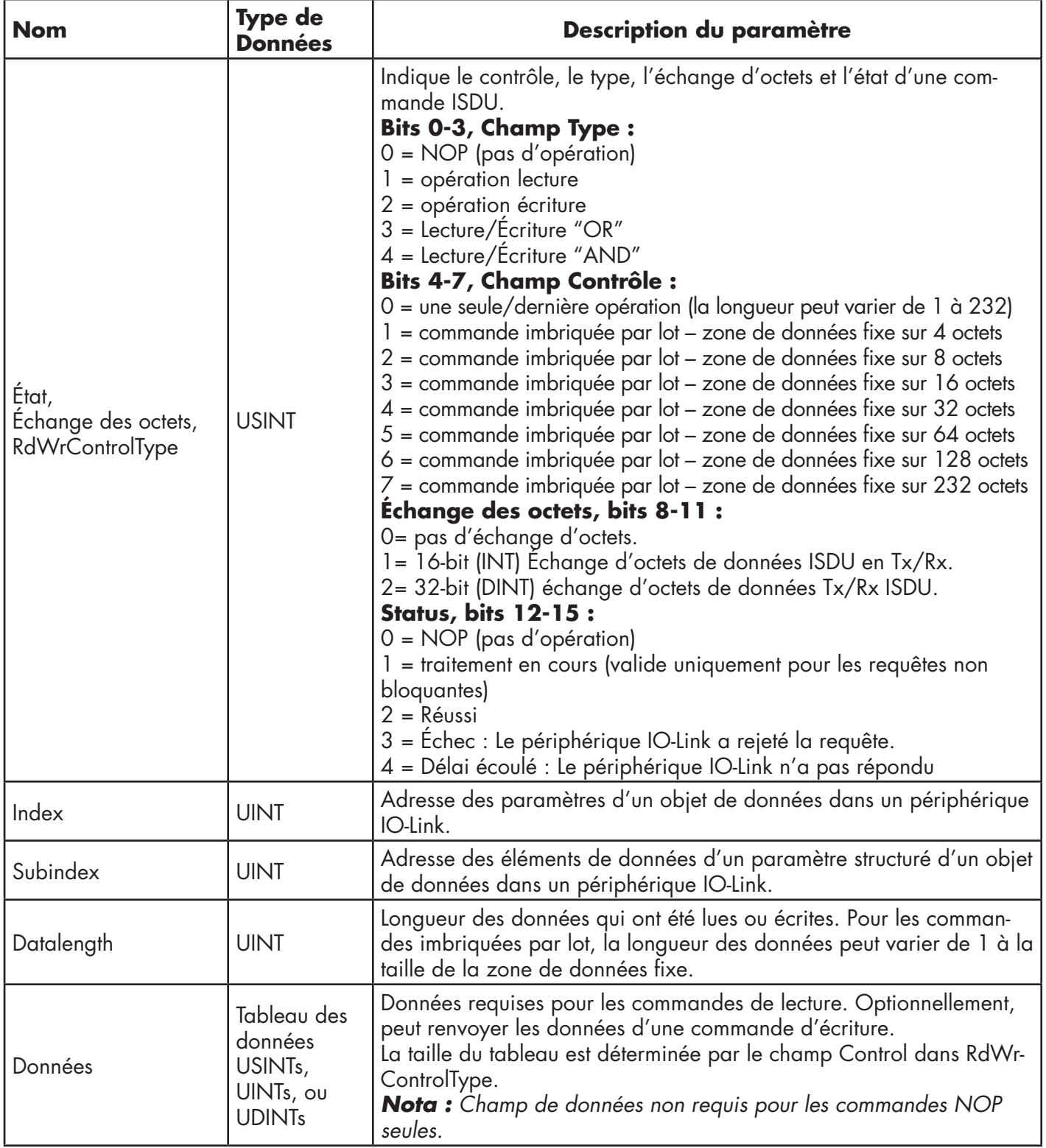

### **13.3.4. ISDU Blocking and Non-Blocking MethodsMéthodes bloquantes et non bloquantes ISDU**

IOLM supporte à la fois les requêtes ISDU bloquantes et non bloquantes : Le fonctionnement de chaque mode est illustré dans les diagrammes suivants.

#### *13.3.4.1. Commande bloquante simple*

Le diagramme suivant illustre la méthode d'une commande bloquante simple.

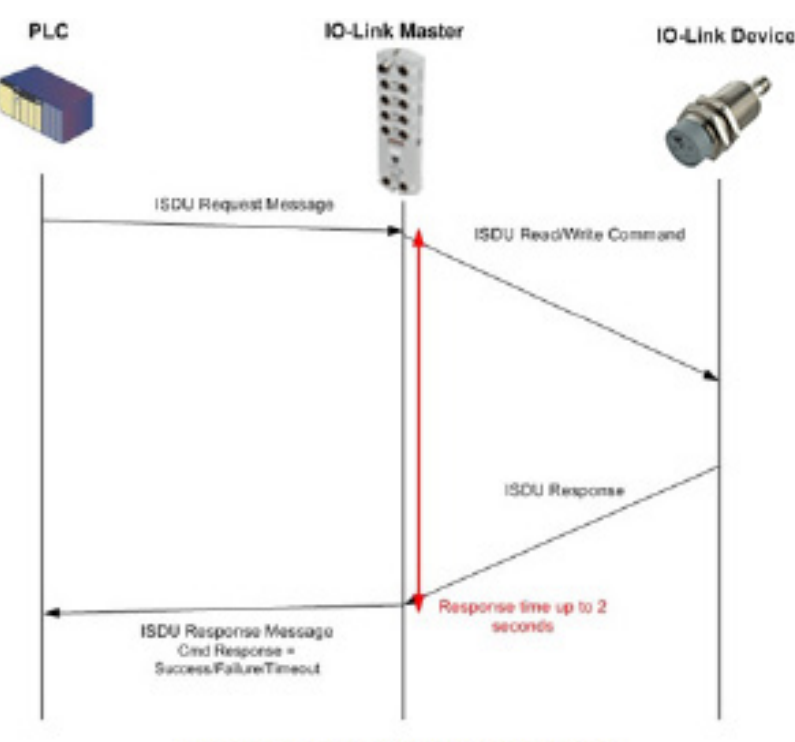

Single Command ISDU Blocking Process

#### *13.3.4.2. Commandes bloquantes multiples*

Le diagramme suivant illustre la méthode d'une commande bloquante multiple.

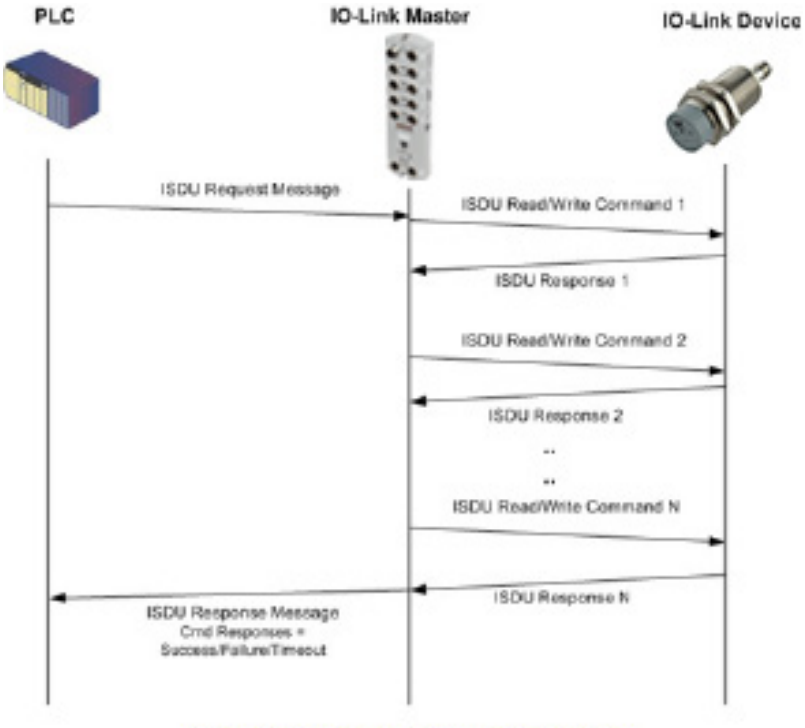

Multiple Command ISDU Blocking Process

## *13.3.4.3. Commande non bloquante simple*

Le diagramme suivant illustre la méthode d'une commande non bloquante simple.

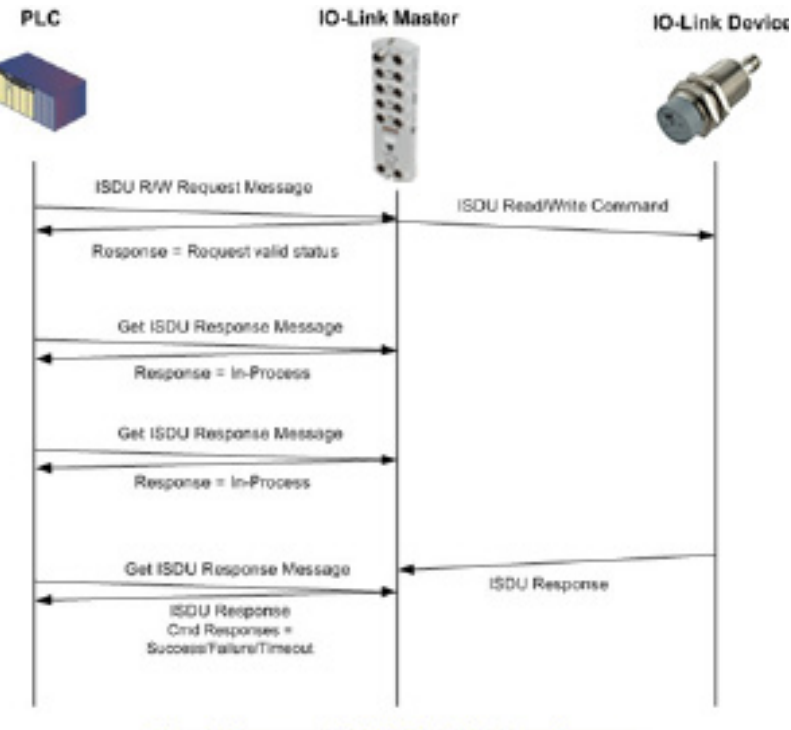

Single Command ISDU Non-Blocking Process

## *13.3.4.4. Commande non bloquante multiple*

Le diagramme suivant illustre la méthode de commande non bloquante multiple.

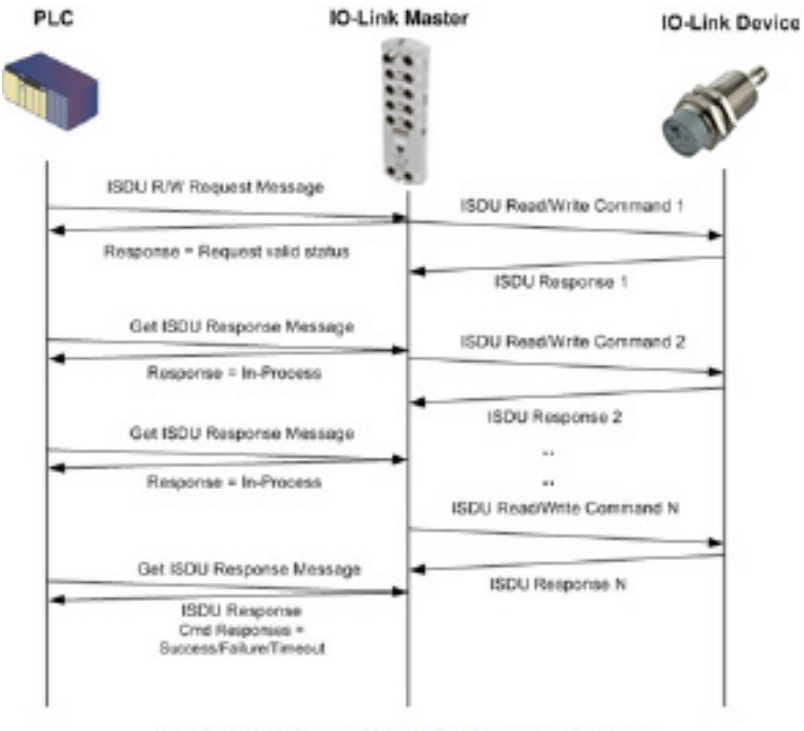

Multiple Command ISDU Non-Blocking Process

# **14. Localisation de défauts et support technique**

Ce chapitre fournit les informations suivantes :

- Localisation de défauts, page 136
- LEDs IOLM, page 136
- Contacter le support technique on Page 139
- Utilisation des fichiers journaux, page 140

## **14.1. Localisation de défauts**

Avant de contacter le support technique, effectuer éventuellement les vérifications suivantes :

- Vérifier que les LED ne signalent aucun problème, voir LEDS IOLM, page 136.
- Vérifier que l'adresse IP du réseau, du masque de sous-réseau et de la passerelle sont correctes et appropriées au réseau.

Constater que l'adresse IP programmée dans IO-Link Master correspond à l'adresse réservée unique, configurée et attribuée par l'administrateur système.

- Si l'on utilise le protocole DHCP, le système hôte a besoin de fournir le masque de sous réseau. La passerelle est facultative et n'est pas requise pour un réseau purement local.
- Ne pas oublier que si les commutateurs rotatifs d'un module IOLM YN115 sont réglés à une position nondéfaut, ils prennent la main sur les trois chiffres inférieurs (8 bits) de l'adresse IP statique configurée dans la page Network.
- Vérifier que le concentrateur Ethernet et tous autres périphériques réseau entre le système et le module IO-Link Master sont alimentés et fonctionnels.
- Vérifier que vous utilisez les types corrects de câbles sur les connecteurs corrects et que toutes les connexions de câbles sont sécuritaires.
- Déconnecter et reconnecter le périphérique IO-Link, ou en option, utiliser la page Configuration | IO-Link pour réinitialiser le port puis dans Port Mode, rétablir le mode IO-Link.
- Réamorcer IOLM ou effectuer un cycle d'alimentation. Pour réamorcer IOLM, utiliser la page Advanced | Software.
- Constater que Port Mode correspond au périphérique, par exemple IO-Link, Digit In, Digit Out, ou Reset (Réinitialisation) (le port 1 est désactivé).
- Si vous recevez une erreur indiquant un défaut hardware, vérifier le port en défaut dans la page Configuration | IO-Link.
	- Vérifier les paramètres des options Automatic Upload Enable et Automatic Download Enable. Si Vendor ID ou Device ID du périphérique connecté ne correspondent pas, le système génère un défaut hardware.
	- Si le port contient un stockage de données, assurez-vous que Vendor ID et Device ID correspondent au périphérique connecté au port. Sinon, effacer (CLEAR) le stockage des données ou déplacer le périphérique vers un autre port.
	- Vérifier les paramètres Device Validation et Data Validation. Si le périphérique connecté n'est pas conforme à ces paramètres, le système génère un défaut hardware.
- Ouvrir l'interface Web du module IO-Link Master, vérifier les pages suivantes et tenter de localiser un problème :
	- Diagnostics IO-Link
	- Digital I/O Diagnostics (IOLM YN115)
	- Diagnostics Modbus/TCP
	- OPC UA Diagnostics
	- PROFINET IO
- Si vous possédez un module IO-Link Master de rechange, tenter de remplacer le IO-Link Master.

## **14.2. LEDs IOLM**

Les LEDS sont décrites dans les tableaux suivants.

- LEDs IOLM YL212, page 215
- LEDs IOLM YL212, page 219

## **14.2.1. LEDs IOLM YL212**

Le module IOLM YL212 (version 8-ports IP67 avec connecteur d'alimentation codé-L) fournit ces LEDs.

## **Activité LED à la séquence de mise sous tension - IOLM YL212**

1. La LED US est allumée.

- 2. La LED ETH1/ETH2 LED s'allume sur le port connecté.
- 3. Les LED MOD et NET sont allumées.
- 4. Si aucun périphérique IO-Link n'est connecté, les LED IO-Link clignotent. Si un périphérique IO-Link est connecté, elles sont allumées en fixe.

Si un API est connecté, la LED NET verte est allumée en fixe.

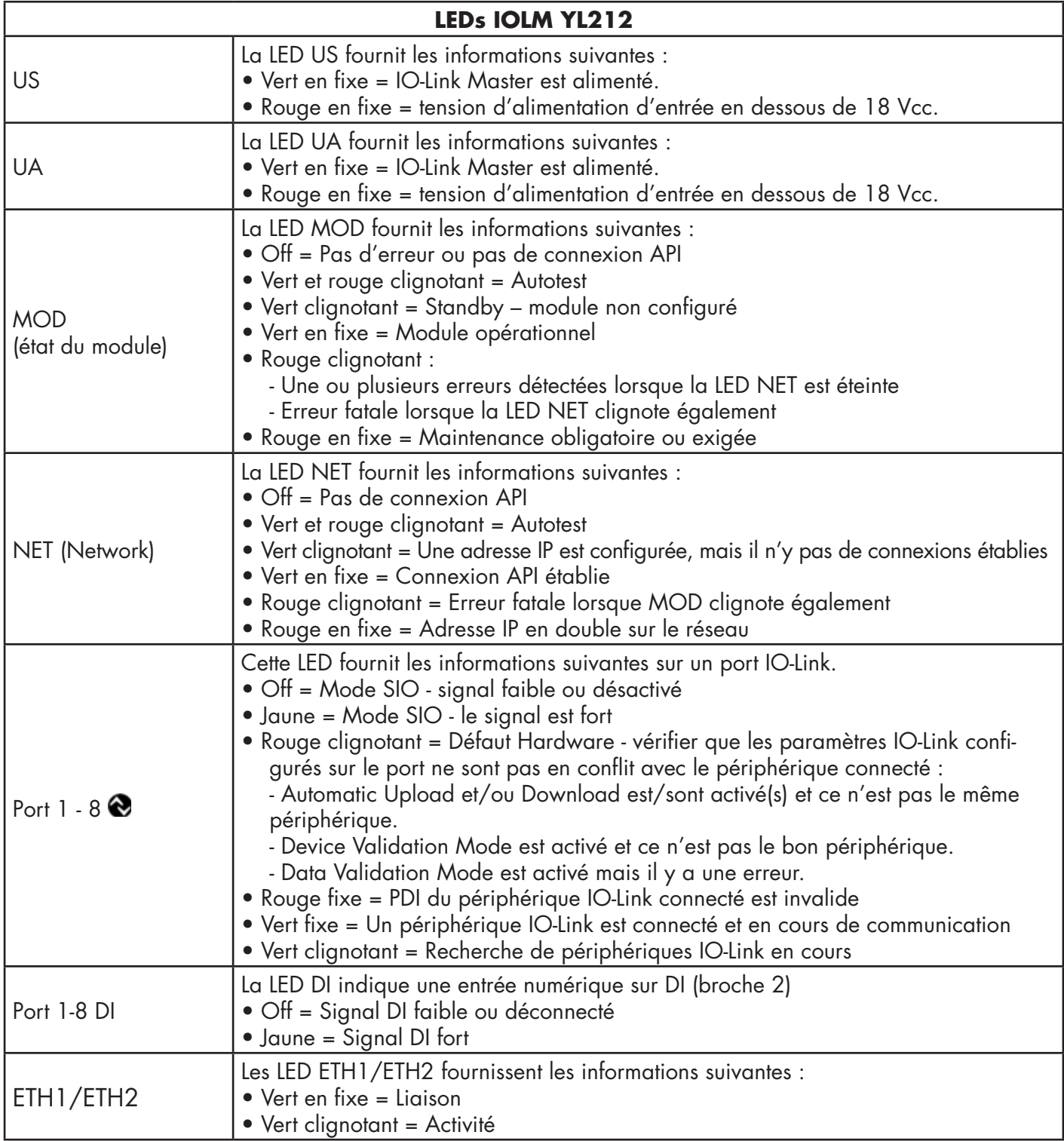

## **14.2.2. LEDs IOLM YN115**

Le module IOLM YN115 (version 8-ports IP20 avec rail DIN et connecteurs amovibles) fournit ces LEDs.

## **Activité LED à la séquence de mise sous tension - IOLM YN115**

- 1. La LED X1/X2 LED s'allume sur le port connecté.
- 2. Les LED MOD et NET sont allumées.
- 3. Si aucun périphérique IO-Link n'est connecté, les LED IO-Link clignotent. Si un périphérique IO-Link est connecté, elles sont allumées en fixe.

Si un API est connecté, la LED NET verte est allumée en fixe.

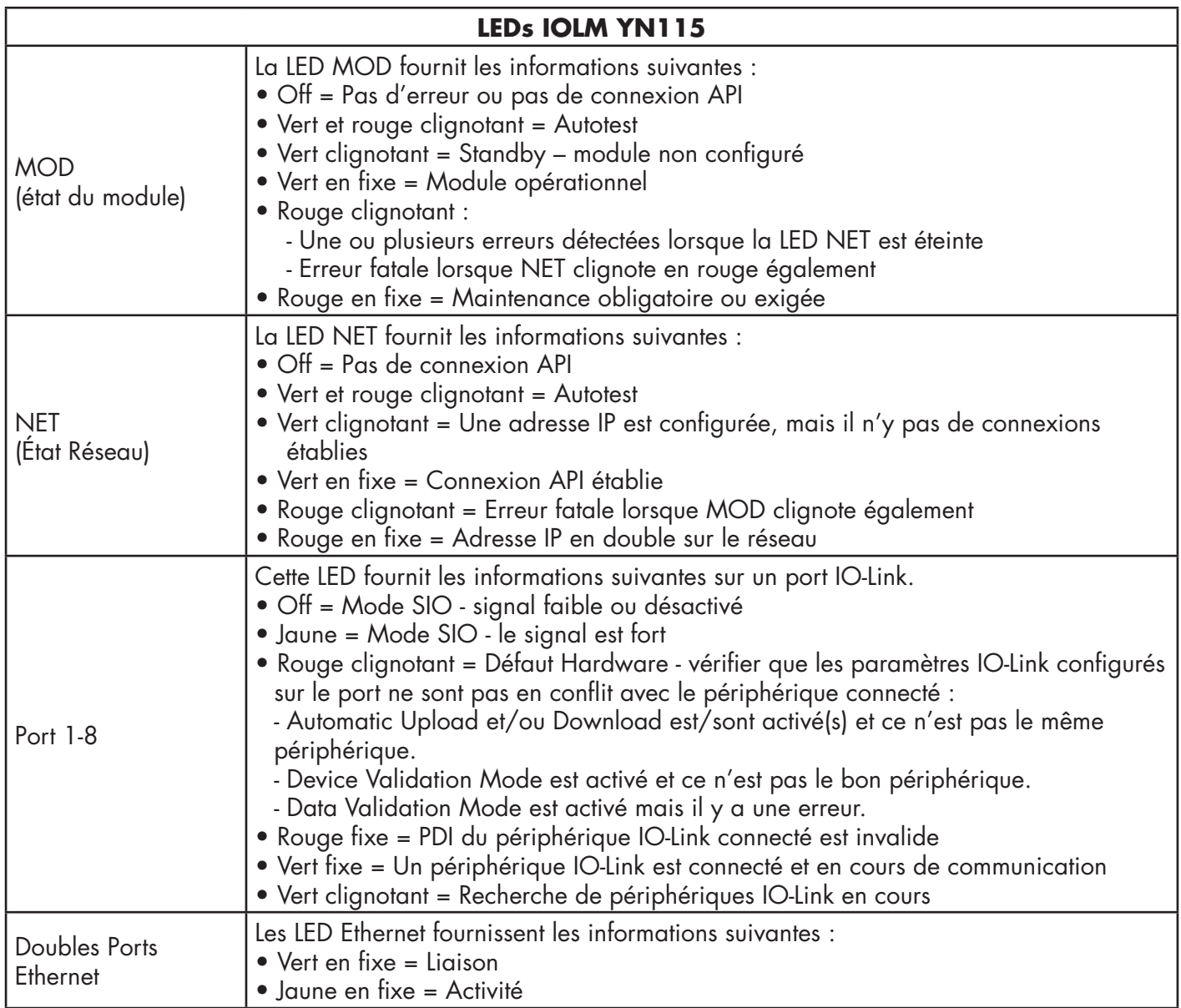

## **14.3. Contacter le support technique**

Vous voudrez éventuellement accéder à la page Help/SUPPORT lorsque vous appelez le support technique, lequel est susceptible de vous demander les informations affichées à la page SUPPORT.

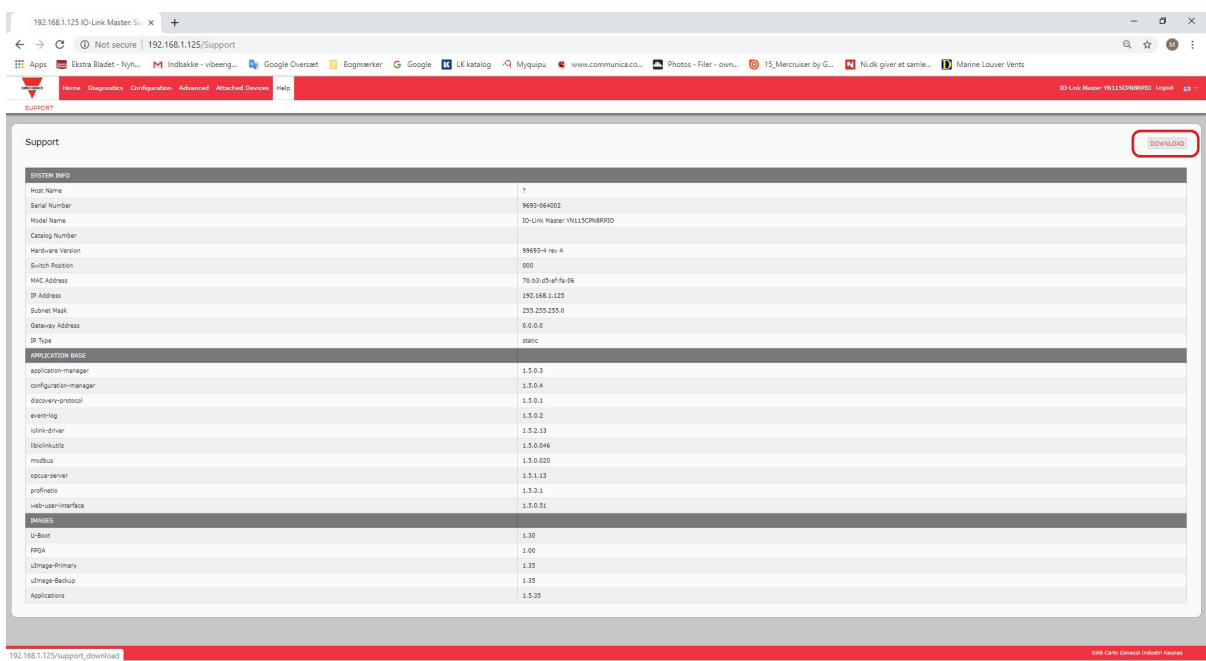

En cas de questions concernant un module IO-Link Master, veuillez contacter votre agence locale Carlo Gavazzi.

## **14.4. Utilisation des fichiers journaux**

IO-Link Master fournit cinq fichiers journaux différents que l'on peut consulter, exporter ou effacer :

- Syslog (system log) affiche les enregistrements ligne par ligne des d'activités.
- dmesg affiche les messages du noyau Linux.
- top affiche les programmes les plus gros consommateurs de mémoire et CPU.
- ps affiche les programmes en cours d'exécution
- pnio affiche l'activité PROFINET IO
- Tous les fichiers log démarrent automatiquement au cours du cycle de démarrage. Chaque fichier log a une taille limite de 100KB.

*Nota : En général, l'utilisation des fichiers log est destinée au support technique en cas de problème.*  Les procédures suivantes permettent de :

- Consulter un fichier journal, page 140
- Exporter un fichier journal, page 141
- Effacer un fichier journal, page 141

## **14.4.1. Consultation d'un fichier journal**

Utiliser cette procédure pour consulter un fichier journal.

- 1. Ouvrir le navigateur et saisir l'adresse IP de IO-Link Master.
- 2. Cliquer Advanced puis LOG FILES.
- 3. Sélectionner le type de fichier log dans la liste déroulante.
- 4. En option, cliquer le bouton REFRESH pour obtenir les informations les plus récentes.
- 5. Exporter le fichier journal (facultatif).

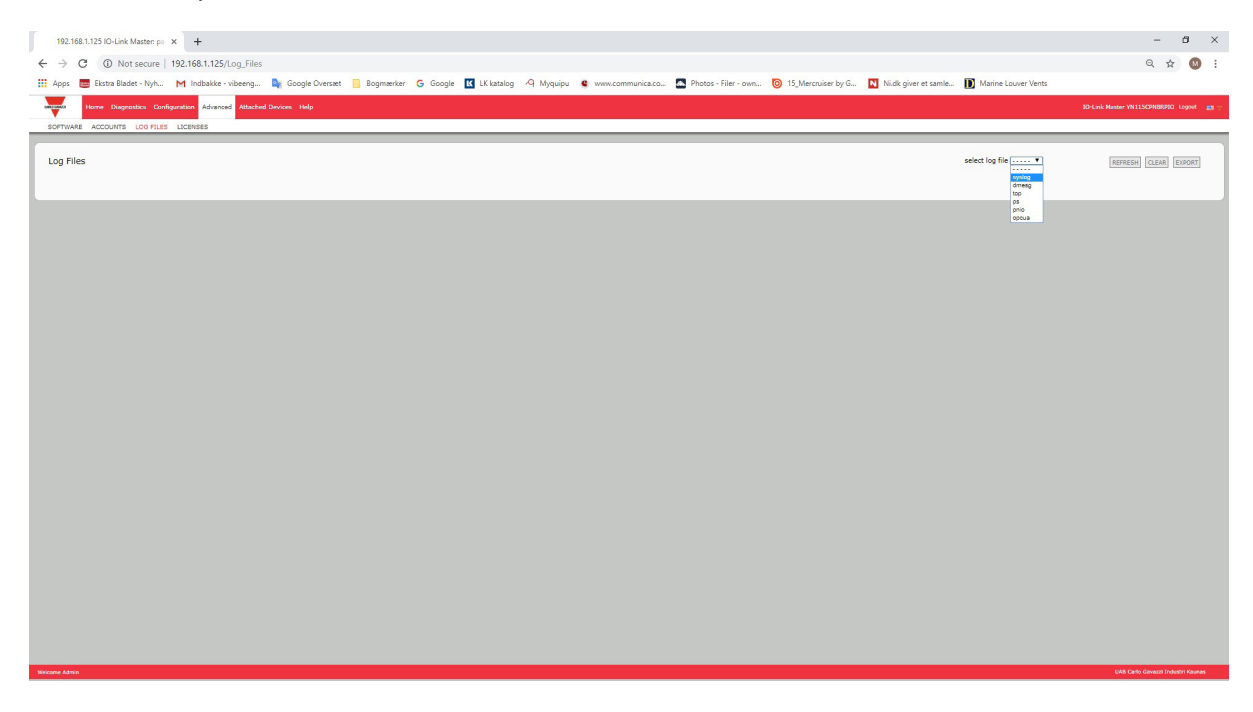

## **14.4.2. Exportation d'un fichier journal**

Exporter un fichier journal, comme suit.

- 1. Ouvrir le navigateur et saisir l'adresse IP de IO-Link Master.
- 2. Cliquer Advanced puis LOG FILES.
- 3. Sélectionner le type de fichier log dans la liste déroulante.
- 4. Cliquer le bouton EXPORT.
- 5. Dans la liste déroulante des boutons Save, cliquer le bouton Save pour enregistrer le journal dans votre dossier utilisateur ou, cliquer Save as pour naviguer jusqu'à un dossier existant ou créer un nouveau dossier pour y enregistrer le fichier journal.

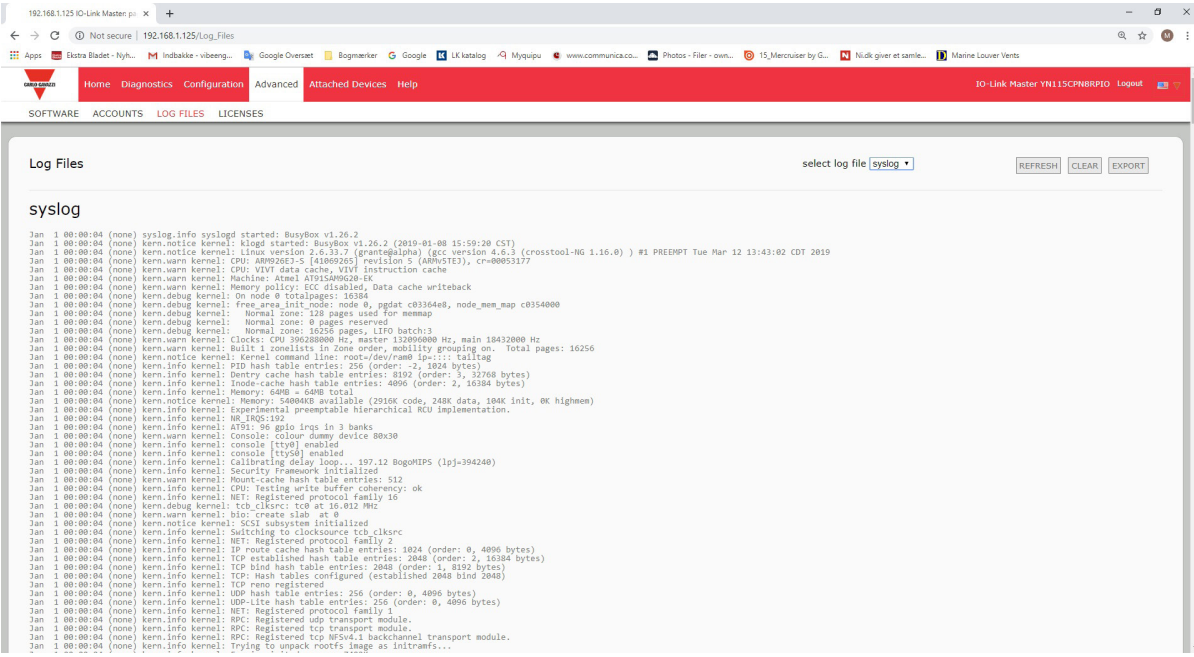

6. Selon le navigateur utilisé, vous devrez peut-être fermer la fenêtre de dialogue.

## **14.4.3. Effacement d'un fichier journal**

Effacer un fichier journal comme suit.

- 1. Ouvrir le navigateur et saisir l'adresse IP de IO-Link Master.
- 2. Cliquer Advanced puis LOG FILES.
- 3. Exporter le fichier journal (facultatif).
- 4. Sélectionner le type de fichier log dans la liste déroulante.
- 5. Cliquer le bouton CLEAR.

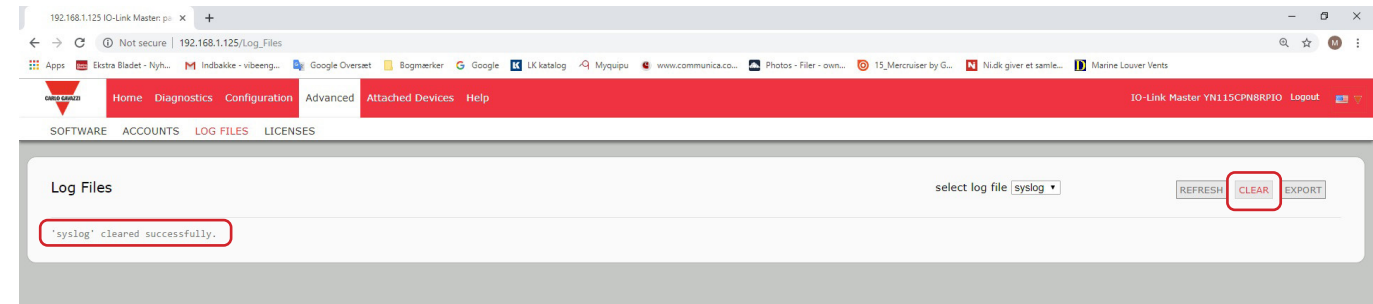

Le fichier log commence automatiquement à journaliser les informations les plus récentes.

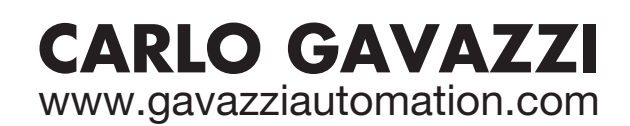

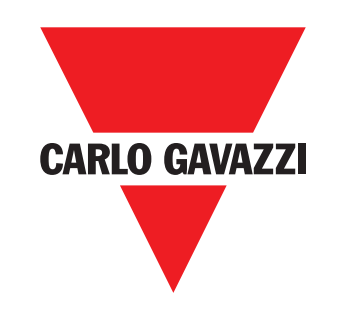

Une société qualifiée selon ISO 9001

MAN IO-Link Master Profinet FRA rev.00 - 02.2020